## Manuale dell'utente

# **AB** Allen-Bradley

# **Controllori GuardLogix**

Numeri di catalogo1756-L61S, 1756-L62S, 1756-L63S, 1756-LSP, 1756-L71S, 1756-L72S, 1756-L73S, 1756-L7SP, 1756-L73SXT, 1756-L7SPXT

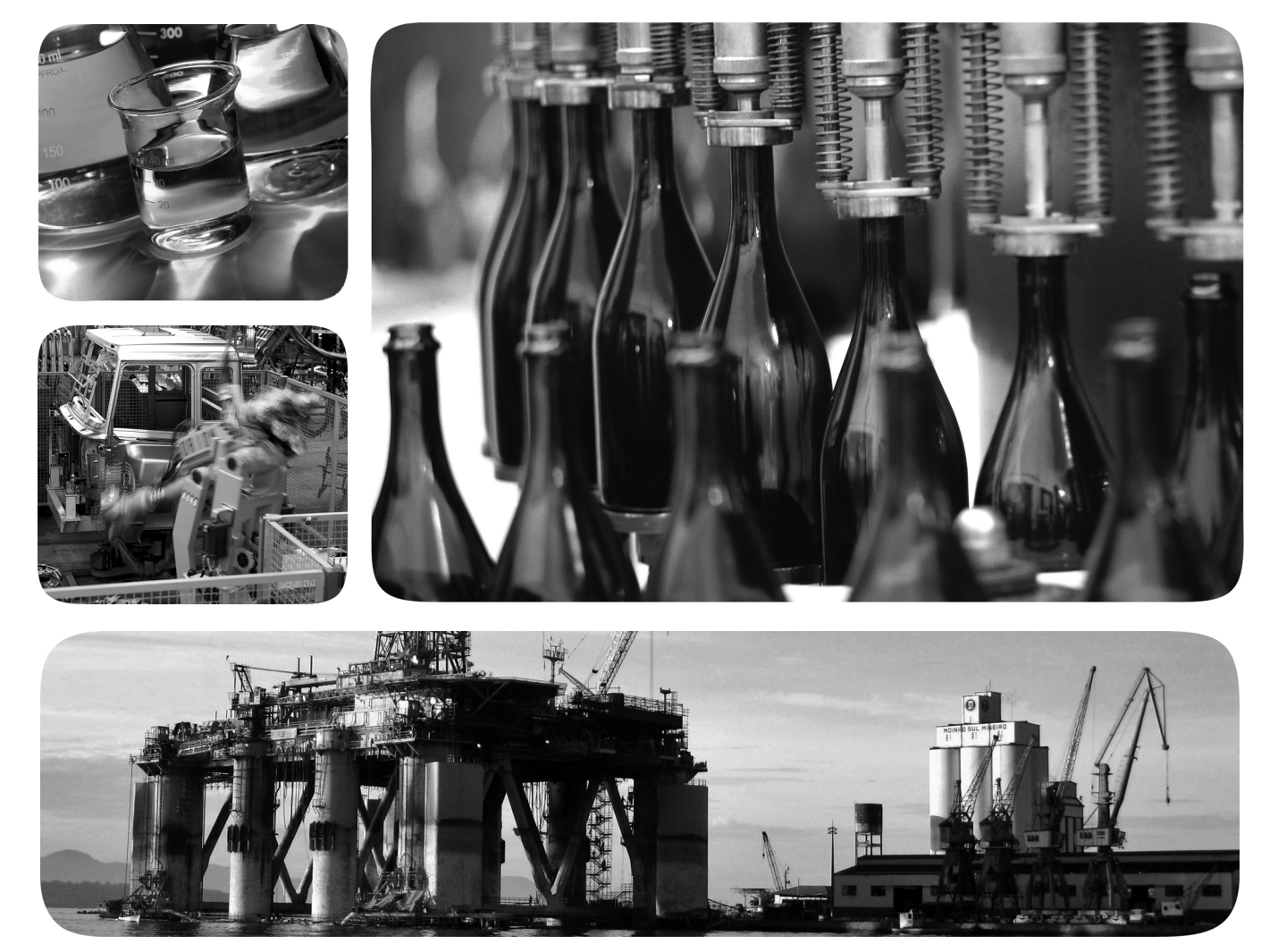

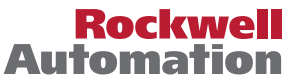

## **Informazioni importanti per l'utente**

Le apparecchiature a semiconduttore hanno caratteristiche di funzionamento diverse da quelle delle apparecchiature elettromeccaniche. Nella pubblicazione Safety Guidelines for the Application, Installation and Maintenance of Solid State Controls [SGI-1.1](http://literature.rockwellautomation.com/idc/groups/literature/documents/in/sgi-in001_-en-p.pdf), disponibile presso l'ufficio vendite locale di Rockwell Automation oppure online all'indirizzo <http://www.rockwellautomation.com/literature/>) sono descritte alcune differenze importanti tra le apparecchiature a semiconduttore ed i dispositivi elettromeccanici cablati. A causa di questa differenza e della grande varietà di utilizzo delle apparecchiature a semiconduttore, tutte le persone responsabili dell'applicazione di questa apparecchiatura devono assicurarsi che ogni applicazione sia accettabile.

In nessun caso Rockwell Automation, Inc. sarà responsabile per danni indiretti derivanti dall'utilizzo o dall'applicazione di questa apparecchiatura.

Gli esempi e gli schemi contenuti nel presente manuale sono inclusi solo a scopo illustrativo. Poiché le variabili ed i requisiti associati alle installazioni specifiche sono innumerevoli, Rockwell Automation, Inc. non può essere ritenuta responsabile per l'utilizzo effettivo basato sugli esempi e gli schemi qui riportati.

Rockwell Automation, Inc. declina qualsiasi responsabilità brevettuale in relazione all'utilizzo di informazioni, circuiti, apparecchiatura o software descritti nel presente manuale.

La riproduzione totale o parziale del contenuto del presente manuale è vietata senza il consenso scritto di Rockwell Automation, Inc.

Ove necessario, nel presente manuale sono utilizzate delle note per avvertire l'utente sulle considerazioni relative alla sicurezza.

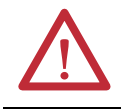

**AVVISO:** Identifica informazioni sulle pratiche o le circostanze che possono causare un'esplosione in un ambiente pericoloso, generando infortuni al personale o decesso, danni alle proprietà o perdite economiche.

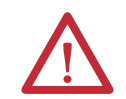

**ATTENZIONE:** Identifica informazioni sulle pratiche o le circostanze che possono causare lesioni al personale o decesso, danni alle proprietà o perdite economiche. I simboli Attenzione consentono di identificare o evitare un pericolo e di riconoscerne le conseguenze.

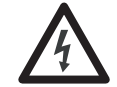

**PERICOLO DI FOLGORAZIONE:** È possibile che sopra o all'interno dell'apparecchiatura, ad esempio un azionamento o un motore, siano presenti etichette che avvertono gli utenti della presenza di tensioni pericolose.

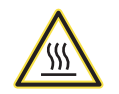

**PERICOLO DI USTIONI:** È possibile che sopra o all'interno dell'apparecchiatura, ad esempio un azionamento o un motore, siano presenti etichette che avvertono gli utenti che le superfici potrebbero raggiungere temperature pericolose.

#### **IMPORTANTE** Identifica informazioni importanti per la buona applicazione e comprensione del prodotto.

Rockwell Automation, Allen-Bradley, TechConnect, Architettura Integrata, ControlLogix, ControlLogix, XT, GuardLogix, XC, Guard I/O, CompactBlock Guard I/O, POINT Guard I/O, PowerFlex, PanelView,<br>PLC-5, DriveLogix, FlexLogi

I marchi commerciali che non appartengono a Rockwell Automation sono di proprietà delle rispettive società.

Le informazioni riportate di seguito sono un riepilogo delle modifiche apportate al manuale dall'ultima pubblicazione.

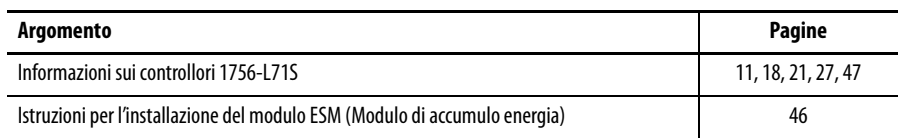

## **Note:**

## **[Prefazione](#page-10-1)**

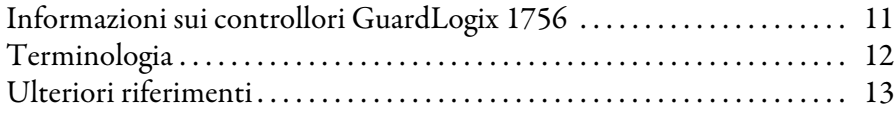

## **[Capitolo 1](#page-14-0)**

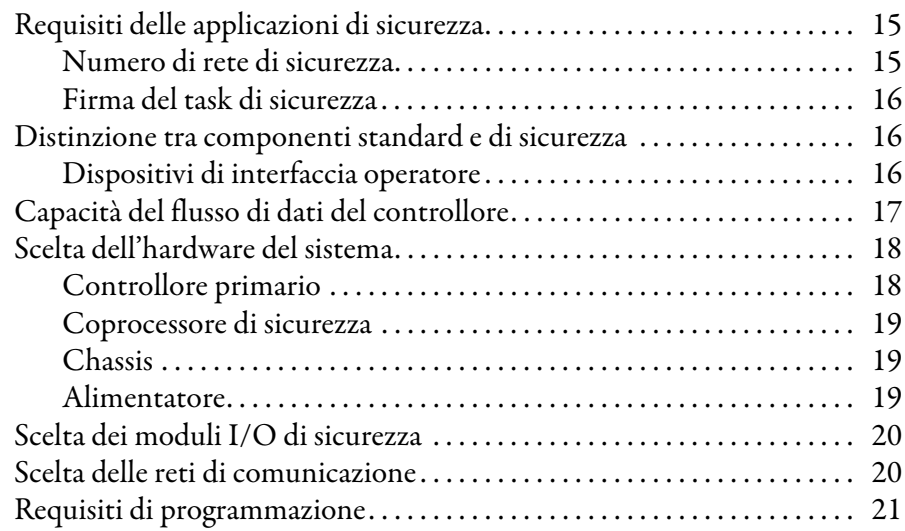

## **[Capitolo 2](#page-22-0)**

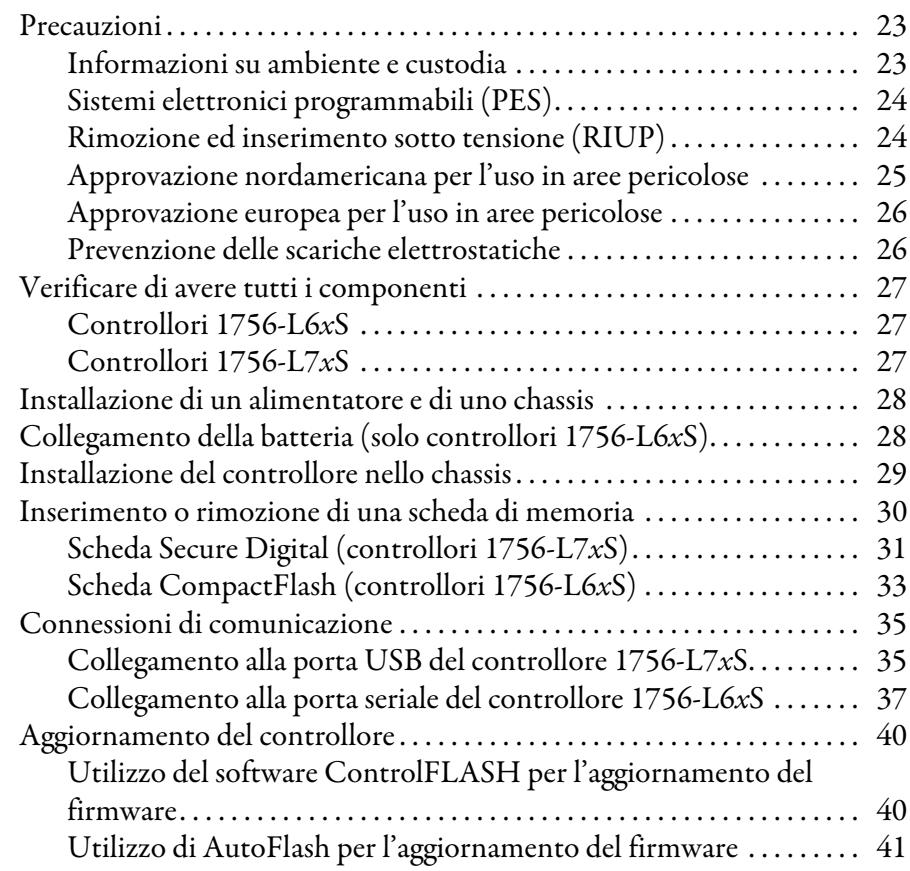

## **[Cenni generali sul sistema](#page-14-1)**

## **[Installazione del controllore](#page-22-1)**

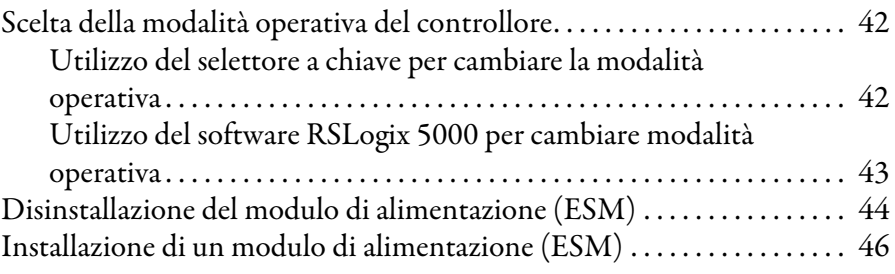

## **[Capitolo 3](#page-46-1)**

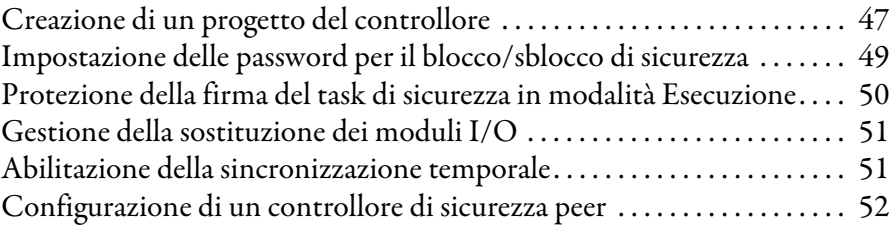

### **[Capitolo 4](#page-52-0)**

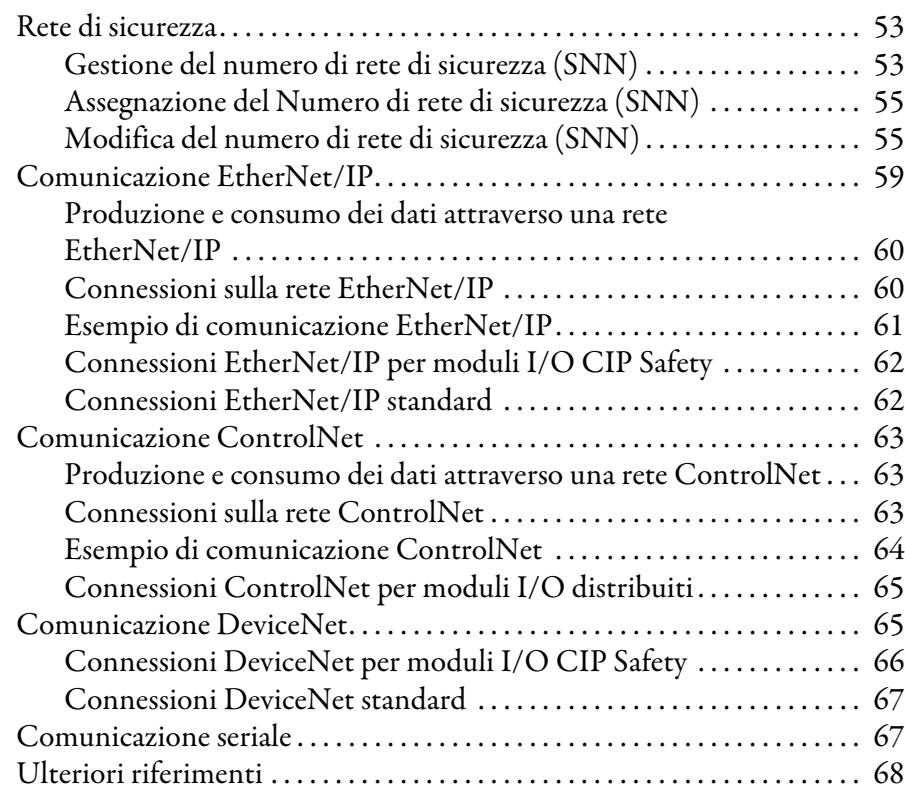

## **[Capitolo 5](#page-68-0)**

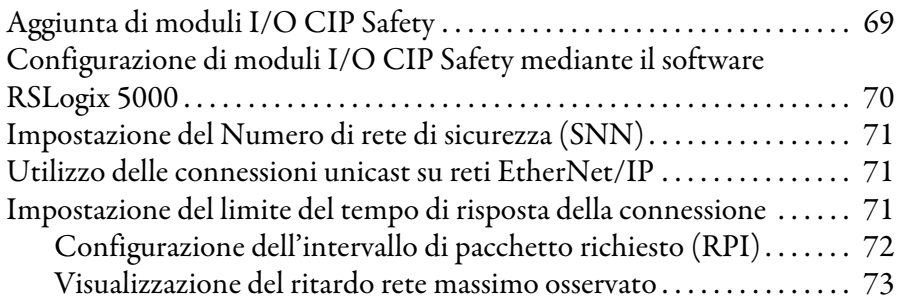

# **[Configurazione del controllore](#page-46-2)** [Creazione di un progetto del controllore . . . . . . . . . . . . . . . . . . . . . . . . . . . 47](#page-46-3)

#### [Comunicazione sulle reti](#page-52-1)

# **[monitoraggio e sostituzione di I/O](#page-68-1)  CIP Safety**

**Aggiunta, configurazione,** 

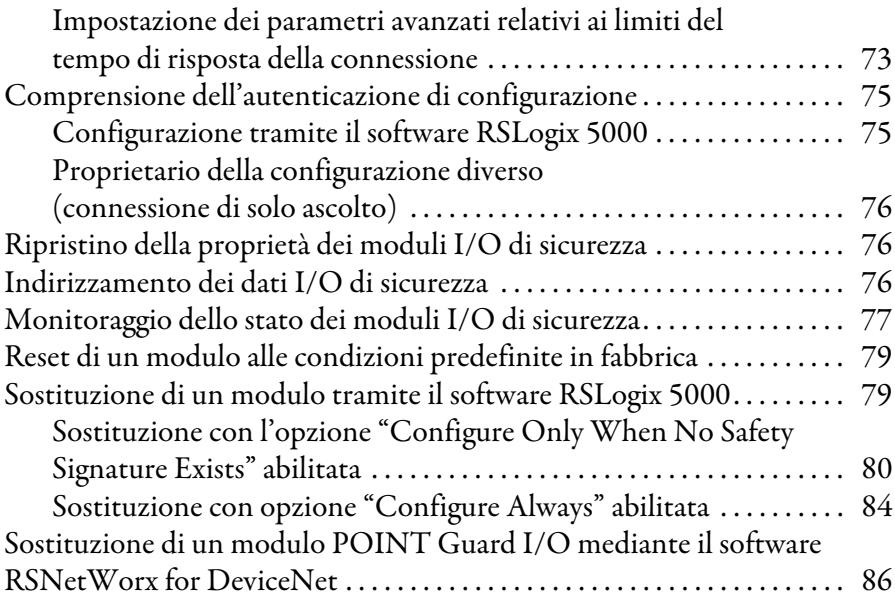

## **[Capitolo 6](#page-88-0)**

[Sviluppo di applicazioni di sicurezza](#page-88-1)

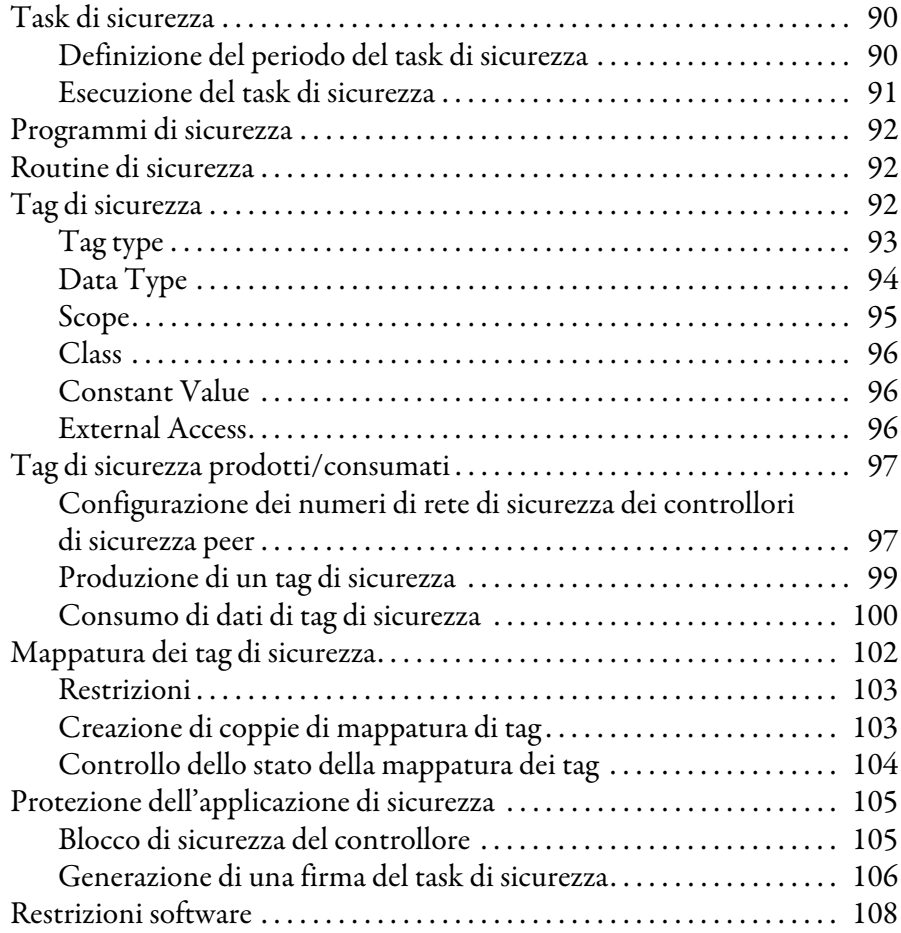

**[Collegamento online con il](#page-108-1)  controllore**

## **Memorizzazione e caricamento di [progetti con la memoria non volatile](#page-118-1)**

## **[Monitoraggio dello stato e gestione](#page-124-1)  degli errori**

## **[Capitolo 7](#page-108-0)**

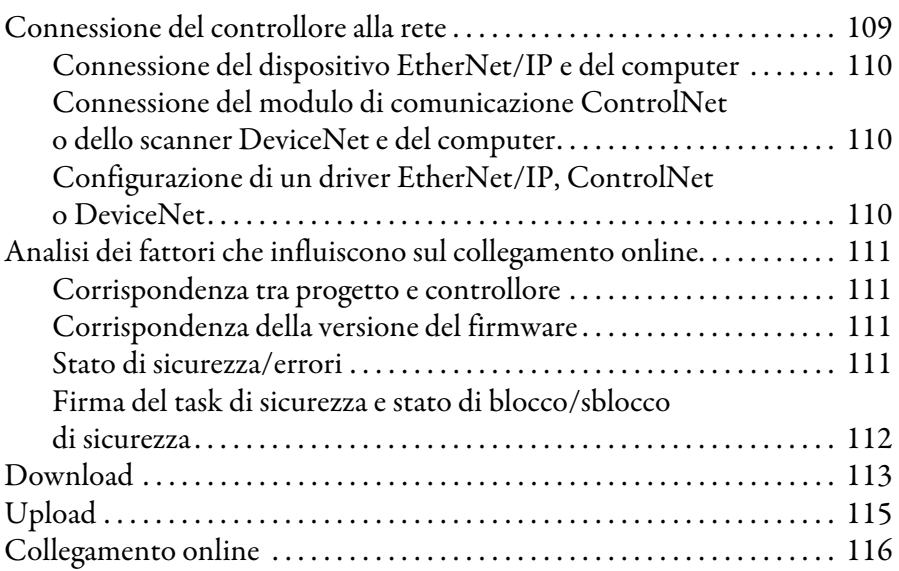

## **[Capitolo 8](#page-118-0)**

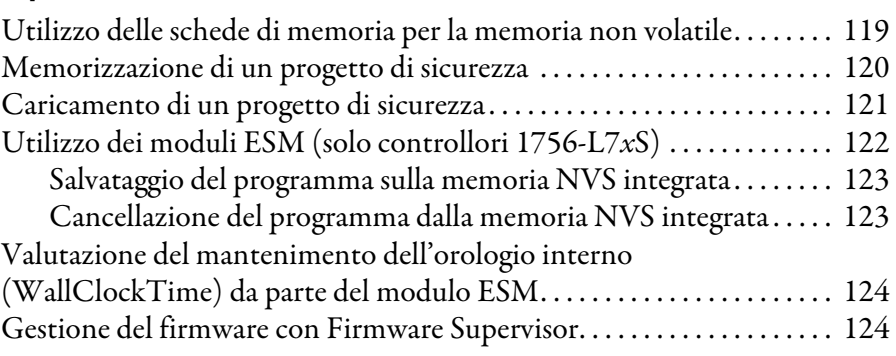

## **[Capitolo 9](#page-124-0)**

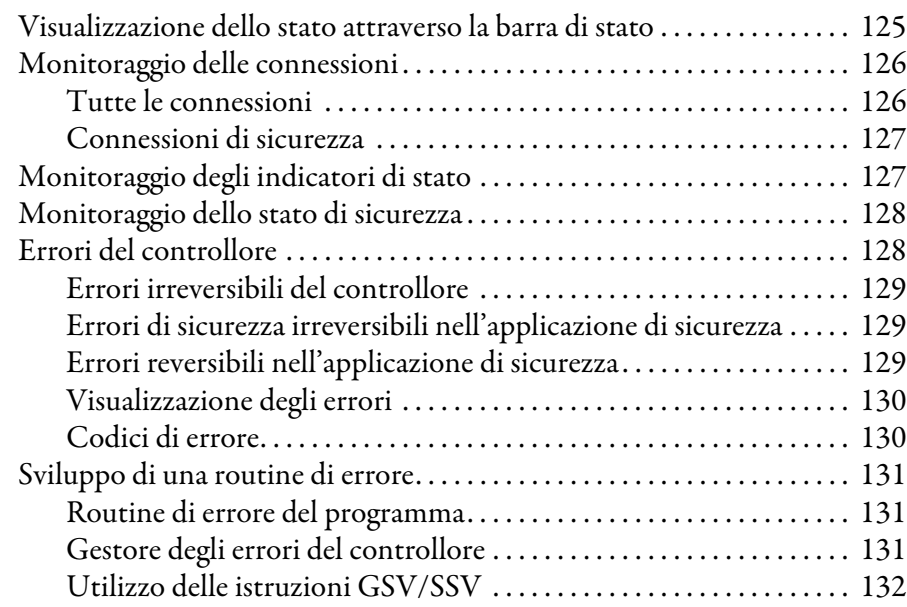

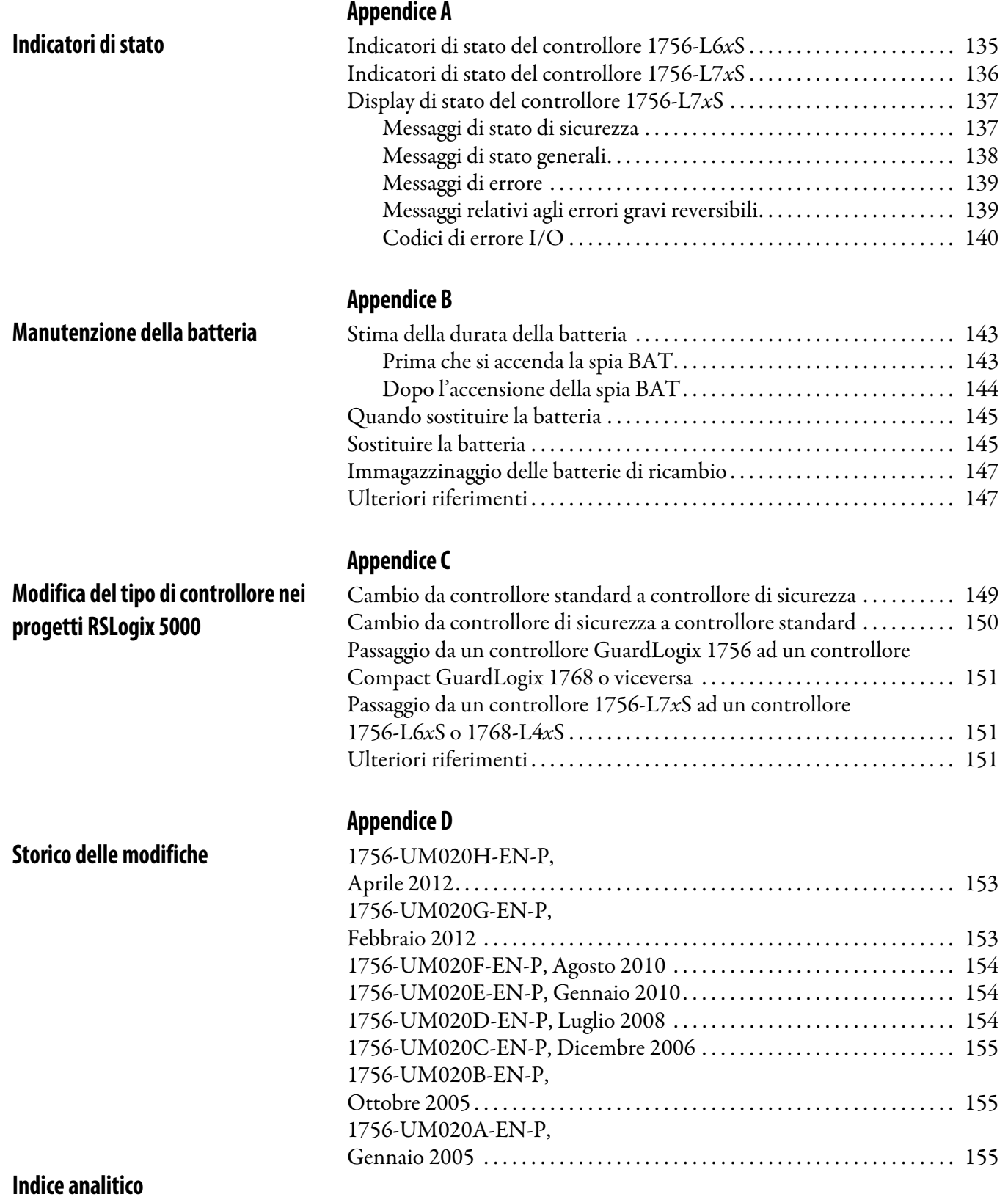

**Sommario**

<span id="page-10-1"></span>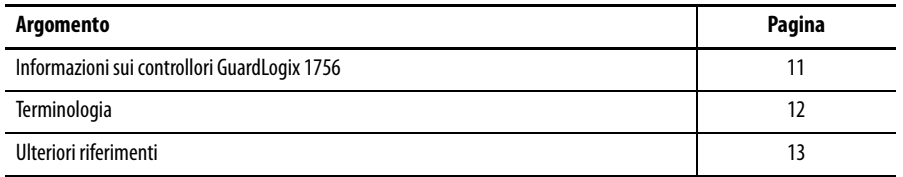

Il presente manuale è una guida all'uso dei controllori GuardLogix™. Vi vengono descritte le procedure specifiche per GuardLogix utilizzate per la configurazione, l'uso e la ricerca guasti sul controllore.

Utilizzare questo manuale se si è responsabili della progettazione, l'installazione, la programmazione o la ricerca dei guasti relativi ai sistemi di controllo che impiegano i controllori GuardLogix.

È necessario avere una conoscenza di base dei circuiti elettrici ed esperienza con la logica a relè. È inoltre necessario avere la formazione e l'esperienza necessarie per la creazione, l'utilizzo e la manutenzione dei sistemi di sicurezza.

Per informazioni dettagliate su argomenti correlati, come la programmazione del controllore GuardLogix ed i requisiti SIL 3/PLe, o informazioni sui componenti Logix standard, consultare l'elenco [Ulteriori riferimenti](#page-12-0) a pagina [13](#page-12-0).

## <span id="page-10-2"></span>**Informazioni sui controllori GuardLogix 1756**

Sono disponibili due linee di controllori GuardLogix™ 1756. Questi controllori condividono molte funzioni ma hanno anche qualche differenza. La [Tabella 1](#page-10-3) spiega brevemente tali differenze.

#### <span id="page-10-3"></span><span id="page-10-0"></span>**Tabella 1 – Differenze tra i controllori 1756-L7***x***S e 1756-L6***x***S**

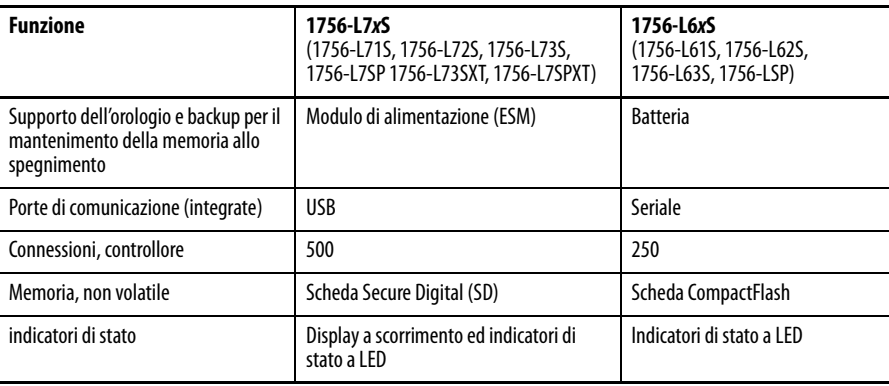

I controllori GuardLogix per ambienti estremi, numeri di catalogo 1756-L73SXT e 1756-L7SPXT, presentano le stesse funzionalità del controllore 1756-L73S, ma sono progettati per resistere a temperature comprese tra -25 e 70 °C.

**IMPORTANTE** I componenti del sistema Logix-XT sono classificati per condizioni ambientali estreme solo se utilizzati correttamente con altri componenti del sistema Logix-XT. L'utilizzo di componenti Logix-XT con componenti del sistema Logix tradizionale annulla la classificazione per ambienti estremi.

<span id="page-11-0"></span>**Terminologia** Nella seguente tabella sono riportate le definizioni dei termini utilizzati nel presente manuale.

#### **Tabella 2 – Termini e definizioni**

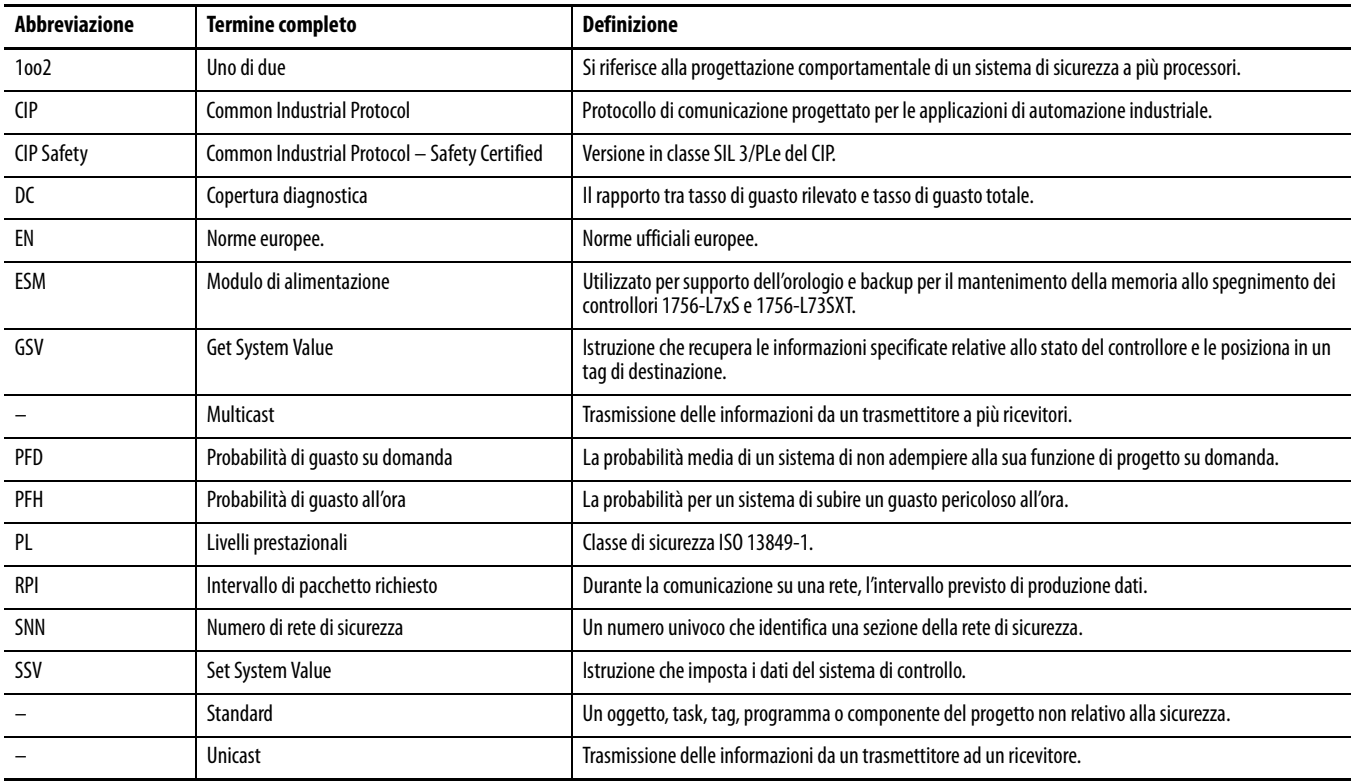

<span id="page-12-1"></span><span id="page-12-0"></span>**Ulteriori riferimenti** Questi documenti contengono informazioni aggiuntive sui prodotti Rockwell Automation.

| Per ulteriori informazioni su                   | <b>Consultare</b>                                                                                                    | <b>Descrizione</b>                                                                                                    |  |  |  |  |
|-------------------------------------------------|----------------------------------------------------------------------------------------------------|----------------------------------------------------------------------------------------------------|--|--|--|--|
| Requisiti delle applicazioni (sicurezza)        | Manuale di riferimento per la sicurezza Sistemi del controllore<br>GuardLogix, pubblicazione 1756-RM093F-IT-P             | Contiene requisiti dettagliati per ottenere e mantenere il livello SIL 3/PLe<br>con il sistema del controllore GuardLogix.                                                                                                    |  |  |  |  |
| <b>Batterie</b>                                 | Direttive per il trattamento delle batterie al litio, pubblicazione<br>$AG-5.4$                                           | Contiene informazioni sulla conservazione, il trattamento, il trasporto e<br>lo smaltimento delle batterie al litio.                                                                                                    |  |  |  |  |
|                                                 | Sito di riferimento sulle batterie dei controllori programmabili,<br>http://www.ab.com/programmablecontrol/batteries.html | Fornisce le schede di sicurezza (Material Safety Data Sheets - MSDS)<br>delle singole batterie di ricambio.                                                                                                    |  |  |  |  |
| <b>CIP Sync</b><br>(sincronizzazione temporale) | Integrated Architecture and CIP Sync Configuration Application<br>Technique, pubblicazione <b>JA-AT003</b>                | Fornisce informazioni dettagliate e complete sulle modalità di<br>applicazione della tecnologia CIP Sync per sincronizzare gli orologi in un<br>sistema di controllo Logix.                                                                                    |  |  |  |  |
| Progettazione e selezione                       | Manuale di riferimento - Logix5000 Controllers Design<br>Considerations, pubblicazione 1756-RM094                         | Comprende linee guida per l'ottimizzazione dei sistemi ed informazioni<br>di sistema per le scelte relative alla progettazione dei sistemi, pensate<br>per utenti esperti.                                                                                     |  |  |  |  |
|                                                 | Controllori ControlLogix Guida alla selezione, pubblicazione<br>1756-SG001K-IT-P                                          | Comprende descrizioni di livello avanzato relative al processo di<br>selezione dei componenti del sistema ControlLogix®, informazioni sulle<br>specifiche principali necessarie per le decisioni iniziali e riferimenti a<br>informazioni specifiche complete. |  |  |  |  |
| Guard I/O                                       | Manuale dell'utente Guard I/O DeviceNet Safety Modules,<br>pubblicazione 1791DS-UM001                                     | Fornisce informazioni sull'utilizzo dei moduli DeviceNet Safety Guard I/O.                                                                                                    |  |  |  |  |
|                                                 | Manuale dell'utente Moduli di sicurezza Guard I/O EtherNet/IP,<br>pubblicazione 1791ES-UM001C-IT-P                        | Fornisce informazioni sull'uso dei moduli Safety EtherNet/IP Guard I/O.                                                                                                    |  |  |  |  |
|                                                 | Manuale dell'utente Moduli di sicurezza POINT Guard I/O,<br>pubblicazione 1734-UM013B-IT-P                                | Fornisce informazioni sulle procedure di installazione, configurazione ed<br>uso dei moduli POINT Guard I/O™.                                                                                                    |  |  |  |  |
| Installazione hardware                          | Istruzioni per l'installazione ControlLogix Chassis and Power<br>Supplies, pubblicazione 1756-IN005                       | Illustra le procedure di installazione e messa a terra degli alimentatori e<br>dello chassis ControlLogix.                                                                                                    |  |  |  |  |
|                                                 | Criteri per il cablaggio e la messa a terra in automazione<br>industriale, pubblicazione 1770-4.1                         | Fornisce informazioni dettagliate sulla messa a terra ed i collegamenti<br>dei controllori programmabili                                                                                                    |  |  |  |  |
| Istruzioni (programmazione)                     | Manuale di riferimento Set di istruzioni per l'applicazione di<br>sicurezza GuardLogix, pubblicazione 1756-RM095B-IT-P    | Fornisce informazioni sul set di istruzioni dell'applicazione di sicurezza<br>GuardLogix.                                                                                                    |  |  |  |  |
|                                                 | Manuale di riferimento Istruzioni generali per controllori<br>Logix5000, pubblicazione 1756-RM097A-IT-P                   | Fornisce ai programmatori informazioni dettagliate su tutte le istruzioni<br>disponibili per un controllore Logix5000.                                                                                                    |  |  |  |  |
|                                                 | Manuale di riferimento Logix5000 Controllers Motion<br>Instructions, pubblicazione MOTION-RM002                           | Fornisce ai programmatori tutti i dettagli sulle istruzioni di controllo assi<br>disponibili per un controllore Logix5000.                                                                                                    |  |  |  |  |
| Controllo assi                                  | Manuale dell'utente SERCOS Motion Configuration and<br>Startup, pubblicazione MOTION-UM001                                | Spiega come configurare un sistema applicativo di controllo assi SERCOS.                                                                                                    |  |  |  |  |
|                                                 | Manuale dell'utente Motion Coordinated Systems,<br>pubblicazione MOTION-UM002                                             | Spiega come creare e configurare un sistema applicativo di controllo assi<br>coordinato.                                                                                                    |  |  |  |  |
|                                                 | Manuale dell'utente CIP Motion Configuration and Startup,<br>pubblicazione MOTION-UM003                                   | Spiega come configurare un sistema applicativo Integrated Motion su<br>EtherNet/IP.                                                                                                    |  |  |  |  |
|                                                 | Manuale di riferimento CIP Motion, pubblicazione<br>MOTION-RM003                                                          | Informazioni dettagliate sulle modalità di controllo assi e sugli attributi<br>per Integrated Motion su EtherNet/IP.                                                                                                    |  |  |  |  |
| Reti (ControlNet, DeviceNet<br>EtherNet/IP)     | Manuale dell'utente EtherNet/IP Modules in Logix5000 Control<br>Systems, pubblicazione <b>ENET-UM001</b>                  | Spiega come configurare ed utilizzare i moduli EtherNet/IP in un sistema<br>di controllo Logix5000™.                                                                                                    |  |  |  |  |
|                                                 | Manuale dell'utente ControlNet Modules in Logix5000 Control<br>Systems, pubblicazione CNET-UM001                          | Spiega come configurare ed utilizzare i moduli ControlNet in un sistema<br>di controllo Logix5000.                                                                                                    |  |  |  |  |
|                                                 | Manuale dell'utente DeviceNet Modules in Logix5000 Control<br>Systems, pubblicazione <b>DNET-UM004</b>                    | Spiega come configurare ed utilizzare i moduli DeviceNet in un sistema<br>di controllo Logix5000.                                                                                                    |  |  |  |  |
| PhaseManager™                                   | Manuale dell'utente PhaseManager, pubblicazione<br>LOGIX-UM001                                                            | Fornisce procedure, guida ed esempi per la configurazione e la<br>programmazione di un controllore Logix5000 per l'uso delle fasi di<br>apparecchiatura.                                                                                                    |  |  |  |  |

**Tabella 3 – Pubblicazioni correlate ai sistemi ed ai controllori GuardLogix**

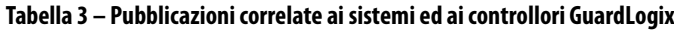

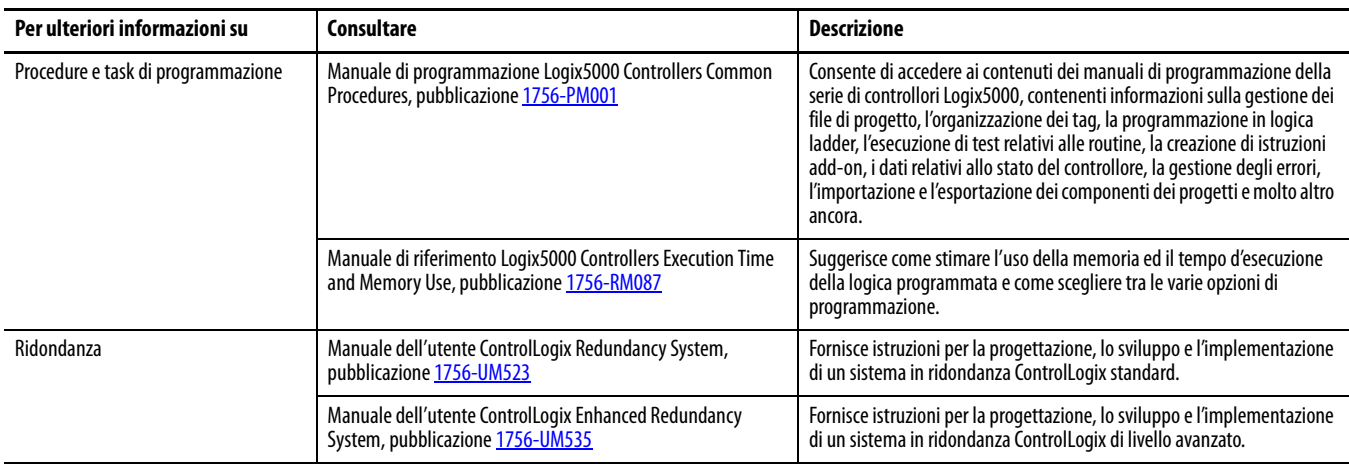

Per consultare o scaricare le pubblicazioni, visitare il sito

[http://www.rockwellautomation.com/literature.](http://literature.rockwellautomation.com) Per ordinare copie cartacee della documentazione tecnica, rivolgersi al distributore Allen-Bradley® o all'agente Rockwell Automation di zona.

## <span id="page-14-1"></span><span id="page-14-0"></span>**Cenni generali sul sistema**

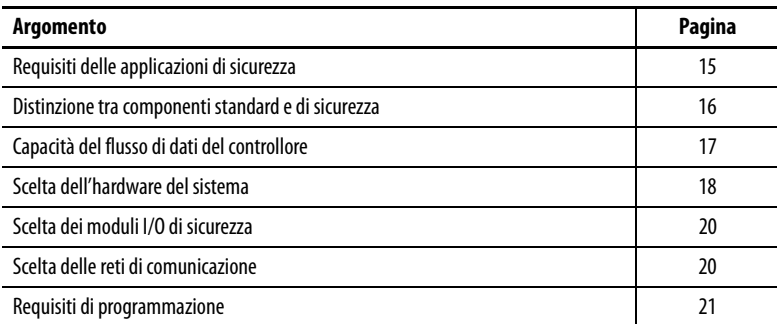

## <span id="page-14-2"></span>**Requisiti delle applicazioni di sicurezza**

Il sistema del controllore GuardLogix è certificato per l'uso in applicazioni di sicurezza fino al livello di integrità di sicurezza (SIL) 3 e Livello prestazionale (e), nei quali lo stato di diseccitazione rappresenta lo stato di sicurezza. I requisiti delle applicazioni di sicurezza comprendono la valutazione delle probabilità di guasto (PFD e PFH), le impostazioni del tempo di risposta del sistema ed i test di verifica funzionale che soddisfano i criteri del livello SIL 3/PLe.

Per informazioni sui requisiti dei sistemi di sicurezza SIL 3 e PLe, comprese le frequenze dei test di validazione funzionale, il tempo di risposta del sistema ed i calcoli della probabilità di guasto PFD/PFH, consultare la pubblicazione Manuale di riferimento per la sicurezza – Sistemi di controllori GuardLogix [1756-RM093](http://literature.rockwellautomation.com/idc/groups/literature/documents/rm/1756-rm093_-en-p.pdf). Prima di iniziare ad utilizzare un sistema di sicurezza SIL 3, PLe GuardLogix è necessario leggere, comprendere ed osservare questi requisiti.

Le applicazioni di sicurezza SIL 3/PLe basate su GuardLogix richiedono l'uso di almeno un Numero di Rete di Sicurezza (SNN, Safety Network Number) e di una firma del task di sicurezza. Entrambi influiscono sulla configurazione di controllore e I/O e sulla comunicazione di rete.

Per ulteriori informazioni, consultare la pubblicazione Manuale di riferimento per la sicurezza – Sistemi di controllori GuardLogix, [1756-RM093](http://literature.rockwellautomation.com/idc/groups/literature/documents/rm/1756-rm093_-en-p.pdf).

#### <span id="page-14-3"></span>**Numero di rete di sicurezza**

Il Numero di Rete di Sicurezza (SNN, Safety Network Number) deve essere un numero univoco che identifica le sottoreti di sicurezza. Ogni sottorete di sicurezza utilizzata dal controllore per le comunicazioni di sicurezza deve avere un numero SNN univoco. Ogni dispositivo CIP Safety deve essere configurato anche con il numero SNN della sottorete di sicurezza. Il valore SNN può essere assegnato automaticamente o manualmente.

Per informazioni sull'assegnazione del numero SNN, vedere [Gestione del numero](#page-52-4)  [di rete di sicurezza \(SNN\) a pagina 53.](#page-52-4)

#### <span id="page-15-0"></span>**Firma del task di sicurezza**

La firma del task di sicurezza è costituita da un numero ID, dalla data e dall'ora, che identificano in modo univoco la parte di sicurezza di un progetto, compresi logica di sicurezza, dati e configurazione. Il sistema GuardLogix utilizza la firma del task di sicurezza per determinare l'integrità del progetto e per consentire di verificare che nel controllore di destinazione venga scaricato il progetto corretto. La creazione, la registrazione e la verifica della firma del task di sicurezza sono passaggi obbligati del processo di sviluppo dell'applicazione di sicurezza.

Per ulteriori informazioni, vedere [Generazione di una firma del task di sicurezza a](#page-105-1)  [pagina 106.](#page-105-1)

<span id="page-15-1"></span>**Distinzione tra componenti standard e di sicurezza**

Gli slot di uno chassis del sistema GuardLogix non utilizzati dalla funzione di sicurezza possono essere riempiti con altri moduli ControlLogix certificati in base alle Direttive per la Bassa Tensione ed EMC. Per informazioni sul certificato CE per la famiglia di prodotti Controllori programmabili – ControlLogix, e per determinare quali moduli siano certificati, consultare il sito Web [http://ab.com/certification/ce.](http://ab.com/certification/ce)

È necessario creare e documentare una distinzione chiara, logica e visibile tra i componenti standard e quelli di sicurezza dell'applicazione. Per facilitare questa distinzione, il software di programmazione RSLogix 5000 dispone di icone di identificazione della sicurezza per identificare task di sicurezza, programmi di sicurezza, routine di sicurezza e componenti di sicurezza. Inoltre, il software RSLogix 5000 utilizza un attributo di classe di sicurezza visibile ogni volta che si visualizzano task di sicurezza, programmi di sicurezza, routine di sicurezza, tag di sicurezza o proprietà delle istruzioni add-on.

Il controllore non consente di scrivere nei dati dei tag di sicurezza da dispositivi di interfaccia operatore esterni o tramite le istruzioni dei messaggi da controllori peer. Il software RSLogix 5000 è in grado di scrivere i tag di sicurezza quando il controllore GuardLogix è in sblocco di sicurezza, non dispone di una firma del task di sicurezza ed è in funzione senza errori di sicurezza.

In Sistema ControlLogix – Manuale dell'utente, pubblicazione [1756-UM001,](http://literature.rockwellautomation.com/idc/groups/literature/documents/um/1756-um020_-en-p.pdf) sono disponibili ulteriori informazioni sull'utilizzo dei dispositivi ControlLogix in applicazioni standard (non di sicurezza).

#### <span id="page-15-2"></span>**Dispositivi di interfaccia operatore**

I dispositivi di interfaccia operatore possono essere utilizzati con i controllori GuardLogix. I dispositivi di interfaccia operatore sono in grado di accedere ai tag standard proprio come con qualsiasi altro controllore standard. Tuttavia, i dispositivi di interfaccia operatore non sono in grado di scrivere nei tag di sicurezza che, per tali dispositivi, sono di sola lettura.

## <span id="page-16-0"></span>**Capacità del flusso di dati del controllore**

La figura riportata di seguito illustra il flusso di dati standard e di sicurezza del controllore GuardLogix.

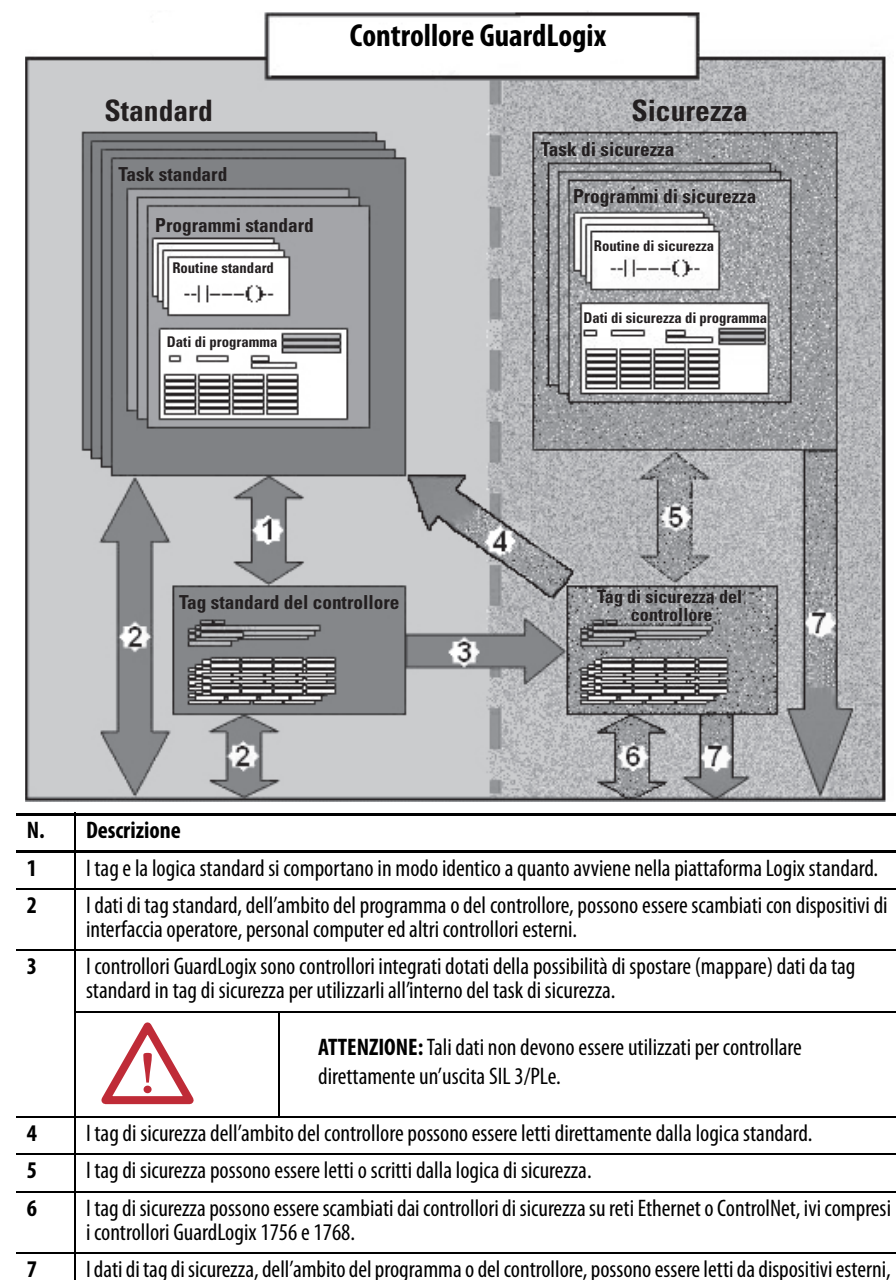

quali dispositivi di interfaccia operatore, personal computer ed altri controllori standard.

**IMPORTANTE** | Dopo essere stati letti, tali dati sono considerati di tipo standard e non SIL 3/PLe.

**Figura 1 – Capacità del flusso di dati**

## <span id="page-17-1"></span>**Scelta dell'hardware del sistema**

Il sistema GuardLogix supporta le applicazioni di sicurezza SIL 3 e PLe. Il controllore GuardLogix è costituito da un controllore primario e da un coprocessore di sicurezza che funzionano insieme in un'architettura 1oo2. La [Tabella 4](#page-17-3) elenca i numeri di catalogo dei controllori primari e dei coprocessori di sicurezza.

Il coprocessore di sicurezza deve essere installato nello slot immediatamente a destra del controllore primario. Le versioni principale e secondaria del firmware del controllore primario e del coprocessore di sicurezza devono corrispondere esattamente affinché venga stabilita la partnership di controllo necessaria per le applicazioni di sicurezza.

<span id="page-17-3"></span><span id="page-17-0"></span>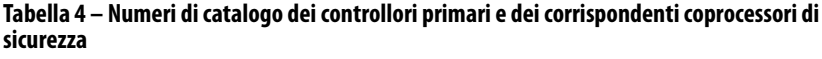

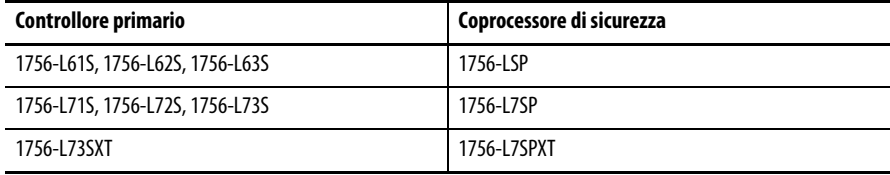

#### <span id="page-17-2"></span>**Controllore primario**

Il controllore primario è il processore che esegue sia le funzioni standard sia quelle di sicurezza e che comunica con il coprocessore di sicurezza per le funzioni di sicurezza del sistema di controllo GuardLogix. Di seguito è riportato un elenco di funzioni standard.

- **•** Controllo I/O
- **•** Logica
- **•** Temporizzazione
- **•** Conteggio
- **•** Generazione rapporti
- **•** Comunicazione
- **•** Calcoli aritmetici
- **•** Manipolazione file dati

Il controllore primario è costituito da un processore centrale, dall'interfaccia I/O e dalla memoria.

#### **Tabella 5 – Capacità memoria**

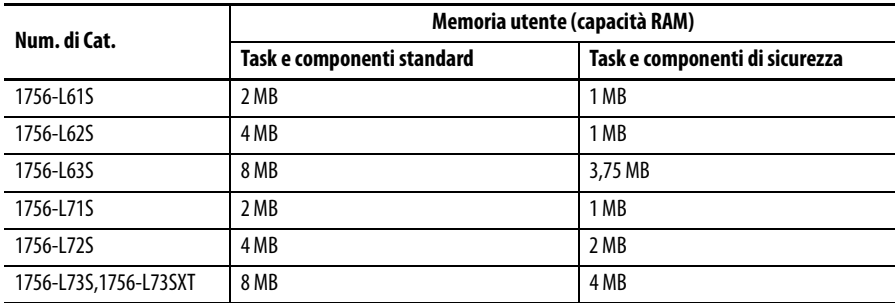

Nel software RSLogix 5000 versione 18 o successive, il controllore GuardLogix supporta gli aggiornamenti del sistema operativo e permette di archiviare e recuperare i programmi utente tramite una scheda di memoria. Tuttavia, nella versione 16 e 17 del software RSLogix 5000, l'utente poteva visualizzare il contenuto di una scheda di memoria solo se era installata nel controllore primario. Prima della versione 16, le schede di memoria non erano supportate.

Per ulteriori informazioni vedere [Capitolo 8](#page-118-3), [Memorizzazione e caricamento di](#page-118-4)  [progetti con la memoria non volatile.](#page-118-4)

Un selettore a chiave a tre posizioni sulla parte anteriore del controllore primario controlla le modalità di funzionamento del controllore. Sono disponibili le seguenti modalità:

- **•** RUN (Esecuzione)
- **•** PROG (Programmazione)
- **•** REM (Remota): questa modalità abilitata dal software può essere Programmazione, Esecuzione o Test

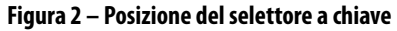

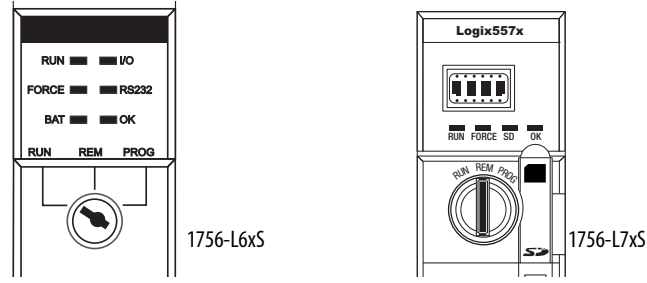

#### <span id="page-18-0"></span>**Coprocessore di sicurezza**

Il coprocessore di sicurezza è quello che fornisce un secondo canale isolato (ridondanza) per le funzioni di sicurezza del sistema.

Il coprocessore di sicurezza non dispone di un selettore a chiave o di una porta di comunicazione. La configurazione ed il funzionamento sono controllati dal controllore primario.

#### <span id="page-18-1"></span>**Chassis**

Lo chassis ControlLogix fornisce connessioni fisiche tra i moduli ed il controllore GuardLogix.

#### <span id="page-18-2"></span>**Alimentatore**

Gli alimentatori ControlLogix elencati a [pagina 28](#page-27-2) possono essere utilizzati in applicazioni SIL 3. Per il funzionamento SIL 3 degli alimentatori non sono necessarie configurazioni o collegamenti aggiuntivi.

<span id="page-19-1"></span><span id="page-19-0"></span>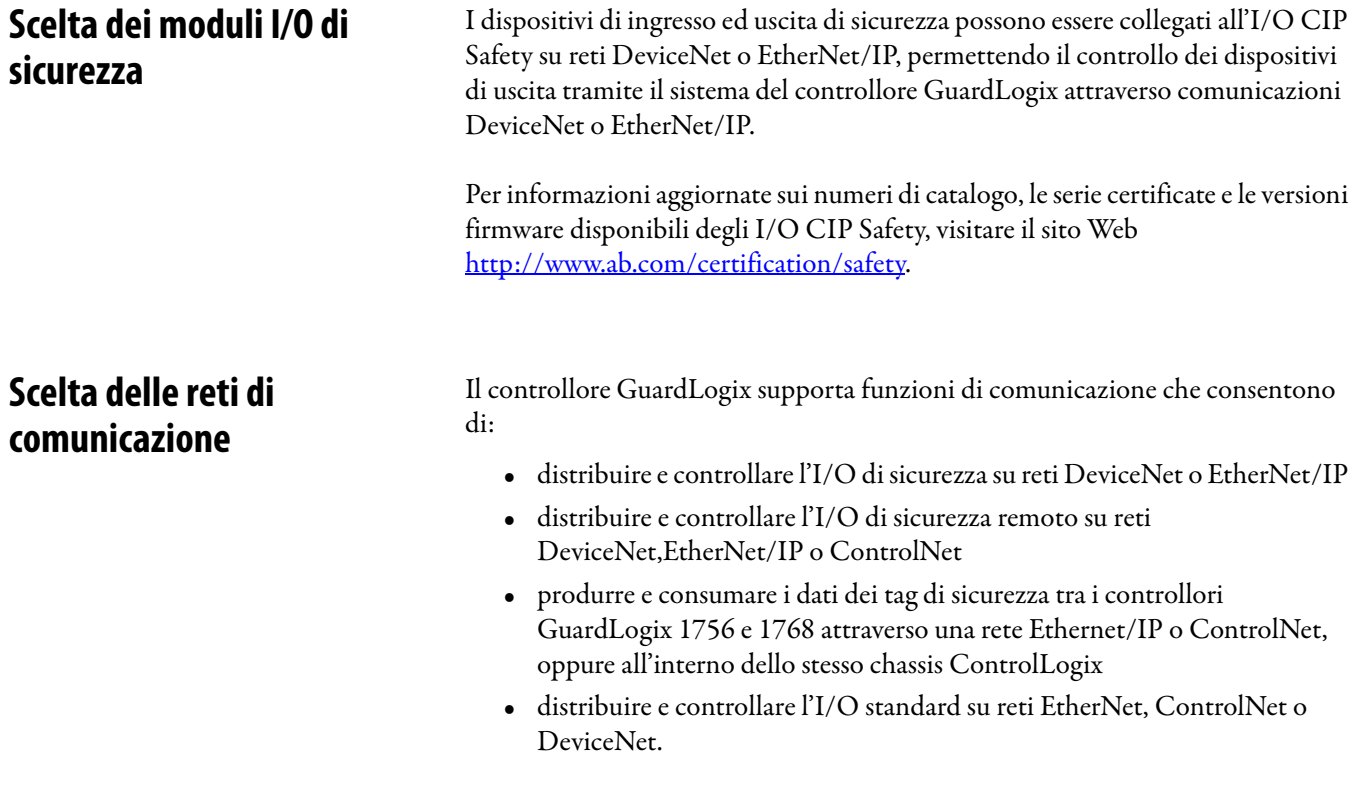

Come interfaccia tra i controllori GuardLogix ed i dispositivi di rete si utilizzano i seguenti moduli di comunicazione.

#### **Tabella 6 – Moduli di comunicazione**

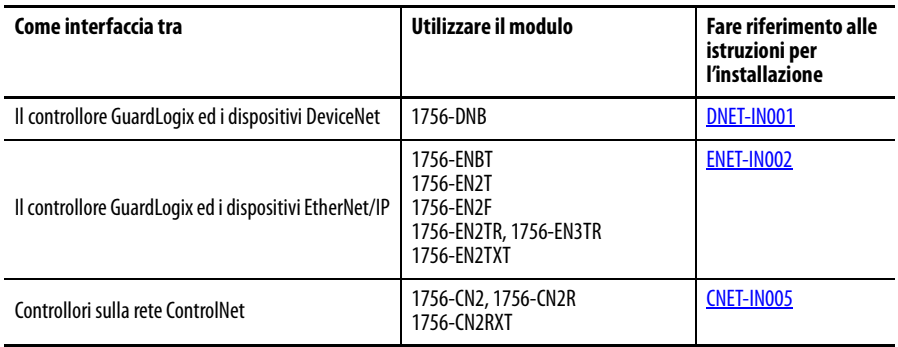

Il controllore GuardLogix può essere collegato al software di programmazione RSLogix 5000 tramite una connessione seriale o USB, un modulo EtherNet, oppure un modulo ControlNet.

I controllori 1756-L6xS sono dotati di una porta seriale. I controllori 1756-L7xS sono dotati di una porta USB.

Per ulteriori informazioni sull'uso dei moduli di comunicazione di rete, vedere [Ulteriori riferimenti a pagina 13.](#page-12-1)

<span id="page-20-1"></span>**Requisiti di programmazione** Il software RSLogix 5000 è lo strumento di programmazione per le applicazioni dei controllori GuardLogix.

> Fare riferimento alla [Tabella 7](#page-20-3) per individuare le versioni software minime da utilizzare con i controllori GuardLogix in uso. Il software RSLogix 5000 versione 15 non supporta SIL (Safety Integrity Level) 3.

#### <span id="page-20-3"></span><span id="page-20-0"></span>**Tabella 7 – Versioni software**

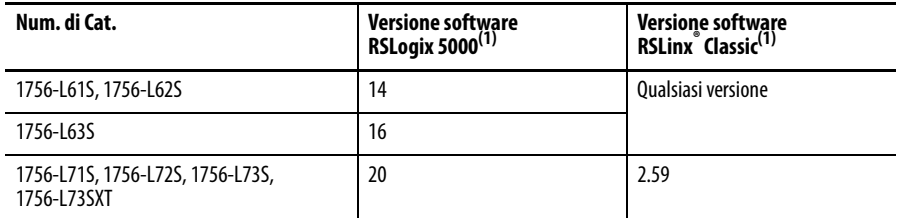

<span id="page-20-2"></span>(1) La presente o successiva.

Le routine di sicurezza includono le istruzioni di sicurezza, che sono un sottoinsieme del set di istruzioni della logica ladder standard, e le istruzioni per le applicazioni di sicurezza. I programmi schedulati nell'ambito del task di sicurezza supportano solo la logica ladder.

**Tabella 8 – Funzioni supportate nelle varie versioni del software RSLogix 5000**

|                                                                    | <b>Versione 14</b> |               | <b>Versione 16</b> |               | <b>Versione 17</b> |                       | <b>Versione 18</b> |                         | <b>Versione 19</b> |                         | <b>Versione 20</b>      |                         |
|--------------------------------------------------------------------|--------------------|---------------|--------------------|---------------|--------------------|-----------------------|--------------------|-------------------------|--------------------|-------------------------|-------------------------|-------------------------|
| <b>Funzione</b>                                                    | Task di sicurezza  | Task standard | Task di sicurezza  | Task standard | Task di sicurezza  | Task standard         | Task di sicurezza  | Task standard           | Task di sicurezza  | Task standard           | Task di sicurezza       | Task standard           |
| Istruzioni add-on                                                  |                    |               |                    | X             |                    | X                     | $\chi$             | $\overline{\chi}$       | X                  | X                       | $\chi$                  | $\mathsf{X}$            |
| Allarmi ed eventi                                                  |                    |               |                    | X             |                    | X                     |                    | $\overline{X}$          |                    | X                       |                         | $\overline{X}$          |
| Registro controllore                                               |                    |               |                    |               | $\chi$             | X                     | X                  | $\chi$                  | χ                  | X                       | X                       | $\pmb{\chi}$            |
| Controllo degli accessi ai dati                                    |                    |               |                    |               |                    |                       | $\overline{X}$     | $\overline{X}$          | $\overline{X}$     | $\pmb{\chi}$            | $\overline{\mathsf{X}}$ | $\overline{\mathsf{X}}$ |
| Routine fasi apparecchiatura                                       |                    |               |                    | X             |                    | X                     |                    | $\overline{\chi}$       |                    | $\pmb{\chi}$            |                         | X                       |
| Task evento                                                        |                    |               |                    | χ             |                    | χ                     |                    | $\pmb{\chi}$            |                    | $\pmb{\chi}$            |                         | χ                       |
| <b>Firmware Supervisor</b>                                         |                    |               |                    | X             |                    | X                     | $\overline{X}$     | $\overline{X}$          | $\overline{X}$     | $\overline{X}$          | $\overline{\mathsf{X}}$ | $\overline{\mathsf{X}}$ |
| Diagrammi a blocchi funzione (FBD)                                 |                    |               |                    | X             |                    | $\overline{\text{X}}$ |                    | $\overline{\mathsf{X}}$ |                    | $\overline{\mathsf{X}}$ |                         | $\pmb{\chi}$            |
| <b>Integrated Motion</b>                                           |                    |               |                    | X             |                    | $\chi$                |                    | $\chi$                  |                    | X                       |                         | X                       |
| Logica ladder                                                      | X                  | X             | X                  | X             | X                  | X                     | X                  | $\chi$                  | X                  | X                       | X                       | X                       |
| Cambio di lingua                                                   |                    |               |                    |               | X                  | X                     | X                  | $\chi$                  | X                  | X                       | X                       | $\overline{\mathsf{X}}$ |
| Scheda di memoria                                                  |                    |               |                    |               |                    |                       | $\overline{X}$     | $\chi$                  | X                  | X                       | X                       | X                       |
| Importazione ed esportazione online<br>di componenti dei programmi |                    |               |                    |               |                    | X                     |                    | $\pmb{\chi}$            |                    | X                       |                         | X                       |
| Routine in diagramma funzionale<br>sequenziale (SFC)               |                    |               |                    | X             |                    | X                     |                    | $\chi$                  |                    | X                       |                         | X                       |
| Testo strutturato                                                  |                    |               |                    | $\chi$        |                    | X                     |                    | $\chi$                  |                    | X                       |                         | X                       |
| Connessioni unicast per tag di<br>sicurezza prodotti e consumati   |                    |               |                    |               |                    |                       |                    |                         | X                  | X                       | X                       | $\chi$                  |
| Connessioni unicast per moduli I/O di<br>sicurezza su EtherNet/IP  |                    |               |                    |               |                    |                       |                    |                         |                    |                         | $\chi$                  | X                       |

Per informazioni sull'utilizzo di queste funzioni, consultare la pubblicazione Logix5000 Controllers Common Procedures Programming Manual, [1756-PM001,](http://literature.rockwellautomation.com/idc/groups/literature/documents/pm/1756-pm001_-en-e.pdf) le pubblicazioni elencate in [Ulteriori riferimenti a pagina 13](#page-12-1) e la guida in linea del software RSLogix 5000.

## **Note:**

# <span id="page-22-1"></span><span id="page-22-0"></span>**Installazione del controllore**

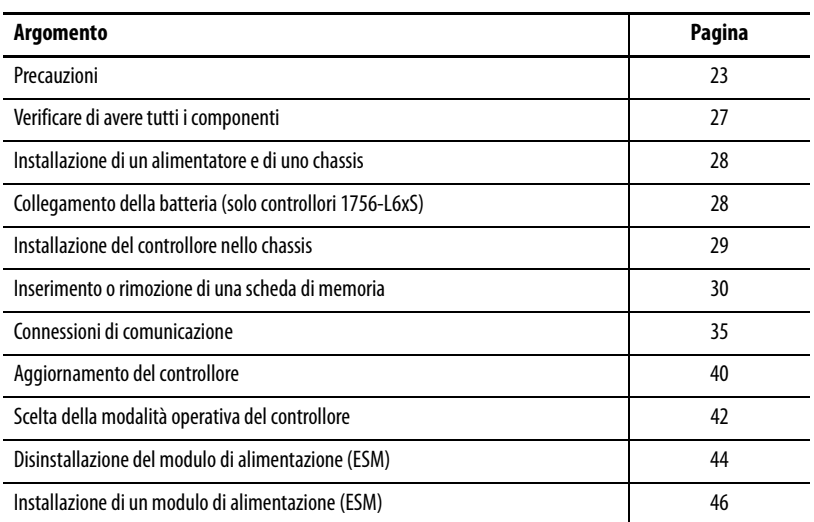

<span id="page-22-2"></span>**Precauzioni** Leggere e rispettare le seguenti precauzioni d'uso.

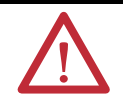

### <span id="page-22-3"></span>**Informazioni su ambiente e custodia**

**ATTENZIONE:** Questa apparecchiatura è destinata all'uso in ambienti industriali con Grado di Inquinamento 2, in applicazioni con sovratensione di categoria II, (come definito nello standard IEC 60664-1) ad altitudine fino a 2000 metri senza declassamento.

Questa apparecchiatura è considerata un'apparecchiatura industriale di Gruppo 1, Classe A secondo la pubblicazione 11 dell'IEC/CISPR. Senza le dovute precauzioni, vi potrebbero essere difficoltà nell'assicurare la compatibilità elettromagnetica in ambienti residenziali ed altri ambienti a causa dei disturbi condotti ed irradiati.

L'apparecchiatura viene fornita come apparecchiatura di tipo aperto. Essa deve essere montata all'interno di una custodia adatta alle specifiche condizioni ambientali di utilizzo e progettata specificatamente per evitare lesioni al personale derivanti dall'accesso a parti in tensione. La custodia deve avere opportune caratteristiche ignifughe, al fine di prevenire o di ridurre al minimo la propagazione delle fiamme, deve essere conforme ad un grado di protezione 5 VA o essere approvata per l'applicazione se non metallica. La parte interna della custodia deve essere accessibile solo utilizzando un attrezzo. Le successive sezioni di questa pubblicazione possono contenere ulteriori informazioni circa specifici tipi di custodie richieste per la conformità alle certificazioni di sicurezza di alcuni prodotti.

Oltre alla presente pubblicazione, consultare i seguenti documenti:

- **•** Criteri per il cablaggio e la messa a terra in automazione industriale, pubblicazione [1770-4.1](http://literature.rockwellautomation.com/idc/groups/literature/documents/in/1770-in041_-en-p.pdf), per ulteriori requisiti di installazione
- **•** Per ulteriori informazioni sui gradi di protezione forniti dai diversi tipi di custodia, vedere gli standard NEMA 250 ed IEC 60529

### <span id="page-23-0"></span>**Sistemi elettronici programmabili (PES)**

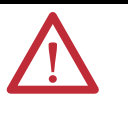

**ATTENZIONE:** Il personale responsabile dell'applicazione dei sistemi elettronici programmabili (PES) di sicurezza deve conoscere i requisiti di sicurezza nell'applicazione del sistema e deve sapere come utilizzare il sistema.

#### <span id="page-23-1"></span>**Rimozione ed inserimento sotto tensione (RIUP)**

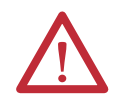

**AVVISO:** Quando si inserisce o si rimuove il modulo con il backplane in tensione, può verificarsi un arco elettrico, che può causare esplosioni in installazioni che si trovano in aree pericolose.

Prima di procedere, assicurarsi di aver tolto alimentazione o che l'area non sia pericolosa. Il ripetuto verificarsi di archi elettrici provoca l'eccessiva usura dei contatti, sia del modulo sia del connettore corrispondente. I contatti usurati possono generare una resistenza elettrica che può incidere negativamente sul funzionamento del modulo.

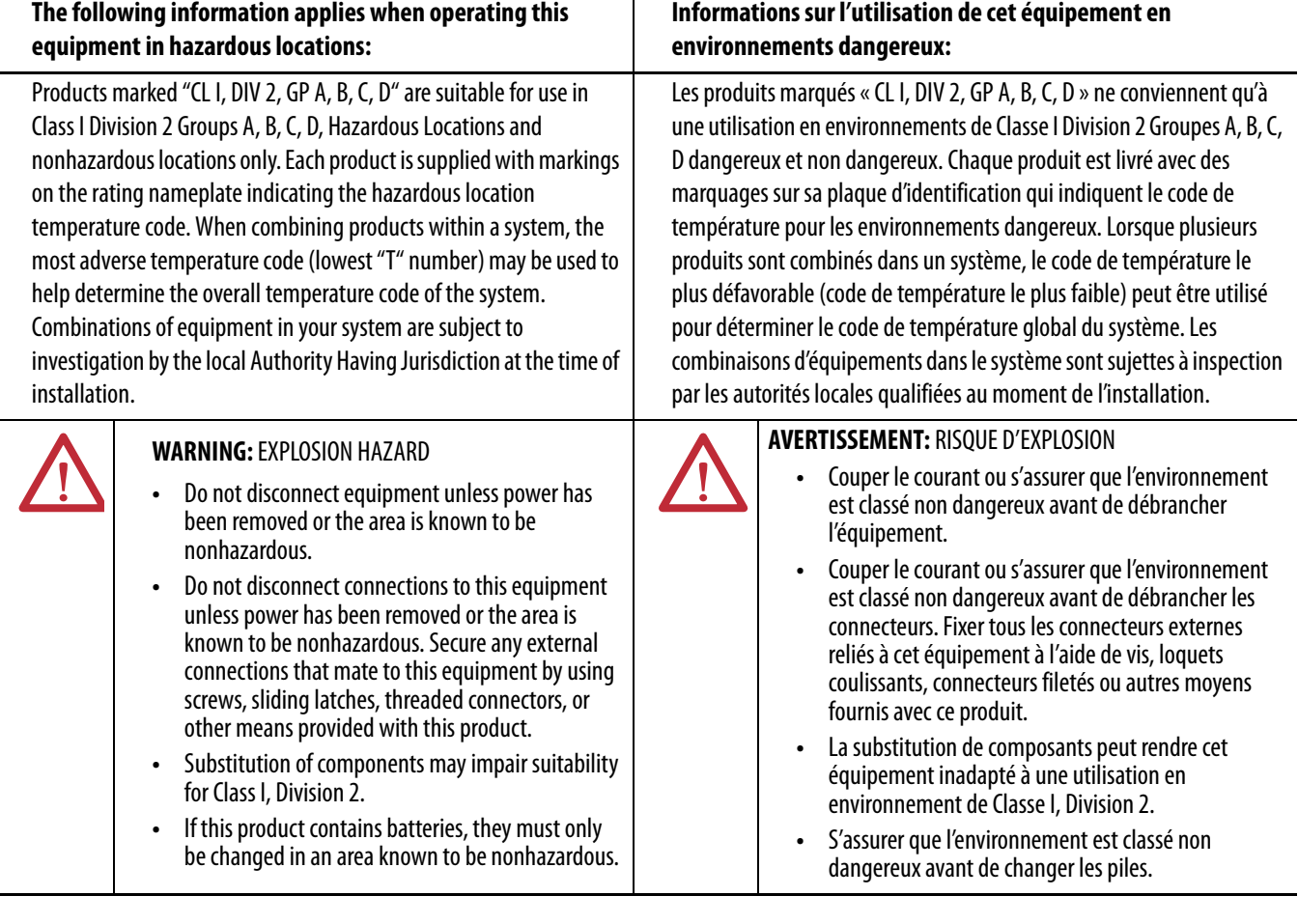

## <span id="page-24-0"></span>**Approvazione nordamericana per l'uso in aree pericolose**

#### **Informazioni per l'impiego dell'apparecchiatura in aree pericolose:**

I prodotti contrassegnati con "CL I, DIV 2, GP A, B, C, D" sono adatti all'utilizzo solo in aree pericolose di Classe I Divisione 2 Gruppi A, B, C, D, o in aree non pericolose. Ogni prodotto è fornito di una targhetta dati indicante il codice temperatura dell'area pericolosa. Quando si utilizzano prodotti diversi all'interno di un sistema, per determinare il codice temperatura generale del sistema, è necessario usare il codice temperatura più conservativo (il numero T più basso). L'utilizzo di apparecchiature diverse all'interno del sistema è soggetto ad ispezione da parte delle autorità locali competenti al momento dell'installazione.

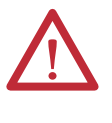

#### **AVVISO:** RISCHIO DI ESPLOSIONE

- **•** Non scollegare le apparecchiature senza aver prima interrotto l'alimentazione oppure senza essere certi di operare in un ambiente non pericoloso.
- **•** Non scollegare le connessioni di questa apparecchiatura senza aver prima interrotto l'alimentazione oppure senza prima essere certi di operare in un ambiente non pericoloso. Fissare le connessioni esterne su questa apparecchiatura mediante viti, fermi scorrevoli, connettori filettati o qualsiasi altro mezzo fornito con questo prodotto.
- **•** La sostituzione dei componenti può compromettere l'idoneità per gli ambienti della classe I, Divisione 2.
- **•** Se il prodotto contiene batterie, queste vanno sostituite esclusivamente in aree non pericolose.

#### <span id="page-25-0"></span>**Approvazione europea per l'uso in aree pericolose**

#### **L'apposizione della marcatura Ex sul prodotto certifica quanto segue.**

Questa apparecchiatura è destinata all'uso in atmosfere potenzialmente esplosive, come definite dalla Direttiva 94/9/CE dell'Unione Europea, ed è risultata conforme ai requisiti essenziali di sicurezza e salute riguardanti la progettazione e la costruzione di apparecchiature di Categoria 3 destinate all'uso in atmosfere potenzialmente esplosive di Zona 2, riportate nell'Allegato II di questa direttiva.

La conformità ai requisiti essenziali di sicurezza e salute è assicurata dalla conformità alle norme EN 60079-15 ed EN 60079-0.

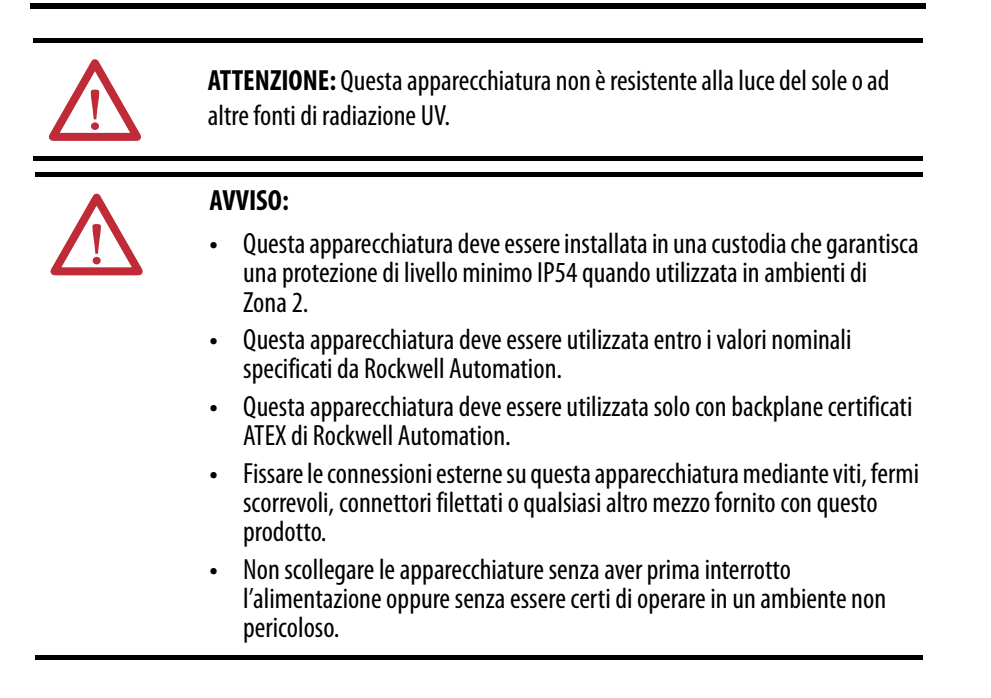

#### <span id="page-25-1"></span>**Prevenzione delle scariche elettrostatiche**

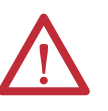

**ATTENZIONE:** Questa apparecchiatura è sensibile alle scariche elettrostatiche che possono causare danni interni e pregiudicare il regolare funzionamento. Quando si maneggia l'apparecchiatura, osservare le seguenti regole generali:

- **•** Toccare un oggetto collegato a terra per scaricare l'elettricità statica.
- **•** Indossare un braccialetto di messa a terra omologato.
- **•** Non toccare i connettori o i pin delle schede dei componenti.
- **•** Non toccare i componenti dei circuiti all'interno dell'apparecchiatura.
- **•** Usare una postazione di lavoro antistatica, se disponibile.
- **•** Quando non viene utilizzata, conservare l'apparecchiatura in un imballaggio antistatico.

## <span id="page-26-1"></span>**Verificare di avere tutti i componenti**

Prima di iniziare, controllare di avere tutti i componenti necessari.

**IMPORTANTE** Per ottenere il livello SIL 3/PLe, è necessario usare un controllore primario **e** un coprocessore di sicurezza.

#### <span id="page-26-2"></span>**Controllori 1756-L6xS**

Insieme al controllore 1756-L6xS vengono forniti una chiave 1747-KY e la batteria 1756-BA2, mentre con il coprocessore di sicurezza 1756-LSP viene fornita la batteria 1756-BA2.

Per collegare un dispositivo alla porta seriale del controllore (ad esempio per collegare un computer al controllore), utilizzare un cavo seriale 1756-CP3.

Per la memoria non volatile è possibile utilizzare una scheda CompactFlash 1784-CF128 con i controllori GuardLogix 1756-L6xS, versione del firmware 18 e successive.

#### <span id="page-26-3"></span><span id="page-26-0"></span>**Controllori 1756-L7xS**

Nel controllore primario e nel coprocessore di sicurezza, sono inclusi i seguenti componenti.

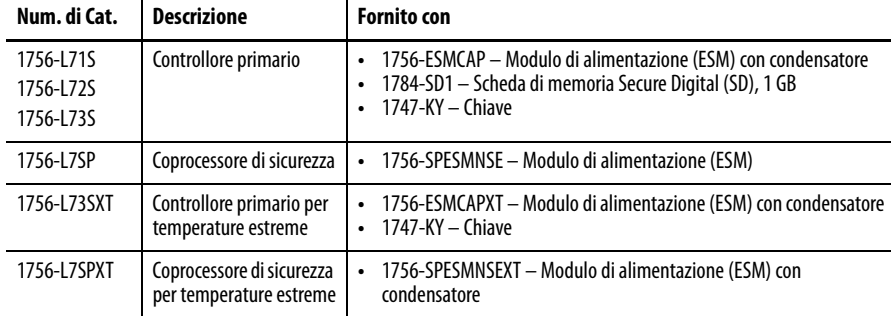

È possibile utilizzare le seguenti apparecchiature opzionali.

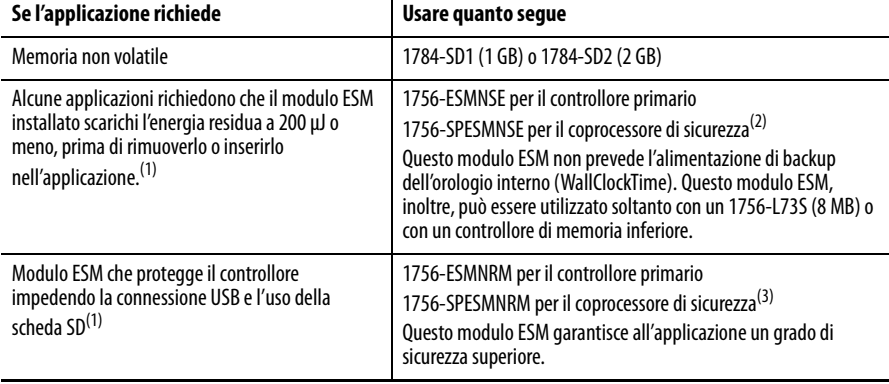

<span id="page-26-4"></span>(1) Per informazioni sul tempo di autonomia dei moduli ESM, vedere la sezione Valutazione del mantenimento dell'orolo [\(WallClockTime\) da parte del modulo ESM](#page-123-2) a [pagina 124](#page-123-2).

<sup>(2)</sup> Con i controllori primari ed i coprocessori di sicurezza per temperature estreme, usare 1756-ESMNSEXT e 1756-SPESMNSEXT rispettivamente.

<sup>(3)</sup> Con i controllori primari ed i coprocessori di sicurezza per temperature estreme, usare 1756-ESMNRMXT e 1756-SPESMNRMXT rispettivamente

## <span id="page-27-0"></span>**Installazione di un alimentatore e di uno chassis**

Prima di installare un controllore, è necessario installare uno chassis ed un alimentatore.

**1.** Installare uno chassis ControlLogix attenendosi alle corrispondenti istruzioni per l'installazione.

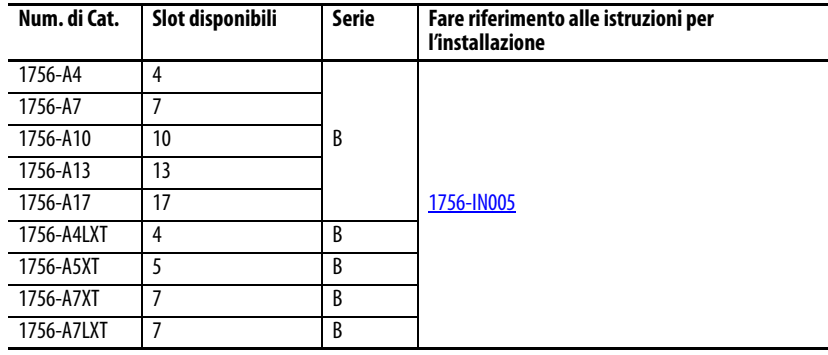

I controllori per temperature estreme (XT) richiedono uno chassis XT.

**2.** Installare un alimentatore ControlLogix attenendosi alle corrispondenti istruzioni per l'installazione.

<span id="page-27-2"></span>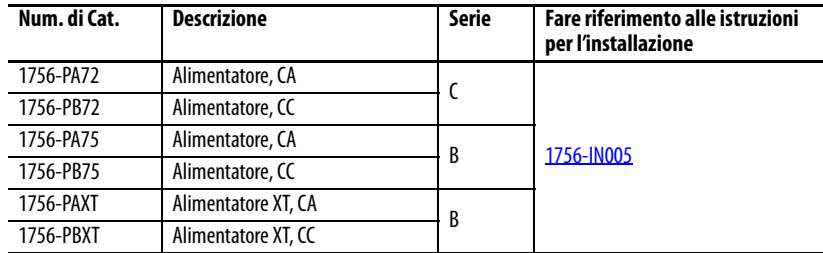

I controllori per temperature estreme (XT) richiedono un alimentatore XT.

## <span id="page-27-1"></span>**Collegamento della batteria (solo controllori 1756-L6***x***S)**

I controllori 1756-L6xS ed il coprocessore di sicurezza 1756-LSP contengono una batteria al litio, che dovrà essere sostituita durante la vita utile del prodotto.

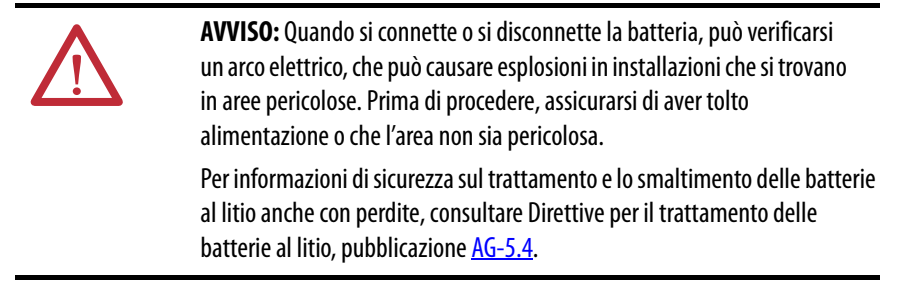

Per far sì che i dati della memoria del controllore vengano mantenuti anche in assenza di alimentazione, è necessario collegare una batteria. Attenersi alla procedura sia per il controllore 1756-L6xS che per il coprocessore di sicurezza 1756-LSP.

**IMPORTANTE** È possibile collegare solo una batteria 1756-BA2 al controllore. Collegando una batteria di tipo diverso, si rischia di danneggiare il controllore.

Per installare una nuova batteria 1756-BA2, procedere come segue.

- **1.** Inserire la batteria come mostrato nella figura.
- **2.** Collegare la batteria:
	- + Rosso
	- Nero
- **3.** Annotare la data di installazione della batteria sull'apposita etichetta e fissare l'etichetta all'interno dello sportellino del controllore.

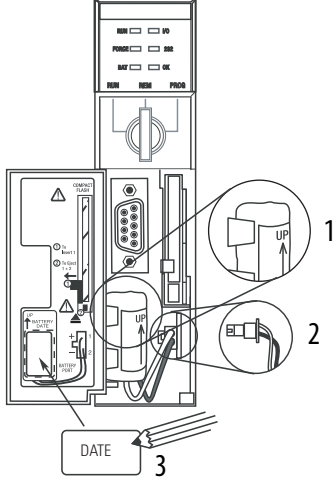

Per ulteriori informazioni sulla manutenzione della batteria, consultare l'[Appendice B](#page-142-4).

## <span id="page-28-0"></span>**Installazione del controllore nello chassis**

I controllori possono essere installati o rimossi mentre lo chassis è in tensione ed il sistema funzionante.

**AVVISO:** Se si inserisce o si rimuove il modulo con l'alimentazione backplane inserita, potrebbe verificarsi un arco elettrico, che può causare esplosioni in installazioni che si trovano in aree pericolose.

Prima di procedere, assicurarsi di aver tolto alimentazione o che l'area non sia pericolosa. Il ripetuto verificarsi di archi elettrici provoca l'eccessiva usura dei contatti, sia del modulo sia del connettore corrispondente. I contatti usurati possono generare una resistenza elettrica che può incidere negativamente sul funzionamento del modulo.

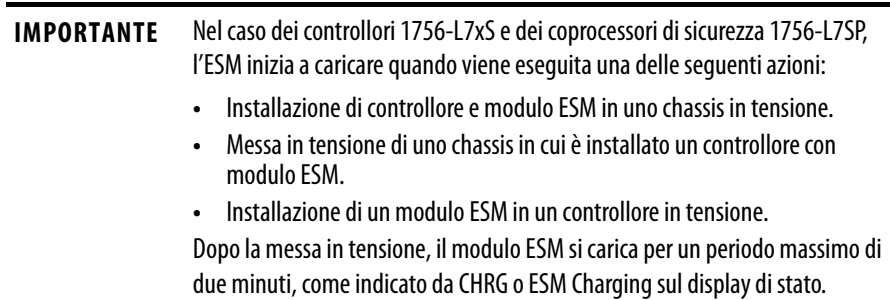

- **1.** Inserire la chiave nel controllore primario.
- **2.** Girare la chiave in posizione PROG.

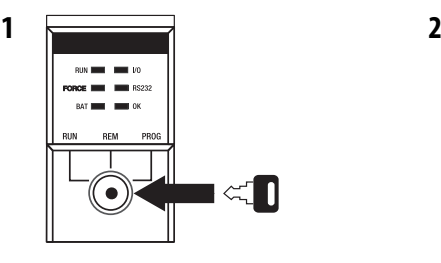

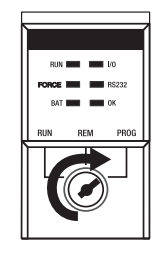

Il coprocessore di sicurezza non è dotato di selettore a chiave.

<span id="page-29-1"></span>**3.** Allineare le schede circuitali superiore ed inferiore con le guide nello chassis.

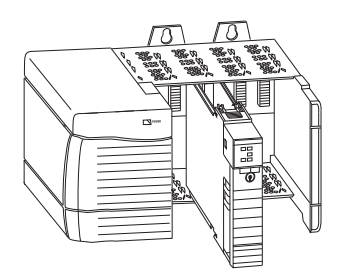

<span id="page-29-2"></span>**4.** Far scorrere il controllore nello chassis.

Il controllore è correttamente installato quando allineato con l'alimentatore o gli altri moduli presenti e quando i fermi superiore ed inferiore sono agganciati.

**IMPORTANTE** Il coprocessore di sicurezza deve essere installato nello slot immediatamente a destra del controllore primario. Per installare il coprocessore di sicurezza, seguire le stesse procedure di cui ai punti  $3$  e  $4$  sopra.

Dopo aver inserito il controllore nello chassis, vedere [Capitolo 9](#page-124-3) per informazioni sulla lettura degli indicatori di stato del controllore primario e del coprocessore di sicurezza.

## <span id="page-29-0"></span>**Inserimento o rimozione di una scheda di memoria**

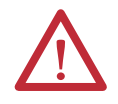

**AVVISO:** Se si inserisce o si estrae la scheda di memoria con l'alimentazione inserita, potrebbe verificarsi un arco elettrico, che può causare esplosioni in installazioni che si trovano in aree pericolose. Prima di procedere, assicurarsi di aver tolto alimentazione o che l'area non sia pericolosa.

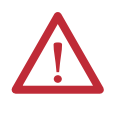

**ATTENZIONE:** Se **non** si è sicuri del contenuto della scheda di memoria, **prima** di installarla, portare il selettore a chiave del controllore in posizione PROG. A seconda del contenuto della scheda, un ciclo di spegnimento/ riaccensione o un errore potrebbero causare il caricamento di un progetto o di un sistema operativo differente nel controllore.

I controllori 1756-L7xS funzionano con schede Secure Digital (SD). Vedere [pagina 31.](#page-30-0)

Il controllore 1756-L6xS funziona con schede CompactFlash (CF). Vedere [pagina 33.](#page-32-0)

32015-M

32004-M

### <span id="page-30-0"></span>**Scheda Secure Digital (controllori 1756-L7xS)**

Il controllore 1756-L7xS viene fornito con una scheda SD installata, che è consigliabile lasciare installata.

#### Rimozione della scheda SD

Se si desidera rimuovere la scheda SD dal controllore 1756-L7xS, procedere come segue.

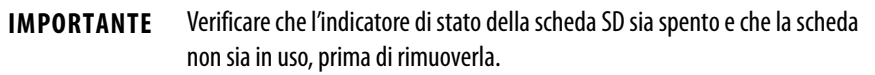

- **1.** Portare il selettore a chiave in posizione PROG.
- **2.** Aprire il portellino per accedere alla scheda SD.

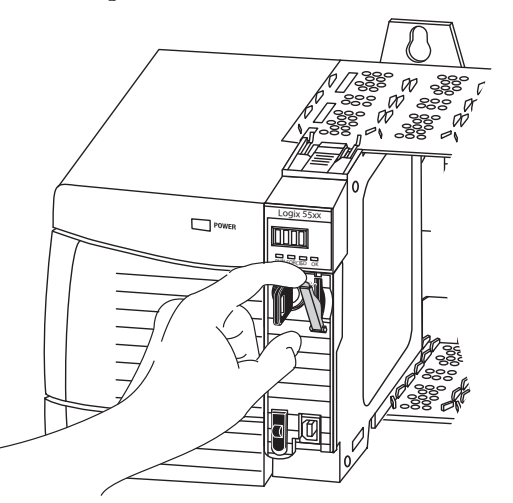

**3.** Premere e rilasciare la scheda SD per estrarla.

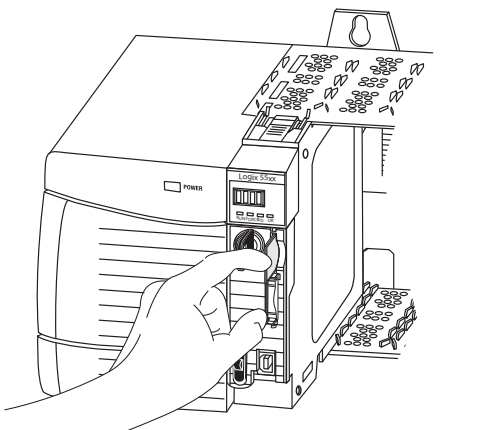

**4.** Rimuovere la scheda SD e chiudere il portellino.

#### Installazione della scheda SD

Per installare la scheda SD sui controllori 1756-L7xS, procedere come segue.

**1.** Verificare che la scheda SD sia bloccata o sbloccata, a seconda delle preferenze.

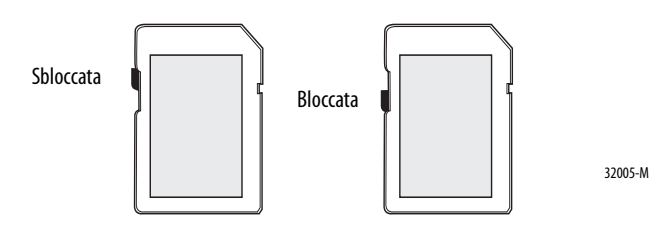

**2.** Aprire il portellino per la scheda SD.

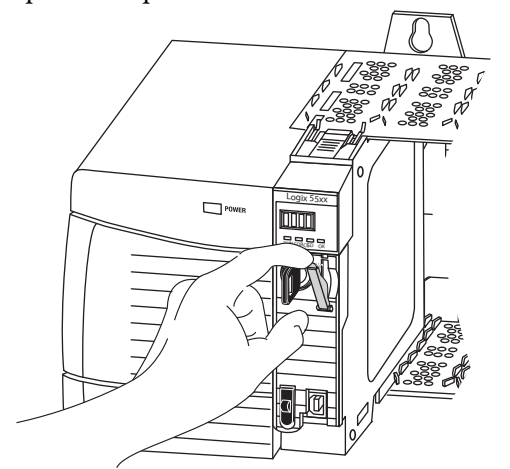

- **3.** Inserire la scheda SD nell'apposito slot.
- **4.** Premere la scheda delicatamente fino a quando scatta in posizione.

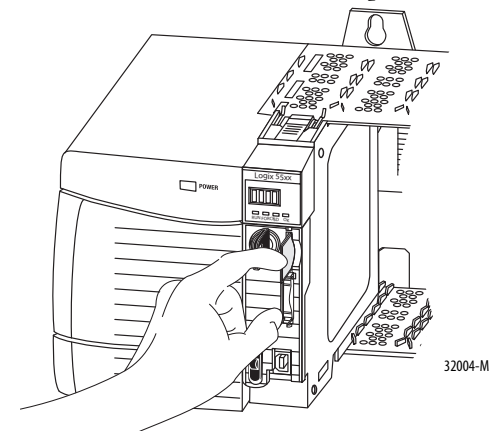

**5.** Chiudere il portellino della scheda SD.

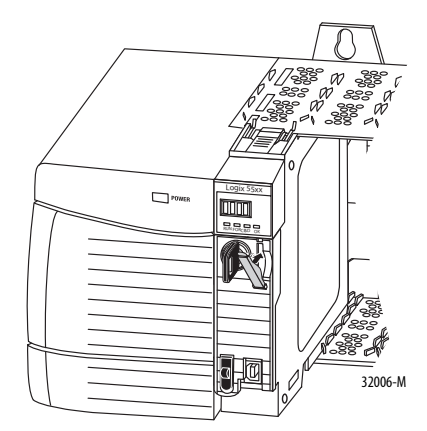

## <span id="page-32-0"></span>**Scheda CompactFlash (controllori 1756-L6xS)**

I controllori 1756-L6xS vengono forniti senza scheda CompactFlash preinstallata.

#### Inserimento di una scheda CF

Per inserire la scheda di memoria, procedere come segue.

- **1.** Portare il selettore a chiave in posizione PROG.
- **2.** Aprire lo sportellino del controllore.
- **3.** Spingere il dispositivo di chiusura verso sinistra.
- **4.** Inserire la scheda di memoria con il logo A-B rivolto verso sinistra.
- **5.** Sbloccare il dispositivo di chiusura ed assicurarsi che scorra sopra la scheda di memoria.

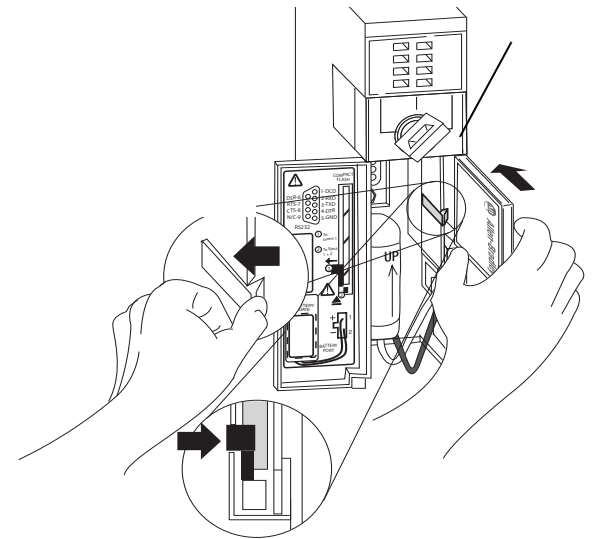

#### Rimozione di una scheda CF

Per rimuovere la scheda di memoria, procedere come segue.

**1.** Se l'indicatore di stato OK lampeggia in verde, attendere che la luce diventi verde fissa.

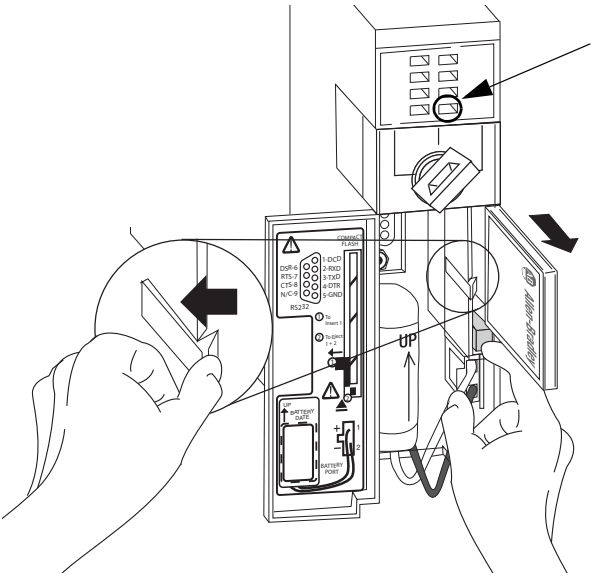

- **2.** Aprire lo sportellino del controllore.
- **3.** Spingere e tenere premuto il dispositivo di chiusura verso sinistra.
- **4.** Premere il pulsante di espulsione e rimuovere la scheda.
- **5.** Sbloccare il dispositivo di chiusura.

## <span id="page-34-0"></span>**Connessioni di comunicazione**

I controllori 1756-L7xS sono dotati di una porta USB. Vedere Collegamento alla [porta USB del controllore 1756-L7xS](#page-34-1).

I controllori 1756-L6xS sono dotati di una porta seriale. Vedere [Collegamento](#page-36-0)  [alla porta seriale del controllore 1756-L6xS a pagina 37](#page-36-0).

### <span id="page-34-1"></span>**Collegamento alla porta USB del controllore 1756-L7xS**

Il controllore ha una porta USB con una presa di Tipo B. La porta è compatibile USB 2.0 e funziona a 12 Mbps.

Per usare la porta USB del controllore, è necessario avere installato sul computer il software RSLinx, versione 2.59 o successiva. Per collegare il computer alla porta USB, usare un cavo USB. Con questo collegamento, è possibile aggiornare il firmware e scaricare i programmi nel controllore direttamente dal computer.

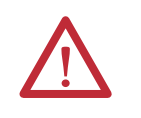

**ATTENZIONE:** La porta USB è adatta solo per la programmazione locale temporanea e non è previsto che sia collegata in modo permanente. Il cavo USB non deve superare i 3,0 m e non deve contenere hub.

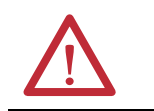

**AVVISO:** Non utilizzare la porta USB in aree pericolose.

#### **Figura 3 – Connessione USB**

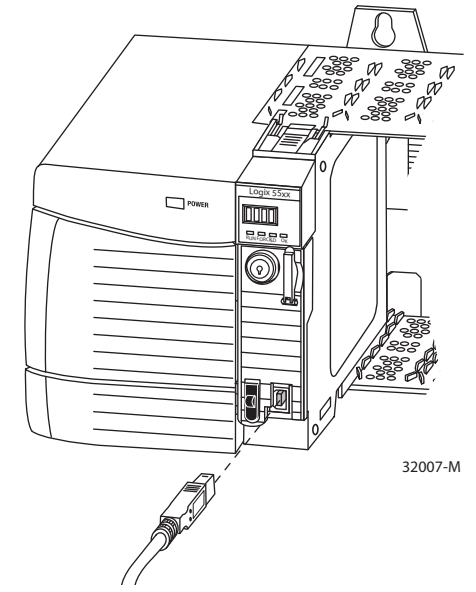

Per configurare il software RSLinx in modo da usare una porta USB, è necessario configurare prima un driver USB. Per configurare un driver USB, procedere come segue.

- **1.** Collegare controllore e computer con un cavo USB.
- **2.** Nella finestra di dialogo Found New Hardware Wizard, fare clic su una delle opzioni di connessione a Windows Update e fare clic su Next.

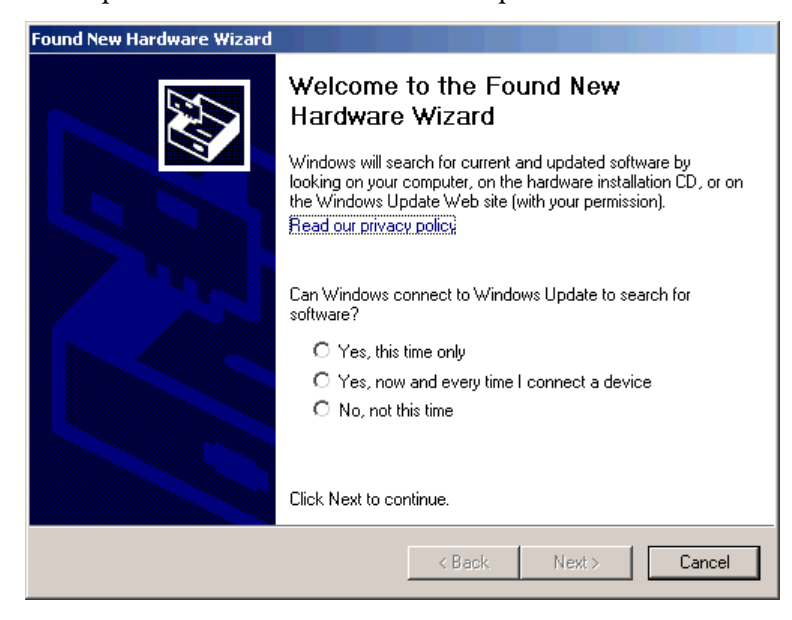

**SUGGERIMENTO** Se il software per il driver USB non si trova e l'installazione viene annullata, verificare di aver installato il software RSLinx Classic, versione 2.59 o successiva.

**3.** Fare clic su Install the software automatically (raccomandato) e fare clic su Next.

Il software è installato.

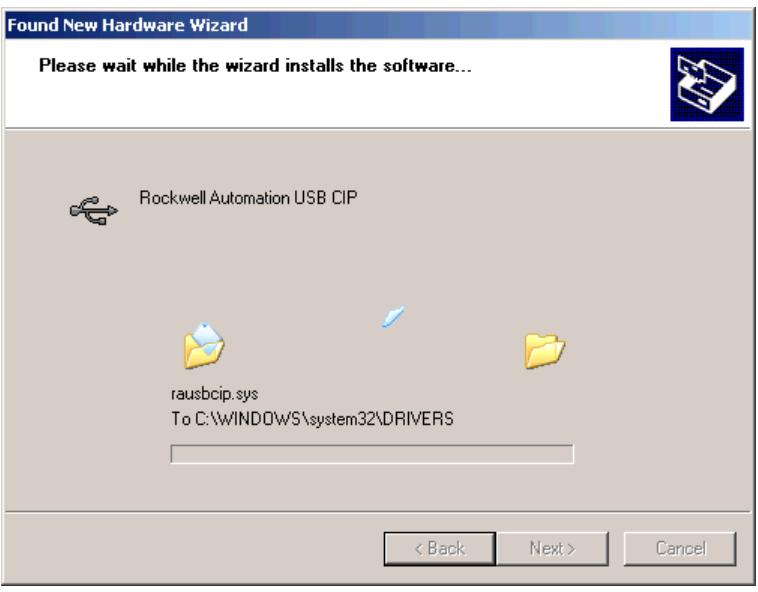

**4.** Fare clic su Finish per configurare il driver USB.
**5.** Per selezionare il controllore nel software RSLinx, fare clic su RSWho

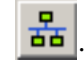

Nell'organizer di RSLinx Workstation, il controllore viene visualizzato sotto due driver differenti, uno chassis virtuale e la porta USB. Per selezionare il controllore, è possibile usarli entrambi.

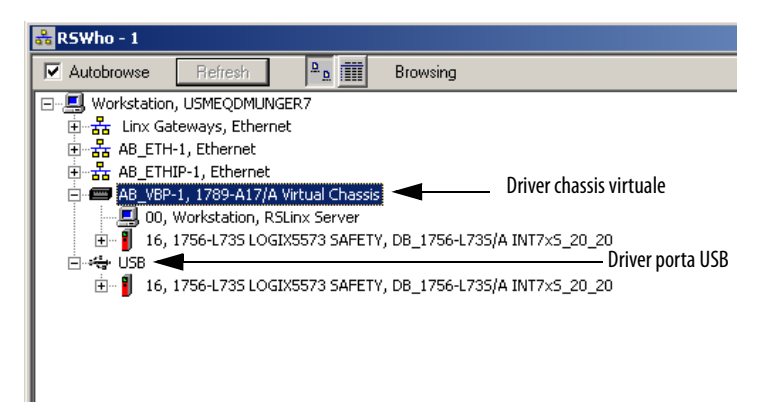

### **Collegamento alla porta seriale del controllore 1756-L6xS**

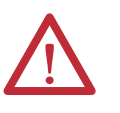

**AVVISO:** Se si collega o scollega il cavo seriale con l'alimentazione del presente modulo o del dispositivo seriale all'altra estremità del cavo attiva, si può generare un arco elettrico, che può causare esplosioni in installazioni che si trovano in aree pericolose.

Assicurarsi di togliere l'alimentazione o accertarsi che l'area sia non pericolosa prima di procedere.

Per la comunicazione RS-232 utilizzare la porta seriale sul controllore 1756-L6xS.

#### **Figura 4 – Porta seriale**

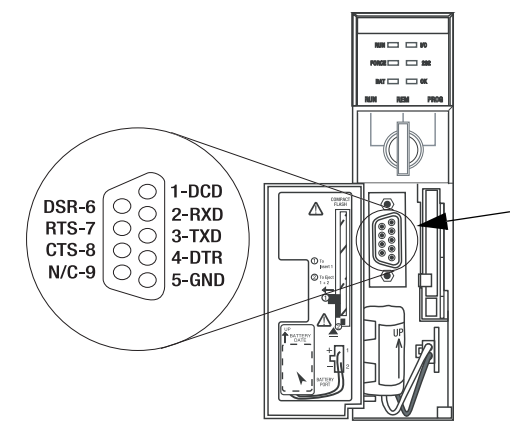

Per collegare una workstation alla porta seriale, utilizzare uno dei seguenti cavi:

- **•** Cavo seriale 1756-CP3
- **•** Cavo 1747-CP3 della famiglia di prodotti SLC (se si usa questo cavo, lo sportellino del controllore potrebbe non chiudersi.)

Se ci si costruisce un cavo seriale, adottare i seguenti criteri:

- **•** Limitare la lunghezza a 15,2 m.
- **•** Collegare i connettori come mostrato.
- **•** Collegare lo schermo ad entrambi i connettori.

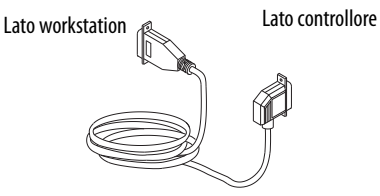

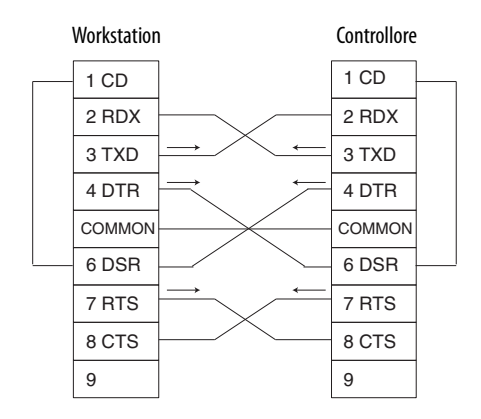

Attenersi alla seguente procedura se per la configurazione del driver del dispositivo RS-232 DF1 per la comunicazione seriale si utilizza il software RSLinx.

**1.** Nel software RSLinx, dal menu Communications scegliere Configure Drivers.

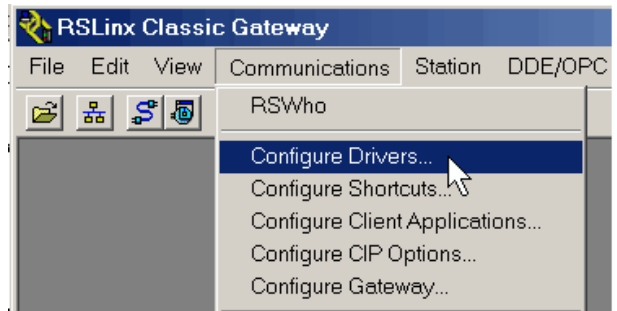

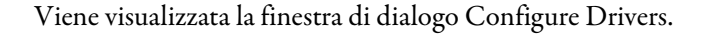

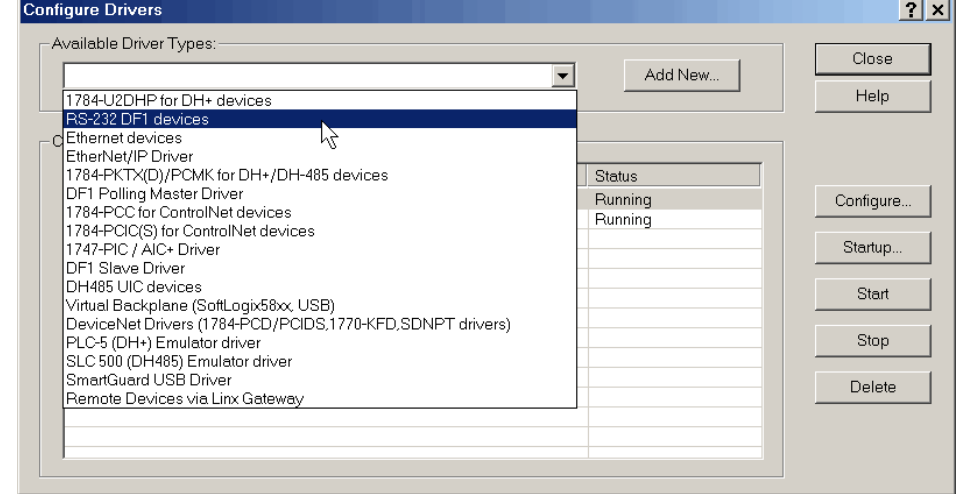

- **2.** Dal menu a discesa Available Driver Types, scegliere il driver del dispositivo RS-232 DF1.
- **3.** Fare clic su Add New.

Viene visualizzata la finestra di dialogo Add New RSLinx Driver.

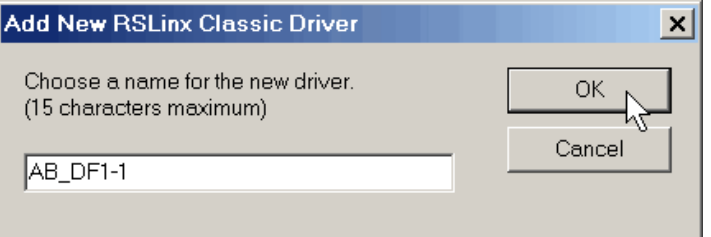

- **4.** Digitare il nome del driver e fare clic su OK.
- **5.** Specificare le impostazioni della porta seriale.
	- a. Dal menu a discesa Comm Port scegliere la porta seriale della workstation alla quale è connesso il cavo.
	- b. Dal menu a discesa Device, scegliere Logix 5550/CompactLogix.
	- c. Fare clic su Auto-Configure.

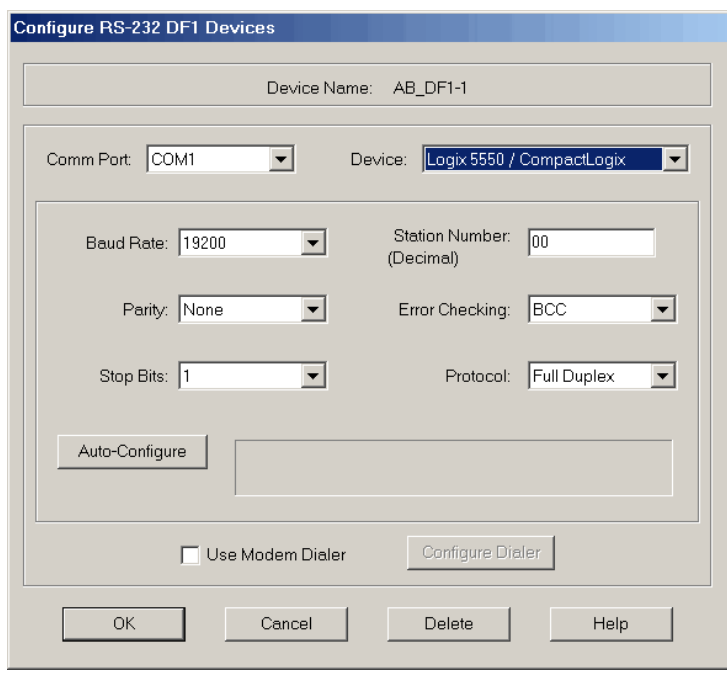

**6.** Se la configurazione automatica viene eseguita correttamente, fare clic su OK.

Se la configurazione automatica non viene eseguita correttamente, verificare che sia stata selezionata la porta di comunicazione corretta.

**7.** Fare clic su Close.

## **Aggiornamento del controllore**

I controllori vengono forniti senza firmware. Il firmware del controllore viene fornito insieme al software di programmazione RSLogix 5000. Inoltre, il firmware del controllore può essere scaricato dal sito web dedicato all'assistenza tecnica di Rockwell Automation, all'indirizzo: [http://www.rockwellautomation.com/support/.](http://www.rockwellautomation.com/support/)

Per l'aggiornamento del firmware è possibile utilizzare il software ControlFLASH™, fornito insieme al software RSLogix 5000, oppure la funzione AutoFlash del software RSLogix 5000.

## **Utilizzo del software ControlFLASH per l'aggiornamento del firmware**

Con il software ControlFLASH, versione 8 o successive (software RSLogix 5000, versione 18 o successive), il coprocessore di sicurezza viene aggiornato automaticamente quando si aggiorna il controllore primario.

**IMPORTANTE** Sui controllori 1756-L7xS, se la scheda SD è bloccata e l'opzione Load Image del progetto memorizzato è impostata su On Power Up, il firmware del controllore non viene aggiornato con questa procedura. Vengono invece caricati i progetti ed il firmware memorizzati precedentemente.

- **1.** Verificare che la connessione di rete sia effettiva e corretta e che, nel software RSLinx, sia configurato il driver di rete.
- **2.** Aprire il software ControlFLASH.
- **3.** Selezionare Next.
- **4.** Selezionare il numero di catalogo del controllore e fare clic su Next.
- **5.** Espandere la rete fino a visualizzare il controllore.
- **6.** Selezionare il controllore e fare clic su Next.

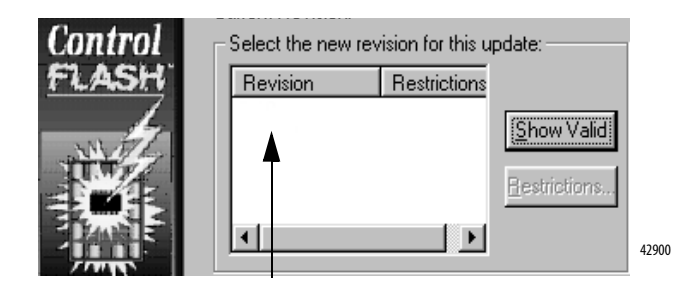

- **7.** Scegliere la versione a cui si vuole aggiornare il controllore e fare clic su Next.
- **8.** Per avviare l'aggiornamento del controllore, fare clic su Finish e poi su Yes. Dopo l'aggiornamento del controllore, la finestra di dialogo di stato visualizza il messaggio "Update complete".

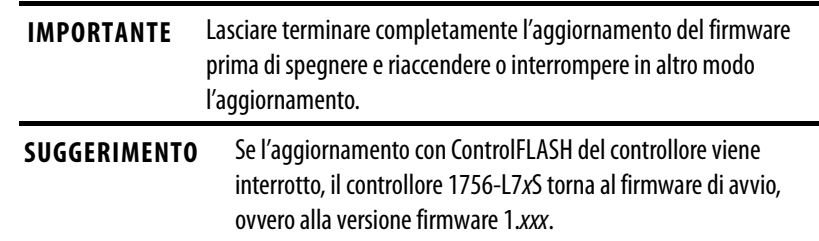

- **9.** Fare clic su OK.
- **10.** Chiudere il software ControlFLASH.

#### **Utilizzo di AutoFlash per l'aggiornamento del firmware**

Per aggiornare il firmware del controllore con la funzione AutoFlash del software RSLogix 5000, procedere come segue.

- **1.** Verificare che la connessione di rete sia effettiva e corretta e che, nel software RSLinx, sia configurato il driver di rete.
- **2.** Utilizzare il software di programmazione RSLogix 5000 per creare un progetto del controllore nella versione richiesta.

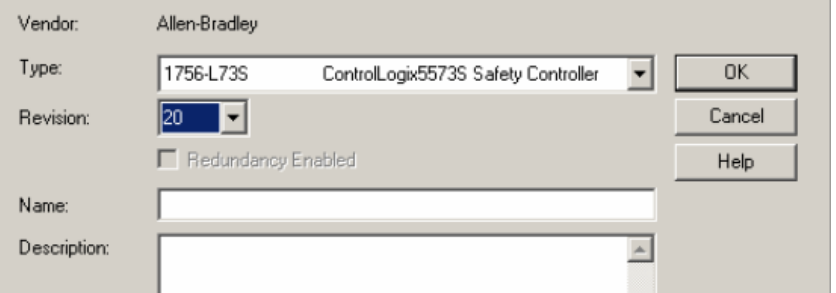

**3.** Fare clic su RSWho per specificare il percorso del controllore.

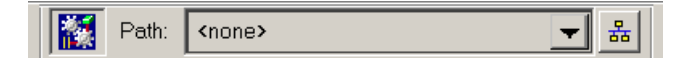

- **4.** Selezionare il controllore e fare clic su Update Firmware.
- **5.** Selezionare la versione del firmware a cui aggiornare.

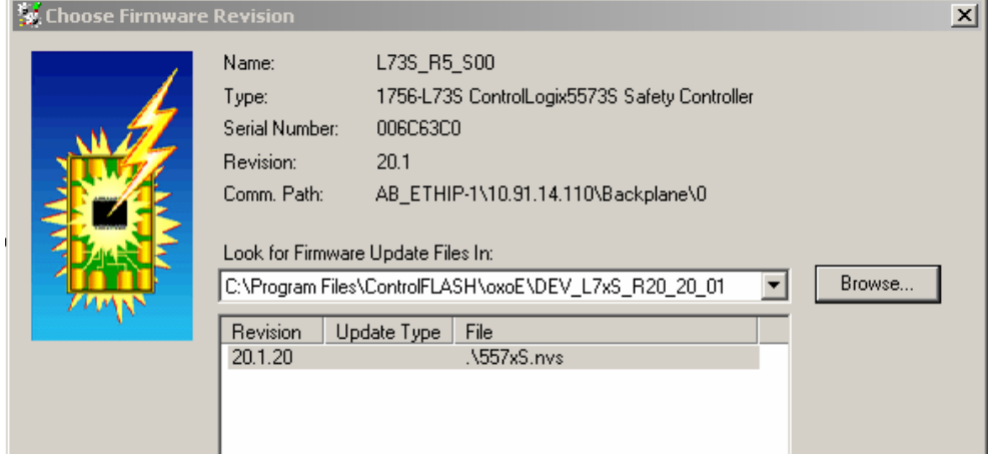

- **6.** Fare clic su Update.
- **7.** Fare clic su Yes.

Lasciar completare l'aggiornamento firmware senza interruzioni. Quando l'aggiornamento del firmware è terminato, si apre la finestra di dialogo Who Active. È possibile eseguire altre operazioni con il software RSLogix 5000.

## **Scelta della modalità operativa del controllore**

Fare riferimento a questa tabella per determinare la modalità operativa del controllore.

#### **Tabella 9 – Modalità operative del controllore**

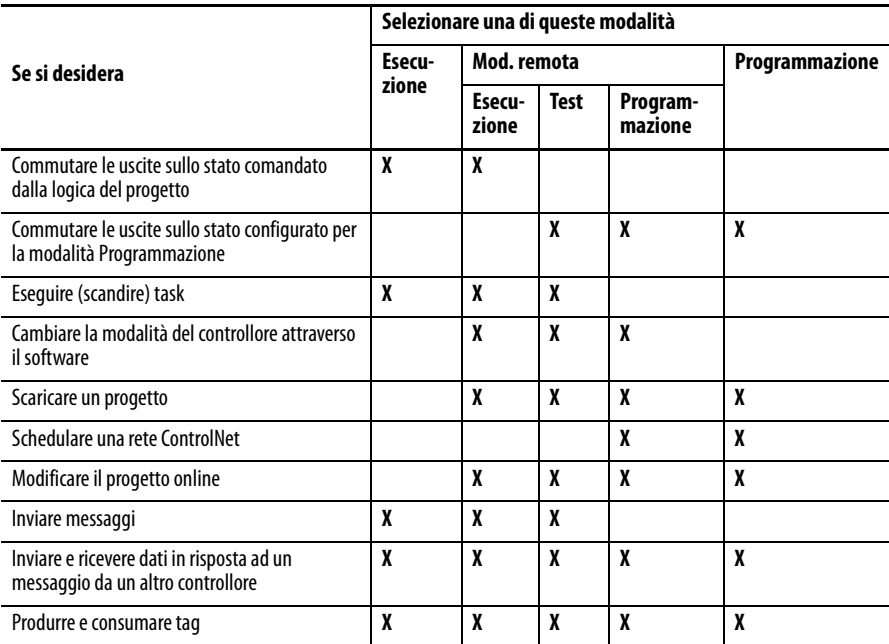

### **Utilizzo del selettore a chiave per cambiare la modalità operativa**

Il selettore a chiave sulla parte frontale del controllore può essere utilizzato per portare il controllore in una delle seguenti modalità:

- **•** Programmazione (PROG)
- **•** Controllo remoto (REM)
- **•** Esecuzione (RUN)

#### **Figura 5 – Selettore a chiave del controllore**

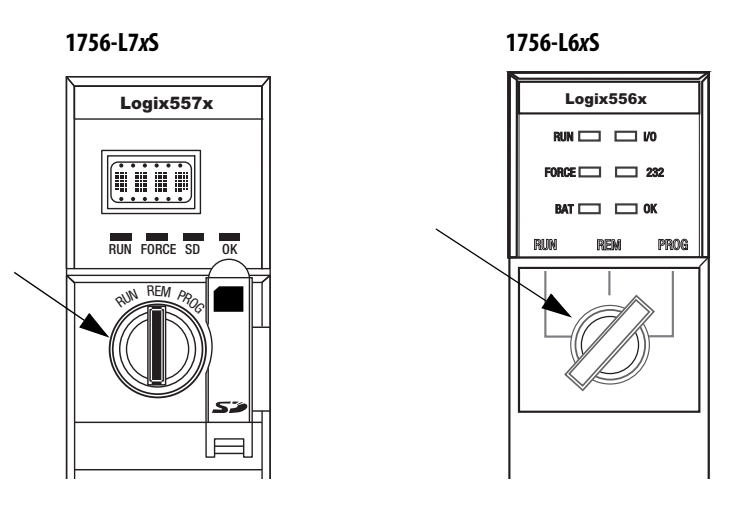

### **Utilizzo del software RSLogix 5000 per cambiare modalità operativa**

In base alla modalità specificata per il controllore con il selettore a chiave, è possibile cambiare la modalità operativa del controllore utilizzando il software RSLogix 5000.

Con il controllore online ed il selettore a chiave impostato su controllo remoto (REM o posizione centrale), è possibile utilizzare il menu Controller Status nell'angolo superiore sinistro della finestra del software RSLogix 5000 per specificare le seguenti modalità operative:

- **•** Programmazione remota
- **•** Esecuzione remota
- **•** Test remoto

#### **Figura 6 – Modalità operativa tramite il software RSLogix 5000**

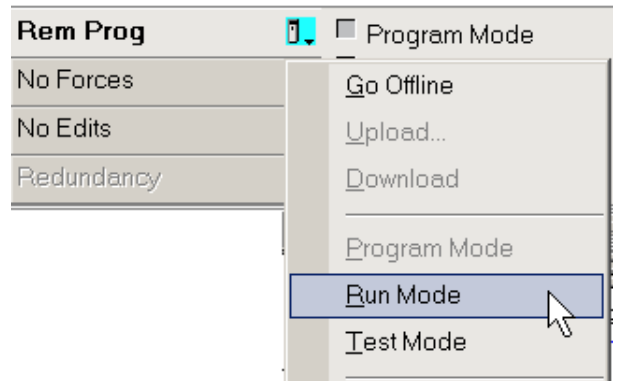

**SUGGERIMENTO** In questo esempio, il selettore a chiave del controllore è impostato su REM (controllo remoto). Se il selettore a chiave del controllore fosse impostato su RUN o PROG, le opzioni del menu sarebbero diverse.

## **Disinstallazione del modulo di alimentazione (ESM)**

I controllori 1756-L7xS vengono forniti con un modulo ESM preinstallato.

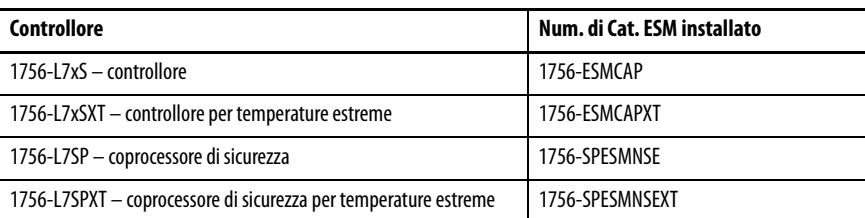

Prima di rimuovere il modulo ESM, considerare quanto segue:

**•** Anche quando i controllori 1756-L7xS non sono più in tensione, per interruzione dell'alimentazione allo chassis o perché rimossi da uno chassis alimentato, non rimuovere immediatamente il modulo ESM.

Prima di rimuovere il modulo ESM, attendere che l'indicatore di stato OK del controllore passi da verde a rosso fisso e poi si spenga.

- **•** Usare il modulo 1756-ESMNSE se l'applicazione richiede che il modulo ESM installato riduca l'energia residua a 40 μJoule o meno prima di installarlo o rimuoverlo dall'applicazione.
- **•** Una volta installato, il modulo 1756-ESMNRM non può essere rimosso dal controllore 1756-L7xS.

**IMPORTANTE** Prima di rimuovere un modulo ESM, apportare al programma le regolazioni necessarie in considerazione delle potenziali modifiche all'attributo WallClockTime.

Per rimuovere un modulo 1756-ESMCAP(XT), 1756-ESMNSE(XT) o 1756-SPESMNSE(XT), procedere come segue.

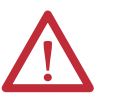

**AVVISO:** Se l'applicazione richiede che il modulo ESM riduca la sua energia residua a 40 μJoule o meno prima di inserirlo o rimuoverlo dal sistema, usare solo il modulo 1756-ESMNSE(XT) per il controllore primario ed il modulo 1756-SPESMNSE(XT) per il coprocessore di sicurezza. In tal caso, prima di rimuovere il modulo ESM, procedere come segue.

- a. Interrompere l'alimentazione dello chassis. Dopo l'interruzione dell'alimentazione, l'indicatore di stato OK del controllore
- passa da verde a rosso fisso e poi si spegne. b. Attendere **almeno 20 minuti** perché l'energia residua scenda a 40 μJoule o meno prima di rimuovere il modulo ESM.

Non è prevista una segnalazione visiva allo scadere dei 20 minuti. **È necessario tenerne conto personalmente**.

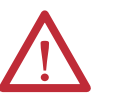

**AVVISO:** Se si inserisce o si rimuove il modulo ESM con l'alimentazione backplane inserita, potrebbe verificarsi un arco elettrico, che può causare esplosioni in installazioni che si trovano in aree pericolose.

Prima di procedere, assicurarsi di aver tolto alimentazione o che l'area non sia pericolosa. Il ripetuto verificarsi di archi elettrici provoca l'eccessiva usura dei contatti, sia del modulo sia del connettore corrispondente.

**1.** Estrarre la chiave dal selettore a chiave.

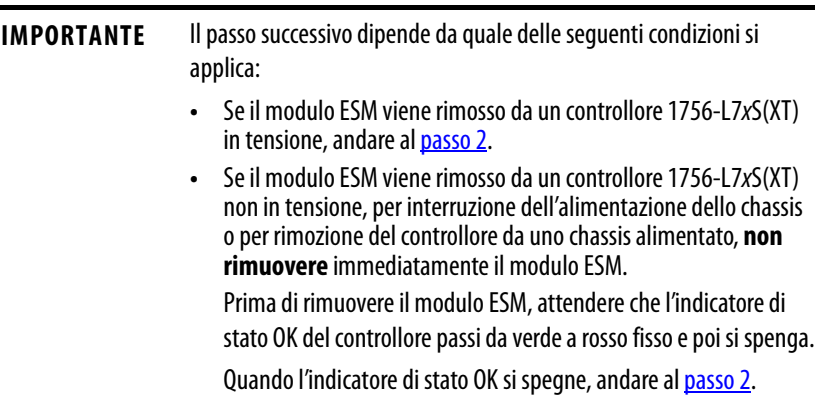

<span id="page-44-0"></span>**2.** Premere il pulsante di sblocco con il pollice ed estrarre il modulo ESM dal controllore.

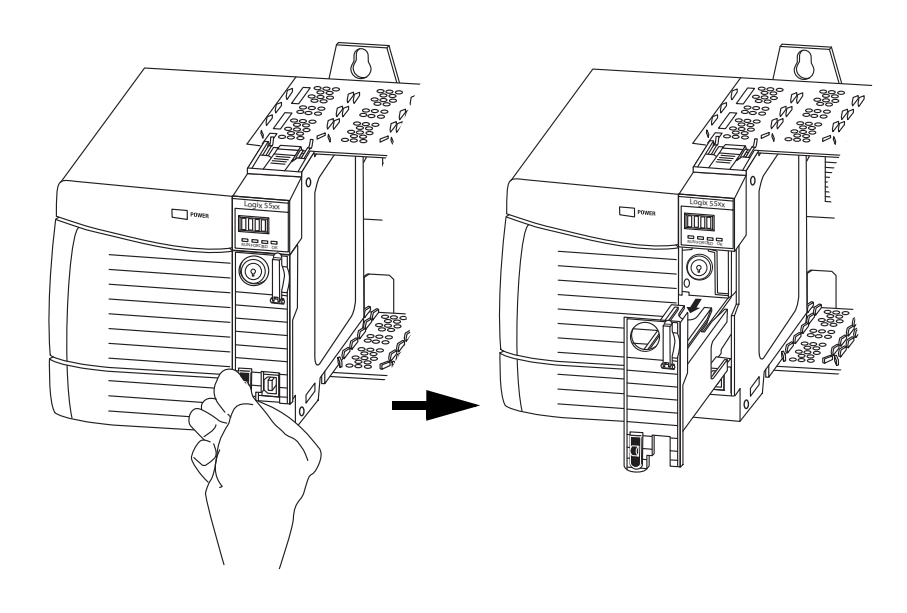

## **Installazione di un modulo di alimentazione (ESM)**

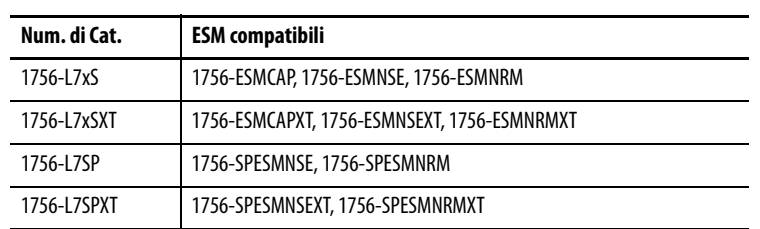

#### **Tabella 10 – Moduli di alimentazione compatibili**

Per installare un modulo ESM, procedere come segue. Attenersi alla stessa procedura per il coprocessore di sicurezza.

**1.** Allineare gli slot ad incastro del modulo ESM e del controllore.

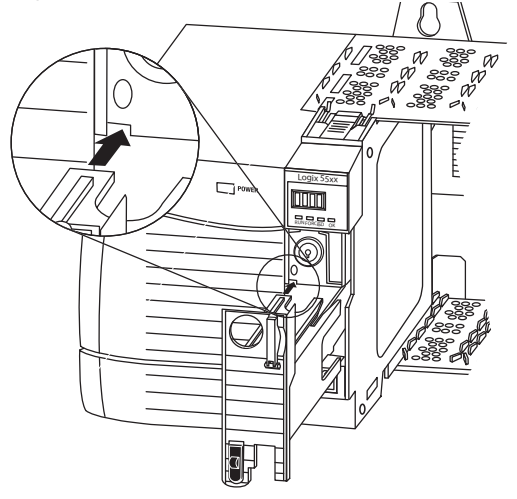

**2.** Far scorrere il modulo ESM nello chassis fino a quando scatta in posizione.

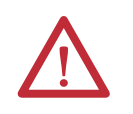

**ATTENZIONE:** Per evitare di danneggiare il prodotto quando si inserisce il modulo ESM, allinearlo nella guida e spingerlo delicatamente fino a quando scatta in posizione.

Dopo l'installazione, il modulo ESM inizia a caricarsi. Lo stato di carica è indicato da uno dei seguenti messaggi di stato:

- **•** ESM Charging
- **•** CHRG

Dopo aver installato il modulo ESM, possono trascorrere fino a 15 secondi prima di visualizzare i messaggi sullo stato di carica.

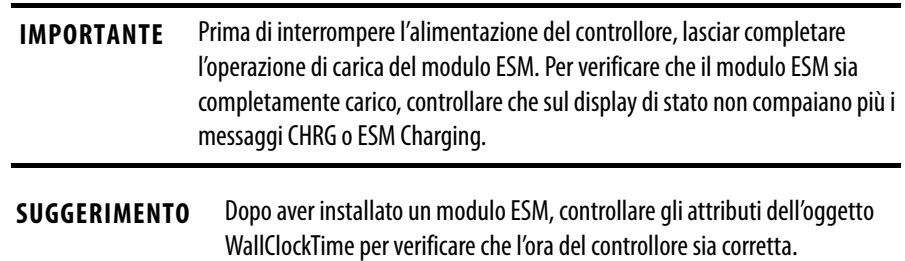

# **Configurazione del controllore**

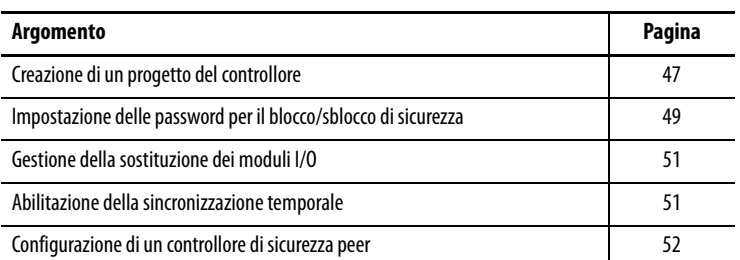

## <span id="page-46-0"></span>**Creazione di un progetto del controllore**

Per configurare e programmare un controllore si utilizza il software RSLogix 5000 per creare e gestire un progetto per il controllore.

- **1.** Creare un progetto nel software RSLogix 5000 facendo clic sul pulsante New nella barra degli strumenti principale.
- **2.** Dal menu a tendina Type, selezionare un controllore GuardLogix:
	- **•** 1756-L61S ControlLogix5561S Controller
	- **•** 1756-L62S ControlLogix5562S Controller
	- **•** 1756-L63S ControlLogix5563S Controller
	- **•** 1756-L71S ControlLogix5571S Controller
	- **•** 1756-L72S ControlLogix5572S Controller
	- **•** 1756-L73S ControlLogix5573S Controller

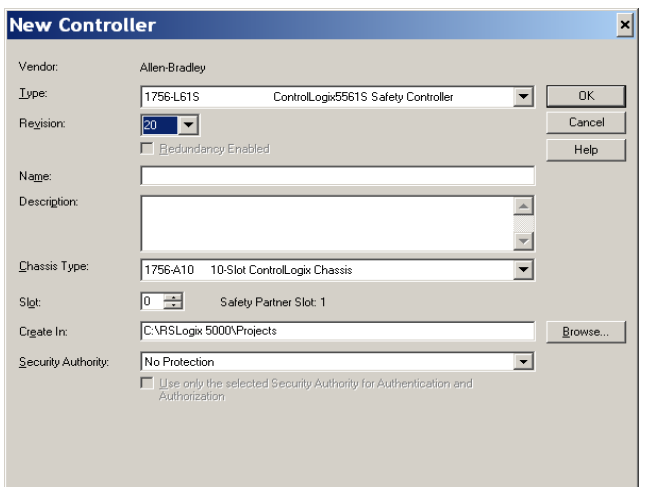

- **3.** Specificare la versione principale del firmware per il controllore.
- **4.** Digitare un nome per il controllore.

Quando si crea un progetto, il nome del progetto corrisponde al nome del controllore. Tuttavia, è possibile rinominare il progetto o il controllore.

- **5.** Selezionare la dimensione dello chassis.
- **6.** Immettere il numero di slot del controllore.

Nella finestra di dialogo New Controller viene visualizzata la posizione dello slot del coprocessore di sicurezza in base al numero di slot immesso per il controllore primario.

Se il numero di slot selezionato per il controllore primario non permette il posizionamento del coprocessore di sicurezza immediatamente a destra del controllore primario, verrà richiesto di immettere nuovamente un numero di slot valido.

- **7.** Specificare la cartella in cui memorizzare il progetto del controllore di sicurezza.
- **8.** Nel caso di RSLogix 5000, versione 20 o successive, scegliere un'opzione di Security Authority.

Per informazioni dettagliate sulla sicurezza, consultare il manuale di programmazione Protezione dei controllori Logix5000, pubblicazione [1756-PM016.](http://literature.rockwellautomation.com/idc/groups/literature/documents/pm/1756-pm016_-en-p.pdf)

**9.** Fare clic su OK.

Il software RSLogix 5000 crea automaticamente un task ed un programma di sicurezza.

All'interno del programma di sicurezza viene inoltre creata una routine di sicurezza principale della logica ladder denominata MainRoutine.

#### **Figura 7 – Task di sicurezza nell'organizer del controllore**

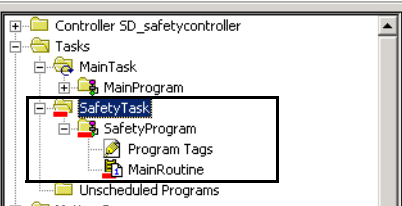

Una barra rossa sotto l'icona consente di distinguere i programmi e le routine di sicurezza dai componenti del progetto standard dell'organizer del controllore RSLogix 5000.

Quando viene creato un nuovo progetto di sicurezza, il software RSLogix 5000 genera automaticamente anche un numero rete di sicurezza (SNN, Safety Network Number) basato sul tempo.

Tale valore SNN definisce il backplane dello chassis locale come sottorete di sicurezza. Esso può essere visualizzato e modificato mediante la scheda General nella finestra di dialogo Controller Properties.

Per la maggior parte delle applicazioni, questo numero di rete di sicurezza (SNN) automatico basato sul tempo è sufficiente. Tuttavia, in alcuni casi può risultare utile l'inserimento di un SNN specifico.

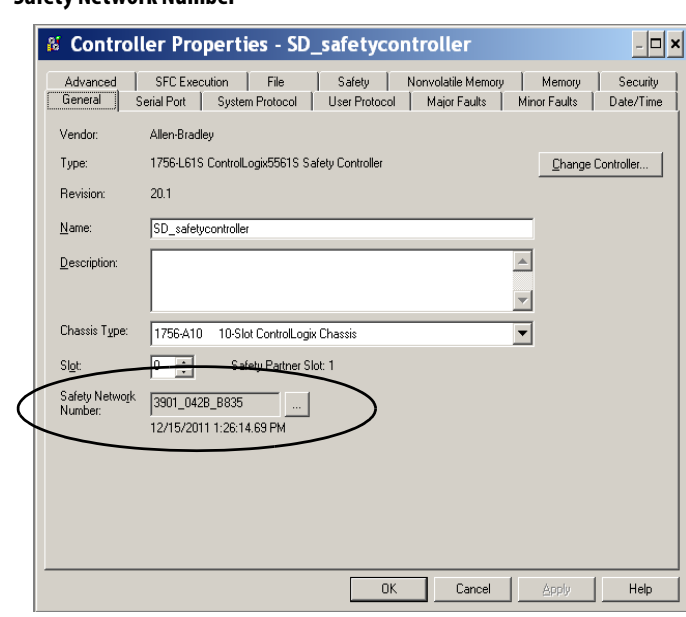

#### **Figura 8 – Safety Network Number**

**SUGGERIMENTO** Per cambiare da controllore standard a controllore di sicurezza e viceversa, è possibile utilizzare la finestra di dialogo Controller Properties facendo clic su Change Controller. Questa azione ha implicazioni sia per i progetti standard che per quelli di sicurezza.

> Per ulteriori informazioni sulle conseguenze del cambiamento dei controllori, vedere [Appendice C,](#page-148-0) [Modifica del tipo di controllore nei progetti](#page-148-1)  [RSLogix 5000](#page-148-1).

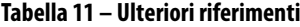

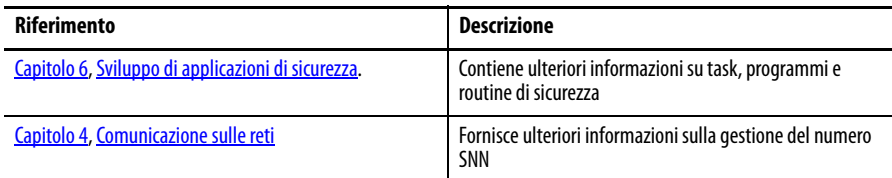

## <span id="page-48-0"></span>**Impostazione delle password per il blocco/sblocco di sicurezza**

Il blocco di sicurezza del controllore contribuisce a proteggere i componenti di controllo di sicurezza dalle modifiche. La funzione di blocco può essere utilizzata solo per i componenti di sicurezza, ad esempio, task, programmi, routine e tag, ma non può essere utilizzata per i componenti standard. Il blocco di sicurezza per il progetto del controllore può essere attivato o disattivato in linea o offline.

La funzione di blocco e sblocco di sicurezza utilizza due password separate. Le password sono opzionali.

Per impostare le password, procedere come indicato di seguito.

- **1.** Scegliere Tools > Safety > Change Password.
- **2.** Dal menu a tendina What Password, selezionare Safety Lock oppure Safety Unlock.

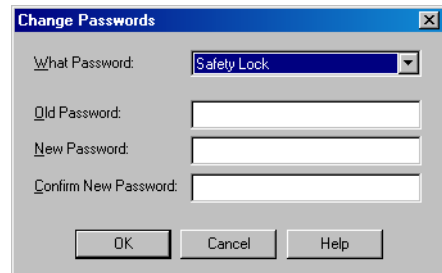

- **3.** Inserire la vecchia password, se esistente.
- **4.** Inserire e confermare la nuova password.
- **5.** Fare clic su OK.

Le password possono avere una lunghezza compresa tra 1 e 40 caratteri e non vi è distinzione tra maiuscole e minuscole. È possibile utilizzare lettere, valori numerici ed i seguenti simboli:

 $\mathcal{L} \sim \frac{1}{\omega} \# \$  % ^ &  $\mathcal{L} \left( \right) - +$ ,  $- = \{\} | \right| | \left| \right. \cdot ;$  ? /.

## **Protezione della firma del task di sicurezza in modalità Esecuzione**

È possibile prevenire la creazione o la cancellazione della firma del task di sicurezza mentre il controllore è in modalità Esecuzione o Esecuzione remota, a prescindere dal fatto che l'applicazione di sicurezza sia bloccata o sbloccata, selezionando Protect Signature in Run Mode sulla scheda Safety della finestra di dialogo Controller Properties.

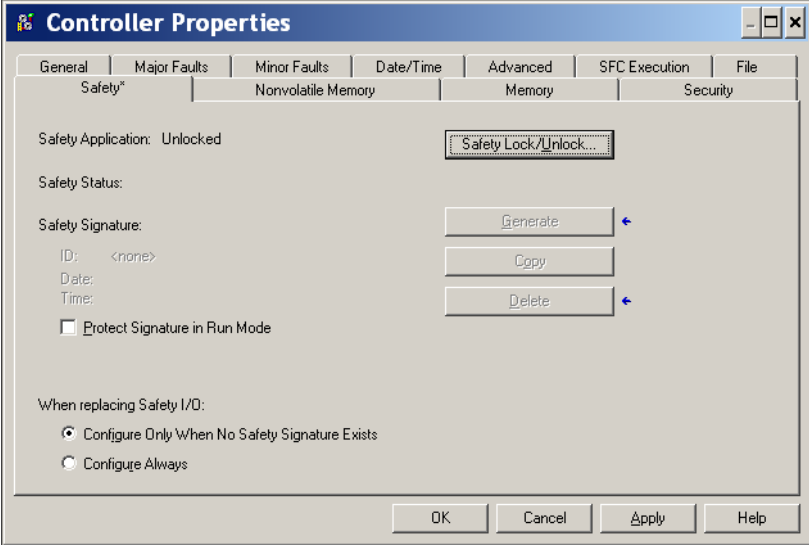

## <span id="page-50-0"></span>**Gestione della sostituzione dei moduli I/O**

La scheda Safety della finestra di dialogo Controller Properties consente di definire la modalità di gestione della sostituzione di un modulo I/O nel sistema da parte del controllore. Questa opzione consente di determinare se il controllore imposta il numero di rete di sicurezza (SNN, Safety Network Number) di un modulo I/O con il quale ha una connessione e per il quale dispone di dati di configurazione quando $^{(1)}$  è presente una firma del task di sicurezza.

**Figura 9 – Opzioni per la sostituzione dei moduli I/O**

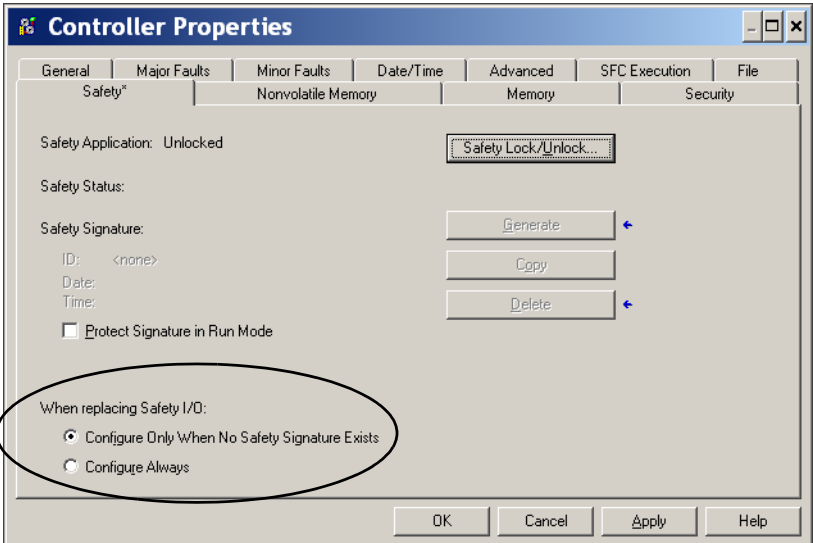

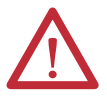

 $\overline{\phantom{a}}$ 

**ATTENZIONE:** Abilitare l'opzione Configure Always solo se l'intero sistema di controllo CIP Safety instradabile non è utilizzato per mantenere il livello SIL 3 durante la sostituzione ed il collaudo funzionale di un modulo.

Per ulteriori informazioni, vedere il [Capitolo 5,](#page-68-0) Aggiunta, configurazione, [monitoraggio e sostituzione di I/O CIP Safety](#page-68-1).

## <span id="page-50-1"></span>**Abilitazione della sincronizzazione temporale**

In un sistema del controllore GuardLogix, occorre designare un dispositivo dello chassis locale come master CST (tempo di sistema coordinato). Affinché il controllore possa diventare il master CST, è necessario abilitare Time Synchronization nella scheda Date/Time della finestra di dialogo Controller Properties. La sincronizzazione temporale è un meccanismo standard per la sincronizzazione degli orologi in una rete di dispositivi distribuiti.

<sup>(1)</sup> La firma del task di sicurezza è un numero utilizzato per identificare in modo univoco la logica, i dati e la configurazione di ciascun progetto, proteggendo pertanto il livello di integrità di sicurezza del sistema (SIL). Per ulteriori informazioni vedere Firma del task di [sicurezza a pagina 16](#page-15-0) e [Generazione di una firma del task di sicurezza a pagina 106](#page-105-0).

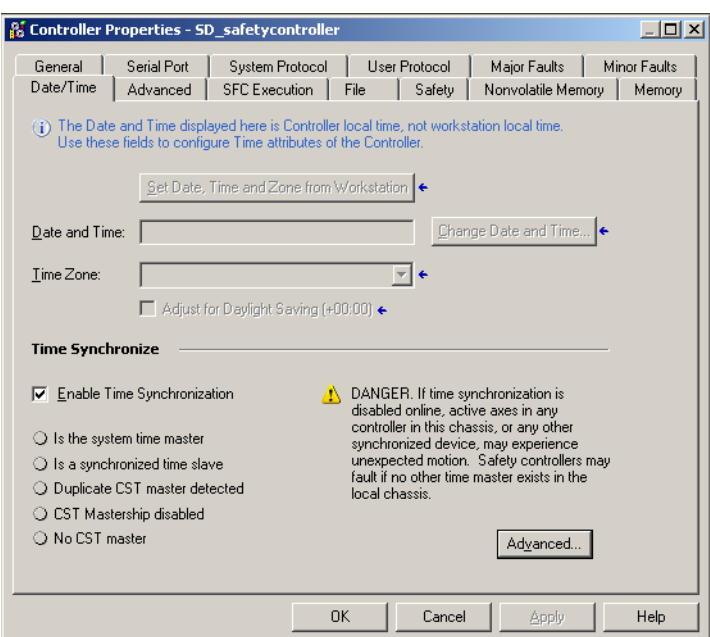

Per ulteriori informazioni sulla sincronizzazione temporale, consultare la pubblicazione Integrated Architecture™ and CIP Sync Configuration Application Solution [IA-AT003](http://literature.rockwellautomation.com/idc/groups/literature/documents/at/ia-at003_-en-p.pdf).

## <span id="page-51-0"></span>**Configurazione di un controllore di sicurezza peer**

Per consentire il consumo di tag standard o di sicurezza, è possibile aggiungere un controllore di sicurezza peer alla cartella di configurazione I/O del progetto di sicurezza. Per condividere i dati di sicurezza tra i controllori peer, è possibile produrre e consumare tag di sicurezza dell'ambito del controllore.

Per i dettagli sulla configurazione dei controllori di sicurezza peer e su produzione/consumo dei tag di sicurezza, vedere [Tag di sicurezza prodotti/](#page-96-0) [consumati a pagina 97](#page-96-0).

# <span id="page-52-1"></span><span id="page-52-0"></span>**Comunicazione sulle reti**

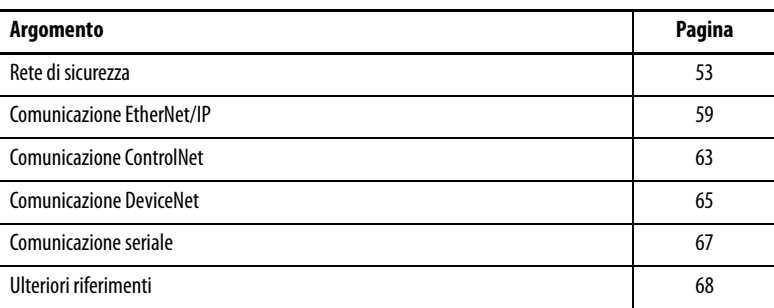

<span id="page-52-2"></span>**Rete di sicurezza** Il protocollo CIP Safety è un protocollo di sicurezza da nodo finale a nodo finale che consente l'instradamento di messaggi CIP Safety da e verso dispositivi CIP Safety tramite ponte, switch e router.

> Per mantenere un elevato livello di integrità quando si esegue l'instradamento attraverso bridge, switch o router standard, ciascun nodo finale all'interno di un sistema di controllo CIP Safety instradabile deve avere un riferimento univoco. Tale riferimento univoco è una combinazione del numero di sicurezza della rete (SNN) e dell'indirizzo di nodo del dispositivo di rete.

## **Gestione del numero di rete di sicurezza (SNN)**

Il valore SNN assegnato ai dispositivi di sicurezza su un segmento di rete deve essere univoco. Accertarsi che ai seguenti elementi sia assegnato un valore SNN univoco:

- **•** Ogni rete CIP Safety che contiene dispositivi di sicurezza
- **•** Ogni chassis che contiene uno o più controllori GuardLogix

**SUGGERIMENTO** Alle sottoreti CIP Safety o agli chassis ControlBus che contengono più di un dispositivo di sicurezza è possibile assegnare più numeri rete di sicurezza. **Tuttavia, per semplicità, si consiglia di utilizzare un unico valore SNN univoco per ciascuna sottorete CIP Safety.**

Il valore SNN può essere assegnato dal software (basato sul tempo) oppure dall'utente (manuale). I due formati del valore SNN sono descritti nelle seguenti sezioni.

#### Numero rete di sicurezza basato sul tempo

Se viene selezionato il formato basato sul tempo, il valore SNN generato rappresenta la data e l'ora in cui il numero è stato generato, in base al personal computer in cui è eseguito il software di configurazione.

**Figura 11 – Formato basato sul tempo**

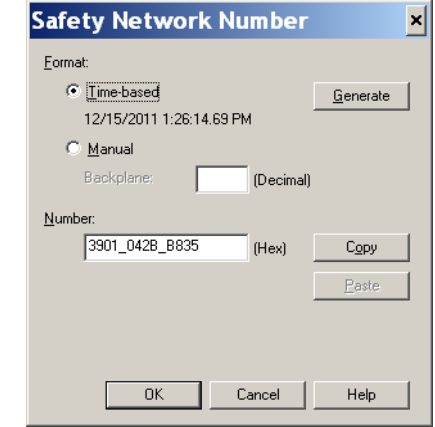

#### Numero rete di sicurezza manuale

Se viene selezionato il formato manuale, il numero SNN rappresenta i valori decimali immessi compresi tra 1 e 9999.

**Figura 12 – Immissione manuale**

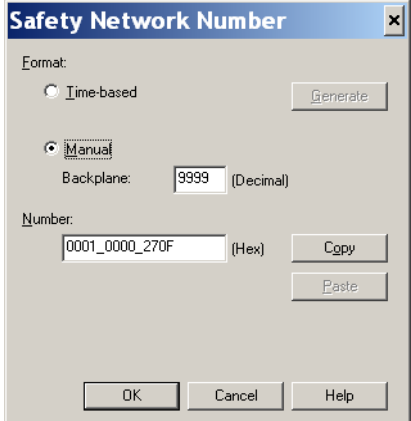

### <span id="page-54-1"></span>**Assegnazione del Numero di rete di sicurezza (SNN)**

È possibile consentire a RSLogix 5000 di assegnare automaticamente un valore SNN, oppure assegnarlo manualmente.

#### Assegnazione automatica

Quando viene creato un controllore o un modulo nuovo, un valore SNN basato sul tempo viene assegnato automaticamente tramite il software di configurazione. Ai nuovi moduli di sicurezza aggiunti successivamente alla stessa rete CIP Safety viene assegnato lo stesso valore SNN definito all'interno dell'indirizzo di livello più basso sulla rete CIP Safety.

#### Assegnazione manuale

L'opzione manuale è destinata ai sistemi CIP Safety instradabili in cui il numero di sottoreti della rete e di reti di interconnessione è minimo ed in cui gli utenti desiderano gestire ed assegnare i valori SNN in modo logico in base all'applicazione specifica.

Vedere [Modifica del numero di rete di sicurezza \(SNN\) a pagina 55](#page-54-0).

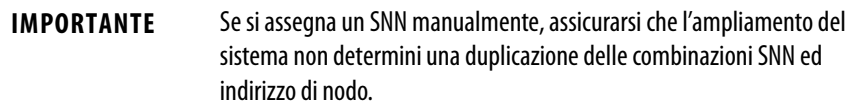

#### Automatico e manuale

Per gli utenti tipici, l'assegnazione automatica di un SNN è sufficiente. Tuttavia, la modifica manuale del valore SNN è necessaria nei seguenti casi:

- **•** Se si utilizzano tag consumati.
- **•** Se il progetto consuma i dati di sicurezza in ingresso da un modulo la cui configurazione appartiene ad un altro dispositivo.
- **•** Se il progetto di sicurezza viene copiato in un'altra installazione hardware all'interno dello stesso sistema CIP Safety instradabile.

#### <span id="page-54-0"></span>**Modifica del numero di rete di sicurezza (SNN)**

Prima di modificare il valore SNN, è necessario eseguire le seguenti operazioni:

- **•** Sbloccare il progetto, se è in blocco di sicurezza. Vedere [Blocco di sicurezza del controllore a pagina 105.](#page-104-0)
- **•** Eliminare la firma del task di sicurezza, se è presente. Vedere [Eliminazione della firma del task di sicurezza a pagina 108.](#page-107-0)

Modifica del numero di rete di sicurezza (SNN) del controllore

- **1.** Nell'organizer del controllore, fare clic con il pulsante destro del mouse sul controllore e selezionare Properties.
- **2.** Nella scheda General della finestra di dialogo Controller Properties, fare clic su a destra del numero rete di sicurezza per aprire la finestra di dialogo Safety Network Number.

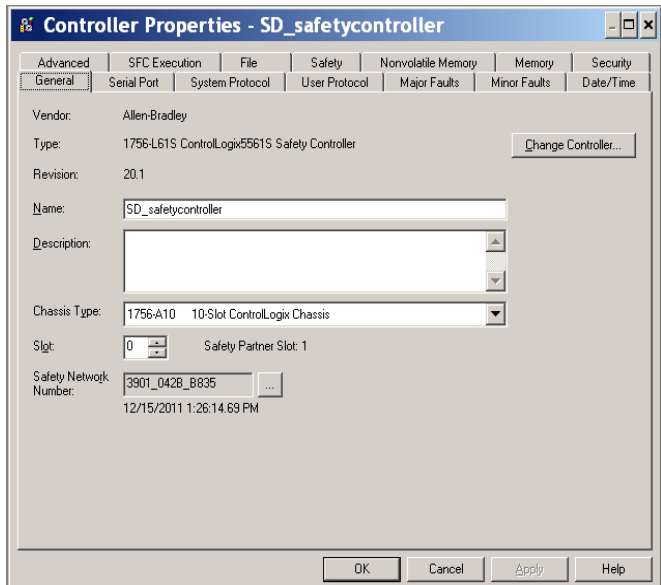

**3.** Fare clic su Time-based, quindi su Generate.

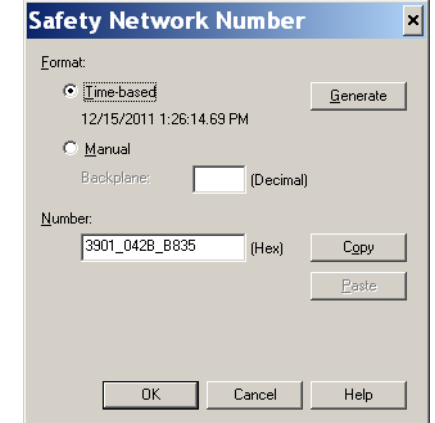

**4.** Fare clic su OK.

Modifica del numero di rete di sicurezza (SNN) dei moduli I/O di sicurezza sulla rete CIP Safety

Questo esempio si riferisce ad una rete EtherNet/IP.

- **1.** Ricercare il primo modulo di comunicazione EtherNet/IP nella struttura di configurazione I/O.
- <span id="page-55-0"></span>**2.** Espandere i moduli I/O di sicurezza disponibili attraverso il modulo di comunicazione EtherNet/IP.

**3.** Per visualizzare la scheda General, fare doppio clic sul primo modulo I/O di sicurezza.

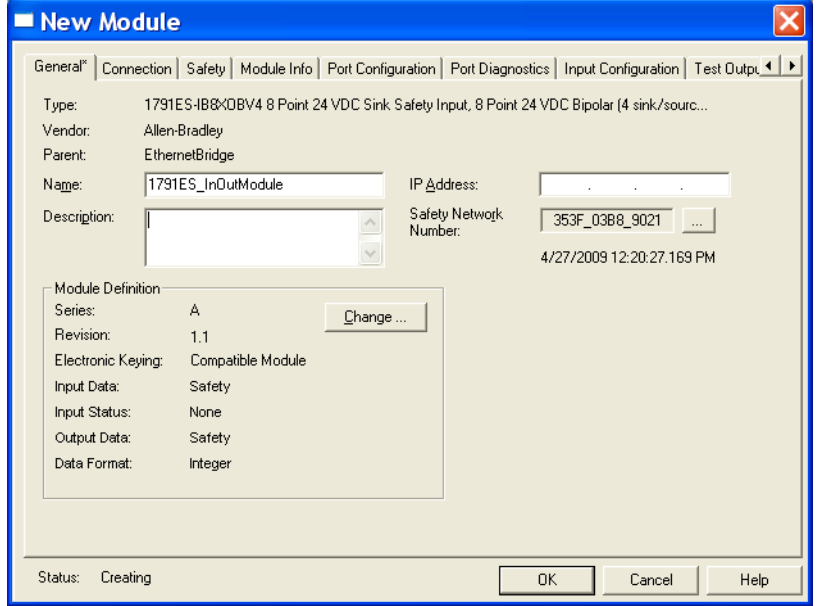

- 4. Per aprire la finestra di dialogo Safety Network Number, fare clic su a destra del numero rete di sicurezza.
- **5.** Per generare un nuovo valore SNN per la rete EtherNet/IP, selezionare Time-based e fare clic su Generate.
- **6.** Fare clic su OK.
- **7.** Per copiare il nuovo valore SNN negli Appunti di Windows, fare clic su Copy.
- <span id="page-56-0"></span>**8.** Aprire la scheda General della finestra di dialogo Module Properties del modulo I/O di sicurezza successivo del modulo EtherNet/IP specifico.
- **9.** Per aprire la finestra di dialogo Safety Network Number, fare clic su a destra del numero rete di sicurezza.
- <span id="page-56-1"></span>**10.** Per incollare il valore SNN della rete EtherNet/IP all'interno del dispositivo, selezionare Time-based e fare clic su Paste.
- **11.** Fare clic su OK.
- 12. Ripetere i passi [8](#page-56-0)...[10](#page-56-1) per i moduli I/O di sicurezza rimanenti nella struttura di tale modulo di comunicazione EtherNet/IP.
- **13.** Ripetere i passi [2](#page-55-0)…[10](#page-56-1) per i moduli di comunicazione di rete rimanenti nella struttura di configurazione I/O.

Operazione di copia ed incolla di un numero di rete di sicurezza (SNN)

Se la configurazione del modulo appartiene ad un altro controllore, può essere necessario copiare ed incollare il valore SNN dal proprietario della configurazione nel modulo della struttura di configurazione I/O.

**1.** Nello strumento di configurazione software del proprietario della configurazione del modulo, aprire la finestra di dialogo Safety Network Number relativa al modulo.

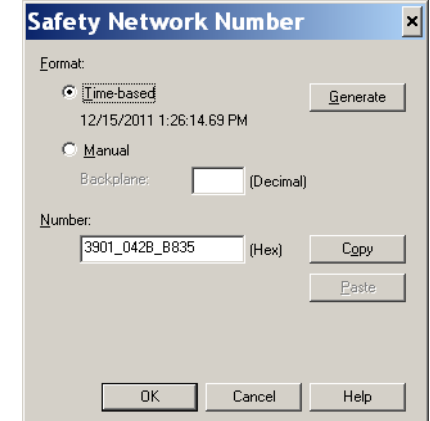

- **2.** Fare clic su Copy.
- **3.** Fare clic sulla scheda General nella finestra di dialogo Module Properties del modulo I/O nella struttura di configurazione I/O del progetto del controllore consumatore.

Il controllore consumatore non è il proprietario della configurazione.

- **4.** Per aprire la finestra di dialogo Safety Network Number, fare clic su a destra del numero rete di sicurezza.
- **5.** Fare clic su Paste.
- **6.** Fare clic su OK.

<span id="page-58-0"></span>Comunicazione EtherNet/IP Per la comunicazione di rete EtherNet/IP in un sistema GuardLogix, è possibile scegliere tra diversi moduli.Per la comunicazione CIP Safety, che comprende il controllo dei moduli I/O di sicurezza, scegliere uno dei moduli elencati nella [Tabella 12](#page-58-1), eccetto il modulo 1756-EWEB, che non supporta la comunicazione CIP Safety.

La [Tabella 12](#page-58-1) elenca i moduli e le loro funzioni primarie.

<span id="page-58-1"></span>**Tabella 12 – Moduli di comunicazione EtherNet/IP e capacità**

| Modulo      | <b>Funzioni</b>                                                                                                    |
|-------------|----------------------------------------------------------------------------------------------------|
| 1756-ENBT   | Collegamento dei controllori ai moduli I/O (necessità di una scheda per gli I/O distribuiti).<br>$\bullet$<br>Comunicazione con altri dispositivi EtherNet/IP (messaggi).<br>$\bullet$<br>Percorso per la condivisione dei dati tra controllori Logix5000 (produzione/consumo).<br>$\bullet$<br>Collegamento in ponte dei nodi EtherNet/IP per instradare i messaggi ai dispositivi su<br>altre reti.                                                                                                    |
| 1756-FN2T   | Stesse funzioni del modulo 1756-ENBT ma con capacità doppia per applicazioni più<br>$\bullet$<br>esigenti.<br>Connessione temporanea per la configurazione tramite porta USB.<br>Configurazione rapida degli indirizzi IP tramite selettori rotativi.                                                                                                    |
| 1756-FN2F   | Stesse funzioni di un modulo 1756-EN2T.<br>$\bullet$<br>Collegamento dei cavi in fibra tramite un connettore LC.<br>$\bullet$                                                                                                    |
| 1756-FN2TXT | Stesse funzioni di un modulo 1756-FN2T.<br>$\bullet$<br>Funzionamento in ambienti estremi con temperature comprese nel campo -2570 °C.                                                                                                    |
| 1756-FN2TR  | Stesse funzioni di un modulo 1756-EN2T.<br>Supporto delle comunicazioni su topologia ad anello per una rete ad anello DLR (Device<br>$\bullet$<br>Level Ring) a prova di singolo quasto.                                                                                                    |
| 1756-EN3TR  | Stesse funzioni di un modulo 1756-EN2TR.<br>$\bullet$<br>Tre porte per connessione DLR.                                                                                                    |
| 1756-EWEB   | Pagine web personalizzabili per l'accesso esterno alle informazioni del controllore.<br>Accesso remoto, tramite browser Internet, ai tag di un controllore Controllogix locale.<br>Comunicazione con altri dispositivi EtherNet/IP (messaggi).<br>$\bullet$<br>Collegamento in ponte dei nodi EtherNet/IP per instradare i messaggi ai dispositivi su<br>altre reti.<br>Supporto di dispositivi Ethernet non basati su EtherNet/IP con interfaccia socket.<br>$\bullet$<br>Questo modulo non supporta tag I/O o tag prodotti/consumati né la comunicazione CIP<br>Safety. |

I moduli di comunicazione EtherNet/IP dispongono delle seguenti funzioni:

- **•** Supporto messaggistica, tag prodotti/consumati, interfaccia operatore e I/O distribuiti
- **•** Messaggi incapsulati all'interno del protocollo TCP/UDP/IP standard
- **•** Un livello di applicazione comune con le reti ControlNet e DeviceNet
- **•** Interfaccia mediante cavo a doppino intrecciato, non schermato, RJ45, categoria 5
- **•** Supporto del funzionamento half/full-duplex a 10 M o 100 M
- **•** Funzionamento con switch standard
- **•** Schedulazione di rete non richiesta
- **•** Tabelle di instradamento non richieste

Questi prodotti software sono disponibili per le reti EtherNet/IP.

| Software                                   | Scopo                                                                                                    | Necessario |
|--------------------------------------------|----------------------------------------------------------------------------------------------------|------------|
| Software di programmazione<br>RSLogix 5000 | Questo software è necessario per la configurazione del progetto del<br>controllore e la definizione della comunicazione EtherNet/IP.                            | Sì         |
| Utilità BOOTP/DHCP                         | Questa utilità è fornita con il software RSLogix 5000. È possibile<br>utilizzarla per l'assegnazione di indirizzi IP ai dispositivi su una rete<br>EtherNet/IP. | No         |
| Software RSNetWorx for<br>EtherNet/IP      | Questo software può essere utilizzato per configurare dispositivi<br>EtherNet/IP mediante indirizzi IP e/o nomi host.                                           | No         |
| Software RSI inx                           | Questo software può essere utilizzato per configurare i dispositivi,<br>stabilire comunicazioni tra i dispositivi e svolgere attività di<br>diagnostica.        | Sì         |

**Tabella 13 – Software per moduli EtherNet/IP**

#### **Produzione e consumo dei dati attraverso una rete EtherNet/IP**

Il controllore supporta la produzione (invio) ed il consumo (ricezione) dei tag su una rete Ethernet/IP. Tutti i tag prodotti e consumati richiedono connessioni. Il numero totale di tag producibili e consumabili è limitato dal numero di connessioni disponibili.

### **Connessioni sulla rete EtherNet/IP**

Configurando il controllore di sicurezza per la comunicazione con altri dispositivi nel sistema, si determina indirettamente il numero di connessioni utilizzate dal controllore. Le connessioni sono allocazioni di risorse che garantiscono una comunicazione tra i dispositivi più affidabile se paragonata ai messaggi non connessi (istruzioni di messaggio).

Le connessioni EtherNet/IP non sono schedulate. Una connessione non schedulata viene attivata dall'intervallo di pacchetto richiesto (RPI, Requested Packet Interval) per il controllo I/O o dal programma (ad esempio un'istruzione MSG). La messaggistica non schedulata consente di inviare e ricevere i dati quando necessario.

I moduli di comunicazione EtherNet/IP supportano 128 connessioni CIP (Common Industrial Protocol) su una rete EtherNet/IP.

#### **Esempio di comunicazione EtherNet/IP**

Questo esempio illustra quanto segue:

- **•** I controllori possono produrre e consumare tra loro tag standard o di sicurezza.
- **•** I controllori possono generare istruzioni MSG che inviano/ricevono dati standard o configurano dispositivi.<sup>(1)</sup>
- **•** Il modulo di comunicazione EtherNet/IP può essere utilizzato come bridge, consentendo al controllore di sicurezza di produrre e consumare dati standard e di sicurezza.
- **•** II personal computer può eseguire upload/download di progetti sui controllori.
- **•** Il personal computer può configurare dispositivi sulla rete EtherNet/IP.

#### **Figura 13 – Esempio di comunicazione EtherNet/IP**

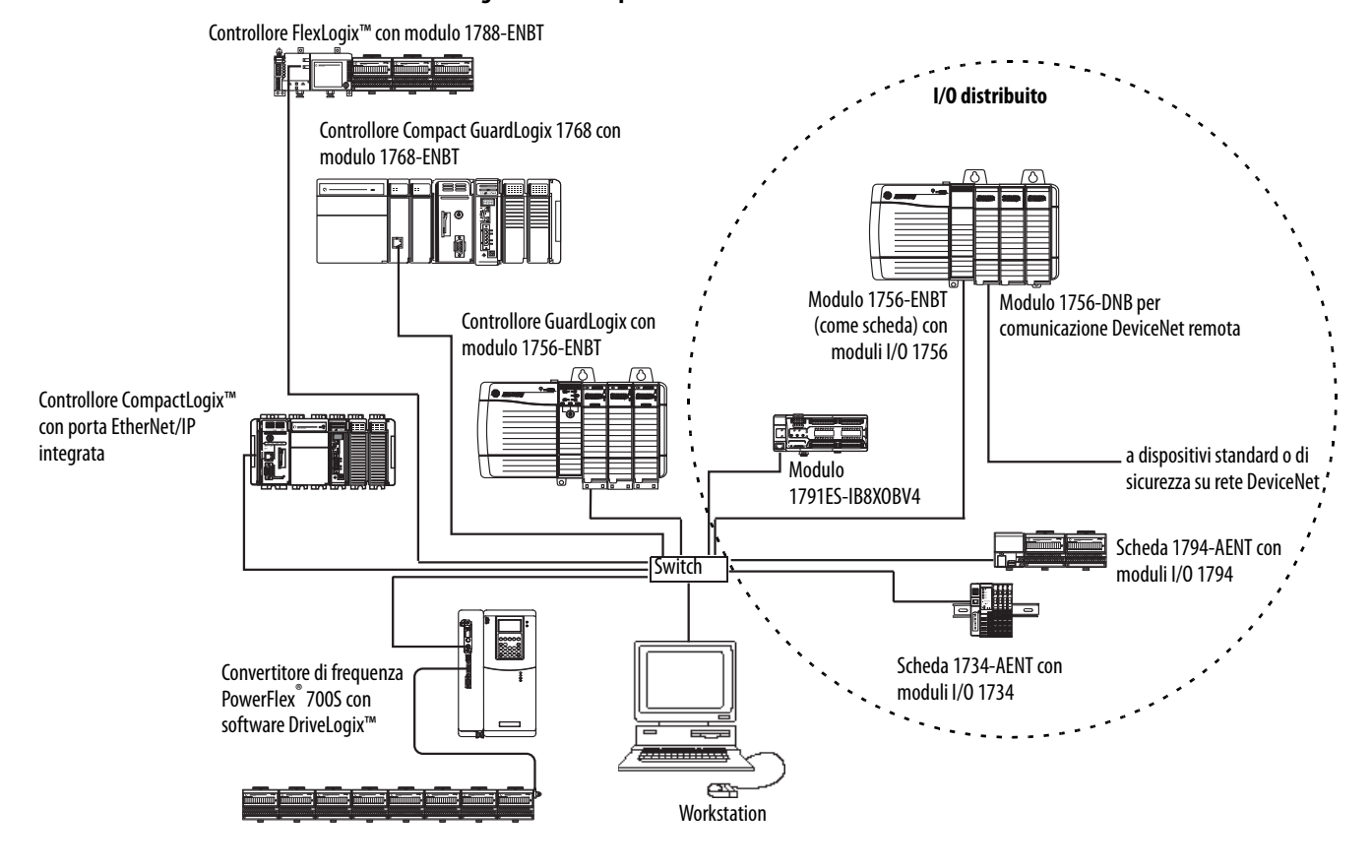

(1) I controllori GuardLogix non supportano le istruzioni MSG per i dati di sicurezza.

#### **Connessioni EtherNet/IP per moduli I/O CIP Safety**

I moduli I/O CIP Safety su reti EtherNet/IP vengono aggiunti al progetto nel modulo di comunicazione EtherNet/IP, come descritto al [Capitolo 5,](#page-68-0) [Aggiunta,](#page-68-1)  [configurazione, monitoraggio e sostituzione di I/O CIP Safety](#page-68-1). Quando si aggiunge un modulo I/O CIP Safety, il software RSLogix 5000 crea automaticamente per tale modulo tag di dati di sicurezza definiti nell'ambito del controllore.

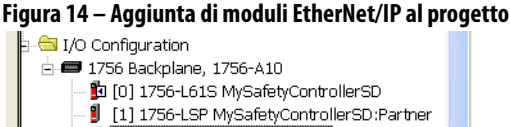

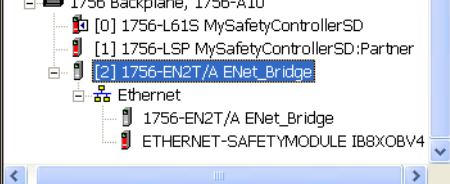

### **Connessioni EtherNet/IP standard**

Per utilizzare un modulo EtherNet/IP standard con il controllore di sicurezza, è necessario aggiungere il modulo al progetto del controllore di sicurezza e scaricare il progetto sul controllore GuardLogix.

**1.** Per configurare il modulo, definire indirizzo IP, maschera di sottorete e gateway.

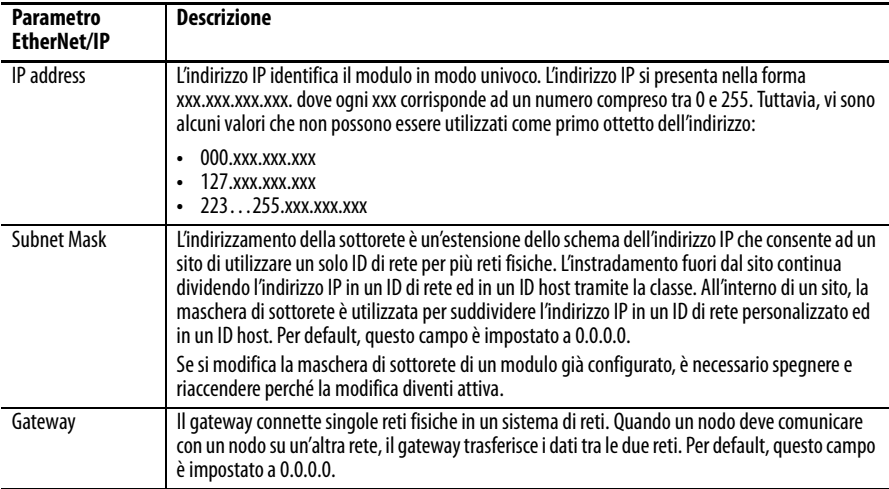

**2.** Dopo avere installato fisicamente un modulo EtherNet/IP ed impostato il relativo indirizzo IP, è necessario aggiungere il modulo all'organizer del controllore nel progetto del controllore GuardLogix.

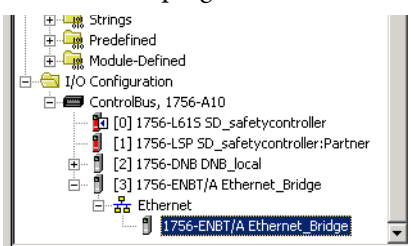

**3.** Per scaricare il progetto, utilizzare il software RSLogix 5000.

<span id="page-62-0"></span>**Comunicazione ControlNet** Per le comunicazioni ControlNet, scegliere un modulo 1756-CNB o 1756-CNBR per comunicazioni standard, oppure un modulo 1756-CN2, 1756-CN2R o 1756-CN2RXT per comunicazioni di sicurezza.

#### **Tabella 14 – Moduli ControlNet**

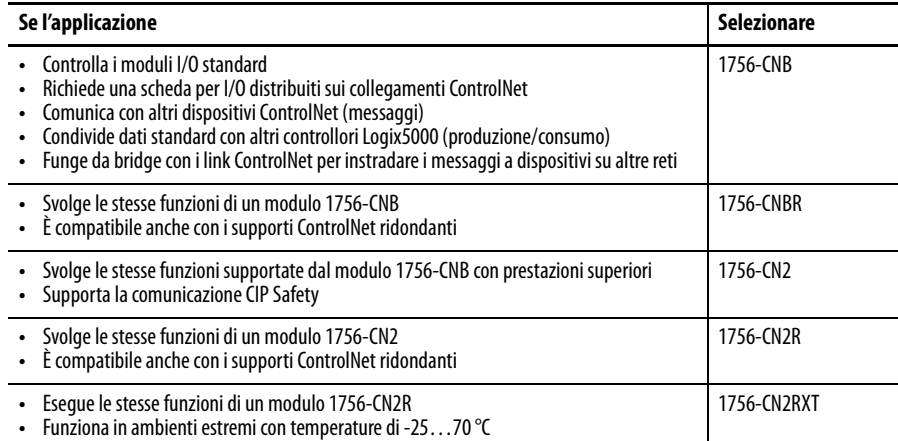

Questi prodotti software sono disponibili per le reti ControlNet.

#### **Tabella 15 – Software per moduli ControlNet**

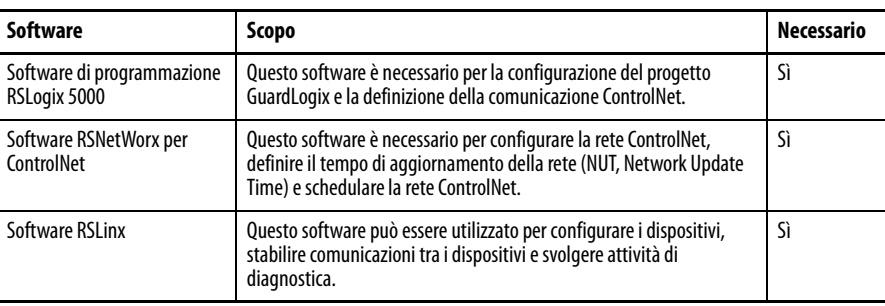

I moduli di comunicazione ControlNet forniscono quanto segue:

- **•** Supportano messaggistica, tag standard e di sicurezza prodotti/consumati ed I/O distribuiti
- **•** Supportano l'utilizzo di ripetitori con cavi coassiali o fibre ottiche per consentire l'isolamento e l'aumento della distanza.

#### **Produzione e consumo dei dati attraverso una rete ControlNet**

Il controllore GuardLogix supporta la produzione (invio) ed il consumo (ricezione) dei tag su reti ControlNet. Il numero totale di tag producibili o consumabili è limitato dal numero di connessioni disponibili nel controllore GuardLogix.

## **Connessioni sulla rete ControlNet**

Configurando il controllore per la comunicazione con altri dispositivi nel sistema, si determina il numero di connessioni utilizzate dal controllore. Le connessioni sono allocazioni di risorse che garantiscono una comunicazione tra i dispositivi più affidabile se paragonata ai messaggi non connessi.

Le connessioni ControlNet possono essere schedulate o non schedulate.

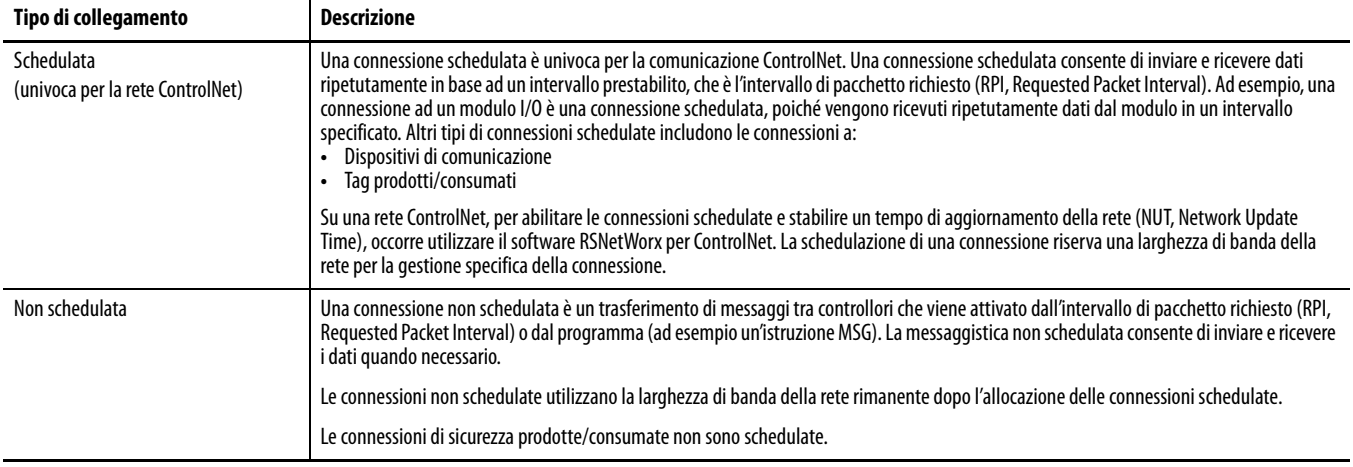

#### **Tabella 16 – Connessioni ControlNet**

I moduli di comunicazione 1756-CNB e 1756-CNBR supportano 64 connessioni CIP su una rete ControlNet. Tuttavia, è consigliabile configurare non più di 48 connessioni per mantenere le prestazioni ottimale.

Il modulo 1756-CN2 supporta 128 connessioni CIP sulla rete ControlNet.

#### **Esempio di comunicazione ControlNet**

Questo esempio illustra quanto segue:

- **•** I controllori GuardLogix possono produrre e consumare tra loro tag standard o di sicurezza.
- **•** I controllori GuardLogix possono generare istruzioni MSG che inviano/ricevono dati standard o configurano dispositivi.(1)
- **•** Il modulo 1756 -CN2 può essere utilizzato come ponte, consentendo al controllore GuardLogix di produrre e consumare dati standard e di sicurezza da e verso dispositivi I/O
- **•** II personal computer può eseguire upload/download di progetti sui controllori.
- **•** Il personal computer può configurare dispositivi sulla rete ControlNet, nonché la rete stessa.

<sup>(1)</sup> I controllori GuardLogix non supportano le istruzioni MSG per i dati di sicurezza.

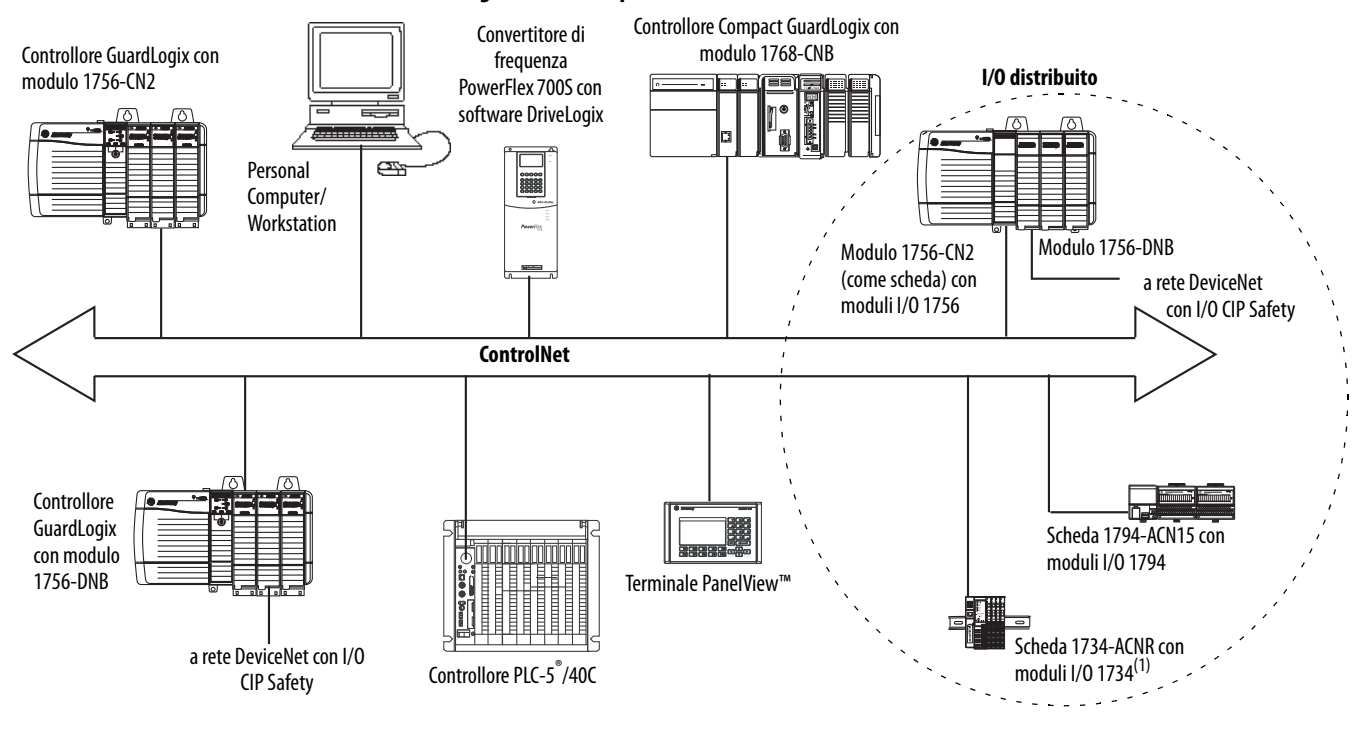

#### **Figura 15 – Esempio di comunicazione ControlNet**

(1) La scheda 1734-ACN non supporta i moduli I/O di sicurezza POINT Guard.

### **Connessioni ControlNet per moduli I/O distribuiti**

Per comunicare con i moduli I/O distribuiti in una rete ControlNet, è necessario aggiungere un ponte ControlNet, una scheda ControlNet e moduli I/O nella cartella di configurazione I/O del controllore.

<span id="page-64-0"></span>**Comunicazione DeviceNet** Per comunicare e scambiare dati con i moduli I/O CIP Safety su reti DeviceNet, è necessario un modulo 1756-DNB nello chassis locale.

> Per informazioni sulla modalità di installazione del modulo 1756-DNB, fare riferimento alle istruzioni per l'installazione ControlLogix DeviceNet Scanner Module, pubblicazione [1756-IN566.](http://literature.rockwellautomation.com/idc/groups/literature/documents/in/1756-in566_-en-p.pdf)

Il modulo 1756-DNB supporta la comunicazione con i dispositivi DeviceNet Safety e DeviceNet standard. Pertanto, è possibile utilizzare entrambe le tipologie.

Questi prodotti software vengono utilizzati con le reti DeviceNet ed il modulo 1756-DNB.

| <b>Software</b>                              | Utilizzato per                                                                                                    | Necessario/opzionale |
|----------------------------------------------|----------------------------------------------------------------------------------------------------|----------------------|
| RSLogix 5000                                 | Configurare progetti ControlLogix.<br>Definire la comunicazione DeviceNet.                                                       | Necessario           |
| RSNetWorx™ for DeviceNet                     | Configurare i dispositivi DeviceNet.<br>Definire l'elenco di scansione per tali dispositivi.                                     |                      |
| <b>RSLinx Classic o RSLinx</b><br>Enterprise | Configurare i dispositivi di comunicazione.<br>Eseguire attività di diagnostica.<br>Attivare le comunicazioni tra i dispositivi. |                      |

**Tabella 17 – Software da utilizzare con le reti DeviceNet**

Ĭ.

#### **Connessioni DeviceNet per moduli I/O CIP Safety**

Per accedere ai dispositivi CIP Safety sulle reti DeviceNet, aggiungere un modulo 1756-DNB alla struttura di configurazione I/O del progetto del controllore GuardLogix.

I moduli I/O CIP Safety sulle reti DeviceNet vengono aggiunti al progetto nel modulo 1756-DNB, come descritto al [Capitolo 5](#page-68-0), [Aggiunta, configurazione,](#page-68-1)  [monitoraggio e sostituzione di I/O CIP Safety.](#page-68-1) Quando si aggiunge un modulo I/O CIP Safety, il software RSLogix 5000 crea automaticamente per tale modulo tag di dati di sicurezza definiti nell'ambito del controllore.

#### **Figura 16 – Modulo DeviceNet nel controllore nella struttura di configurazione I/O**

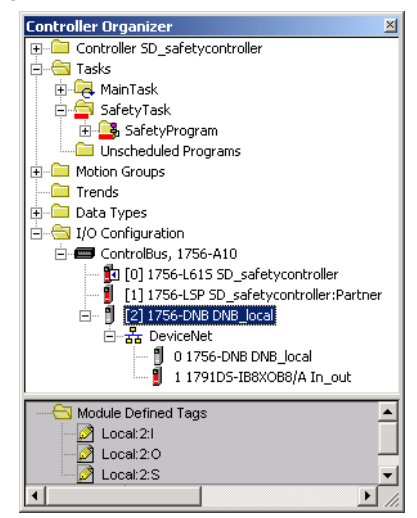

#### **Connessioni DeviceNet standard**

Se si utilizzano I/O DeviceNet standard con il controllore GuardLogix, è necessario allocare due connessioni per ciascun modulo 1756-DNB: una connessione è per lo stato del modulo e la configurazione, mentre l'altra è una connessione ottimizzata per rack per i dati I/O DeviceNet.

Per utilizzare il modulo 1756-DNB per l'accesso ai dati standard tramite la rete DeviceNet, è necessario utilizzare il software RSNetWorx per DeviceNet per eseguire le seguenti operazioni:

- **•** Creare un file di configurazione per la rete.
- **•** Configurare ciascun dispositivo standard sulla rete.
- **•** Configurare il modulo 1756-DNB.
- **•** Aggiungere dispositivi I/O standard all'elenco di scansione 1756-DNB.

Quando si aggiunge il modulo 1756-DNB alla configurazione I/O del controllore, il software RSLogix 5000 crea automaticamente un gruppo di tag standard per i dati di ingresso, uscita e di stato della rete.

<span id="page-66-0"></span>**Comunicazione seriale** Per utilizzare il controllore GuardLogix su una rete seriale, è necessario disporre di:

- **•** Una workstation con una porta seriale
- **•** Il software RSLinx per configurare il driver di comunicazione seriale
- **•** il software RSLogix 5000 per configurare la porta seriale del controllore

Perché il controllore comunichi con una workstation o un altro dispositivo sulla rete seriale, è necessario:

- **1.** Configurare il driver di comunicazione seriale per la workstation.
- **2.** Configurare la porta seriale del controllore.

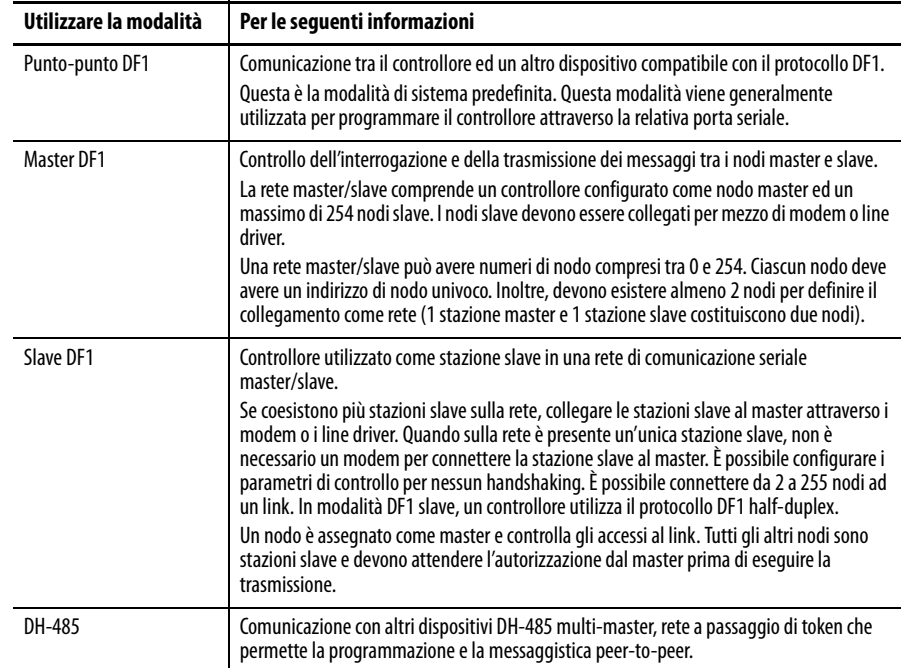

#### **Tabella 18 – Modalità di comunicazione seriale**

## <span id="page-67-0"></span>**Ulteriori riferimenti**

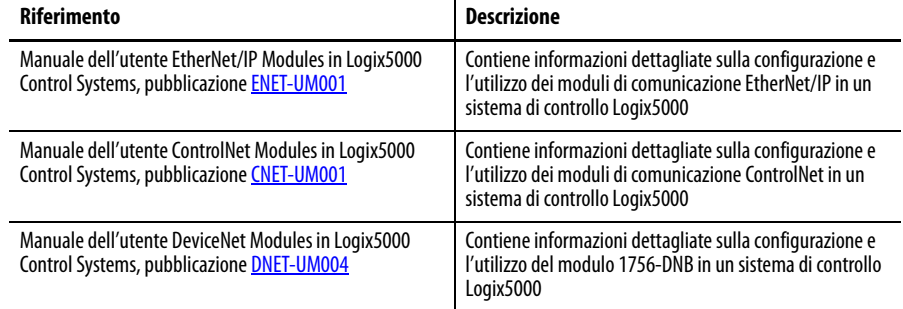

# <span id="page-68-1"></span><span id="page-68-0"></span>**Aggiunta, configurazione, monitoraggio e sostituzione di I/O CIP Safety**

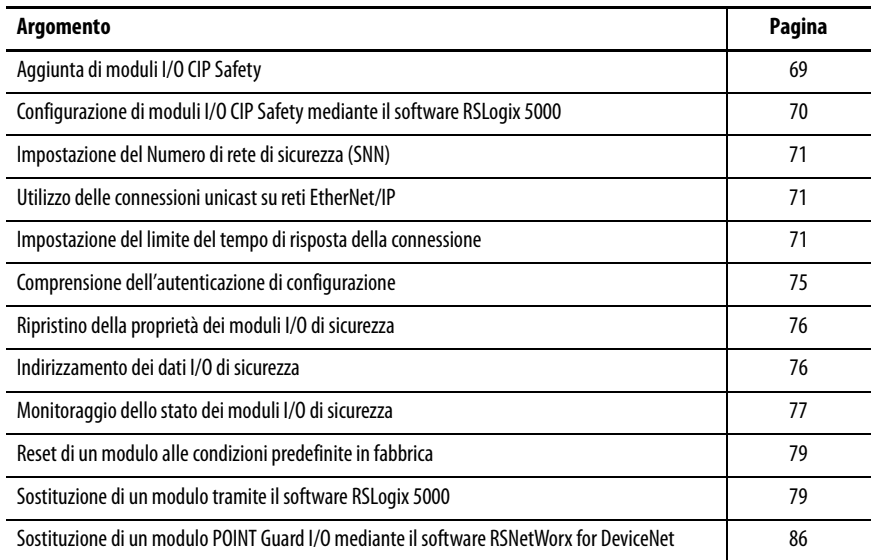

Per ulteriori informazioni sull'installazione, la configurazione e l'utilizzo di moduli I/O CIP Safety, consultare le seguenti risorse:

- **•** Manuale dell'utente Guard I/O DeviceNet Safety Modules, pubblicazion[e1791DS-UM001](http://literature.rockwellautomation.com/idc/groups/literature/documents/um/1791ds-um001_-en-p.pdf)
- **•** Manuale dell'utente Moduli di sicurezza Guard I/O EtherNet/IP, pubblicazione [1791ES-UM001](http://literature.rockwellautomation.com/idc/groups/literature/documents/um/1791es-um001_-en-p.pdf)
- **•** Manuale di installazione ed uso Moduli di sicurezza POINT Guard I/O, pubblicazione [1734-UM013](http://literature.rockwellautomation.com/idc/groups/literature/documents/um/1734-um013_-en-p.pdf)
- **•** Guida in linea del software RSLogix 5000

## <span id="page-68-2"></span>**Aggiunta di moduli I/O CIP Safety**

Quando si aggiunge un modulo al sistema, è necessario definire una configurazione per il modulo, comprendente i seguenti elementi:

**•** Indirizzo del nodo per reti DeviceNet

L'indirizzo di nodo di un modulo I/O CIP Safety sulle reti DeviceNet non è configurabile mediante il software RSLogix 5000. Tali indirizzi, infatti, vengono impostati mediante selettori rotativi sui moduli.

**•** Indirizzo IP per reti EtherNet/IP

Per impostare l'indirizzo IP, è possibile regolare i selettori rotativi sul modulo, utilizzare il software DHCP fornito da Rockwell Automation oppure recuperare l'indirizzo predefinito dalla memoria non volatile.

- **•** Numero della rete di sicurezza (SNN) Per informazioni sull'impostazione del valore SNN, vedere a pagina [71.](#page-70-0)
- **•** Autenticazione di configurazione

Per informazioni su quando l'autenticazione di configurazione è impostata automaticamente o è necessario impostarla manualmente, vedere a pagina **75**.

**•** Limite del tempo di risposta

Per informazioni sull'impostazione del limite del tempo di risposta, vedere a pagina  $21$ .

**•** Parametri di test, uscita ed ingresso di sicurezza

Per configurare i moduli I/O CIP Safety tramite il controllore GuardLogix è possibile utilizzare il software RSLogix 5000.

**SUGGERIMENTO** I moduli I/O di sicurezza supportano dati standard e di sicurezza. La configurazione dei moduli determina i dati disponibili.

Il modulo I/O CIP Safety deve essere aggiunto al modulo di comunicazione nella cartella di configurazione I/O del progetto RSLogix 5000.

**SUGGERIMENTO** Quando si è online, non è possibile aggiungere o eliminare un modulo I/O CIP Safety.

- **1.** Fare clic con il pulsante destro del mouse sulla rete appropriata quindi selezionare New Module.
- **2.** Espandere la categoria Safety e selezionare un modulo I/O CIP Safety.
- **3.** Specificare le proprietà del modulo.

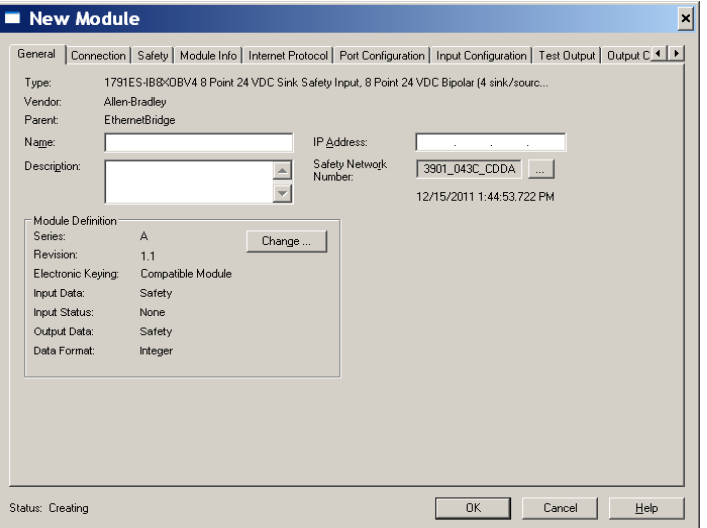

- a. Modificare le impostazioni nel campo Module Definition, se necessario, facendo clic su Change.
- b. Immettere un nome per il nuovo modulo.
- c. Inserire l'indirizzo di nodo o indirizzo IP del modulo utilizzato nella rete di collegamento.

Nel menu a discesa sono inclusi solo i numeri di nodo non utilizzati.

<span id="page-69-0"></span>**Configurazione di moduli I/O CIP Safety mediante il software RSLogix 5000**

d. Modificare il numero rete di sicurezza (SNN, Safety Network Number), se necessario, facendo clic sul pulsante .......

Per ulteriori informazioni, vedere a pagina [71.](#page-70-0)

e. Impostare i parametri di configurazione del modulo utilizzando le schede Input Configuration, Test Output e Output Configuration.

Per ulteriori informazioni sulla configurazione del modulo I/O CIP Safety, fare riferimento alla guida in linea di RSLogix 5000.

f. Impostare il limite del tempo di risposta della connessione utilizzando la scheda Safety.

Per ulteriori informazioni, vedere a pagina [71.](#page-70-2)

## <span id="page-70-0"></span>**Impostazione del Numero di rete di sicurezza (SNN)**

Quando si aggiungono nuovi moduli I/O di sicurezza, l'assegnazione di un valore SNN basato sul tempo è automatica. Ai moduli di sicurezza aggiunti successivamente alla stessa rete viene assegnato lo stesso valore SNN definito all'interno dell'indirizzo di livello più basso sulla rete CIP Safety.

Per la maggior parte delle applicazioni, questo valore SNN basato sul tempo ed automatico è sufficiente. Tuttavia, in alcuni casi è necessario modificare un valore SNN.

Vedere [Assegnazione del Numero di rete di sicurezza \(SNN\) a pagina 55.](#page-54-1)

## <span id="page-70-1"></span>**Utilizzo delle connessioni unicast su reti EtherNet/IP**

Con il software RSLogix 5000 versione 20 o successive, è possibile configurare i moduli I/O EtherNet/IP per l'utilizzo di connessioni unicast. Le connessioni unicast sono connessioni punto a punto tra un nodo sorgente ed un nodo di destinazione. Per questo tipo di connessione, non bisogna inserire un campo RPI minimo o massimo o un valore predefinito.

Per configurare le connessioni unicast, accedere alla scheda Connection e selezionare Use Unicast Connection over Ethernet/IP.

## <span id="page-70-2"></span>**Impostazione del limite del tempo di risposta della connessione**

Connection Reaction Time Limit (tempo limite di risposta della connessione) è la durata massima dei pacchetti di sicurezza sulla connessione associata. Se la durata dei dati utilizzati dal dispositivo consumatore è superiore al limite del tempo di risposta della connessione, si verifica un errore di connessione. Il tempo limite di risposta della connessione è determinato tramite le seguenti equazioni:

Tempo limite di risposta della connessione in ingresso = RPI ingresso x [Moltiplicatore timeout + Moltiplicatore ritardo rete]

Limite del tempo di risposta della connessione in uscita = Periodo del task di sicurezza x [Moltiplicatore timeout + Moltiplicatore ritardo rete – 1] Connection Reaction Time Limit è visualizzato nella scheda Safety della finestra di dialogo Module Properties.

**Figura 17 – Limite del tempo di risposta della connessione**

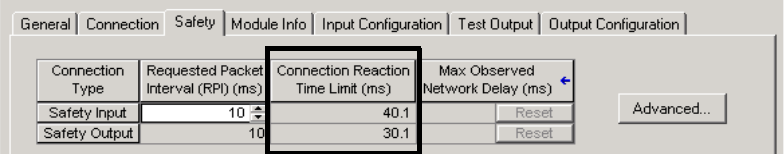

#### **Configurazione dell'intervallo di pacchetto richiesto (RPI)**

L'RPI specifica l'intervallo di aggiornamento dei dati durante la connessione. Ad esempio, un modulo di ingresso produce dati secondo l'intervallo RPI assegnato.

Per le connessioni di ingresso di sicurezza, è possibile impostare l'intervallo RPI nella scheda Safety della finestra di dialogo Module Properties. L'intervallo RPI viene inserito per incrementi di 1 ms, in un intervallo compreso tra 1 e 100 ms. Il valore predefinito è 10 ms.

Quando l'intervallo RPI viene modificato tramite il software RSLogix 5000, il parametro del limite del tempo di risposta della connessione viene immediatamente regolato.

**Figura 18 – Intervallo di pacchetto richiesto**

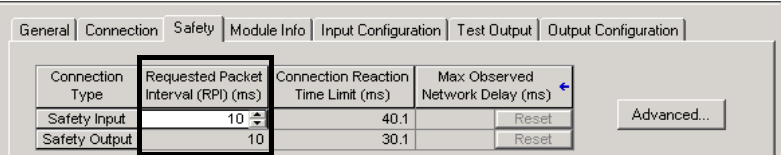

Per le connessioni di uscita di sicurezza, l'intervallo RPI è fissato al periodo del task di sicurezza. Se il limite di tempo di risposta della connessione corrispondente non è soddisfacente, è possibile regolare il periodo del task di sicurezza dalla finestra di dialogo Safety Task Properties.

Per ulteriori informazioni sul periodo del task di sicurezza, vedere <u>Definizione del</u> [periodo del task di sicurezza a pagina 90.](#page-89-0)

Per applicazioni standard, l'intervallo RPI è generalmente sufficiente. Per requisiti più complessi, utilizzare il pulsante Advanced per modificare i parametri di Connection Reaction Time Limit, come descritto a pagina [73](#page-72-0).
## **Visualizzazione del ritardo rete massimo osservato**

Quando il controllore GuardLogix riceve un pacchetto di sicurezza, il software registra il ritardo di rete massimo osservato. Nel caso degli ingressi di sicurezza, in corrispondenza di Maximum Observed Network Delay viene visualizzato il ritardo del percorso dal modulo di ingresso al controllore e del ritorno della conferma al modulo di ingresso. Nel caso delle uscite di sicurezza, viene visualizzato il ritardo del percorso dal controllore al modulo di uscita e del ritorno della conferma al controllore. Il parametro Maximum Observed Network Delay è mostrato nella scheda Safety della finestra di dialogo Module Properties. Se si è online, è possibile azzerare questo parametro facendo clic su Reset.

#### **Figura 19 – Reset di Max Observed Network Delay**

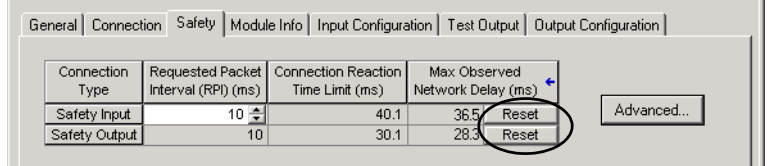

**IMPORTANTE** Il ritardo di rete massimo effettivo dal produttore al consumatore è inferiore al valore visualizzato nel campo Maximum Network Delay della scheda Safety. In generale, il ritardo massimo effettivo dei messaggi è pari a circa la metà del valore Maximum Network Delay visualizzato.

## **Impostazione dei parametri avanzati relativi ai limiti del tempo di risposta della connessione**

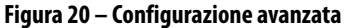

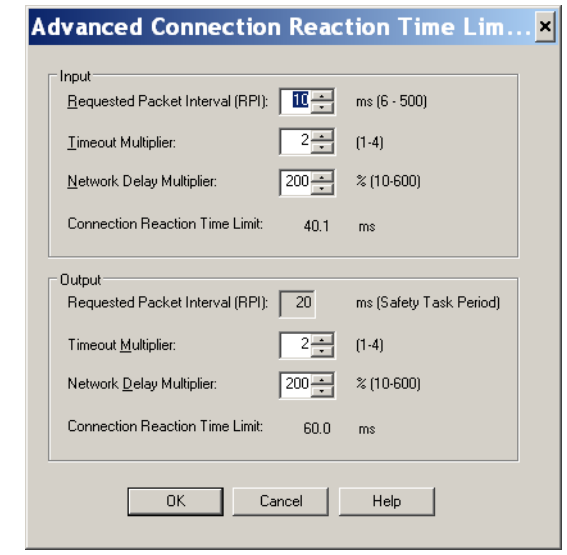

### Timeout Multiplier

Il parametro Timeout Multiplier determina il numero di RPI di attesa di un pacchetto prima di dichiarare il timeout della connessione. Ciò si traduce nel numero di messaggi che possono andare persi prima che venga dichiarato un errore di connessione.

Ad esempio, un valore pari a 1 in questo parametro indica che i messaggi devono essere ricevuti entro ciascun intervallo RPI. Un valore 2 indica che 1 messaggio può andare perso se almeno 1 messaggio viene ricevuto in 2 volte l'RPI (2 x RPI).

### Network Delay Multiplier

Il parametro Network Delay Multiplier definisce il tempo di trasferimento del messaggio applicato dal protocollo CIP Safety. Il valore di Network Delay Multiplier specifica il ritardo del percorso produttore-consumatore e del ritorno della conferma al produttore. È possibile utilizzare questo parametro per ridurre o aumentare il limite del tempo di risposta della connessione nei casi in cui il tempo di trasferimento del messaggio applicato è notevolmente inferiore o superiore all'intervallo RPI. Ad esempio, la regolazione di questo parametro può essere utile quando l'RPI di una connessione di uscita corrisponde alla lunghezza del periodo del task di sicurezza.

Nei casi in cui l'intervallo RPI degli ingressi o delle uscite è relativamente lento o veloce rispetto al ritardo del messaggio applicato, il valore di Network Delay Multiplier può essere approssimato utilizzando uno dei due metodi riportati di seguito.

**Metodo 1:** utilizzare il rapporto tra l'intervallo RPI degli ingressi ed il periodo del task di sicurezza. Utilizzare questo metodo solo a patto che si verifichino tutte le seguenti condizioni:

- **•** Il percorso o il ritardo è quasi uguale al percorso di uscita o al ritardo.
- **•** L'intervallo RPI degli ingressi è stato configurato in modo che il tempo di trasferimento effettivo del messaggio di ingresso sia inferiore a quello dell'intervallo RPI degli ingressi.
- **•** Il periodo del task di sicurezza è lento rispetto all'intervallo RPI degli ingressi.

In queste condizioni, il valore di Output Network Delay Multiplier può essere approssimato come segue:

Moltiplicatore ritardo rete in ingresso  $x$  [RPI degli ingressi ÷ Periodo del task di sicurezza]

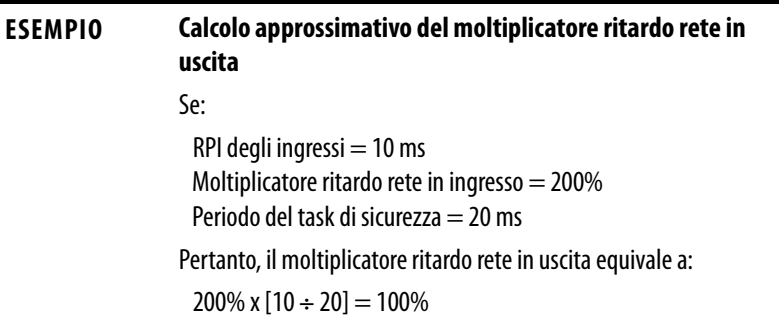

**Metodo 2:** utilizzare il Ritardo di rete massimo osservato. Se il sistema funziona per un periodo prolungato nelle peggiori condizioni di carico, il Moltiplicatore ritardo rete può essere impostato da Maximum Observed Network Delay. Questo metodo può essere utilizzato su una connessione di ingresso o uscita. Dopo che il sistema ha funzionato per un periodo di tempo prolungato nelle condizioni di carico peggiori, annotare il Ritardo rete massimo osservato.

Il Moltiplicatore ritardo rete può essere approssimato tramite la seguente equazione:

[Ritardo rete massimo osservato + Fattore correttivo]  $\div$  RPI

<span id="page-74-0"></span>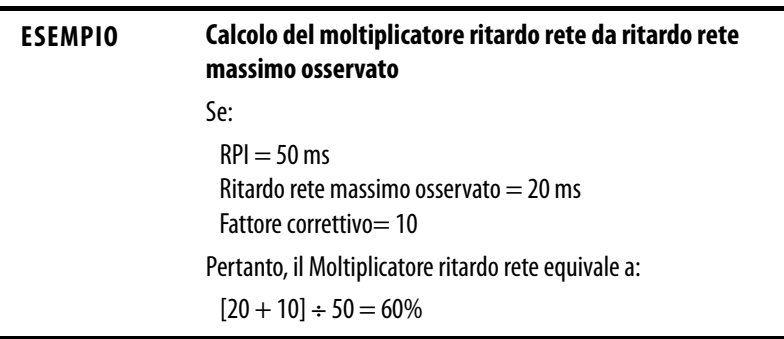

#### **Tabella 19 – Ulteriori riferimenti**

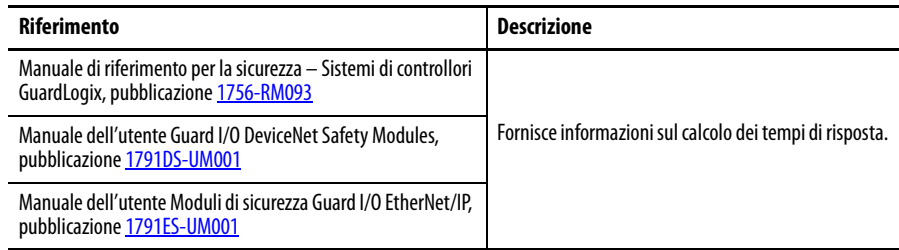

### Ogni dispositivo di sicurezza ha un'autenticazione di configurazione univoca, che definisce la configurazione del modulo. L'autenticazione di configurazione è composta da un numero ID, data ed ora ed è utilizzata per verificare la configurazione di un modulo.

## **Configurazione tramite il software RSLogix 5000**

Quando il modulo I/O viene configurato utilizzando il software RSLogix 5000, l'autenticazione di configurazione viene generata automaticamente. È possibile visualizzare e copiare l'autenticazione di configurazione tramite la scheda Safety nella finestra di dialogo Module Properties.

#### **Figura 21 – Visualizzazione e copia dell'autenticazione di configurazione**

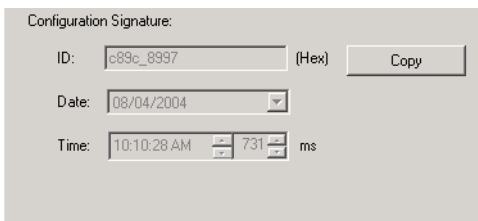

# **Comprensione dell'autenticazione di configurazione**

## **Proprietario della configurazione diverso (connessione di solo ascolto)**

Se la configurazione del modulo I/O appartiene ad un altro controllore, occorre copiare l'autenticazione di configurazione del modulo dal progetto del proprietario ed incollarla nella scheda Safety della finestra di dialogo Module Properties.

**SUGGERIMENTO** Se il modulo è configurato solo per gli ingressi, è possibile copiare ed incollare l'autenticazione di configurazione. Se il modulo è dotato di uscite di sicurezza, queste appartengono al controllore proprietario della configurazione, pertanto la casella di testo dell'autenticazione di configurazione non è disponibile.

**Ripristino della proprietà dei moduli I/O di sicurezza** Quando il software RSLogix 5000 è online, nella scheda Safety della finestra di dialogo Module Properties viene visualizzata la proprietà di configurazione corrente. Quando la configurazione appartiene al progetto aperto, viene visualizzato "Local". Quando la configurazione appartiene ad un secondo dispositivo, viene visualizzato Remote insieme al numero rete di sicurezza (SNN) ed all'indirizzo di nodo o al numero di slot del proprietario della configurazione. Se la lettura del modulo non riesce, viene visualizzato un errore di comunicazione.

> In modalità online, è possibile ripristinare la configurazione predefinita del modulo facendo clic su Reset Ownership.

Configuration Ownership: Local Reset Ownership | ←

**SUGGERIMENTO** Qualora esistano modifiche in sospeso delle proprietà del modulo, una firma del task di sicurezza oppure un blocco di sicurezza, non è possibile ripristinare la proprietà.

**Indirizzamento dei dati I/O di sicurezza** Quando si aggiunge un modulo alla cartella di configurazione I/O, il software RSLogix 5000 crea automaticamente per tale modulo dei tag definiti nell'ambito del controllore.

> Le informazioni I/O vengono presentate come set di tag. Ciascun tag utilizza una struttura di dati, a seconda del tipo e delle funzioni del modulo I/O. Il nome di un tag è basato sul nome del modulo utilizzato nel sistema.

L'indirizzo di un dispositivo I/O CIP Safety si basa sul seguente formato:

Modulename:Type.Member

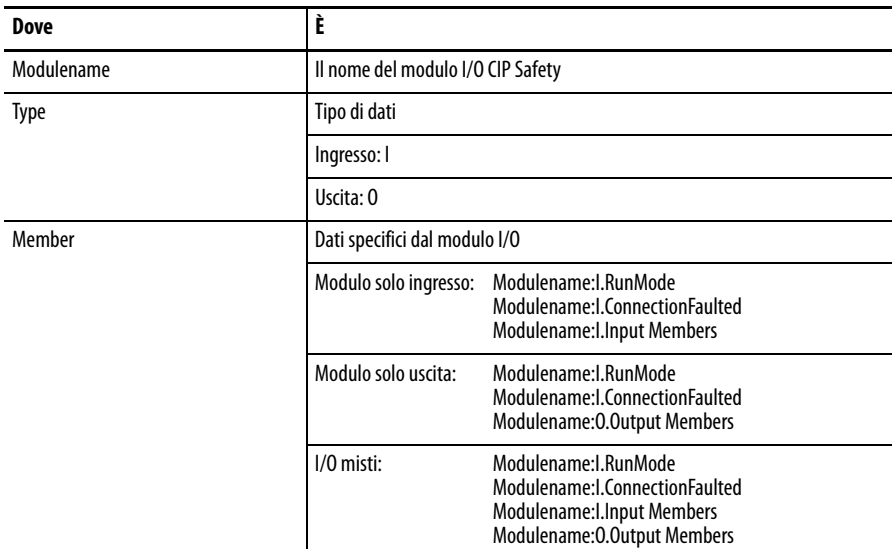

#### **Tabella 20 – Formato dell'indirizzo dei moduli I/O CIP Safety**

#### **Tabella 21 – Ulteriori riferimenti**

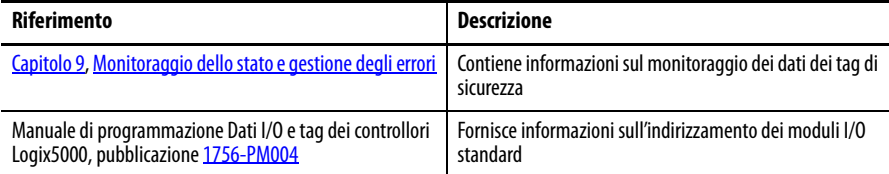

# **Monitoraggio dello stato dei moduli I/O di sicurezza**

Lo stato dei moduli I/O di sicurezza può essere monitorato per mezzo di messaggi espliciti o tramite gli indicatori di stato dei moduli I/O.

Le seguenti pubblicazioni forniscono informazioni relative alla ricerca guasti sui moduli I/O:

- **•** Manuale dell'utente Guard I/O DeviceNet Safety Modules, pubblicazione [1791DS-UM001](http://literature.rockwellautomation.com/idc/groups/literature/documents/um/1791ds-um001_-en-p.pdf)
- **•** Manuale dell'utente Guard I/O EtherNet/IP Modules, pubblicazione [1791ES-UM001](http://literature.rockwellautomation.com/idc/groups/literature/documents/um/1791es-um001_-en-p.pdf)
- **•** Manuale di installazione ed uso Moduli di sicurezza POINT Guard I/O, pubblicazione 1734-UM013

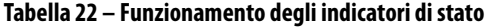

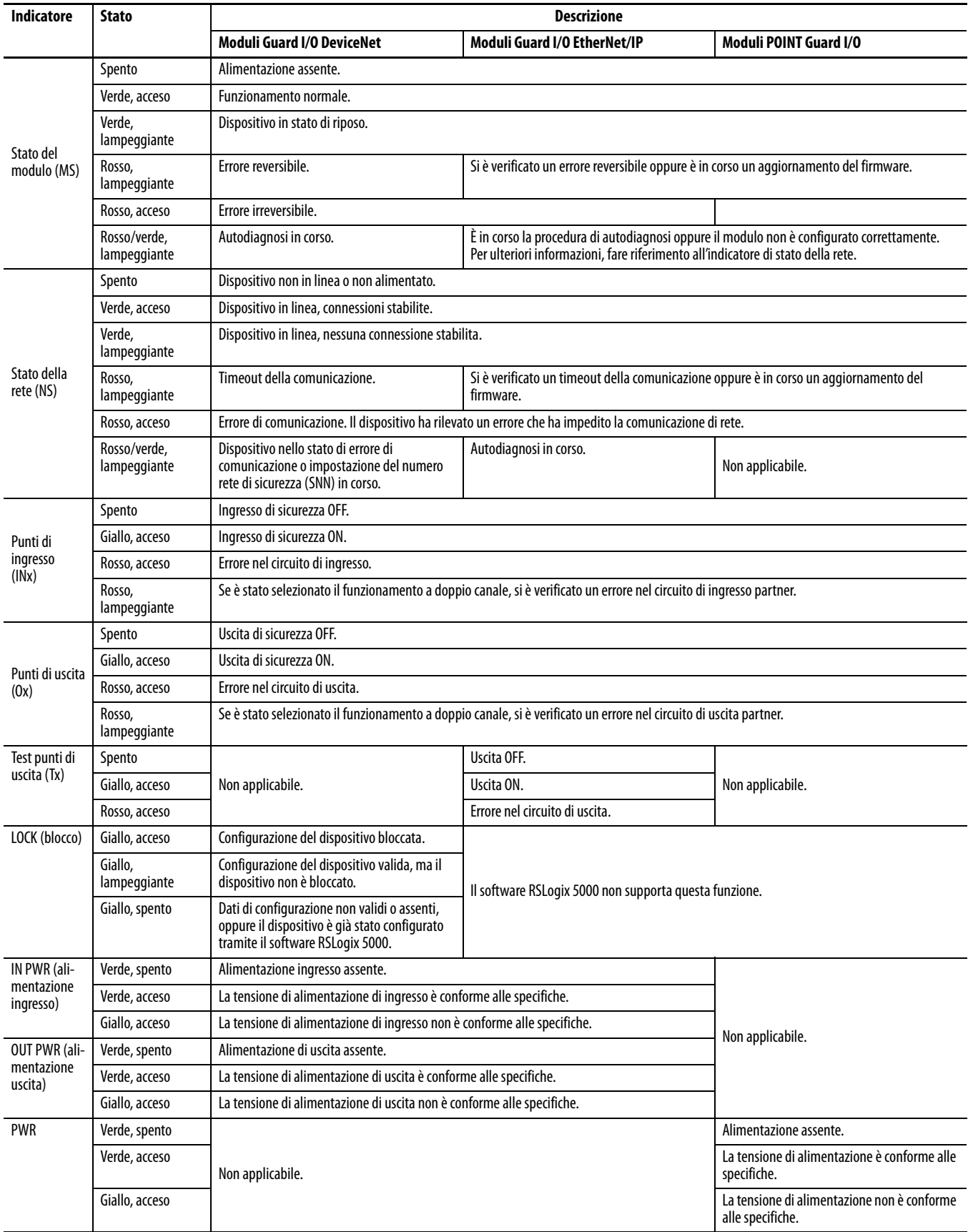

# **Reset di un modulo alle condizioni predefinite in fabbrica**

Se il modulo Guard I/O era già stato utilizzato in precedenza, cancellare la configurazione preesistente prima di installarlo su una rete di sicurezza resettandolo alle condizioni predefinite in fabbrica.

Quando il software RSLogix 5000 è online, nella scheda Safety della finestra di dialogo Module Properties viene visualizzata la proprietà della configurazione corrente. Quando la configurazione appartiene al progetto aperto, viene visualizzato "Local". Quando la configurazione appartiene ad un secondo dispositivo, viene visualizzato Remote insieme al numero rete di sicurezza (SNN) ed all'indirizzo di nodo o al numero di slot del proprietario della configurazione. Se la lettura del modulo non riesce, viene visualizzato un errore di comunicazione.

Se la connessione è Local, è necessario inibire la connessione del modulo prima di resettare la proprietà. Per inibire il modulo, procedere come segue.

- **1.** Fare clic con il pulsante destro del mouse sul modulo e selezionare Properties.
- **2.** Fare clic sulla scheda Connection.
- **3.** Selezionare Inhibit Connection.
- **4.** Fare clic su Apply e quindi su OK.

Per resettare il modulo alla configurazione predefinita in fabbrica in modalità online, procedere come segue.

- **1.** Fare clic con il pulsante destro del mouse sul modulo e selezionare Properties.
- **2.** Fare clic sulla scheda Safety.

Configuration Ownership: Local

**3.** Fare clic su Reset Ownership.

Reset Ownership | ←

**SUGGERIMENTO** Qualora esistano modifiche in sospeso delle proprietà del modulo, una firma del task di sicurezza oppure un blocco di sicurezza, non è possibile ripristinare la proprietà.

# **Sostituzione di un modulo tramite il software RSLogix 5000**

Per sostituire un modulo Guard I/O su una rete Ethernet, è possibile utilizzare il software RSLogix 5000. Per la sostituzione di un modulo Guard I/O su una rete DeviceNet, la scelta del software dipende dal tipo di modulo.

#### **Tabella 23 – Software**

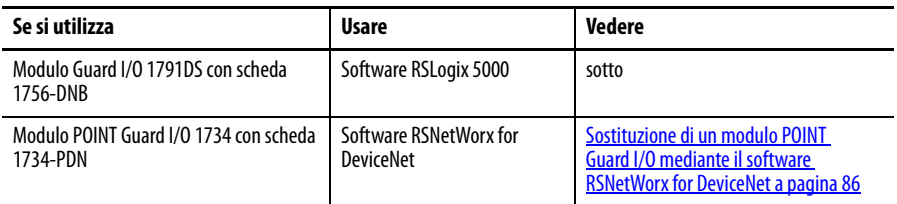

Se si sta utilizzando una parte del sistema CIP Safety per garantire la conformità al livello SIL 3 durante la sostituzione ed il collaudo funzionale del modulo, non è possibile utilizzare la funzione Configure Always. Andare a [Sostituzione con](#page-79-0)  [l'opzione "Configure Only When No Safety Signature Exists" abilitata a](#page-79-0)  [pagina 80.](#page-79-0)

Se l'intero sistema di controllo CIP Safety instradabile non viene utilizzato per garantire la conformità con il livello SIL 3/PLe durante la sostituzione ed il test funzionale di un modulo, è possibile utilizzare la funzione Configure Always. Andare a [Sostituzione con opzione "Configure Always" abilitata a pagina 84.](#page-83-0)

La sostituzione del modulo si configura sulla scheda Safety del controllore GuardLogix.

**Figura 22 – Sostituzione dei moduli I/O di sicurezza**

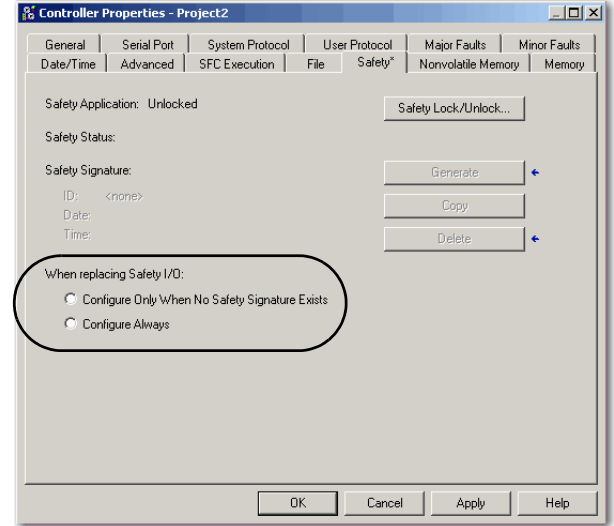

## <span id="page-79-0"></span>**Sostituzione con l'opzione "Configure Only When No Safety Signature Exists" abilitata**

Quando viene sostituito un modulo, la configurazione viene scaricata dal controllore di sicurezza se il DeviceID del nuovo modulo corrisponde all'originale. Il DeviceID è una combinazione dell'indirizzo di nodo/IP e del numero di rete di sicurezza (SNN) e viene aggiornato ogni volta che viene impostato il numero SNN.

Se il progetto è configurato come "Configure Only When No Safety Signature Exists", fare riferimento ai punti corrispondenti nella [Tabella 24](#page-80-0) per sostituire un modulo POINT Guard I/O in base allo scenario effettivo. Una volta completata correttamente la procedura, il DeviceID corrisponde all'originale e consente al controllore di sicurezza di scaricare la corretta configurazione del modulo e di ristabilire la connessione di sicurezza.

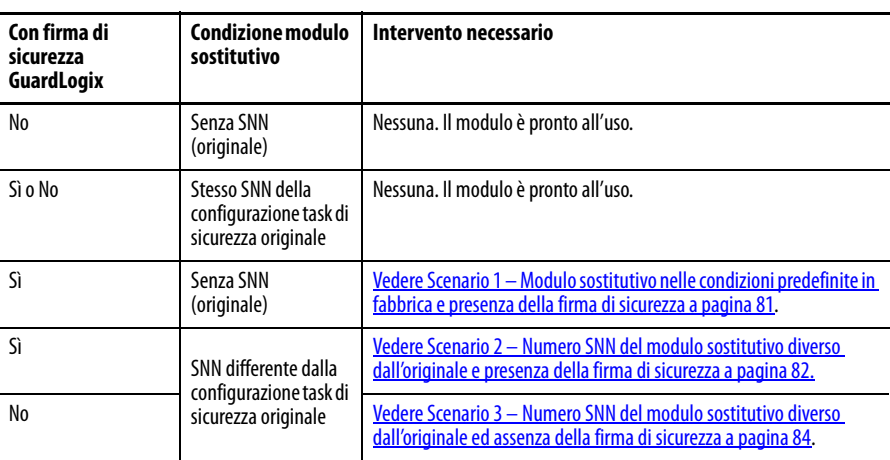

<span id="page-80-0"></span>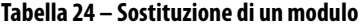

<span id="page-80-1"></span>Scenario 1 – Modulo sostitutivo nelle condizioni predefinite in fabbrica e presenza della firma di sicurezza

- **1.** Rimuovere il modulo I/O in uso ed installare quello nuovo.
- **2.** Fare clic con il pulsante destro del mouse sul modulo POINT Guard I/O sostitutivo e selezionare Properties.
- **3.** Per aprire la finestra di dialogo Safety Network Number, fare clic su and  $\alpha$ destra del numero rete di sicurezza.

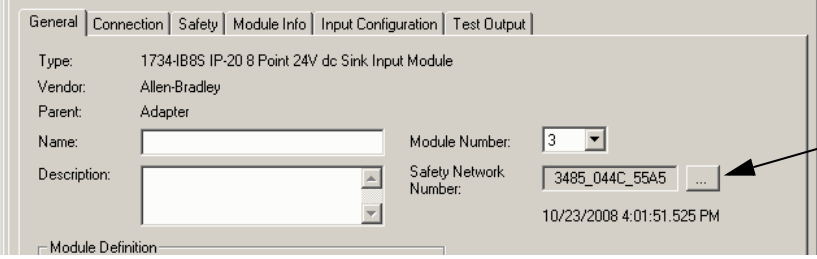

**4.** Fare clic su Set.

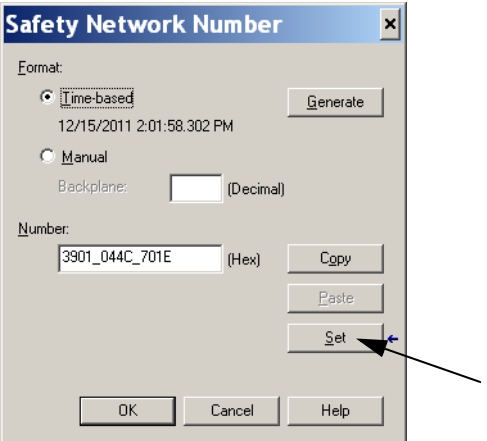

**5.** Verificare che l'indicatore di stato della rete (NS) lampeggi con luce alternata rossa/verde sul modulo corretto prima di fare clic su Yes nella finestra di dialogo di conferma per impostare l'SNN ed accettare il modulo sostitutivo.

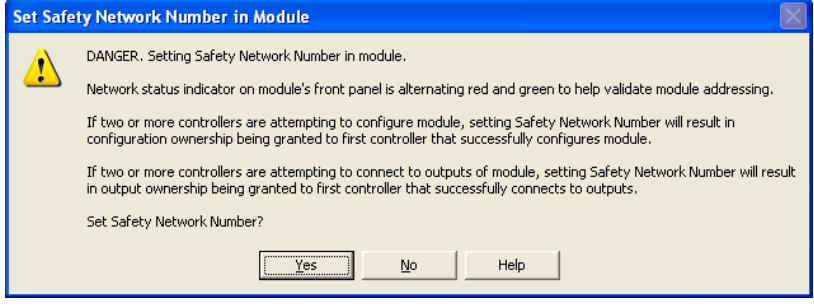

**6.** Seguire le procedure aziendali per il test funzionale del modulo I/O sostituito e del sistema nonché per autorizzare l'uso del sistema.

### <span id="page-81-0"></span>Scenario 2 – Numero SNN del modulo sostitutivo diverso dall'originale e presenza della firma di sicurezza

- **1.** Rimuovere il modulo I/O in uso ed installare quello nuovo.
- **2.** Fare clic con il pulsante destro del mouse sul proprio modulo POINT Guard I/O e selezionare Properties.
- **3.** Fare clic sulla scheda Safety.

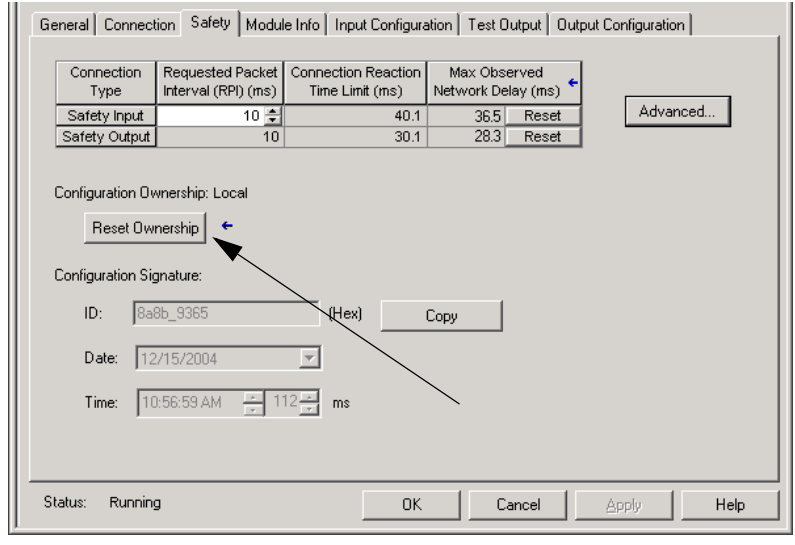

- **4.** Fare clic su Reset Ownership.
- **5.** Fare clic su OK.
- **6.** Fare clic con il pulsante destro del mouse sul controllore e selezionare Properties.

7. Per aprire la finestra di dialogo Safety Network Number, fare clic su a destra del numero rete di sicurezza.

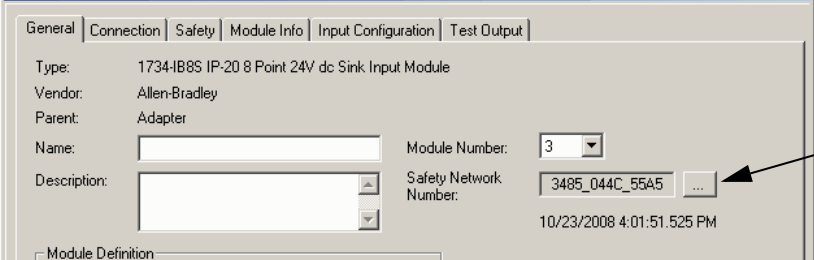

**8.** Fare clic su Set.

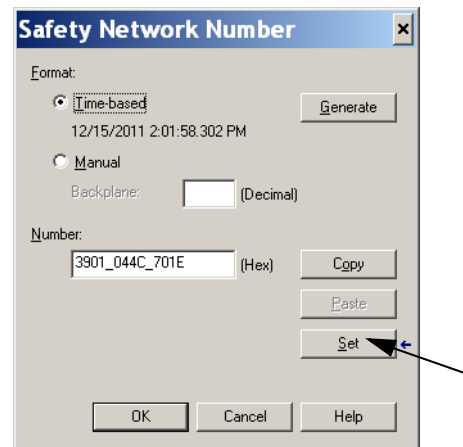

**9.** Verificare che l'indicatore di stato della rete (NS) lampeggi con luce alternata rossa/verde sul modulo corretto prima di fare clic su Yes nella finestra di dialogo di conferma per impostare l'SNN ed accettare il modulo sostitutivo.

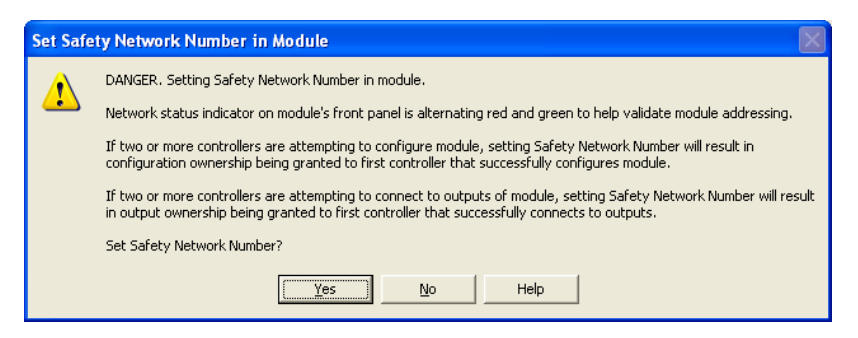

**10.** Seguire le procedure aziendali per il test funzionale del modulo I/O sostituito e del sistema nonché per autorizzare l'uso del sistema.

<span id="page-83-1"></span>Scenario 3 – Numero SNN del modulo sostitutivo diverso dall'originale ed assenza della firma di sicurezza

- **1.** Rimuovere il modulo I/O in uso ed installare quello nuovo.
- **2.** Fare clic con il pulsante destro del mouse sul proprio modulo POINT Guard I/O e selezionare Properties.
- **3.** Fare clic sulla scheda Safety.

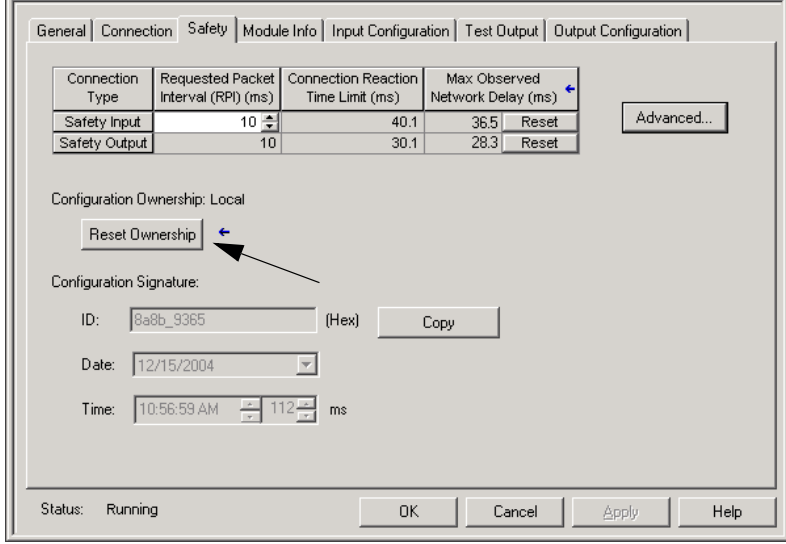

- **4.** Fare clic su Reset Ownership.
- **5.** Fare clic su OK.
- **6.** Seguire le procedure aziendali per il test funzionale del modulo I/O sostituito e del sistema nonché per autorizzare l'uso del sistema.

## <span id="page-83-0"></span>**Sostituzione con opzione "Configure Always" abilitata**

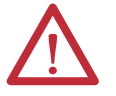

**ATTENZIONE:** Abilitare la funzione "Configure Always" solo se l'intero sistema di controllo CIP Safety **non** è utilizzato per mantenere il livello SIL 3 durante la sostituzione ed il test funzionale di un modulo.

Non posizionare i moduli impostati su valori predefiniti (out of the box) su una rete CIP Safety con la funzione Configure Always abilitata, a meno che non si stia seguendo la presente procedura di sostituzione.

Se nel software RSLogix 5000 la funzione "Configure Always" è abilitata, il controllore verifica e si collega automaticamente a un modulo sostitutivo che soddisfi tutti i seguenti requisiti:

- **•** Il controllore dispone di dati di configurazione per un modulo compatibile nell'indirizzo di rete specificato.
- **•** Il modulo è nelle condizioni predefinite in fabbrica o ha un numero SNN che corrisponde alla configurazione.

Se il progetto è configurato per "Configure Always", seguire la procedura adeguata per sostituire un modulo POINT Guard I/O.

- **1.** Rimuovere il modulo I/O in uso ed installare quello nuovo.
	- a. Se il modulo è nelle condizioni predefinite in fabbrica, andare al punto  $6$ .

Non è necessaria alcuna azione da parte del controllore GuardLogix per assumere la proprietà del modulo.

- b. In caso di errore di mancata corrispondenza del numero SNN, andare al punto successivo per resettare il modulo alle condizioni predefinite in fabbrica.
- **2.** Fare clic con il pulsante destro del mouse sul proprio modulo POINT Guard I/O e selezionare Properties.
- **3.** Fare clic sulla scheda Safety.

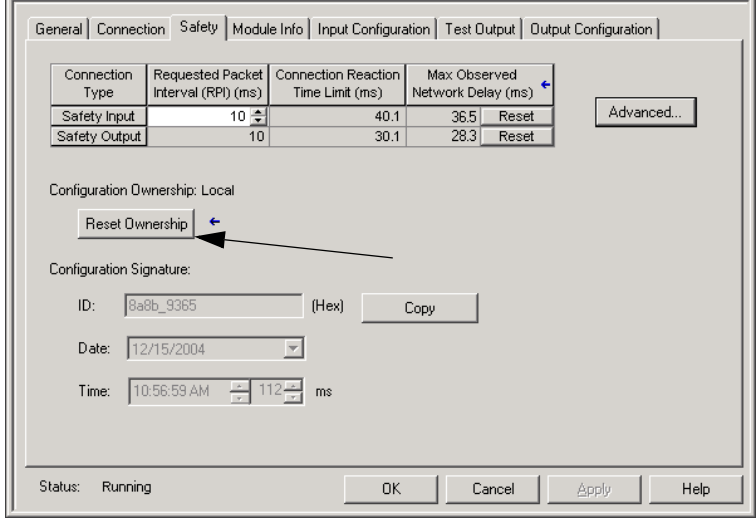

- **4.** Fare clic su Reset Ownership.
- **5.** Fare clic su OK.
- <span id="page-84-0"></span>**6.** Seguire le procedure aziendali per il test funzionale del modulo I/O sostituito e del sistema nonché per autorizzare l'uso del sistema.

# <span id="page-85-0"></span>**Sostituzione di un modulo POINT Guard I/O mediante il software RSNetWorx for DeviceNet**

Per sostituire un modulo POINT Guard I/O quando modulo e controllore si trovano una rete DeviceNet, procedere come segue.

- **1.** Sostituire il modulo e far corrispondere il numero di nodo del modulo originale.
- **2.** Nel software RSNetWorx for DeviceNet, aprire il progetto.

Se è nuovo o ha un numero SNN che non corrisponde a quello del modulo originale, il modulo sostitutivo viene visualizzato con un punto esclamativo.

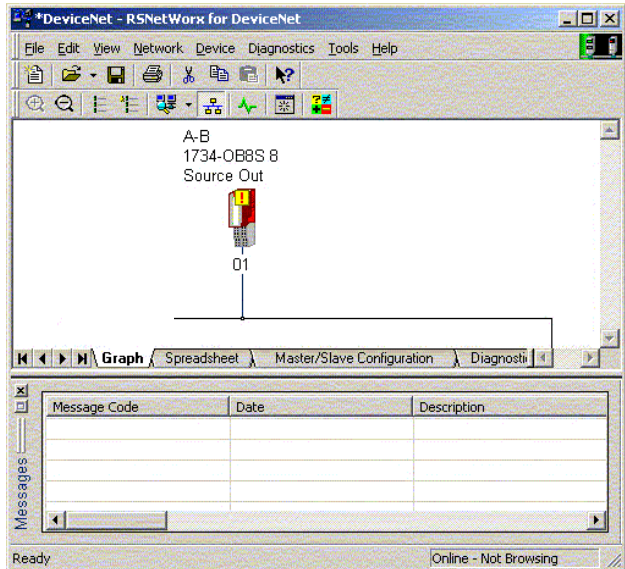

**3.** Fare clic con il pulsante destro del mouse sul modulo e selezionare Download to Device.

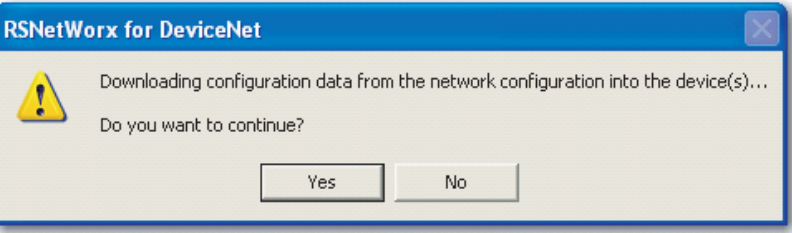

- **4.** Fare clic su Yes per confermare.
- **5.** Fare clic su Download nella finestra di dialogo Safety Network Number Mismatch per impostare il numero SNN sul modulo sostitutivo.

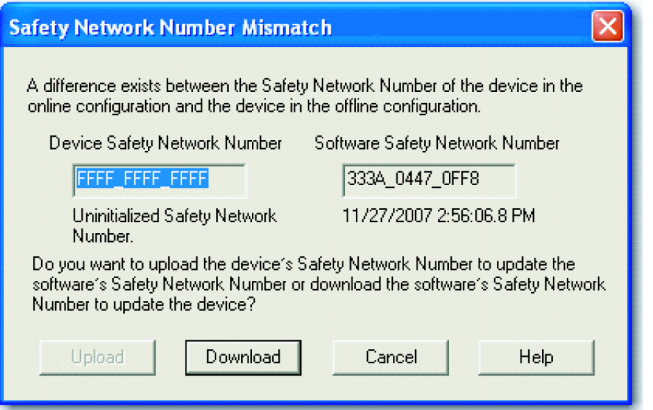

**6.** Verificare che l'indicatore dello stato della rete (NS) lampeggi sul modulo corretto e fare clic su OK per impostare il numero SNN su quel dispositivo.

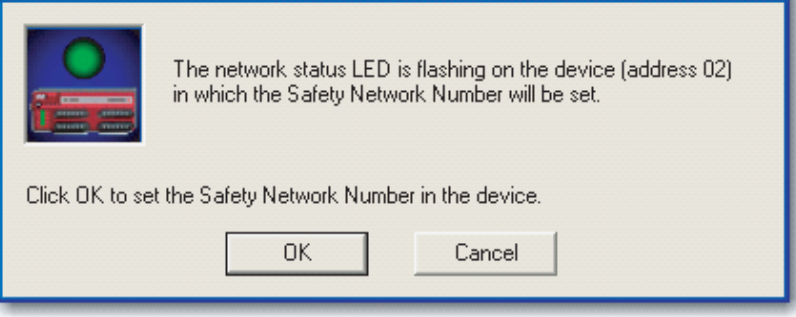

Il software RSNetWorx for DeviceNet conferma che il numero SNN è stato impostato.

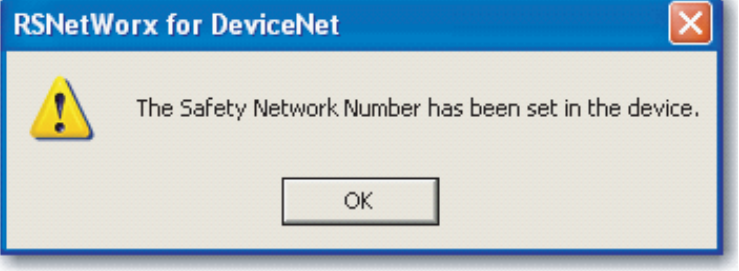

Una volta completato e riuscito il download, la vista del progetto principale visualizza questo messaggio: "The device at address xx has been downloaded. Any device-specific messages related to the download operation are displayed separately."

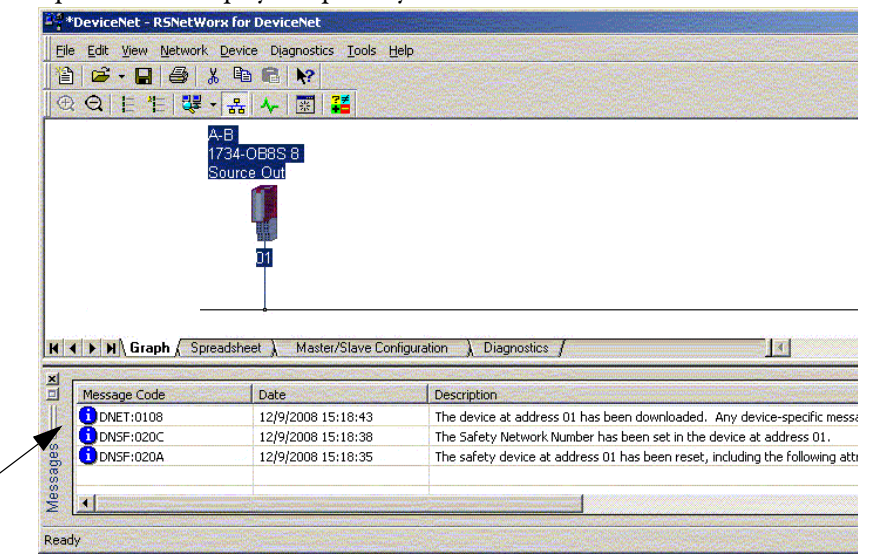

Presumendo che questa sia la configurazione corretta acquisita dal file DNT originale, il numero SNN e l'autenticazione di configurazione ora corrispondono all'originale. Se il controllore è già collegato, viene stabilita una connessione. Il controllore non ha bisogno di uscire dalla modalità Esecuzione per il download nel modulo sostitutivo.

Se si scarica questa configurazione per uso temporaneo, inserire il modulo nella rete ed esso si collega automaticamente al controllore.

Se la configurazione scaricata nel modulo non proviene dal file DNT originale, l'autenticazione di configurazione non corrisponderà all'originale. Anche se si ricreano gli stessi parametri in un nuovo file DNT, le parti relative ad ora e data dell'autenticazione saranno diverse e la connessione al controllore non avviene. In tal caso, fare clic sulla scheda Safety Connection del controllore che ha segnalato la diversa autenticazione di configurazione e che offre la possibilità di far corrispondere la nuova autenticazione di configurazione. Tuttavia, sarebbe prima necessario riconvalidare il sistema di sicurezza perché non sta usando il file DNT originale.

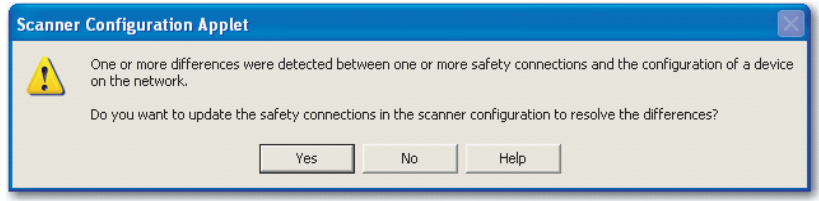

**7.** Fare clic su Yes.

Questa azione interrompe la modalità Esecuzione del controllore ed invita a scaricare le modifiche.

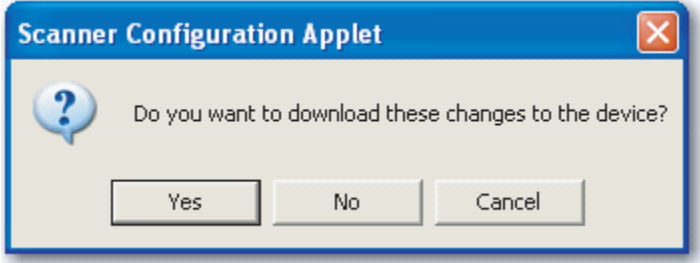

**8.** Fare clic su Yes per scaricare la nuova configurazione di connessione nel controllore SmartGuard.

Al termine del download, riportare il controllore in modalità Esecuzione e la connessione al modulo sostitutivo viene stabilita.

**9.** Seguire le procedure aziendali per il test funzionale del modulo I/O sostituito e del sistema nonché per autorizzare l'uso del sistema.

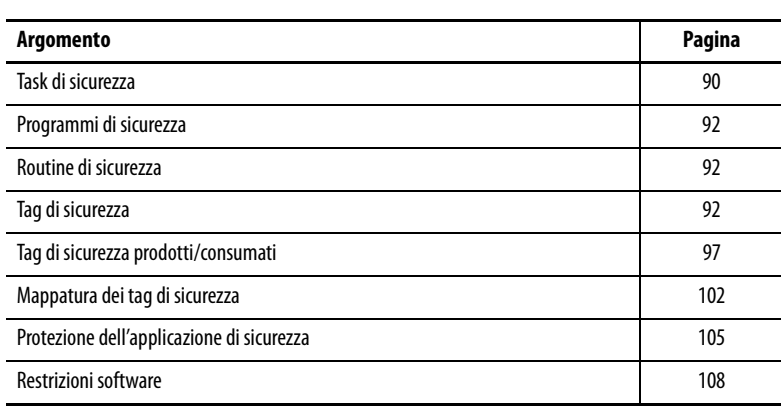

# **Sviluppo di applicazioni di sicurezza**

In questo capitolo vengono descritti i componenti di un progetto di sicurezza e vengono fornite informazioni relative all'utilizzo delle funzioni che contribuiscono a proteggere l'integrità dell'applicazione di sicurezza, come la firma del task di sicurezza ed il blocco di sicurezza.

Per le regole generali ed i requisiti relativi allo sviluppo ed alla messa in servizio di applicazioni di sicurezza SIL 3 e PLe, consultare la pubblicazione Manuale di riferimento per la sicurezza – Sistemi di controllori GuardLogix, [1756-RM093.](http://literature.rockwellautomation.com/idc/groups/literature/documents/rm/1756-rm093_-en-p.pdf)

In questo manuale di riferimento per la sicurezza vengono trattati i seguenti argomenti:

- **•** Creazione di una specifica dettagliata del progetto
- **•** Sviluppo, documentazione e collaudo dell'applicazione
- **•** Generazione della firma del task di sicurezza per l'identificazione e la protezione del progetto
- **•** Conferma del progetto mediante la stampa o la visualizzazione del progetto caricato e confronto manuale delle configurazioni, dei dati di sicurezza e della logica del programma di sicurezza
- **•** Verifica del progetto tramite test case, simulazioni, test di verifica funzionale e, se richiesto, una verifica di sicurezza indipendente
- **•** Blocco dell'applicazione di sicurezza
- **•** Calcolo del tempo di risposta del sistema

<span id="page-89-0"></span>**Task di sicurezza** Quando viene creato un progetto per il controllore di sicurezza, il software RSLogix 5000 genera automaticamente un task di sicurezza con un programma di sicurezza ed una routine (di sicurezza) principale.

#### **Figura 23 – Task di sicurezza nell'organizer del controllore**

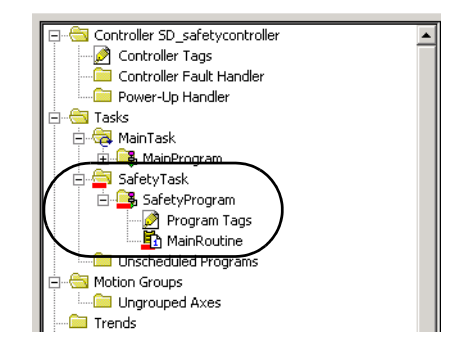

All'interno del task di sicurezza, è possibile utilizzare diversi programmi di sicurezza, costituiti da più routine di sicurezza. Il controllore GuardLogix supporta un task di sicurezza. Il task di sicurezza non può essere eliminato.

Inoltre, non è possibile schedulare programmi standard o eseguire routine standard all'interno del task di sicurezza.

## **Definizione del periodo del task di sicurezza**

Il task di sicurezza è un task periodico. La priorità del task ed il tempo del watchdog vengono specificati nella finestra di dialogo Task Properties – Safety Task. Per accedere alla finestra di dialogo, fare clic con il pulsante destro del mouse sul task di sicurezza e selezionare Properties.

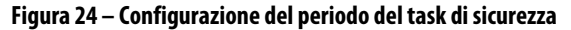

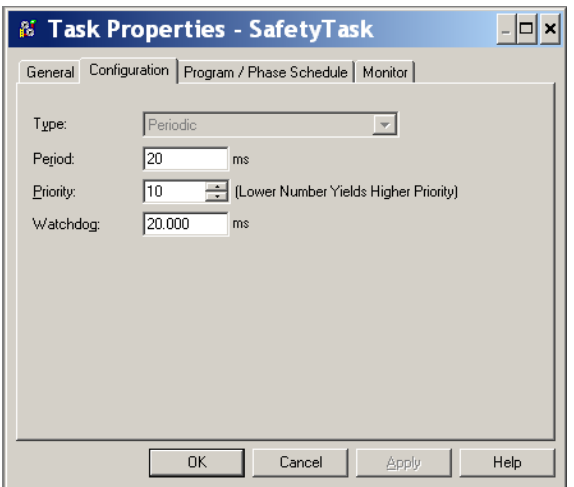

Il task di sicurezza deve avere una priorità alta. L'utente deve specificare il periodo ed il watchdog del task di sicurezza (entrambi in ms). Il periodo del task di sicurezza è il periodo in cui viene eseguito il task di sicurezza. Il watchdog del task di sicurezza è il tempo massimo consentito per l'esecuzione del task, dall'avvio fino al completamento.

Il periodo del task di sicurezza è limitato ad un massimo di 500 ms e non può essere modificato in modalità online. Accertarsi che il task di sicurezza possa completare l'esecuzione logica prima dell'attivazione successiva. Se si verifica un timeout del watchdog del task di sicurezza, viene generato un errore di sicurezza irreversibile nel controllore di sicurezza.

Il periodo del task di sicurezza influisce direttamente sul tempo di risposta del sistema.

La pubblicazione Manuale di riferimento per la sicurezza – Sistemi di controllori GuardLogix, [1756-RM093](http://literature.rockwellautomation.com/idc/groups/literature/documents/rm/1756-rm093_-en-p.pdf), contiene informazioni dettagliate sul calcolo del tempo di risposta del sistema.

## **Esecuzione del task di sicurezza**

Il task di sicurezza viene eseguito allo stesso modo di un task periodico standard, con le seguenti eccezioni:

- **•** L'esecuzione del task di sicurezza non inizia finché il controllore primario ed il coprocessore di sicurezza non stabiliscono la relazione di controllo. (I task standard, tuttavia, vengono eseguiti non appena il controllore passa in modalità Esecuzione).
- **•** Tutti i tag di ingresso di sicurezza (immessi, consumati e mappati) vengono aggiornati e bloccati all'inizio dell'esecuzione del task di sicurezza.

Per informazioni sulla mappatura dei tag di sicurezza, vedere a pagina [102.](#page-101-0)

**•** I valori dei tag di uscita di sicurezza (emessi e prodotti) vengono aggiornati alla conclusione dell'esecuzione del task di sicurezza.

<span id="page-91-0"></span>**Programmi di sicurezza** I programmi di sicurezza possiedono tutti gli attributi dei programmi standard, con l'eccezione che è possibile schedularli solo nel task di sicurezza e possono contenere solo componenti di sicurezza. I programmi di sicurezza possono includere solo routine di sicurezza, una delle quali deve essere designata come routine principale ed una come routine di errore.

I programmi di sicurezza non possono contenere routine o tag standard.

<span id="page-91-1"></span>**Routine di sicurezza** Le routine di sicurezza possiedono tutti gli attributi delle routine standard, ma possono esistere esclusivamente all'interno di un programma di sicurezza. Attualmente, per le routine di sicurezza è possibile utilizzare solo il linguaggio ladder.

**SUGGERIMENTO** Il software RSLogix 5000 utilizza una filigrana per distinguere visivamente le routine di sicurezza da quelle standard.

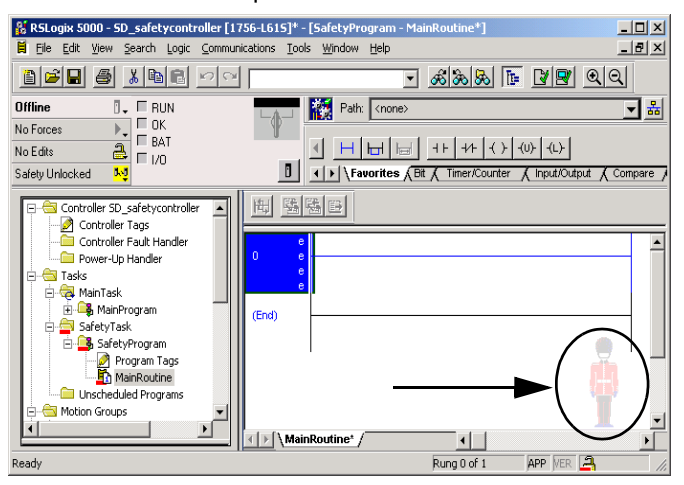

<span id="page-91-2"></span>**Tag di sicurezza** Un tag è l'area della memoria di un controllore in cui vengono memorizzati i dati. I tag rappresentano il meccanismo di base per l'allocazione della memoria, per la creazione di riferimenti dei dati per la logica e per il monitoraggio dei dati. I tag di sicurezza possiedono tutti gli attributi dei tag standard con l'aggiunta di meccanismi certificati per garantire l'integrità dei dati SIL 3.

Al momento della creazione, al tag vengono assegnate le seguenti proprietà:

- **•** Name
- **•** Description (facoltativa)
- **•** Tag type
- **•** Data Type
- **•** Scope
- **•** Class
- **•** Style
- **•** External Access

È inoltre possibile specificare se il valore del tag deve essere una costante.

Per creare un tag di sicurezza, aprire la finestra di dialogo New Tag facendo clic con il pulsante destro del mouse su Controller Tags o Program Tags e selezionare New Tag.

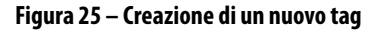

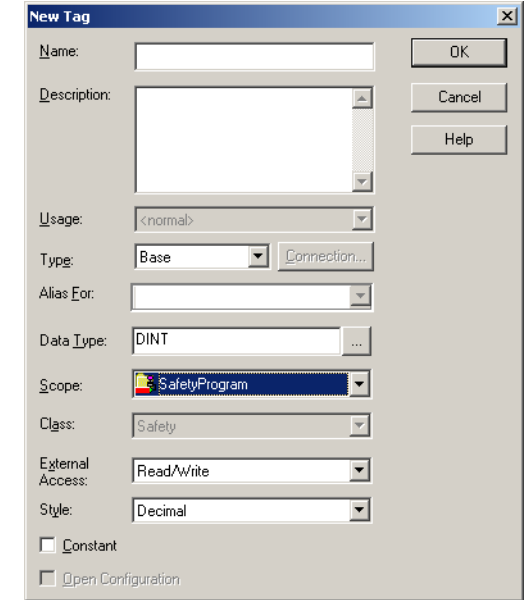

## **Tag type**

La [Tabella 25](#page-92-0) definisce i quattro possibili tipi di tag: base, alias, produced e consumed.

<span id="page-92-0"></span>**Tabella 25 – Quattro tipi di tag**

| Tipo di tag | <b>Descrizione</b>                                                                                                    |
|-------------|----------------------------------------------------------------------------------------------------|
| Base        | I tag di base memorizzano i valori che la logica deve utilizzare all'interno del progetto.                                                                                                    |
| Alias       | Un tag che fa riferimento ad un altro tag. Un tag alias può fare riferimento ad un altro tag alias<br>o ad un tag base. Un tag alias può fare riferimento anche al componente di un altro tag,<br>tramite il riferimento al membro di una struttura, all'elemento di una matrice o ad un bit<br>incluso in un tag o in un membro.<br><b>IMPORTANTE:</b> nelle applicazioni di sicurezza non è consentita la creazione di alias tra tag<br>standard e taq di sicurezza. Al contrario, i tag standard possono essere mappati ai tag di<br>sicurezza mediante la mappatura dei tag di sicurezza. Vedere Mappatura dei tag di sicurezza a |
|             | pagina 102.                                                                                                    |
| Prodotto    | Il tag prodotto è un tag del controllore che può essere utilizzato anche da altri controllori.<br>I dati possono essere consumati (ricevuti) contemporaneamente da un massimo di<br>15 controllori. Un tag prodotto invia i propri dati ad uno o più tag consumatori senza usare la<br>logica. I dati del tag prodotto vengono inviati in base all'intervallo RPI (Requested Packet<br>Interval, intervallo di pacchetti richiesto) del tag consumatore.                                                                                                    |
| Consumato   | Un tag consumato è un tag che riceve i dati da un tag prodotto. Il tipo di dati del tag<br>consumato deve corrispondere al tipo di dati del tag prodotto. L'intervallo di pacchetto<br>richiesto (RPI) del tag consumato determina il periodo di aggiornamento dei dati.                                                                                                    |

## **Data Type**

Il tipo di dati permette di definire il tipo di dati memorizzati nel tag, ad esempio bit o numeri interi.

I tipi di dati possono essere combinati per formare delle strutture. Una struttura è caratterizzata da un tipo di dati univoco corrispondente ad un'esigenza specifica. All'interno di una struttura, ciascun tipo di dati viene definito membro. Analogamente ai tag, ai membri vengono associati un nome ed un tipo di dati. È possibile creare strutture personalizzate come tipi di dati definiti dall'utente.

I controllori Logix contengono tipi di dati predefiniti da utilizzare con istruzioni specifiche.

Per i tag di sicurezza sono ammessi solo i seguenti tipi di dati.

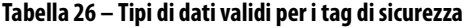

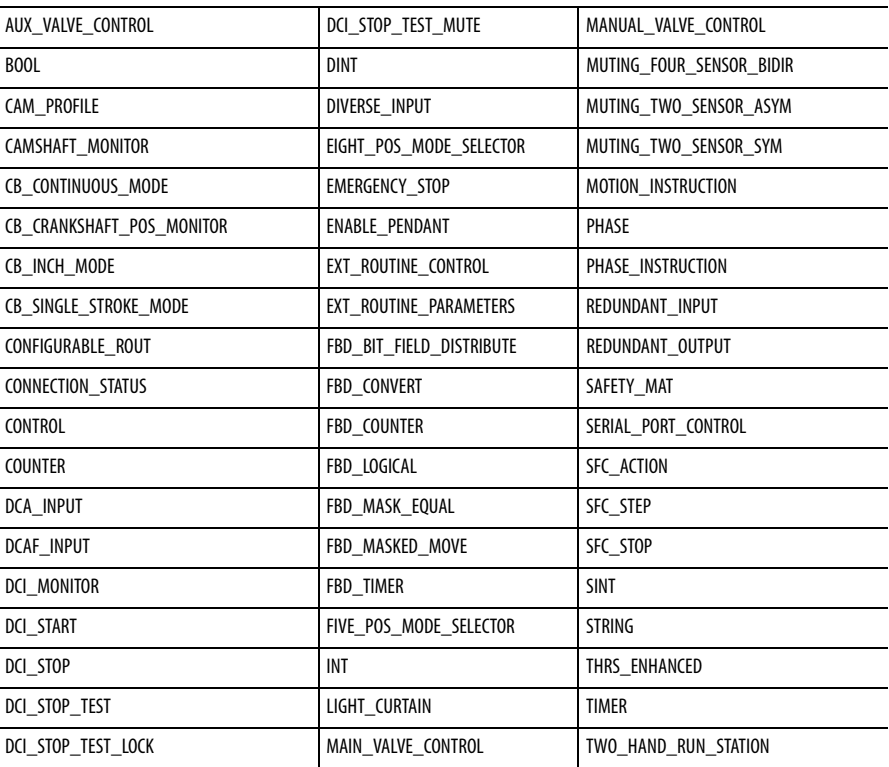

I tipi di dati REAL sono validi nei progetti dei controllori 1756-L7xS, ma non sono validi nei progetti dei controllori 1756-L6xS o 1768-L4xS.

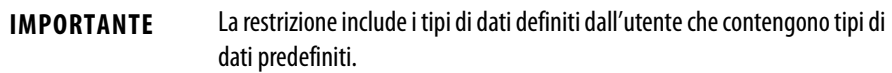

#### **Scope**

L'ambito di un tag determina il punto in cui è possibile accedere ai dati del tag. Al momento della creazione, un tag viene definito come tag del controllore (dati globali) o tag del programma per un programma di sicurezza o standard specifico (dati locali). I tag di sicurezza possono essere definiti nell'ambito del controllore o del programma di sicurezza.

#### Tag del controllore

Se i tag di sicurezza vengono inclusi nell'ambito del controllore, tutti i programmi possono accedere ai dati di sicurezza. I tag devono essere definiti nell'ambito del controllore se utilizzati nei seguenti casi:

- **•** Per più programmi del progetto
- **•** Per produrre o consumare dati
- **•** Per la comunicazione con l'interfaccia operatore di un terminale PanelView
- **•** Per la mappatura dei tag di sicurezza Per ulteriori informazioni, vedere [Mappatura dei tag di sicurezza a](#page-101-0)  [pagina 102](#page-101-0).

I tag di sicurezza dell'ambito del controllore possono essere letti dalle routine standard, ma non consentono la scrittura.

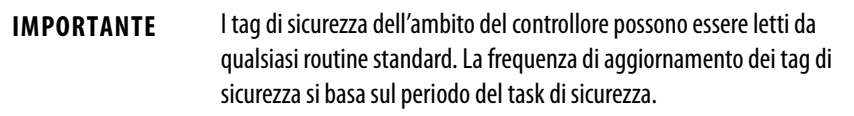

I tag associati ai dati di sicurezza prodotti o consumati ed agli I/O di sicurezza devono essere necessariamente tag di sicurezza dell'ambito del controllore. Per i tag di sicurezza prodotti/consumati, è necessario creare un tipo di dati definito dall'utente ed il primo membro della struttura di tag deve essere riservato allo stato della connessione. Tale membro è un tipo di dato predefinito denominato CONNECTION\_STATUS.

#### **Tabella 27 – Ulteriori riferimenti**

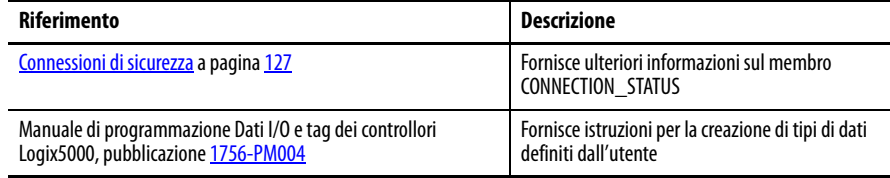

#### Tag definiti nell'ambito del programma

Se i tag vengono definiti nell'ambito del programma, i dati non sono accessibili da altri programmi. Il riutilizzo di nomi di tag definiti nell'ambito di un programma è consentito in programmi diversi.

I tag di sicurezza definiti nell'ambito di un programma di sicurezza possono essere letti o scritti solo da una routine di sicurezza definita nell'ambito dello stesso programma di sicurezza.

### **Class**

I tag possono essere classificati come tag standard o di sicurezza. I tag classificati come tag di sicurezza devono avere un tipo di dati valido per i tag di sicurezza.

Quando vengono creati tag definiti nell'ambito di un programma, la classe viene specificata automaticamente a seconda che il tag sia stato creato in un programma standard o di sicurezza.

La classe dei tag dell'ambito del controllore, invece, deve essere selezionata manualmente.

## **Constant Value**

Quando un tag viene designato come valore costante, non può essere modificato dalla logica del controllore o da un'applicazione esterna come un pannello operatore. I tag con valori costanti non possono essere forzati.

Il software RSLogix 5000 può modificare i tag standard e di sicurezza con valori costanti, a patto che non sia presente una firma del task di sicurezza. I tag di sicurezza non possono essere modificati se è presente una firma del task di sicurezza.

## **External Access**

La proprietà External Access definisce il livello di accesso consentito per i dispositivi esterni, ad esempio un pannello operatore, per la visualizzazione o la modifica dei valori dei tag. Questa impostazione non influisce sull'accesso tramite il software RSLogix 5000. Il valore predefinito è lettura/scrittura.

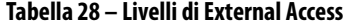

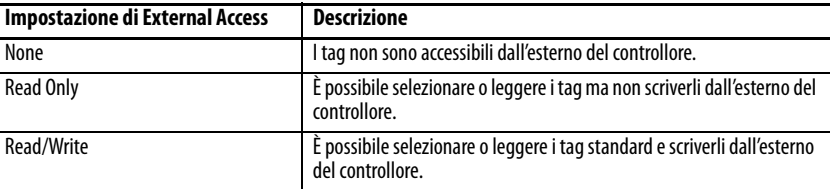

Nel caso dei tag alias, il tipo di accesso esterno corrisponde al tipo configurato per il tag di destinazione base.

# <span id="page-96-0"></span>**Tag di sicurezza prodotti/ consumati**

Per trasferire i dati di sicurezza tra controllori GuardLogix, si utilizzano tag di sicurezza prodotti e consumati. I tag prodotti e consumati richiedono connessioni. Il tipo di connessione di default per i tag prodotti e consumati è unicast nel software RSLogix 5000 versione 19 e successive.

**Tabella 29 – Connessioni prodotte e consumate**

| Tag       | Descrizione della connessione                                                                                                    |
|-----------|----------------------------------------------------------------------------------------------------|
| Prodotto  | Un controllore GuardLogix può produrre (inviare) tag di sicurezza verso altri controllori<br>GuardLogix 1756 o 1768.<br>Il controllore produttore utilizza un'unica connessione per ciascun consumatore. |
| Consumato | I controllori GuardLogix possono consumare (ricevere) tag di sicurezza da altri controllori<br>GuardLogix 1756 o 1768.<br>Ciascun tag consumato consuma una connessione.                                 |

I tag di sicurezza prodotti e consumati sono soggetti alle seguenti restrizioni:

- **•** Solo i tag di sicurezza definiti nell'ambito controllore possono essere condivisi.
- **•** La dimensione dei tag di sicurezza prodotti e consumati è limitata a 128 byte.
- **•** Le coppie di tag prodotti/consumati devono essere dello stesso tipo di dati definito dall'utente.
- **•** Il primo membro del tipo di dati definito dall'utente deve essere il tipo di dati predefinito CONNECTION\_STATUS.
- **•** L'intervallo di pacchetto richiesto (RPI, Requested Packet Interval) del tag di sicurezza consumato deve corrispondere al periodo del task di sicurezza del controllore GuardLogix produttore.

Per configurare correttamente i tag di sicurezza prodotti e consumati per la condivisione dei dati tra controllori di sicurezza peer, è necessario configurare correttamente i controllori di sicurezza peer, produrre un tag di sicurezza e consumare un tag di sicurezza, come descritto di seguito.

# **Configurazione dei numeri di rete di sicurezza dei controllori di sicurezza peer**

Il controllore di sicurezza peer è soggetto agli stessi requisiti di configurazione del controllore di sicurezza locale. Il controllore di sicurezza peer deve inoltre essere dotato di un numero di rete di sicurezza (SNN). Il valore SNN del controllore di sicurezza peer varia in base al relativo posizionamento nel sistema.

**Tabella 30 – SNN e posizione del controllore**

| Posizione del controllore di sicurezza peer | <b>SNN</b>                                                                                     |
|---------------------------------------------|------------------------------------------------------------------------------------------------|
| Collocato nello chassis locale              | I controllori GuardLogix collocati in uno chassis comune<br>devono avere lo stesso valore SNN. |
| Collocato in un altro chassis               | Il controllore deve avere un valore SNN univoco.                                               |

Per copiare ed incollare il numero SNN, procedere come segue.

**1.** Aggiungere il controllore produttore all'albero I/O del controllore consumatore.

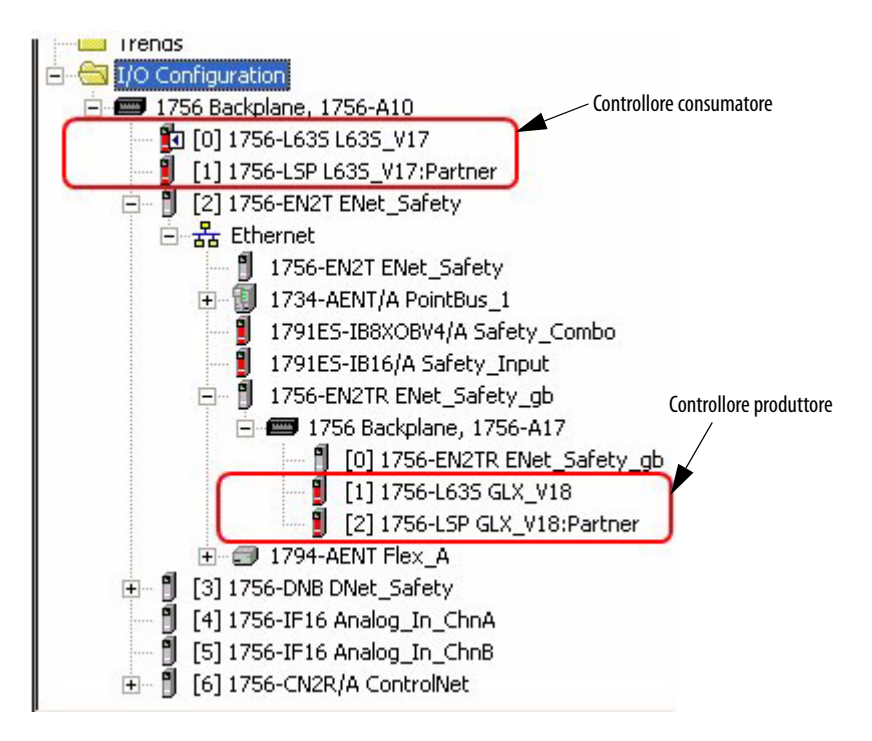

- **2.** Nel progetto del controllore produttore, fare clic con il pulsante destro del mouse sul controllore produttore e selezionare Controller Properties.
- **3.** Copiare il numero SNN del controllore produttore.

**SUGGERIMENTO** Un valore SNN può essere copiato ed incollato mediante i pulsanti della finestra di dialogo Safety Network Number. Aprire le rispettive finestre di dialogo Safety Network Number facendo clic

> su **a destra dei campi SNN nelle finestre di dialogo delle** proprietà.

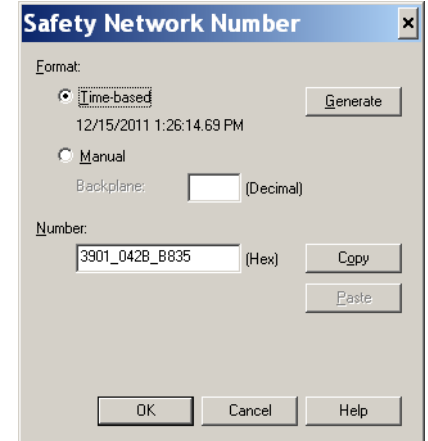

**4.** Nel progetto del controllore consumatore, fare clic con il pulsante destro del mouse sul controllore produttore e selezionare Module Properties.

**5.** Incollare il numero SNN del controllore produttore nel campo SNN.

Finestra di dialogo Controller Properties del produttore nel progetto del Finestra di dialogo Module Properties nel progetto del consumatore **produttore**

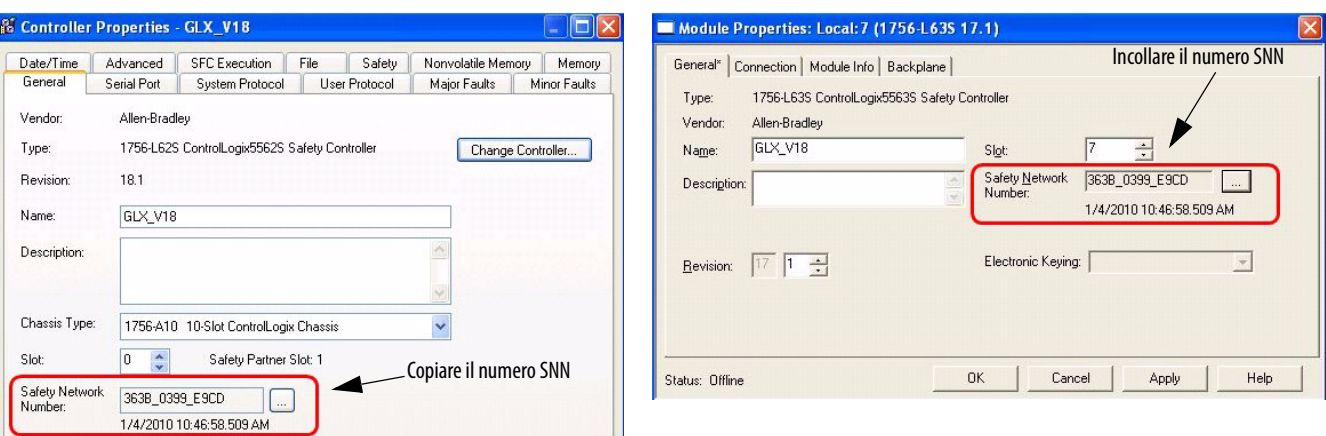

## **Produzione di un tag di sicurezza**

Per produrre un tag di sicurezza, attenersi alla seguente procedura.

<span id="page-98-0"></span>**1.** Nel progetto del controllore produttore, creare un tipo di dati definito dall'utente per definire la struttura dei dati da produrre.

Assicurarsi che il primo membro dei dati abbia CONNECTION\_STATUS come tipo di dati.

- **2.** Fare clic con il pulsante destro del mouse su Controller Tags e selezionare New Tag.
- **3.** Impostare il tipo su Produced, la classe su Safety ed il tipo di dati sul tipo definito dall'utente e creato al passo [1](#page-98-0).
- **4.** Fare clic su Connection ed inserire il numero di consumatori.

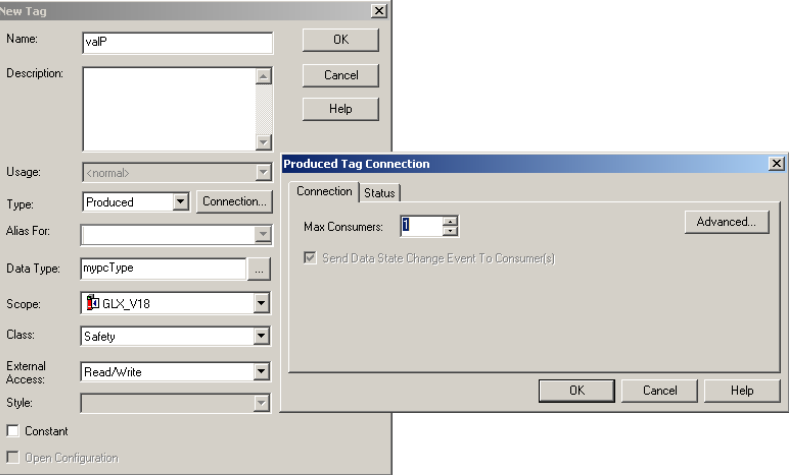

**5.** Fare clic su Advanced se si desidera cambiare il tipo di connessione deselezionando "Allow Unicast Consumer Connections".

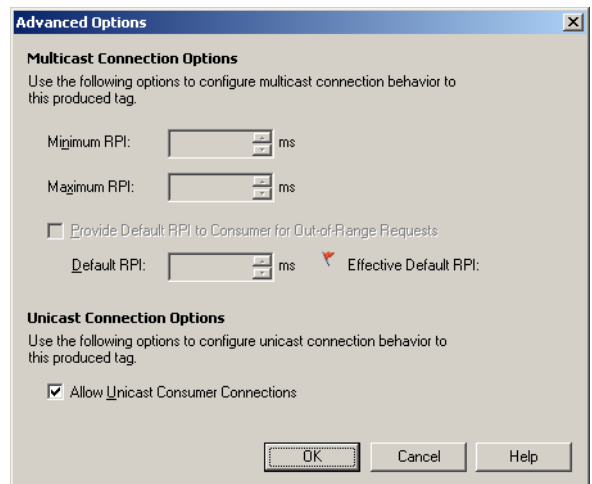

**6.** Fare clic su OK.

## **Consumo di dati di tag di sicurezza**

Per consumare i dati prodotti da un altro controllore, attenersi ai seguenti punti.

<span id="page-99-0"></span>**1.** Nel progetto del controllore consumatore, creare un tipo di dati definito dall'utente identico a quello creato nel progetto del produttore.

**SUGGERIMENTO** Il tipo di dati definito dall'utente può essere copiato dal progetto del produttore ed incollato nel progetto del consumatore.

- **2.** Fare clic con il pulsante destro del mouse su Controller Tags e selezionare New Tag.
- **3.** Impostare il tipo su Consumed, la classe su Safety ed il tipo di dati sul tipo definito dall'utente e creato al passo [1](#page-99-0).

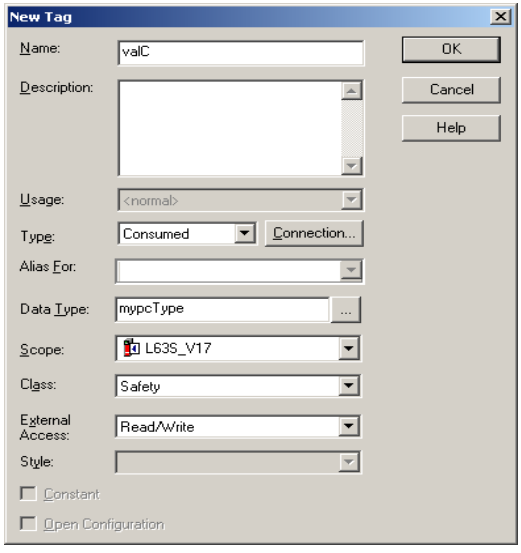

**4.** Fare clic su Connection per aprire la finestra di dialogo Consumed Tag Connection.

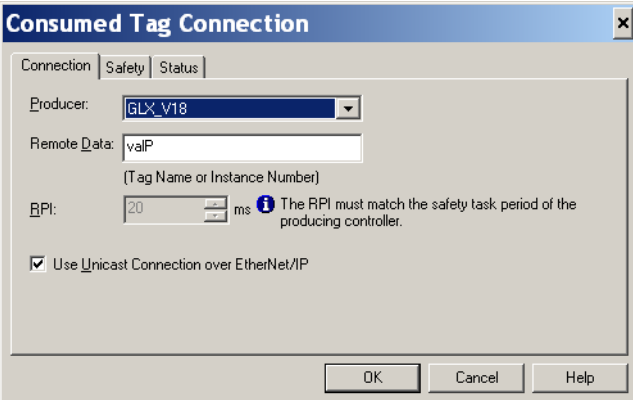

- **5.** Selezionare il controllore che produce i dati.
- **6.** Immettere il nome del tag prodotto.
- **7.** Fare clic sulla scheda Safety.
- **8.** Inserire l'intervallo di pacchetto richiesto (RPI) per la connessione mediante incrementi di 1 ms.

Il valore predefinito è 20 ms.

#### **Progetto del consumatore Progetto del produttore**

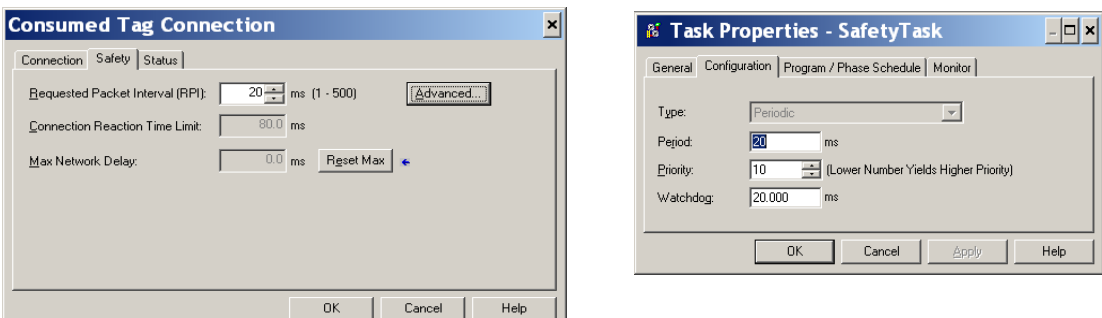

L'RPI specifica l'intervallo di aggiornamento dei dati durante la connessione. L'intervallo RPI del tag di sicurezza consumato deve essere identico al periodo del task di sicurezza del progetto di sicurezza produttore.

Il Connection Reaction Time Limit (tempo limite di risposta della connessione) è la durata massima dei pacchetti di sicurezza sulla connessione associata. Per semplici requisiti di temporizzazione, è possibile regolare l'intervallo RPI per ottenere un tempo limite di risposta della connessione accettabile.

Il parametro Max Network Delay corrisponde al massimo ritardo di trasferimento osservato dal momento in cui i dati sono stati prodotti fino al momento in cui sono stati ricevuti. Se si è online, è possibile azzerare il parametro Max Network Delay facendo clic su Reset Max.

**9.** Se il tempo Connection Reaction Time Limit è accettabile, fare clic su OK; per requisiti più complessi, fare clic su Advanced per impostare i parametri di Advanced Connection Reaction Time Limit.

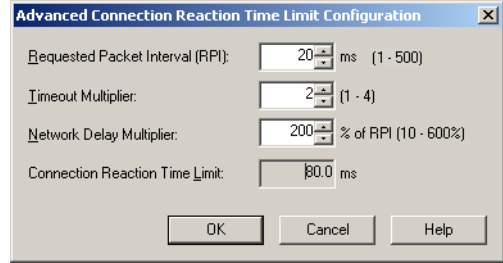

Il parametro Timeout Multiplier determina il numero di RPI di attesa di un pacchetto prima di dichiarare il timeout della connessione.

Il parametro Network Delay Multiplier definisce il tempo di trasferimento del messaggio applicato dal protocollo CIP Safety. Esso specifica il ritardo del percorso produttore-consumatore-produttore. È possibile utilizzare Network Delay Multiplier per aumentare o ridurre il Connection Reaction Time Limit.

#### **Tabella 31 – Ulteriori riferimenti**

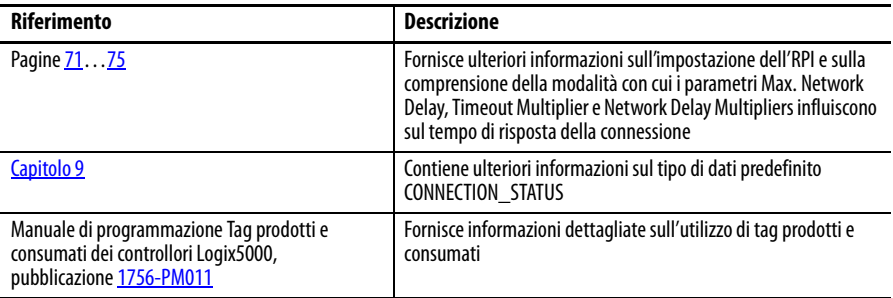

# <span id="page-101-0"></span>**Mappatura dei tag di sicurezza**

L'accesso ai tag standard dell'ambito del controllore non può essere effettuato direttamente con una routine di sicurezza. Per poter utilizzare i dati di tag standard all'interno di routine di task di sicurezza, i controllori GuardLogix dispongono di una funzione di mappatura dei tag di sicurezza che consente di copiare i valori dei tag standard nella memoria dei tag di sicurezza.

## **Restrizioni**

<span id="page-102-0"></span>La mappatura dei tag di sicurezza è soggetta alle seguenti restrizioni:

- **•** La coppia tag di sicurezza-tag standard deve essere definita nell'ambito del controllore.
- **•** I tipi di dati della coppia tag di sicurezza-tag standard devono corrispondere.
- **•** Non è consentito l'uso di tag alias.
- **•** La mappatura deve essere definita per l'intero tag. Ad esempio, non è consentito l'uso di myTimer.pre se myTimer è un tag TIMER.
- **•** Una coppia di mappatura è costituita da un tag standard mappato ad un tag di sicurezza.
- **•** Non è possibile mappare un tag standard ad un tag di sicurezza definito come costante.
- **•** La mappatura di tag non può essere modificata in presenza delle seguenti condizioni:
	- **–** se il progetto è in blocco di sicurezza
	- **–** se esiste una firma del task di sicurezza
	- **–** se il selettore a chiave è in posizione RUN
	- **–** se si è verificato un errore di sicurezza irreversibile
	- **–** se la relazione tra il controllore principale ed il coprocessore di sicurezza non è valida.

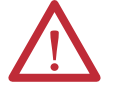

**ATTENZIONE:** durante l'utilizzo di dati standard in una routine di sicurezza, l'utente deve predisporre una soluzione affidabile per garantire che i dati siano utilizzati in modo adeguato. L'utilizzo di dati standard in un tag di sicurezza non li rende dati di sicurezza. Non si può controllare direttamente un'uscita di sicurezza SIL 3/PLe con i dati di tag standard.

Per ulteriori informazioni, consultare la pubblicazione Manuale di riferimento per la sicurezza – Sistemi di controllori GuardLogix, [1756-RM093](http://literature.rockwellautomation.com/idc/groups/literature/documents/rm/1756-rm093_-en-p.pdf).

## **Creazione di coppie di mappatura di tag**

**1.** Per accedere alla finestra di dialogo Safety Tag Mapping, selezionare Map Safety Tags dal menu Logic.

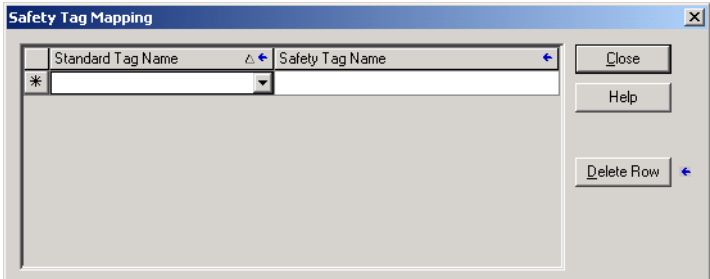

**2.** Aggiungere un tag esistente nella colonna Standard Tag Name or Safety Tag Name digitando il nome del tag nella cella o selezionando un tag dal menu a tendina.

Fare clic sulla freccia per visualizzare una finestra di dialogo di esplorazione dei tag filtrati. Nella colonna Standard Tag Name sono visualizzati solo tag standard dell'ambito del controllore. Nella colonna Safety Tag Name sono visualizzati solo tag di sicurezza dell'ambito del controllore.

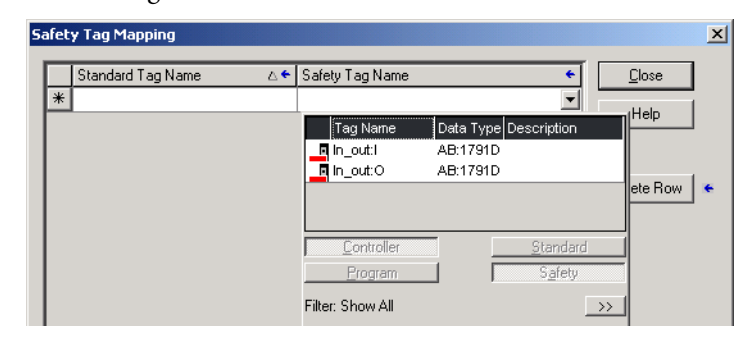

- **3.** Aggiungere un nuovo tag nella colonna Standard Tag Name o Safety Tag Name facendo clic con il pulsante destro del mouse nella cella vuota, selezionando New Tag e digitando il nome del tag nella cella.
- **4.** Fare clic con il pulsante destro del mouse nella cella e selezionare New tagname, dove tagname corrisponde al testo digitato nella cella.

## **Controllo dello stato della mappatura dei tag**

Nell'ultima colonna a sinistra della finestra di dialogo Safety Tag Mapping è indicato lo stato della coppia mappata.

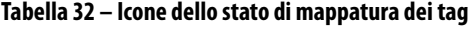

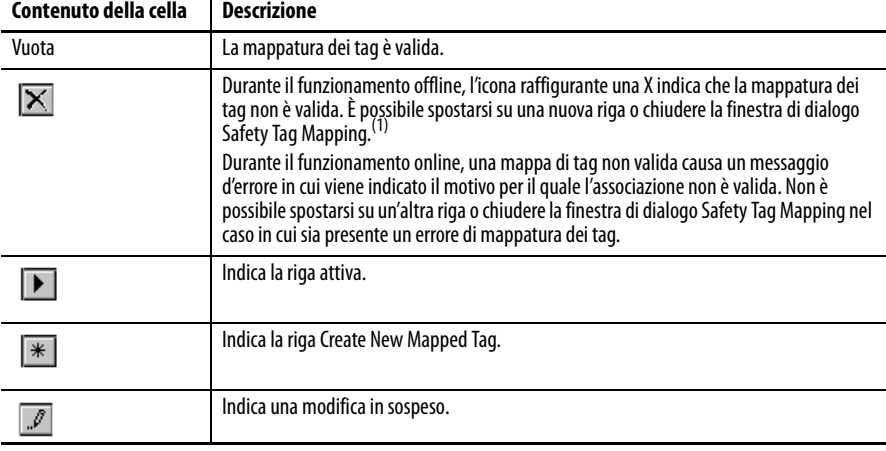

(1) La mappatura dei tag viene controllata anche durante la verifica del progetto. La presenza di una mappatura di tag non valida causa un errore di verifica del progetto.

Per ulteriori informazioni, vedere le restrizioni relative alla mappatura dei tag a pagina [103.](#page-102-0)

# <span id="page-104-0"></span>**Protezione dell'applicazione di sicurezza**

Per proteggere il programma applicativo da modifiche non autorizzate è possibile attivare il blocco di sicurezza del controllore e generare e registrare la firma del task di sicurezza.

## **Blocco di sicurezza del controllore**

Il controllore GuardLogix può essere impostato in blocco di sicurezza allo scopo di impedire modifiche ai componenti di controllo correlati alla sicurezza. La funzione di blocco di sicurezza può essere utilizzata solo con i componenti di sicurezza, come il task di sicurezza, i programmi di sicurezza, le routine di sicurezza, le istruzioni add-on di sicurezza, i tag di sicurezza, l'I/O di sicurezza e la firma del task di sicurezza.

Quando il controllore è in blocco di sicurezza, non è possibile eseguire le operazioni indicate di seguito nella sezione dell'applicazione riservata alla sicurezza:

- **•** Programmazione o modifica online/offline (incluse le istruzioni add-on di sicurezza)
- **•** Forzatura degli I/O di sicurezza
- **•** Modifica dello stato di inibizione degli I/O di sicurezza o delle connessioni prodotte
- **•** Manipolazione dei dati di sicurezza (ad eccezione della logica delle routine di sicurezza)
- **•** Generazione o eliminazione della firma del task di sicurezza

**SUGGERIMENTO** Il testo relativo al pulsante dello stato di sicurezza sulla barra di stato indica lo stato del blocco di sicurezza.

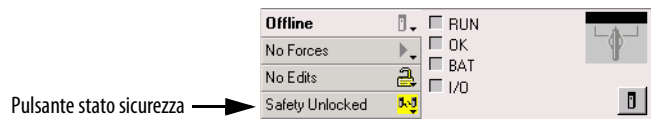

Nella barra delle applicazioni vengono inoltre visualizzate le icone riportate di seguito ad indicare lo stato di blocco di sicurezza del controllore di sicurezza.

- **•** = controllore in blocco di sicurezza
- **•** = controllore non in blocco di sicurezza

È possibile impostare il blocco di sicurezza del progetto del controllore indipendentemente dalla modalità di funzionamento (online o offline) e a prescindere dalla disponibilità del sorgente del programma, purché non siano presenti forzature di sicurezza o modifiche di sicurezza online in sospeso.

Lo stato in blocco di sicurezza o sblocco di sicurezza non può essere modificato se il selettore a chiave è in posizione RUN.

### **SUGGERIMENTO** Le azioni di attivazione e disattivazione del blocco di sicurezza vengono incluse nel registro del controllore.

Per ulteriori informazioni sulla consultazione del registro del controllore, consultare il manuale di programmazione Controllori Logix5000 – Informazioni e stato, pubblicazione [1756-PM015.](http://literature.rockwellautomation.com/idc/groups/literature/documents/pm/1756-pm015_-en-p.pdf)

È possibile attivare e disattivare il blocco di sicurezza del controllore mediante la scheda Safety della finestra di dialogo Controller Properties oppure selezionando Tools>Safety>Safety Lock/Unlock.

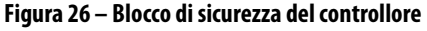

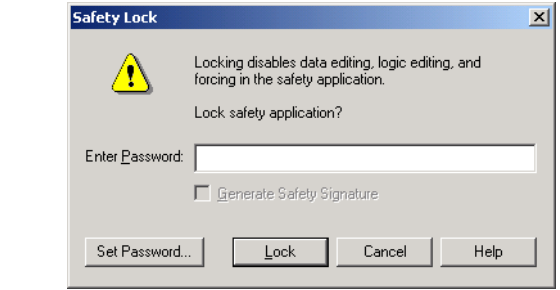

Se la funzione di blocco di sicurezza viene utilizzata tramite l'inserimento di una password, occorre inserirla nel campo Enter Password. In caso contrario, fare clic su Lock.

Nella finestra di dialogo Safety Lock è inoltre possibile impostare o modificare la password. Vedere a pagina [49](#page-48-0).

La funzione di blocco di sicurezza descritta in questa sezione e le funzioni di sicurezza standard di RSLogix possono essere utilizzate per applicazioni relative al controllore GuardLogix.

Per informazioni sulle funzioni di sicurezza di RSLogix 5000, consultare la pubblicazione Logix5000 Controllers Security Programming Manual, [1756-PM016](http://literature.rockwellautomation.com/idc/groups/literature/documents/pm/1756-pm016_-en-p.pdf).

## **Generazione di una firma del task di sicurezza**

Prima di eseguire il test di verifica, è necessario generare la firma del task di sicurezza. La firma del task di sicurezza può essere generata solo se si è online, con il controllore GuardLogix non in blocco di sicurezza in modalità Programmazione e se non sono presenti forzature di sicurezza, modifiche online di sicurezza in sospeso o errori di sicurezza. Lo stato di sicurezza deve essere Safety Task OK.

Inoltre, è impossibile generare una firma del task di sicurezza se il controllore è in modalità Esecuzione con la protezione della modalità Esecuzione abilitata.

**SUGGERIMENTO** Per visualizzare lo stato di sicurezza corrente, utilizzare il pulsante di stato di sicurezza sulla barra online (vedere a pagina [126\)](#page-125-0) oppure accedere alla scheda Safety nella finestra di dialogo Controller Properties come mostrato a pagina [107.](#page-106-0)

<span id="page-106-0"></span>La firma del task di sicurezza può essere generata mediante la scheda Safety della finestra di dialogo Controller Properties facendo clic su Generate. È anche possibile selezionare Tools>Safety>Generate Signature.

**Figura 27 – Scheda Safety**

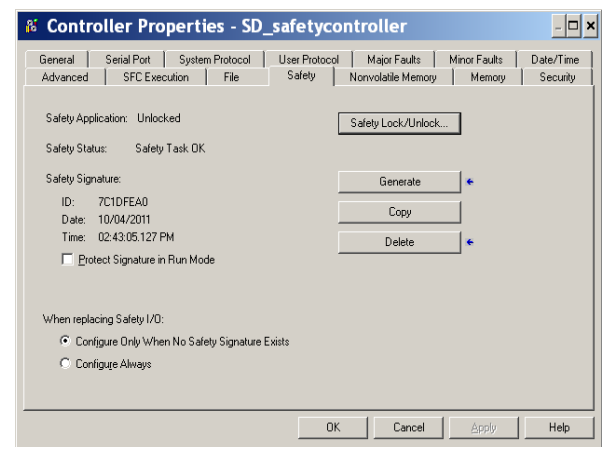

Se esiste una firma precedente, viene richiesto di sovrascriverla.

**SUGGERIMENTO** La creazione e l'eliminazione di una firma del task di sicurezza vengono registrate nel registro del controllore. Per ulteriori informazioni sulla consultazione del registro del controllore, consultare il manuale di programmazione Controllori Logix5000 –

Informazioni e stato, pubblicazione [1756-PM015.](http://literature.rockwellautomation.com/idc/groups/literature/documents/pm/1756-pm015_-en-p.pdf)

Se è presente una firma del task di sicurezza, non è possibile eseguire le seguenti azioni nella sezione relativa alla sicurezza dell'applicazione:

- **•** Programmazione o modifica online/offline (incluse istruzioni add-on di sicurezza).
- **•** Forzatura degli I/O di sicurezza
- **•** Modifica dello stato di inibizione degli I/O di sicurezza o dei controllori produttori
- **•** Manipolazione dei dati di sicurezza (ad eccezione della logica delle routine di sicurezza)

#### Copia della firma del task di sicurezza

È possibile utilizzare il pulsante Copy per creare un record della firma del task di sicurezza da utilizzare per la documentazione, il confronto e la convalida di un progetto di sicurezza. Fare clic su Copy per copiare i componenti ID, Date e Time negli Appunti di Windows.

#### Eliminazione della firma del task di sicurezza

Fare clic su Delete per eliminare la firma del task di sicurezza. La firma del task di sicurezza non può essere eliminata nei seguenti casi:

- **•** Il controllore è in blocco di sicurezza.
- **•** Il controllore è in modalità Esecuzione con il selettore a chiave su RUN.
- **•** Il controllore è in modalità Esecuzione o Esecuzione remota con la protezione della modalità di esecuzione abilitata.

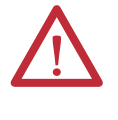

**ATTENZIONE:** Se si elimina la firma del task di sicurezza, occorre testare e convalidare nuovamente il sistema per verificarne la conformità a SIL 3/PLe. Per ulteriori informazioni sui requisiti SIL 3/PLe, consultare la pubblicazione Manuale di riferimento per la sicurezza – Sistemi di controllori GuardLogix, [1756-RM093](http://literature.rockwellautomation.com/idc/groups/literature/documents/rm/1756-rm093_-en-p.pdf).

<span id="page-107-0"></span>**Restrizioni software** Le restrizioni che limitano la disponibilità di alcune voci di menu e funzioni (ossia le funzioni Taglia, Incolla, Elimina, Trova e sostituisci) sono imposte dal software di programmazione allo scopo di proteggere da modifiche i componenti preposti alla sicurezza nei seguenti casi:

- **•** Il controllore è in blocco di sicurezza.
- **•** Esiste una firma del task di sicurezza.
- **•** Sono presenti errori di sicurezza.
- **•** Lo stato di sicurezza è uno dei seguenti:
	- **–** Coprocessore mancante
	- **–** Coprocessore non disponibile
	- **–** Hardware incompatibile
	- **–** Firmware incompatibile

Se si verifica anche solo una di queste condizioni, non è possibile:

**•** Creare o modificare gli oggetti di sicurezza, ivi compresi programmi di sicurezza, routine di sicurezza, tag di sicurezza, istruzioni Add-on di sicurezza e moduli I/O di sicurezza.

**IMPORTANTE** I tempi di scansione del task e dei programmi di sicurezza possono essere reimpostati in modalità online.

- **•** Applicare forzature ai tag di sicurezza.
- **•** Creare nuove mappature dei tag di sicurezza.
- **•** Modificare o eliminare mappature di tag.
- **•** Modificare o eliminare tipi di dati definiti dall'utente utilizzati dai tag di sicurezza.
- **•** Modificare il nome, la descrizione, il tipo di chassis e lo slot del controllore ed il Numero Rete di Sicurezza (SNN).
- **•** Modificare o eliminare la firma del task di sicurezza mentre è attivo il blocco di sicurezza.
# **Collegamento online con il controllore**

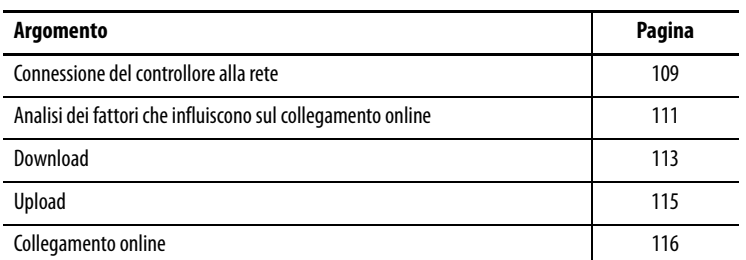

## <span id="page-108-0"></span>**Connessione del controllore alla rete**

Connettere il controllore alla rete, se non è stato fatto.

#### **Tabella 33 – Connessioni di comunicazione**

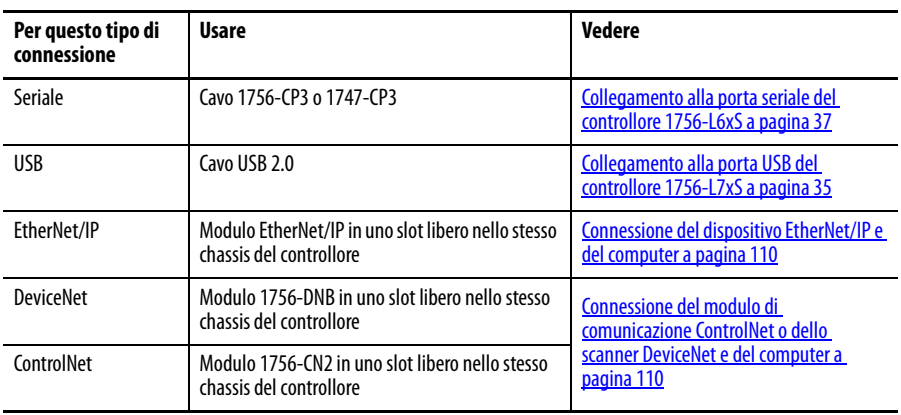

### <span id="page-109-0"></span>**Connessione del dispositivo EtherNet/IP e del computer**

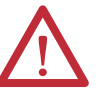

**AVVISO:** Se si connette o disconnette il cavo di comunicazione con il modulo o qualsiasi dispositivo sulla rete alimentato, può verificarsi un arco elettrico, che può causare esplosioni in installazioni che si trovano in aree pericolose.

Prima di procedere, assicurarsi di aver tolto alimentazione o che l'area non sia pericolosa.

Connettere il dispositivo EtherNet/IP ed il computer utilizzando un cavo Ethernet.

#### **Figura 28 – Connessioni Ethernet**

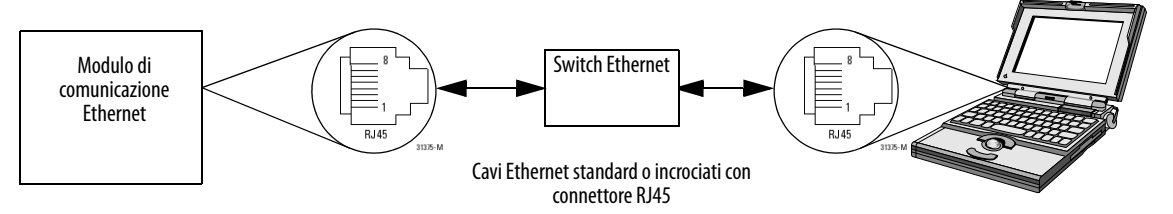

### <span id="page-109-1"></span>**Connessione del modulo di comunicazione ControlNet o dello scanner DeviceNet e del computer**

Per accedere alla rete ControlNet o DeviceNet, è possibile scegliere tra le due opzioni seguenti:

- **•** Eseguire la connessione direttamente alla rete.
- **•** Eseguire la connessione ad una rete seriale o EtherNet/IP e passare (ponte) alla rete richiesta. Per eseguire questa operazione, non è necessaria programmazione aggiuntiva.

#### **Configurazione di un driver EtherNet/IP, ControlNet o DeviceNet**

Per informazioni sulla configurazione di un driver, consultare la pubblicazione appropriata:

- **•** EtherNet/IP Modules in Logix5000 Control Systems, pubblicazione [ENET-UM001](http://literature.rockwellautomation.com/idc/groups/literature/documents/um/enet-um001_-en-p.pdf)
- **•** Manuale dell'utente ControlNet Modules in Logix5000 Control Systems, pubblicazione [CNET-UM001](http://literature.rockwellautomation.com/idc/groups/literature/documents/um/cnet-um001_-en-p.pdf)
- **•** DeviceNet Modules in Logix5000 Control Systems, pubblicazione [DNET-UM004](http://literature.rockwellautomation.com/idc/groups/literature/documents/um/dnet-um004_-en-p.pdf)

### <span id="page-110-0"></span>**Analisi dei fattori che influiscono sul collegamento online**

Il software RSLogix 5000 determina se è possibile collegarsi online con un controllore di destinazione a seconda che il progetto offline sia nuovo o siano state apportate modifiche. Se il progetto è nuovo, è necessario prima scaricarlo nel controllore. Se sono state apportate modifiche al progetto, verrà richiesto di effettuare l'upload o il download. Se non sono state apportate modifiche, è possibile collegarsi online per controllare l'esecuzione del progetto.

Diversi fattori influiscono su questi processi, compresa la funzione di corrispondenza tra progetto e controllore, lo stato di sicurezza e gli errori, l'esistenza di una firma del task di sicurezza e lo stato di blocco/sblocco di sicurezza del progetto e del controllore.

### **Corrispondenza tra progetto e controllore**

La funzione di corrispondenza tra progetto e controllore influisce sui processi di download, upload e collegamento online di progetti standard e di sicurezza.

Se la funzione Project to Controller Match è abilitata nel progetto offline, il software RSLogix 5000 confronta il numero seriale del controllore nel progetto offline con quello del controllore connesso. Se non corrispondono, è necessario annullare il download/l'upload, eseguire la connessione al controllore corretto, oppure confermare di essere collegati al controllore corretto per aggiornare il numero seriale nel progetto, in modo che corrisponda al controllore di destinazione.

### **Corrispondenza della versione del firmware**

La corrispondenza della versione del firmware influisce sul processo di download. Se la versione del controllore non corrisponde a quella del progetto, verrà richiesto di aggiornare il firmware del controllore. Il software RSLogix 5000 consente di aggiornare il firmware come parte della sequenza di download.

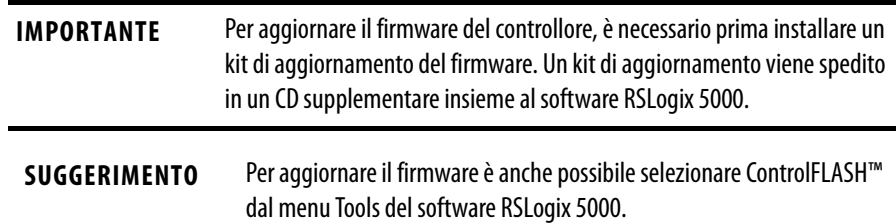

### **Stato di sicurezza/errori**

L'upload della logica di programma ed il collegamento online sono consentiti indipendentemente dallo stato di sicurezza. Lo stato di sicurezza e gli errori influiscono solo sul processo di download.

È possibile visualizzare lo stato di sicurezza dalla scheda Safety nella finestra di dialogo Controller Properties.

### **Firma del task di sicurezza e stato di blocco/sblocco di sicurezza**

L'esistenza di una firma del task di sicurezza e lo stato di blocco/sblocco di sicurezza del controllore influiscono sia sui processi di upload che di download.

#### Durante l'upload

Se il controllore ha una firma del task di sicurezza, quest'ultima e lo stato di blocco del task di sicurezza vengono caricati con il progetto. Ad esempio, se il progetto nel controllore non era in blocco di sicurezza, il progetto offline rimane tale dopo l'upload, anche se era bloccato prima dell'upload.

In seguito ad un upload, la firma del task di sicurezza nel progetto offline corrisponde alla firma del task di sicurezza nel controllore.

#### Durante il download

L'esistenza di una firma del task di sicurezza e lo stato di blocco di sicurezza del controllore determinano la possibilità di eseguire o meno un download.

**Tabella 34 – Effetto del blocco di sicurezza e della firma del task di sicurezza sull'operazione di download**

| Stato del blocco di sicurezza             | Stato della firma del task di sicurezza                                                                                 | Funzionalità di download                                                                                                    |
|-------------------------------------------|----------------------------------------------------------------------------------------------------|----------------------------------------------------------------------------------------------------|
| Controllore non in blocco di<br>sicurezza | La firma del task di sicurezza nel progetto<br>offline corrisponde alla firma del task di<br>sicurezza nel controllore. | Vengono scaricati tutti i componenti standard del progetto. I tag di sicurezza vengono<br>reinizializzati ai valori presenti al momento della creazione della firma del task di sicurezza. Il task<br>di sicurezza non viene scaricato. Lo stato del blocco di sicurezza corrisponde allo stato nel progetto<br>offline.                                                                                                    |
|                                           | Le firme del task di sicurezza non<br>corrispondono.                                                                    | Se il controllore aveva una firma del task di sicurezza, quest'ultima viene cancellata<br>automaticamente e viene scaricato l'intero progetto. Lo stato del blocco di sicurezza corrisponde<br>allo stato nel progetto offline.                                                                                                    |
| Controllore in blocco di sicurezza        | Le firme del task di sicurezza corrispondono.                                                                           | Se il progetto offline ed il controllore sono in blocco di sicurezza, vengono scaricati tutti i<br>componenti standard del progetto ed il task di sicurezza viene reinizializzato con i valori presenti al<br>momento della creazione della firma del task di sicurezza.<br>Se il progetto offline non è in blocco di sicurezza ma il controllore sì, il download viene bloccato e<br>per prosequire con il download occorre prima sbloccare il controllore. |
|                                           | Le firme del task di sicurezza non<br>corrispondono.                                                                    | É necessario innanzitutto lo sblocco di sicurezza del controllore per consentire il download. Se il<br>controllore aveva una firma del task di sicurezza, quest'ultima viene cancellata automaticamente e<br>viene scaricato l'intero progetto. Lo stato del blocco di sicurezza corrisponde allo stato nel progetto<br>offline.                                                                                                    |

**IMPORTANTE** Durante il download su un controllore non in blocco di sicurezza, se il firmware del controllore differisce da quello del progetto offline, adottare una delle seguenti soluzioni:

> **•** Aggiornare il controllore in modo che corrisponda al progetto offline. Una volta completato l'aggiornamento, l'intero progetto viene scaricato.

**•** Aggiornare il progetto alla versione del controllore.

Se si aggiorna il progetto, la firma del task di sicurezza viene cancellata ed è necessario ripetere la convalida del sistema.

<span id="page-112-0"></span>**Download** Per trasferire il progetto dal computer al controllore, attenersi alla seguente procedura.

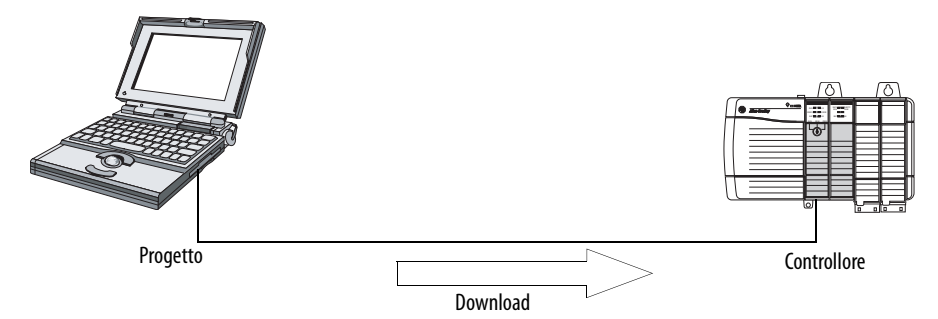

- **1.** Portare il selettore a chiave del controllore su REM.
- **2.** Aprire il progetto RSLogix 5000 da scaricare.
- **3.** Definire il percorso al controllore.
	- a. Fare clic su Who Active  $\frac{1}{26}$
	- b. Selezionare il controllore. Per aprire un livello, fare clic sul segno +. Se è già stato selezionato un controllore, assicurarsi che si tratti del controllore corretto.
- **4.** Fare clic su Download.

Il software confronta le seguenti informazioni nel progetto offline e nel controllore:

- **•** numero seriale del controllore (se è selezionata la corrispondenza tra progetto e controllore)
- **•** versioni principale e secondaria del firmware
- **•** stato di sicurezza
- **•** firma del task di sicurezza (se presente)
- **•** stato del blocco di sicurezza

**5.** Per completare il download in base alle risposte del software, attenersi alle istruzioni riportate nella seguente tabella.

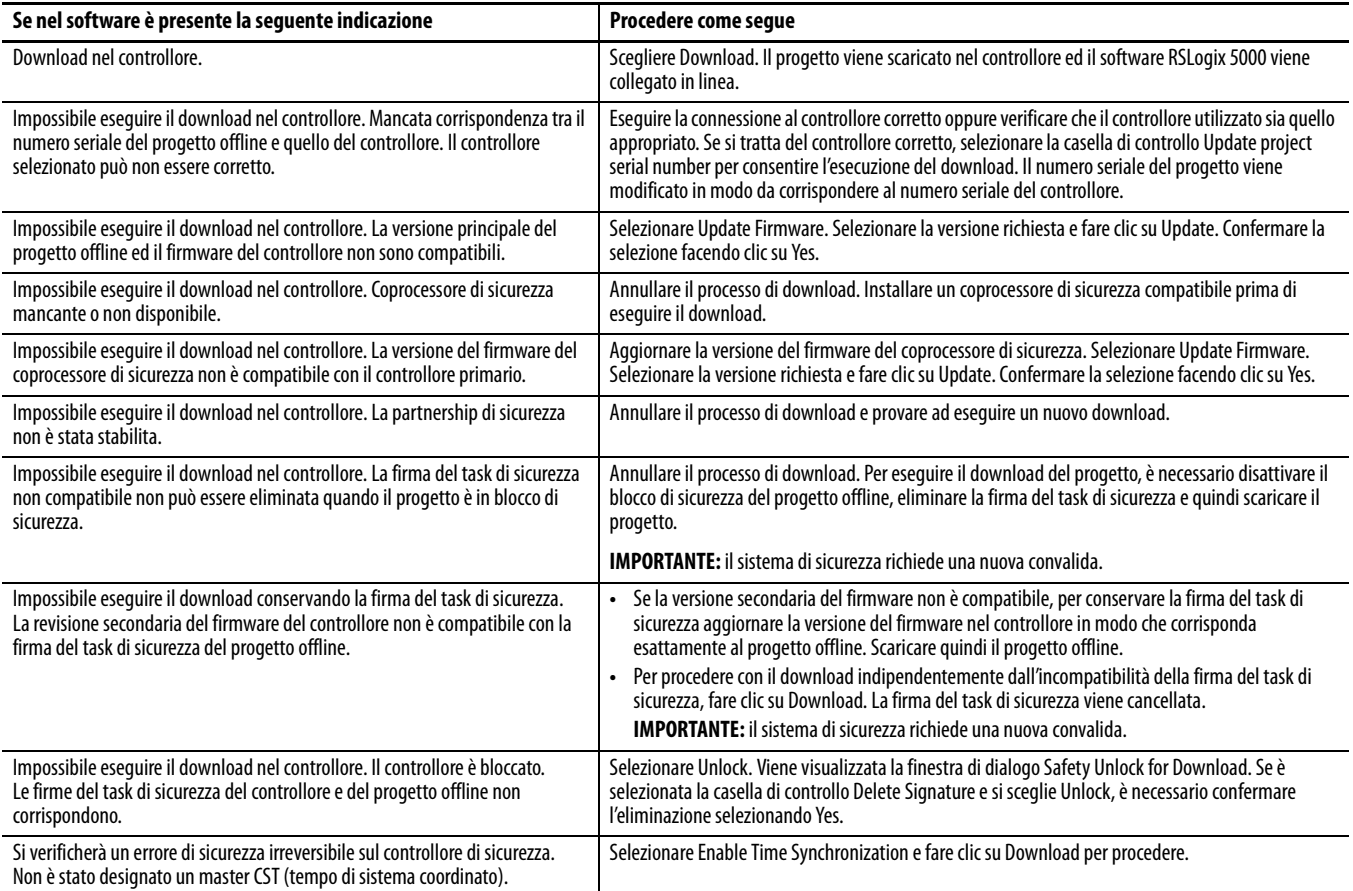

Se il download viene eseguito correttamente, lo stato di blocco di sicurezza e la firma del task di sicurezza del controllore corrispondono al progetto scaricato. I dati di sicurezza vengono inizializzati ai valori esistenti al momento della creazione della firma del task di sicurezza.

<span id="page-114-0"></span>**Upload** Per trasferire un progetto dal controllore al computer, attenersi alla seguente procedura.

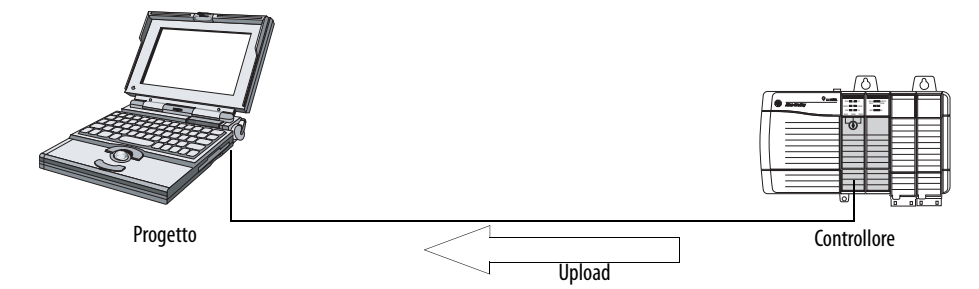

- **1.** Definire il percorso al controllore.
	- a. Fare clic su Who Active  $\frac{1}{26}$

b. Selezionare il controllore. Per espandere un livello, fare clic sul segno +. Se è già stato selezionato un controllore, assicurarsi che si tratti del controllore corretto.

- **2.** Fare clic su Upload.
- **3.** Se il file di progetto non esiste, selezionare File>Select>Yes.
- **4.** Se il file di progetto è già stato creato, selezionarlo.

Se è attivata la corrispondenza tra il progetto ed il controllore, il software RSLogix 5000 controlla se il numero seriale del progetto aperto ed il numero seriale del controllore corrispondono.

Se i numeri seriali del controllore non corrispondono, è possibile procedere in uno dei seguenti modi:

- **•** Annullare l'upload ed eseguire la connessione ad un controllore corrispondente. Dopodiché, avviare nuovamente la procedura di upload.
- **•** Selezionare un nuovo progetto da caricare oppure selezionare un altro progetto scegliendo Select File.
- **•** Aggiornare il numero seriale del progetto in modo che corrisponda al controllore selezionando la casella di controllo Update Project Serial Number, quindi l'opzione Upload.
- **5.** Il software controlla se il progetto aperto corrisponde al progetto del controllore.
	- a. Se i progetti non corrispondono, è necessario selezionare un file corrispondente oppure annullare il processo di upload.
	- b. Se i progetti corrispondono, il software controlla se sono state apportate modifiche al progetto offline (aperto).
- **6.** Il software verifica la presenza di modifiche nel progetto offline.
	- a. Se non sono state apportate modifiche al progetto offline, è possibile collegarsi online senza eseguire l'upload. Fare clic su Go Online.
	- b. Se sono state apportate modifiche al progetto aperto non presenti nel controllore, è possibile scegliere di caricare il progetto, annullare l'upload oppure selezionare un altro file.

Se si seleziona Upload, vengono caricate le applicazioni standard e di sicurezza. Se è stata configurata una firma del task di sicurezza, anch'essa viene caricata. Lo stato di blocco di sicurezza del progetto riflette lo stato originale del progetto in linea (controllore).

**SUGGERIMENTO** Prima di eseguire l'upload, se è presente una firma del task di sicurezza offline oppure il progetto offline è in blocco di sicurezza ma il controllore non lo è o non dispone di una firma del task di sicurezza, la firma del task di sicurezza offline e lo stato di blocco di sicurezza saranno sostituiti dai valori in linea (sblocco di sicurezza senza firma del task di sicurezza). Se non si desidera apportare tali modifiche in modo permanente, non salvare il progetto offline al termine dell'upload.

<span id="page-115-0"></span>**Collegamento online** Per passare online e monitorare un progetto in esecuzione sul controllore, attenersi alla seguente procedura.

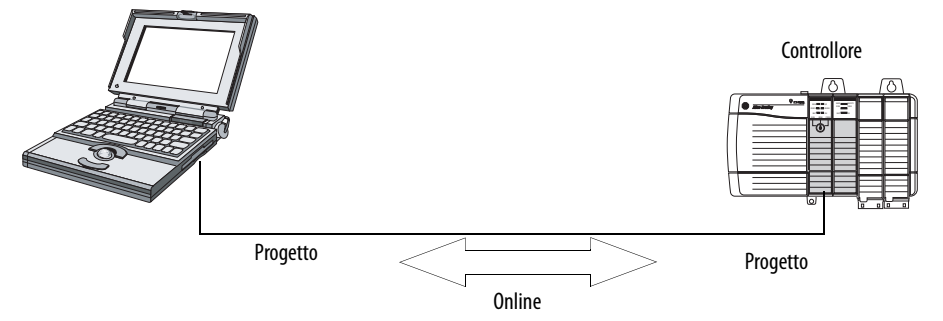

- **1.** Definire il percorso al controllore.
	- a. Fare clic su Who Active  $\left|\frac{P}{\Delta s}\right|$
	- b. Selezionare il controllore. Per espandere un livello, fare clic sul segno +. Se è già stato selezionato un controllore, assicurarsi che si tratti del controllore corretto.
- **2.** Fare clic su Go Online.

Il software esegue le seguenti verifiche:

- **•** I numeri seriali del progetto offline e del controllore corrispondono (se è selezionata la funzione di corrispondenza tra il progetto ed il controllore)?
- **•** Il progetto offline contiene modifiche non presenti nel progetto del controllore?
- **•** Le versioni del progetto offline e del firmware del controllore corrispondono?
- **•** Il progetto offline o il controllore sono in blocco di sicurezza?
- **•** Il progetto offline ed il controllore hanno firme del task di sicurezza compatibili?

**3.** Per connettersi al controllore, seguire le indicazioni riportate nella tabella che segue.

#### **Tabella 35 – Connessione al controllore**

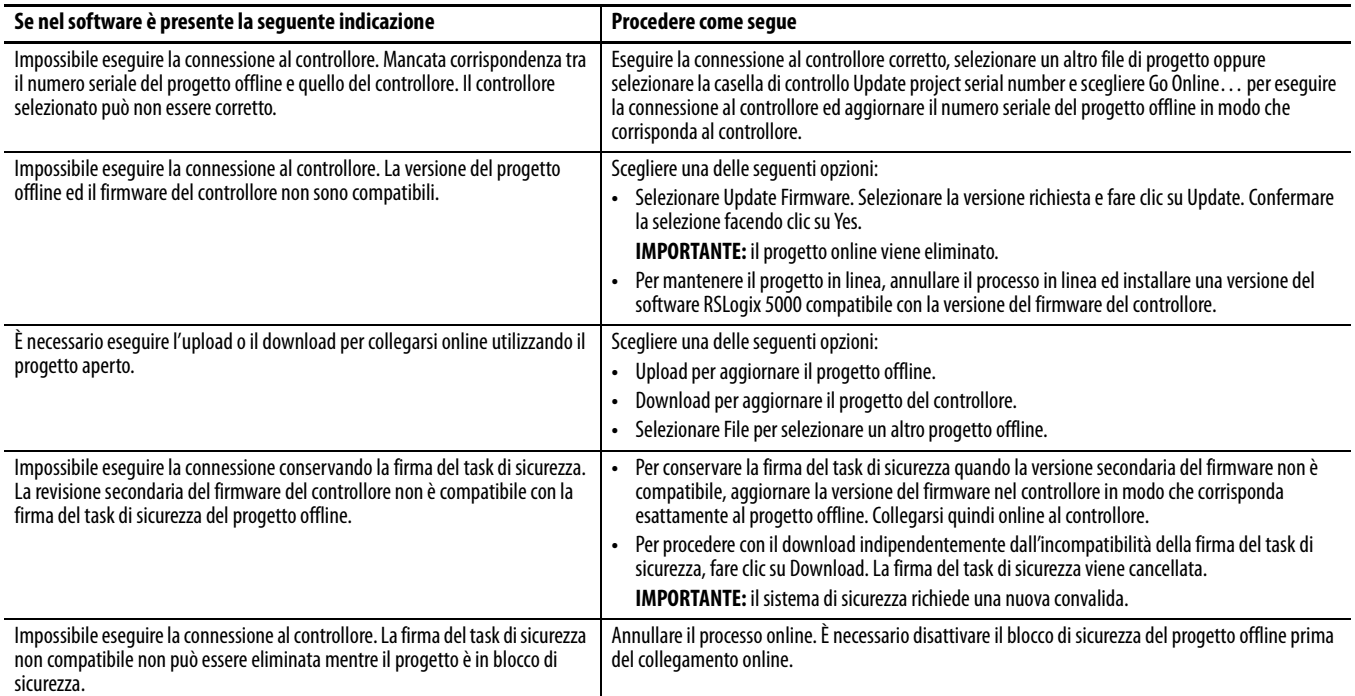

Quando il controllore ed il software RSLogix 5000 sono in linea, lo stato di blocco di sicurezza e la firma del task di sicurezza del controllore corrispondono al progetto del controllore. Lo stato di blocco di sicurezza e la firma del task di sicurezza del progetto offline vengono sovrascritti dal controllore. Se non si desidera apportare tali modifiche al progetto offline in modo permanente, non salvare il file di progetto al termine del collegamento online.

# **Note:**

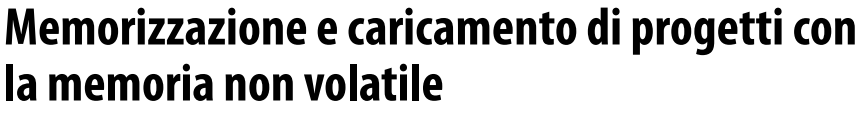

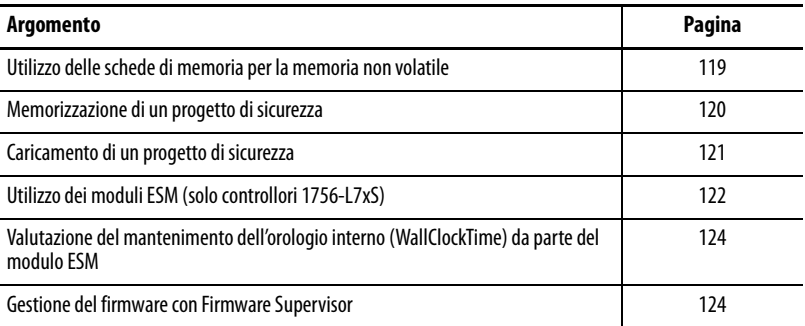

## <span id="page-118-0"></span>**Utilizzo delle schede di memoria per la memoria non volatile**

I controllori GuardLogix, versione 18 o successive, supportano una scheda di memoria per la memoria non volatile. La memoria non volatile consente di mantenere una copia del progetto sul controllore. Il controllore non richiede alimentazione o una batteria per il mantenimento di questa copia.

Il progetto memorizzato può essere caricato dalla memoria non volatile alla memoria utente del controllore:

- **•** Ad ogni accensione
- **•** Quando non è presente alcun progetto nel controllore e quest'ultimo viene acceso
- **•** In qualsiasi momento tramite il software RSLogix 5000

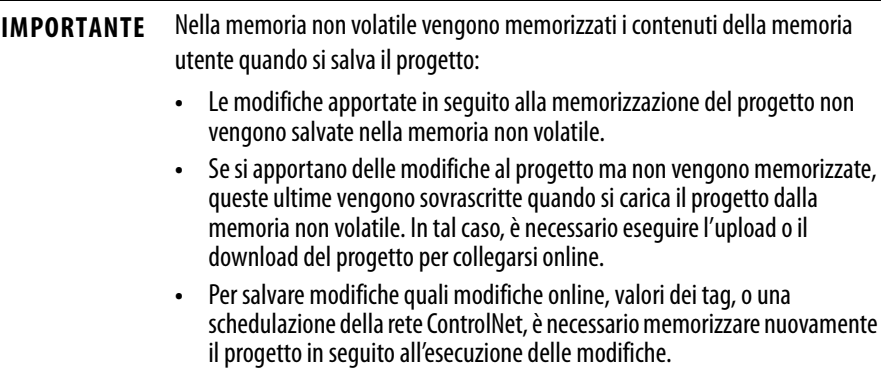

Se è installata una scheda di memoria, è possibile visualizzarne i contenuti tramite la scheda Nonvolatile Memory della finestra di dialogo Controller Properties. Se sulla scheda è memorizzata un'applicazione di sicurezza, vengono visualizzati lo stato del blocco di sicurezza e la firma del task di sicurezza.

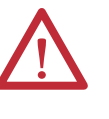

**ATTENZIONE:** Non rimuovere la scheda di memoria mentre il controllore sta leggendo o scrivendo su di essa, processo indicato dall'indicatore di stato OK che lampeggia in verde. Questa operazione potrebbe provocare il danneggiamento dei dati presenti sulla scheda o nel controllore, o l'alterazione dell'ultimo firmware caricato nel controllore. Lasciare la scheda nel controllore finché la luce dell'indicatore di stato OK non diventa verde fissa.

#### **Figura 29 – Scheda Nonvolatile Memory**

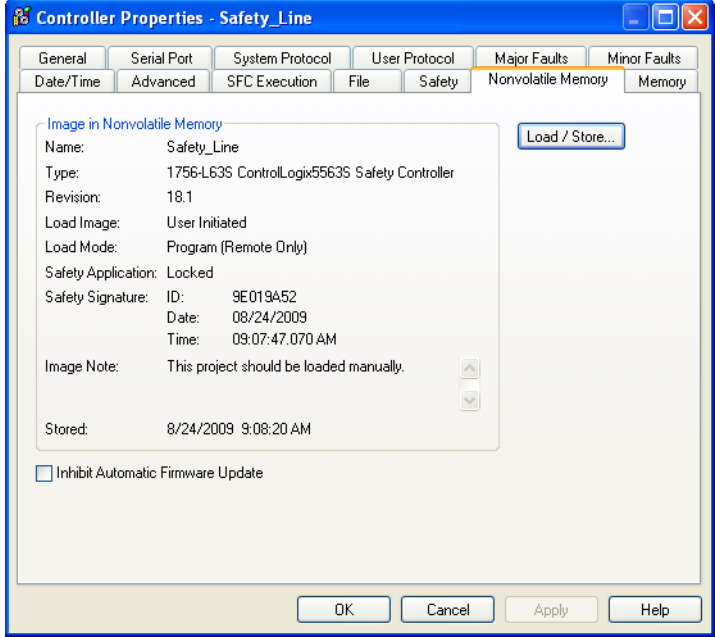

Per informazioni dettagliate sull'utilizzo della memoria non volatile, consultare il manuale di programmazione Logix5000 Controllers Nonvolatile Memory, pubblicazione [1756-PM017](http://literature.rockwellautomation.com/idc/groups/literature/documents/pm/1756-pm017_-en-p.pdf).

Non è possibile memorizzare un progetto di sicurezza se lo stato del task di sicurezza è Task di sicurezza non funzionante. Quando si memorizza un progetto di sicurezza, i firmware del controllore primario e del coprocessore di sicurezza vengono salvati sulla scheda di memoria.

Se non è presente alcuna applicazione nel controllore, è possibile salvare solo il firmware del controllore di sicurezza se è stata stabilita una partnership valida. Il caricamento del solo firmware non determina l'annullamento della condizione Task di sicurezza non funzionante.

Se è presente una firma del task di sicurezza quando si memorizza un progetto, avviene quanto segue:

- **•** I tag di sicurezza vengono memorizzati insieme ai valori che assumevano al momento della creazione della firma.
- **•** I tag standard vengono aggiornati.
- **•** La firma del task di sicurezza corrente viene salvata.

### <span id="page-119-0"></span>**Memorizzazione di un progetto di sicurezza**

Quando si memorizza un progetto applicativo di sicurezza su una scheda di memoria, si consiglia di selezionare Program (Remote Only) come modalità di caricamento, ossia la modalità a cui deve passare il controllore in seguito al caricamento.

### <span id="page-120-0"></span>**Caricamento di un progetto di sicurezza**

Il caricamento può essere avviato solo dalla memoria non volatile in presenza delle seguenti condizioni:

- **•** Il tipo di controllore specificato dal progetto memorizzato nella memoria non volatile corrisponde al tipo di controllore.
- **•** Le versioni principale e secondaria apportate al progetto nella memoria non volatile corrispondono alle versioni principali e secondarie del controllore.
- **•** Il controllore non è in modalità Esecuzione.

Esistono varie opzioni relative alle condizioni in cui è possibile caricare il progetto nella memoria utente del controllore.

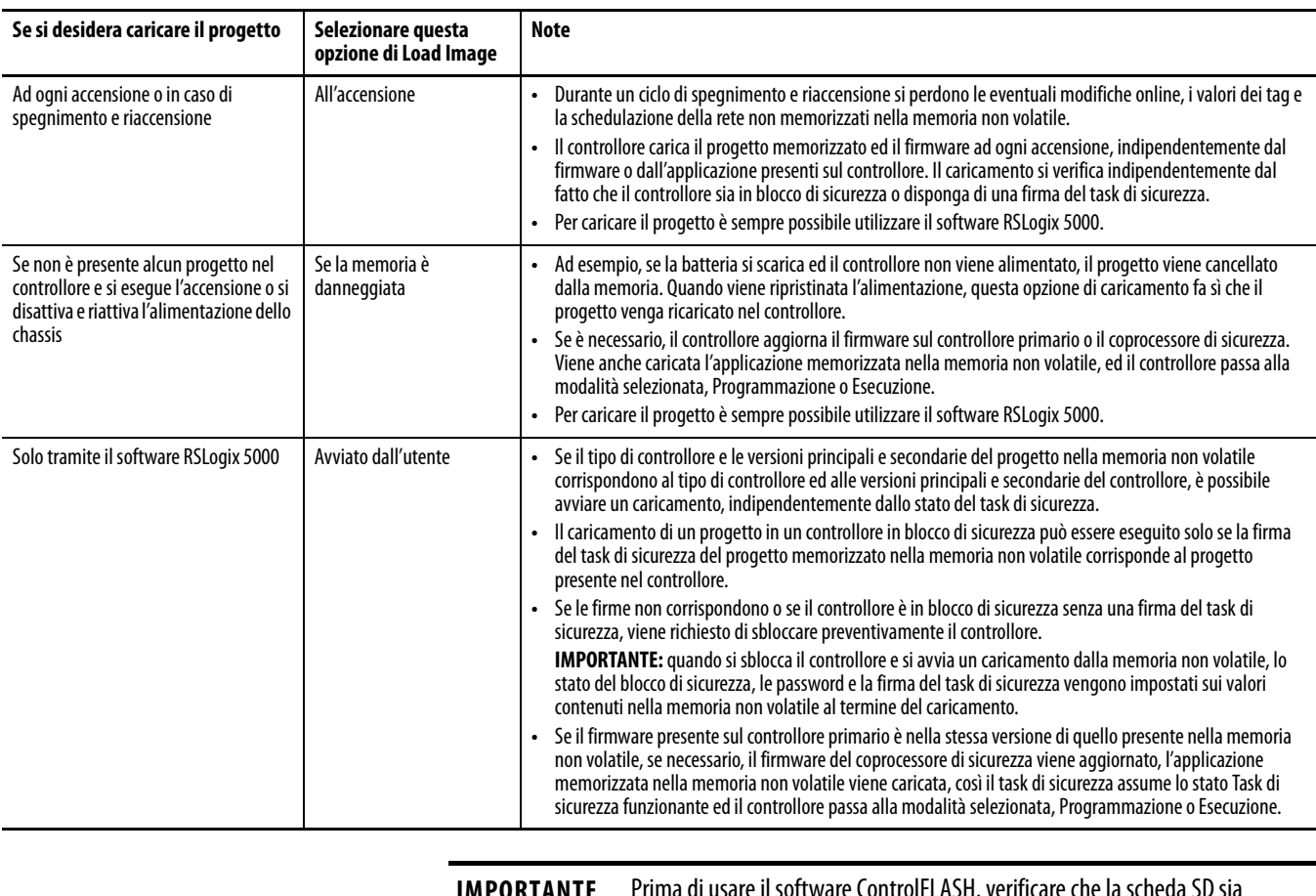

#### **Tabella 36 – Opzioni di caricamento di un progetto**

**IMPORTANTE** Prima di usare il software ControlFLASH, verificare che la scheda SD sia sbloccata, se è impostato il caricamento all'accensione. In caso contrario, i dati aggiornati rischiano di essere sovrascritti dal firmware sulla scheda di memoria.

### <span id="page-121-0"></span>**Utilizzo dei moduli ESM (solo controllori 1756-L7xS)**

I moduli ESM GuardLogix possono essere utilizzati per quanto segue:

**•** Alimentare i controllori 1756-L7xS per salvare il programma sulla memoria non volatile (NVS) integrata nei controllori dopo l'interruzione dell'alimentazione allo chassis o la rimozione del controllore da una chassis alimentato.

**IMPORTANTE** Quando si usa un modulo ESM per salvare il programma sulla memoria NVS integrata, il programma **non** viene salvato sulla scheda SD installata nel controllore.

**•** Cancellare il programma dalla memoria non volatile integrata del controllore 1756-L7xS. Per ulteriori informazioni, consultare [Cancellazione del programma dalla memoria NVS integrata](#page-122-0)

La tabella che segue descrive i moduli ESM.

#### **Tabella 37 – Moduli di alimentazione**

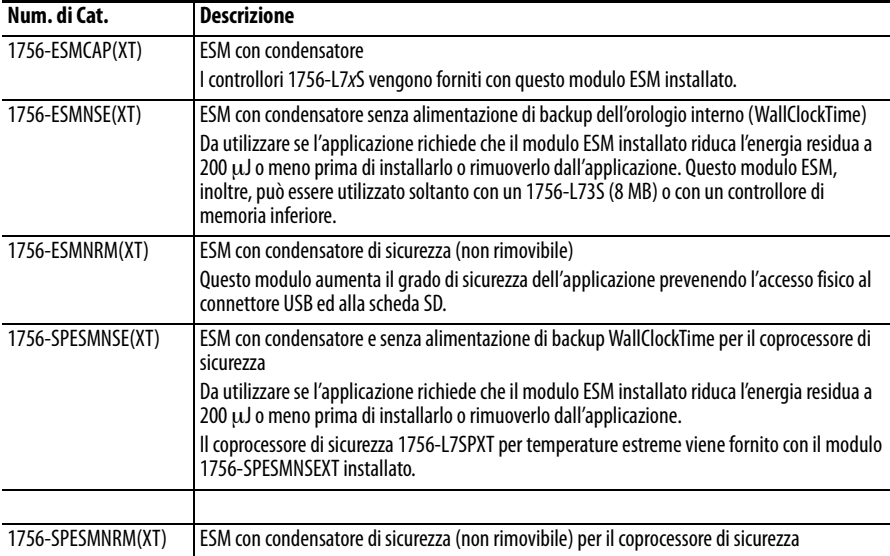

### **Salvataggio del programma sulla memoria NVS integrata**

Per salvare il programma sulla memoria NVS quando si interrompe l'alimentazione del controllore, procedere come segue.

**1.** Interrompere l'alimentazione del controllore.

L'alimentazione può essere interrotta in due modi:

- **•** Interrompendo l'alimentazione allo chassis con il controllore installato.
- **•** Rimuovendo il controllore dallo chassis alimentato.

Subito dopo l'interruzione dell'alimentazione del controllore, l'indicatore di stato OK diventa rosso fisso e rimane così per tutto il tempo di salvataggio del programma.

#### **Figura 30 – Indicatore di stato OK.**

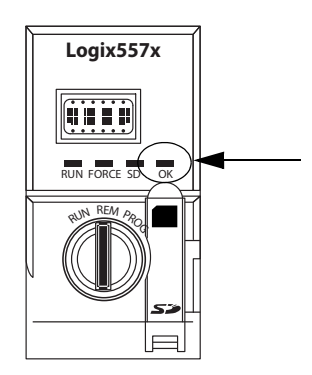

- **2.** Non rimuovere il modulo ESM dal controllore fino allo spegnimento dell'indicatore di stato OK.
- **3.** Se necessario, rimuovere il modulo ESM dal controllore solo quando l'indicatore di stato OK passa da rosso fisso a spento.

### <span id="page-122-0"></span>**Cancellazione del programma dalla memoria NVS integrata**

Se l'applicazione lo consente, procedere come segue per cancellare il programma dalla memoria non volatile integrata nel controllore 1756-L7xS.

- **1.** Rimuovere il modulo ESM dal controllore.
- **2.** Interrompere l'alimentazione del controllore scollegando quella dello chassis in cui il controllore è installato o rimuovendo il controllore da uno chassis alimentato.
- **3.** Reinstallare il modulo ESM nel controllore.
- **4.** Ripristinare l'alimentazione del controllore.
	- **a.** Se il controllore è già installato nello chassis, rialimentare lo chassis.
	- **b.** Se il controllore non è installato nello chassis, reinstallare il controllore nello chassis e rialimentare lo chassis.

### <span id="page-123-0"></span>**Valutazione del mantenimento dell'orologio interno (WallClockTime) da parte del modulo ESM**

Il modulo ESM permette il mantenimento dell'attributo WallClockTime del controllore in mancanza di alimentazione. Fare riferimento alla tabella che segue per stimare il tempo di mantenimento del modulo ESM in base alla temperatura del controllore ed al modulo ESM installato.

#### **Tabella 38 – Temperatura e tempo di mantenimento**

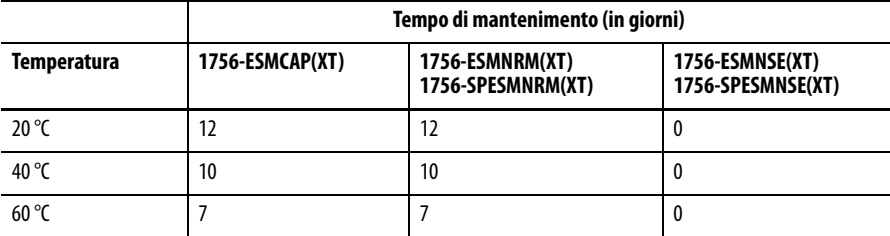

### <span id="page-123-1"></span>**Gestione del firmware con Firmware Supervisor**

A partire dal software RSLogix 5000, versione 18, è possibile utilizzare la funzione Firmware Supervisor per gestire il firmware sui controllori. Firmware Supervisor consente ai controllori di aggiornare automaticamente i dispositivi:

- **•** I moduli locale e remoto possono essere aggiornati mentre si trovano in modalità Programmazione o Esecuzione.
- **•** La codifica elettronica deve essere configurata per la corrispondenza esatta.
- **•** Il kit del firmware per il dispositivo di destinazione deve risiedere nella scheda di memoria del controllore.
- **•** Il dispositivo deve supportare l'aggiornamento del firmware tramite ControlFLASH.

Firmware Supervisor supporta prodotti I/O distribuiti non modulari installati direttamente sulla rete senza adattatori, ivi compresi i moduli I/O CIP Safety installati su reti EtherNet/IP. I moduli I/O CIP Safety su reti DeviceNet ed i moduli POINT Guard I/O non sono ancora supportati.

Per abilitare Firmware Supervisor, attenersi alla seguente procedura.

- **1.** Dalla finestra di dialogo Controller Properties, fare clic sulla scheda Nonvolatile Memory.
- **2.** Fare clic su Load/Store.
- **3.** Dal menu a discesa Automatic Firmware Updates, selezionare Enable e Store Files to Image.

Il software RSLogix 5000 trasferisce i kit del firmware dal computer alla scheda di memoria del controllore affinché possano essere utilizzati da Firmware Supervisor.

**SUGGERIMENTO** Disabilitando Firmware Supervisor, si disabilitano soltanto gli aggiornamenti del firmware tramite Supervisor. Ciò non riguarda gli aggiornamenti del firmware del controllore che vengono eseguiti quando l'immagine del controllore viene ricaricata dalla scheda di memoria.

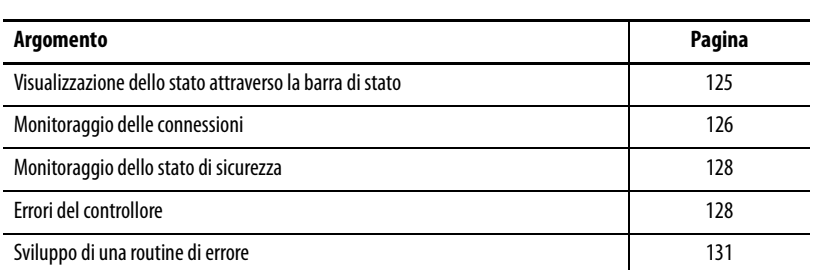

# **Monitoraggio dello stato e gestione degli errori**

Per informazioni sull'interpretazione degli indicatori di stato e dei messaggi del controllore, vedere l'[Appendice A](#page-134-0), [Indicatori di stato.](#page-134-1)

Nella barra di stato sono visualizzate le informazioni sul progetto e sul controllore, compresi lo stato del controllore, lo stato delle forzature, lo stato di modifica online e lo stato di sicurezza.

#### **Figura 31 – Pulsanti di stato**

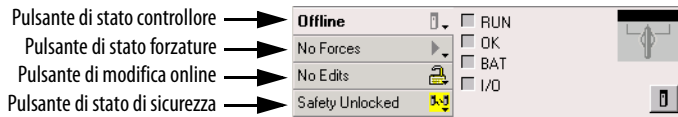

Quando è selezionato il pulsante di stato del controllore come mostrato sopra, nella barra di stato vengono visualizzati la modalità (RUN) e lo stato (OK) del controllore. La spia BAT indica sia lo stato del controllore primario che del coprocessore di sicurezza. Se entrambi o uno dei due dispositivi presentano un errore della batteria, l'indicatore di stato si illumina.L'indicatore I/O mostra lo stato sia dell'I/O standard che quello di sicurezza e funziona esattamente come l'indicatore di stato sul controllore. L'I/O con lo stato d'errore più significativo viene visualizzato accanto all'indicatore di stato.

Quando è selezionato il pulsante Stato di sicurezza come mostrato di seguito, nella barra di stato viene visualizzata la firma del task di sicurezza.

#### **Figura 32 – Visualizzazione online della firma di sicurezza**

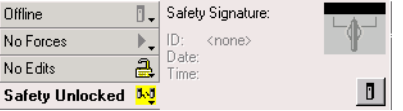

### <span id="page-124-0"></span>**Visualizzazione dello stato attraverso la barra di stato**

Il pulsante Stato di sicurezza indica se il controllore è in blocco o sblocco di sicurezza oppure se presenta un errore. Viene inoltre visualizzata un'icona indicante lo stato di sicurezza.

**Tabella 39 – Icona dello stato di sicurezza**

| Se lo stato di sicurezza è                                                                          | Viene visualizzata l'icona |
|----------------------------------------------------------------------------------------------------|----------------------------|
| Task di sicurezza OK                                                                                |                            |
| Task di sicurezza non funzionante                                                                   |                            |
| Partner mancante<br>Partner non disponibile<br>Hardware non compatibile<br>Firmware non compatibile | <b>II</b>                  |
| <b>Offline</b>                                                                                      |                            |

Le icone sono verdi quando il controllore è in blocco di sicurezza, gialle quando il controllore non è in blocco di sicurezza e rosse quando il controllore presenta un errore di sicurezza. Se è presente una firma del task di sicurezza, l'icona include un

piccolo segno di spunta. ILI

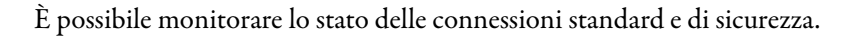

### **Tutte le connessioni**

Se la comunicazione con un dispositivo nella configurazione I/O del controllore non avviene entro 100 ms, si verifica un timeout della comunicazione ed il controllore genera i seguenti avvisi:

- **•** L'indicatore I/O sulla parte anteriore del controllore lampeggia in verde.
- Viene mostrato un simbolo di avviso *A* sulla cartella di configurazione I/O e sul dispositivo in cui si è verificato il timeout.
- **•** Viene generato un errore del modulo a cui si può accedere attraverso la scheda Connections della finestra di dialogo Module Properties del modulo o attraverso l'istruzione GSV.

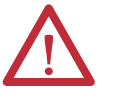

**ATTENZIONE:** Gli I/O di sicurezza e le connessioni prodotte e consumate non possono essere configurate per generare automaticamente un errore del controllore quando la connessione viene interrotta. Pertanto, occorre monitorare gli errori di connessione per accertarsi che il sistema di sicurezza mantenga l'integrità SIL 3/PLe.

Vedere [Connessioni di sicurezza.](#page-126-0)

## <span id="page-125-0"></span>**Monitoraggio delle connessioni**

### <span id="page-126-0"></span>**Connessioni di sicurezza**

Per i tag associati ai dati di sicurezza prodotti o consumati, è possibile monitorare lo stato delle connessioni di sicurezza utilizzando il membro CONNECTION\_STATUS. Per monitorare le connessioni di ingresso ed uscita, i tag I/O di sicurezza dispongono di un membro per lo stato di connessione denominato SafetyStatus. Entrambi i tipi di dati contengono due bit: RunMode e ConnectionFaulted.

Il valore RunMode indica se i dati consumati vengono aggiornati attivamente da un dispositivo che si trova in modalità Run (1) o in stato Idle (0). Lo stato di riposo è indicato se la connessione è chiusa, si è verificato un errore del task di sicurezza o il controllore remoto oppure il dispositivo è in modalità programmazione o test.

Il valore ConnectionFaulted indica se la connessione di sicurezza tra il produttore di sicurezza ed il consumatore di sicurezza è Valid (0) o Faulted (1). Se ConnectionFaulted viene impostato su Faulted (1) a seguito della perdita della connessione fisica, i dati di sicurezza vengono azzerati.

Nella seguente tabella sono descritte le combinazioni degli stati RunMode e ConnectionFaulted.

| <b>Stato</b><br>RunMode | <b>Stato</b><br><b>ConnectionFaulted</b> | Funzionamento della connessione di sicurezza                                                                                         |
|-------------------------|------------------------------------------|----------------------------------------------------------------------------------------------------|
| $1 =$ Esecuzione        | $0 =$ Valido                             | I dati vengono controllati attivamente dal dispositivo produttore, che si<br>trova in modalità Esecuzione.                           |
| $0 =$ Riposo            | $0 =$ Valido                             | La connessione è attiva ed il dispositivo produttore si trova nello stato<br>di riposo. I dati di sicurezza vengono azzerati.        |
| $0 =$ Riposo            | $1 = \ln$ errore                         | La connessione di sicurezza è in errore. Lo stato del dispositivo<br>produttore è sconosciuto. I dati di sicurezza vengono azzerati. |
| $1 =$ Esecuzione        | $1 = \ln$ errore                         | Stato non valido.                                                                                                    |

**Tabella 40 – Stato delle connessioni di sicurezza**

Se il modulo è inibito, il bit ConnectionFaulted viene impostato su Faulted (1) ed il bit RunMode viene impostato su Idle (0) per ciascuna connessione associata al modulo. Di conseguenza, i dati di sicurezza consumati vengono azzerati.

### **Monitoraggio degli indicatori di stato**

Tutti i controllori Logix, inclusi i GuardLogix, supportano le keyword di stato utilizzabili nella logica per monitorare determinati eventi specifici.

Per ulteriori informazioni sull'utilizzo delle keyword, consultare il manuale di programmazione Controllori Logix5000 – Informazioni e stato, pubblicazione [1756-PM015.](http://literature.rockwellautomation.com/idc/groups/literature/documents/pm/1756-pm015_-en-p.pdf)

## <span id="page-127-0"></span>**Monitoraggio dello stato di sicurezza**

Per visualizzare informazioni relative allo stato di sicurezza del controllore, utilizzare il pulsante di stato di sicurezza sulla barra di stato e nella scheda Safety nella finestra di dialogo Controller Properties.

#### **Figura 33 – Stato del task di sicurezza**

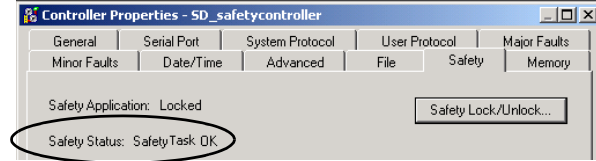

I valori possibili per lo stato di sicurezza sono:

- **•** Coprocessore di sicurezza mancante o non disponibile.
- **•** Hardware del coprocessore di sicurezza non compatibile con il controllore primario.
- **•** Firmware del coprocessore di sicurezza non compatibile con il controllore primario.
- **•** Task di sicurezza non funzionante.
- **•** Task di sicurezza funzionante.

Ad eccezione dell'ultima, le descrizioni riportate sopra indicano che sono presenti errori di sicurezza irreversibili.

Per informazioni sui codici di errore e le misure correttive, vedere [Errori di](#page-129-0)  [sicurezza gravi \(Tipo 14\) a pagina 130.](#page-129-0)

Lo stato del coprocessore di sicurezza può essere visualizzato nella scheda Connections della finestra di dialogo Module Properties.

#### **Figura 34 – Stato del coprocessore di sicurezza**

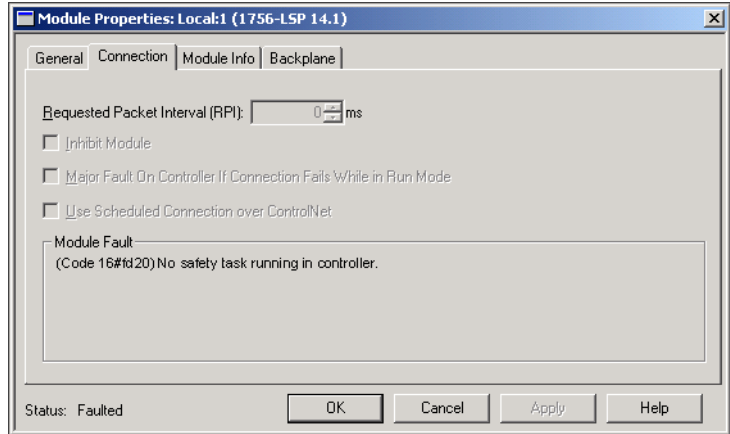

<span id="page-127-1"></span>**Errori del controllore** Gli errori all'interno del sistema GuardLogix possono essere errori del controllore irreversibili, errori di sicurezza irreversibili nell'applicazione di sicurezza oppure errori di sicurezza reversibili nell'applicazione di sicurezza.

### **Errori irreversibili del controllore**

Questi errori si verificano quando la diagnostica interna del controllore non funziona. Se si verifica un errore irreversibile del controllore, l'esecuzione del task di sicurezza si interrompe ed i moduli I/O CIP Safety passano allo stato di sicurezza. Per il ripristino è necessario scaricare nuovamente il programma applicativo.

### **Errori di sicurezza irreversibili nell'applicazione di sicurezza**

Se si verifica un errore di sicurezza irreversibile in un'applicazione di sicurezza, la logica di sicurezza ed il protocollo di sicurezza vengono interrotti. Gli errori del watchdog del task di sicurezza e della partnership di controllo rientrano in questa categoria.

Se si verifica un errore di sicurezza irreversibile del task di sicurezza che viene azzerato nel gestore degli errori del controllore, l'esecuzione dell'applicazione standard non viene interrotta.

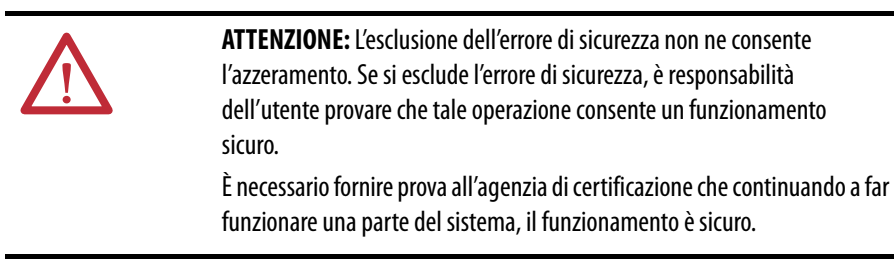

Se è presente una firma del task di sicurezza, è sufficiente azzerare l'errore per consentire l'esecuzione del task di sicurezza. Se la firma del task di sicurezza non è stata configurata, il task di sicurezza non può continuare ad essere eseguito finché non viene nuovamente scaricata l'intera applicazione.

### **Errori reversibili nell'applicazione di sicurezza**

Se nell'applicazione di sicurezza si verificano errori reversibili, il sistema può interrompere o meno l'esecuzione del task di sicurezza, a seconda che l'errore venga gestito o meno dal gestore degli errori del programma nell'applicazione di sicurezza.

Se un errore reversibile viene azzerato da programma, il task di sicurezza può continuare senza interruzioni.

Se un errore reversibile nell'applicazione di sicurezza non viene azzerato da programma, si verifica un errore di sicurezza reversibile di tipo 14, codice 2. L'esecuzione del programma di sicurezza viene interrotta e le connessioni del protocollo di sicurezza vengono chiuse e riaperte per la reinizializzazione. Le uscite di sicurezza vengono impostate nello stato di sicurezza ed il produttore dei tag di sicurezza consumati comanda ai consumatori di impostarle in uno stato di sicurezza.

Gli errori reversibili consentono di modificare l'applicazione standard e di sicurezza nel modo necessario per correggere la causa dell'errore. Tuttavia, se è stata configurata una firma del task di sicurezza o il controllore è in blocco di sicurezza, è necessario sbloccarlo ed eliminare la firma del task di sicurezza prima di poter modificare l'applicazione di sicurezza.

### **Visualizzazione degli errori**

La finestra di dialogo Recent Faults sulla scheda Major Faults della finestra di dialogo Controller Properties contiene altre due schede, una per gli errori standard e l'altra per gli errori di sicurezza.

Anche il display di stato dei controllori 1756-L7xS visualizza i codici di errore accompagnati da un breve messaggio di stato, come spiegato all'inizio di pagina [137.](#page-136-0)

### **Codici di errore**

La [Tabella 41](#page-129-0) mostra i codici di errore specifici dei controllori GuardLogix. Il tipo ed il codice corrispondono al tipo ed al codice visualizzati nella scheda Major Faults della finestra di dialogo ControllerProperties e nell'oggetto PROGRAM, attributo MAJORFAULTRECORD (o MINORFAULTRECORD).

| Codice | Causa                                                                                                    | <b>Stato</b>                       | Azione correttiva                                                                                                    |
|--------|----------------------------------------------------------------------------------------------------|------------------------------------|----------------------------------------------------------------------------------------------------|
| 01     | Watchdog del task scaduto. Il task utente non è stato<br>completato in un periodo di tempo specificato. Un errore di<br>programma ha causato un loop infinito, il programma è<br>troppo complesso per essere eseguito alla velocità specificata,<br>un task con priorità più alta impedisce il completamento di<br>questo task, oppure il coprocessore di sicurezza è stato<br>rimosso. | Irreversibile                      | Rimuovere l'errore.<br>Se è presente una firma del task di sicurezza, la memoria di sicurezza viene<br>reinizializzata e viene avviata l'esecuzione del task di sicurezza.<br>Se non è presente una firma del task di sicurezza, è necessario scaricare<br>nuovamente il programma per consentire l'esecuzione del task di sicurezza.<br>Installare il coprocessore di sicurezza, se è stato rimosso. |
| 02     | È presente un errore in una routine del task di sicurezza.                                                                                                    | Reversibile                        | Correggere l'errore nella logica del programma utente.                                                                                                    |
| 03     | Il coprocessore di sicurezza è mancante.                                                                                                    | <i><u><b>Irreversibile</b></u></i> | Installare un coprocessore di sicurezza compatibile.                                                                                                    |
| 04     | Il coprocessore di sicurezza non è disponibile.                                                                                                    | Irreversibile                      | Installare un coprocessore di sicurezza compatibile.                                                                                                    |
| 05     | L'hardware del coprocessore di sicurezza non è compatibile.                                                                                                    | Irreversibile                      | Installare un coprocessore di sicurezza compatibile.                                                                                                    |
| 06     | Il firmware del coprocessore di sicurezza non è compatibile.                                                                                                    | Irreversibile                      | Aggiornare il coprocessore di sicurezza, in modo che le versioni principale e<br>secondaria del firmware corrispondano con il controllore primario.                                                                                                    |
| 07     | Task di sicurezza non funzionante.<br>Questo errore si verifica quando la logica di sicurezza non è<br>valida, ad esempio in caso di non corrispondenza nella logica<br>tra il controllore primario ed il coprocessore di sicurezza, se si<br>verifica un timeout del watchdog, oppure se la memoria è<br>danneggiata.                                                                  | Irreversibile                      | Rimuovere l'errore.<br>Se è presente una firma del task di sicurezza, la memoria di sicurezza viene<br>reinizializzata tramite la firma del task di sicurezza e viene avviata l'esecuzione del<br>task di sicurezza.<br>Se non è presente una firma del task di sicurezza, è necessario scaricare<br>nuovamente il programma per consentire l'esecuzione del task di sicurezza.                       |
| 08     | Tempo di sistema coordinato (CST) non trovato.                                                                                                    | Irreversibile                      | Rimuovere l'errore. Configurare un dispositivo come master CST.                                                                                                    |
| 09     | Errore irreversibile del controllore del coprocessore di<br>sicurezza.                                                                                                    | <b>Irreversibile</b>               | Rimuovere l'errore e scaricare il programma. Se il problema persiste, sostituire il<br>coprocessore di sicurezza.                                                                                                    |

<span id="page-129-0"></span>**Tabella 41 – Errori di sicurezza gravi (Tipo 14)**

Se la batteria del coprocessore di sicurezza 1756-LSP risulta mancante o deve essere sostituita, si verifica un errore minore di tipo reversibile (10), codice 11.

Per informazioni sulla sostituzione della batteria, vedere [Appendice B.](#page-142-0)

Il manuale di programmazione Controllori Logix5000 – Errori gravi, minori e I/O, pubblicazione [1756-PM014E-IT-P](http://literature.rockwellautomation.com/idc/groups/literature/documents/pm/1756-pm014_-en-p.pdf) contiene informazioni dettagliate relative ai codici di errore comuni ai controllori Logix.

### <span id="page-130-0"></span>**Sviluppo di una routine di errore**

Se si verifica una condizione d'errore sufficientemente grave da determinare lo spegnimento del controllore, quest'ultimo genera un errore grave ed arresta l'esecuzione della logica.

A seconda del tipo di applicazione, può non essere necessario che tutti gli errori di sicurezza causino lo spegnimento dell'intero sistema. In queste situazioni, è possibile utilizzare una routine di errore per rimuovere un errore specifico e far continuare a funzionare la parte di controllo standard del sistema oppure configurare alcune uscite perché rimangano attive.

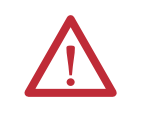

**ATTENZIONE:** È necessario fornire prova all'agenzia di certificazione che continuando a far funzionare una parte del sistema, il funzionamento è sicuro.

Il controllore supporta due livelli per la gestione degli errori gravi:

- **•** routine di errore del programma
- **•** gestore degli errori del controllore

Entrambe le routine possono utilizzare le istruzioni GSV e SSV, come descritto a pagina [132](#page-131-0).

### **Routine di errore del programma**

Ciascun programma può avere una propria routine di errore. Il controllore esegue la routine di errore del programma quando si verifica un errore dell'istruzione. Se la routine di errore del programma non consente di rimuovere l'errore oppure la routine di errore del programma non esiste, il controllore procede all'esecuzione del gestore degli errori del controllore, se presente.

### **Gestore degli errori del controllore**

Il gestore degli errori del controllore è un componente opzionale che viene eseguito quando la routine di errore del programma non è in grado di rimuovere l'errore o non esiste.

È possibile creare solo un programma per il gestore degli errori del controllore. Dopo avere creato il programma, è necessario configurare una routine come routine principale.

Per informazioni dettagliate sulla creazione e i test relativi alle routine di errore, consultare il manuale di programmazione Controllori Logix5000 – Errori gravi, minori e I/O, pubblicazione [1756-PM014E-IT-P.](http://literature.rockwellautomation.com/idc/groups/literature/documents/pm/1756-pm014_-en-p.pdf)

### <span id="page-131-0"></span>**Utilizzo delle istruzioni GSV/SSV**

I controllori Logix memorizzano i dati di sistema in oggetti anziché in file di stato. È possibile utilizzare le istruzioni Get System Value (GSV) e Set System Value (SSV) per estrarre ed impostare i dati del controllore.

L'istruzione GSV recupera le informazioni specificate e le posiziona in una destinazione specifica. L'istruzione SSV cambia l'attributo specifico con i dati dall'origine dell'istruzione. Quando si immette un'istruzione GSV o SSV, nel software di programmazione vengono visualizzate le classi degli oggetti, i nomi degli oggetti ed i nomi degli attributi per ciascuna istruzione.

Per i task standard, è possibile utilizzare l'istruzione GSV per ottenere i valori degli attributi disponibili. Quando si utilizza l'istruzione SSV, nel software vengono visualizzati solo gli attributi impostabili dall'utente.

Per il task di sicurezza, le istruzioni GSV e SSV sono più limitate. Si noti che le istruzioni SSV nei task di sicurezza ed in quelli standard non possono impostare il bit 0 (errore grave in caso di errore) nell'attributo della modalità di un modulo I/O di sicurezza.

Per gli oggetti di sicurezza, la [Tabella 42](#page-131-1) riporta gli attributi per i quali è possibile ottenere valori utilizzando l'istruzione GSV e quelli di cui è consentita l'impostazione utilizzando l'istruzione SSV, nei task sia standard che di sicurezza.

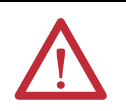

**ATTENZIONE:** Utilizzare le istruzioni GSV/SSV con molta attenzione. La modifica degli oggetti può causare operazioni del controllore non previste o infortuni al personale.

<span id="page-131-1"></span>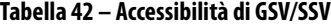

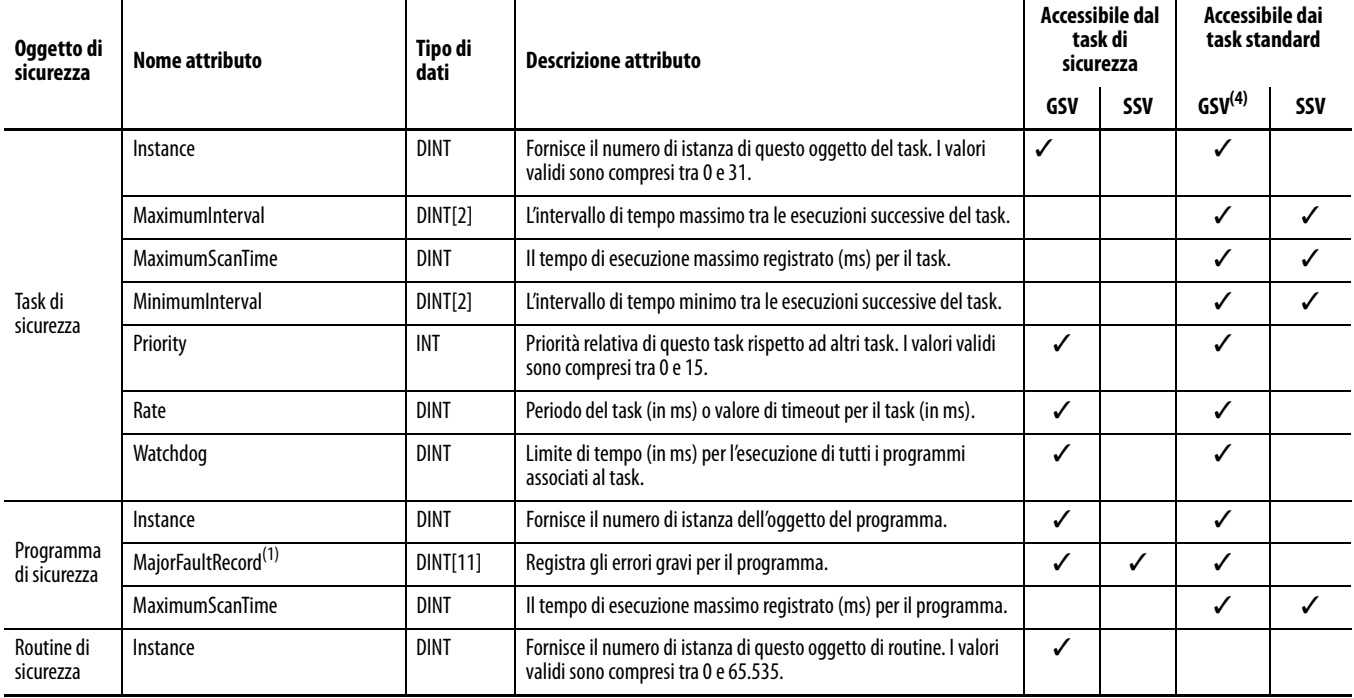

#### **Tabella 42 – Accessibilità di GSV/SSV**

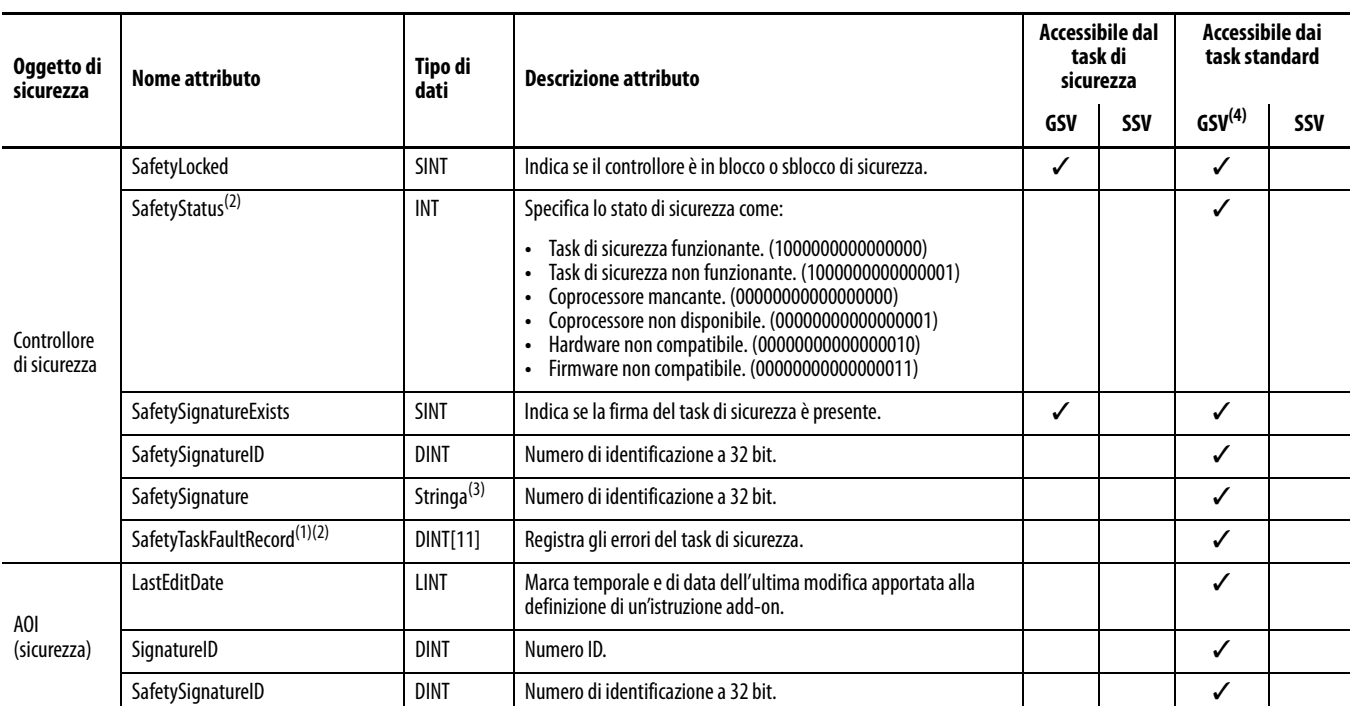

<span id="page-132-1"></span>(1) Per ulteriori informazioni su come accedere a questo attributo, vedere [Accesso agli attributi FaultRecord a pagina 133](#page-132-0).

<span id="page-132-2"></span>(2) Per ulteriori informazioni su come accedere a questo attributo, vedere [Acquisizione di informazioni sugli errori a pagina 134.](#page-133-0)

 $(3)$  Lunghezza = 37.

(4) Dal task standard, l'accessibilità GSV degli attributi dell'oggetto di sicurezza è la stessa degli attributi dell'oggetto standard.

#### <span id="page-132-0"></span>Accesso agli attributi FaultRecord

Per semplificare l'accesso agli attributi MajorFaultRecord e SafetyTaskFaultRecord occorre creare una struttura definita dall'utente.

#### **Tabella 43 – Parametri di accesso agli attributi FaultRecord**

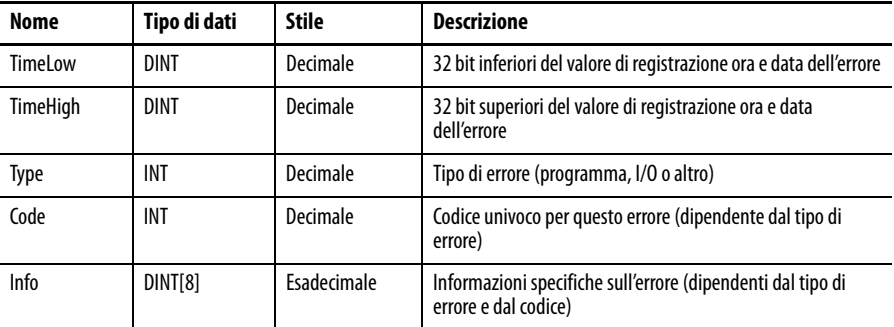

Per ulteriori informazioni sull'utilizzo delle istruzioni GSV e SSV, consultare il capitolo dedicato alle istruzioni di ingresso/uscita del manuale di riferimento Istruzioni generali per controllori Logix5000, pubblicazione [1756-RM003K-IT-P.](http://literature.rockwellautomation.com/idc/groups/literature/documents/rm/1756-rm003_-en-p.pdf)

#### <span id="page-133-0"></span>Acquisizione di informazioni sugli errori

Gli attributi SafetyStatus e SafetyTaskFaultRecord consentono di acquisire informazioni relative agli errori irreversibili. Per acquisire e memorizzare le informative relative agli errori si utilizza un'istruzione GSV nel gestore degli errori del controllore. L'istruzione GSV può essere utilizzata in un task standard insieme ad una routine del gestore degli errori del controllore che azzera l'errore e permette il proseguimento dell'esecuzione dei task standard.

# <span id="page-134-1"></span><span id="page-134-0"></span>**Indicatori di stato**

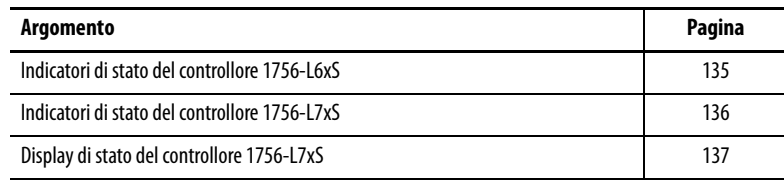

## <span id="page-134-2"></span>**Indicatori di stato del controllore 1756-L6xS**

Lo stato del controllore primario e del coprocessore di sicurezza sono visualizzati da indicatori di stato a LED.

#### **Tabella 44 – Descrizione degli indicatori di stato del controllore 1756-L6xS**

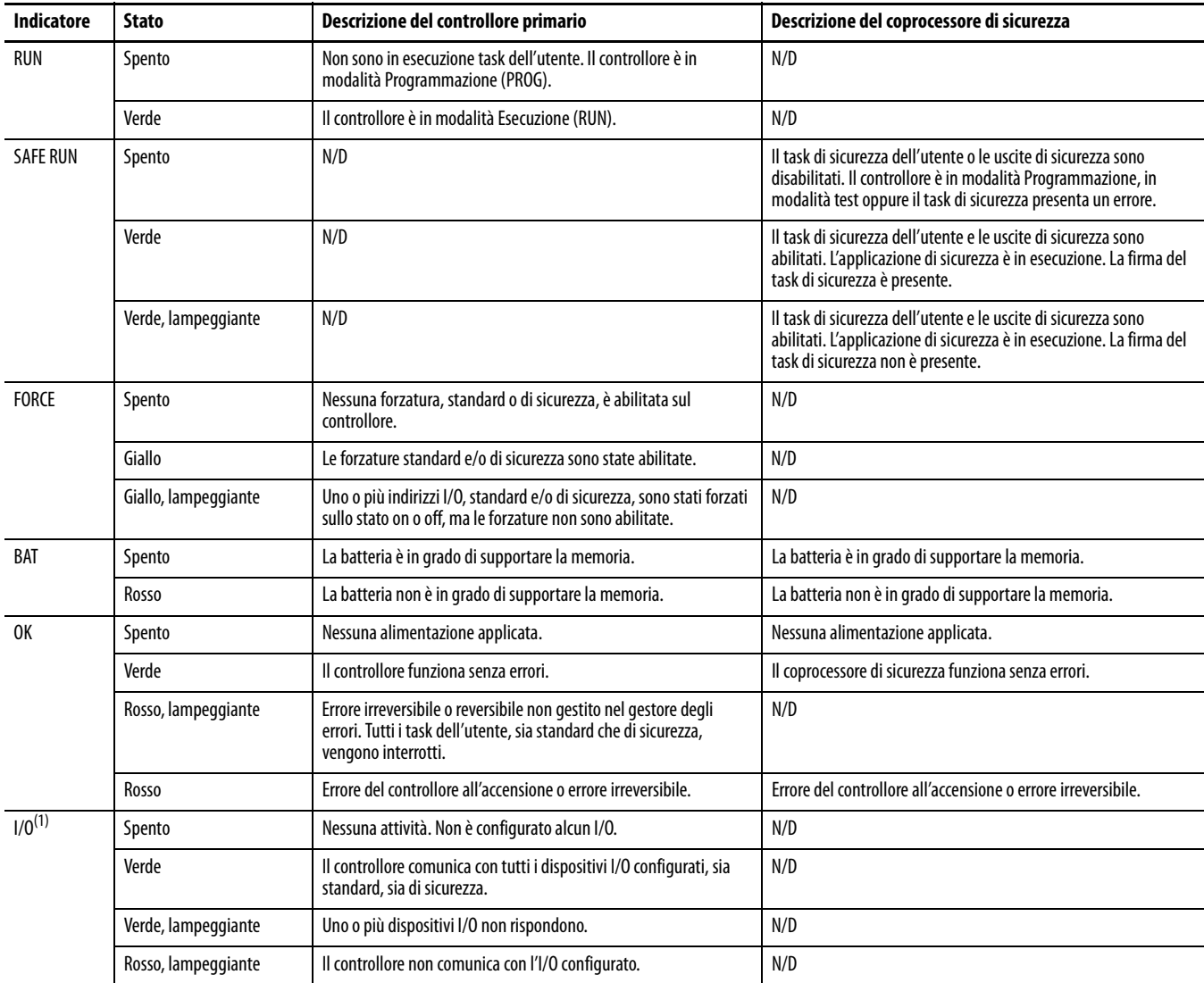

| Indicatore         | <b>Stato</b>        | Descrizione del controllore primario | Descrizione del coprocessore di sicurezza                                                                                                    |
|--------------------|---------------------|--------------------------------------|----------------------------------------------------------------------------------------------------|
| <b>RS232</b>       | Spento              | Non vi è alcuna attività.            | N/D                                                                                                    |
|                    | Verde               | I dati vengono ricevuti o trasmessi. | N/D                                                                                                    |
| <b>SAFETY TASK</b> | Spento              | N/D                                  | Nessuna partnership stabilita. Il controllore primario è<br>mancante, non funziona correttamente o la sua versione del<br>firmware non è compatibile con quella del coprocessore di<br>sicurezza.                                              |
|                    | Verde               | N/D                                  | Lo stato del controllore di sicurezza è OK. Il tempo di sistema<br>coordinato (CST) è sincronizzato e le connessioni I/O di sicurezza<br>sono state stabilite.                                                                                 |
|                    | Verde, lampeggiante | N/D                                  | Lo stato del controllore di sicurezza è OK. Il tempo di sistema<br>coordinato (CST) non è sincronizzato sul controllore primario o<br>sul coprocessore di sicurezza.                                                                           |
|                    | Rosso               | N/D                                  | La partnership è stata persa e non è stata stabilita una nuova<br>partnership. Il controllore primario è mancante, non funziona<br>correttamente o la sua versione del firmware non è compatibile<br>con quella del coprocessore di sicurezza. |
|                    | Rosso, lampeggiante | N/D                                  | Task di sicurezza non funzionante.                                                                                                    |

**Tabella 44 – Descrizione degli indicatori di stato del controllore 1756-L6xS**

(1) L'I/O include i tag prodotti/consumati da altri controllori.

## <span id="page-135-0"></span>**Indicatori di stato del controllore 1756-L7xS**

Lo stato del controllore primario viene visualizzato attraverso quattro indicatori.

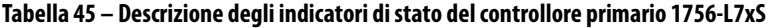

<span id="page-135-1"></span>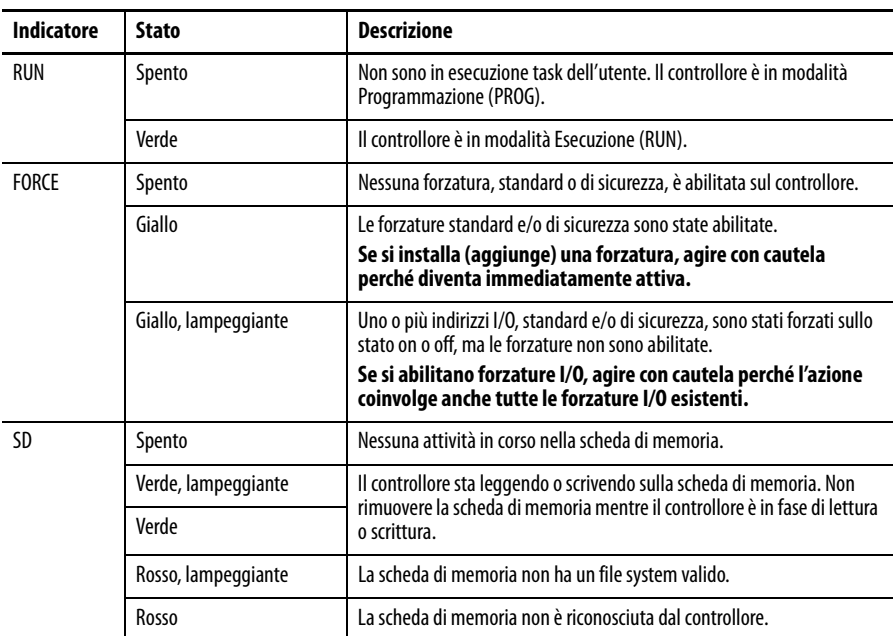

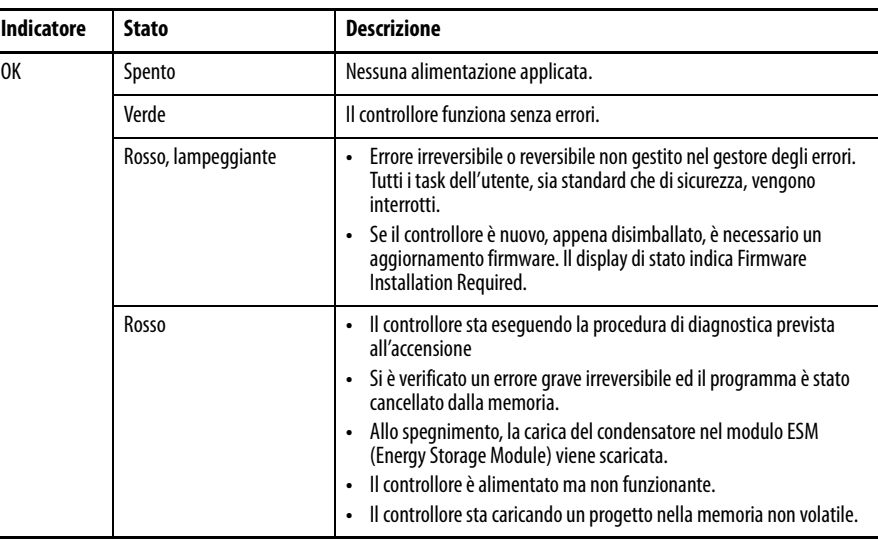

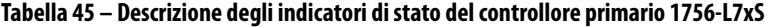

Il coprocessore di sicurezza 1756-L7SP ha un indicatore di stato OK.

**Tabella 46 – Indicatore di stato 1756-L7SP**

| <b>Indicatore</b> | Stato  | <b>Descrizione</b>                                            |
|-------------------|--------|---------------------------------------------------------------|
| 0K                | Spento | Nessuna alimentazione applicata.                              |
|                   | Verde  | Il coprocessore di sicurezza funziona senza errori.           |
|                   | Rosso  | Errore del controllore all'accensione o errore irreversibile. |

### <span id="page-136-1"></span><span id="page-136-0"></span>**Display di stato del controllore 1756-L7xS**

Nel display di stato del controllore 1756-L7xS vengono visualizzati a scorrimento messaggi relativi alla versione del firmware del controllore, allo stato del modulo ESM, allo stato del progetto e ad errori gravi.

### **Messaggi di stato di sicurezza**

Il display del controllore primario può visualizzare i seguenti messaggi. Il coprocessore di sicurezza visualizza "L7SP".

#### **Tabella 47 – Display di stato di sicurezza**

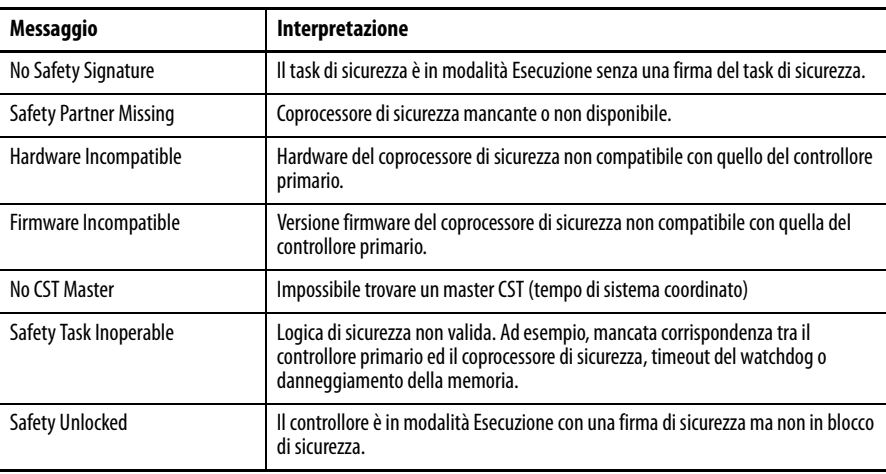

### **Messaggi di stato generali**

I messaggi descritti nella [Tabella 48](#page-137-0) vengono generalmente visualizzati all'accensione, allo spegnimento e mentre il controllore è in funzione. Questi messaggi indicano lo stato del controllore e del modulo ESM.

#### <span id="page-137-0"></span>**Tabella 48 – Display di stato generale**

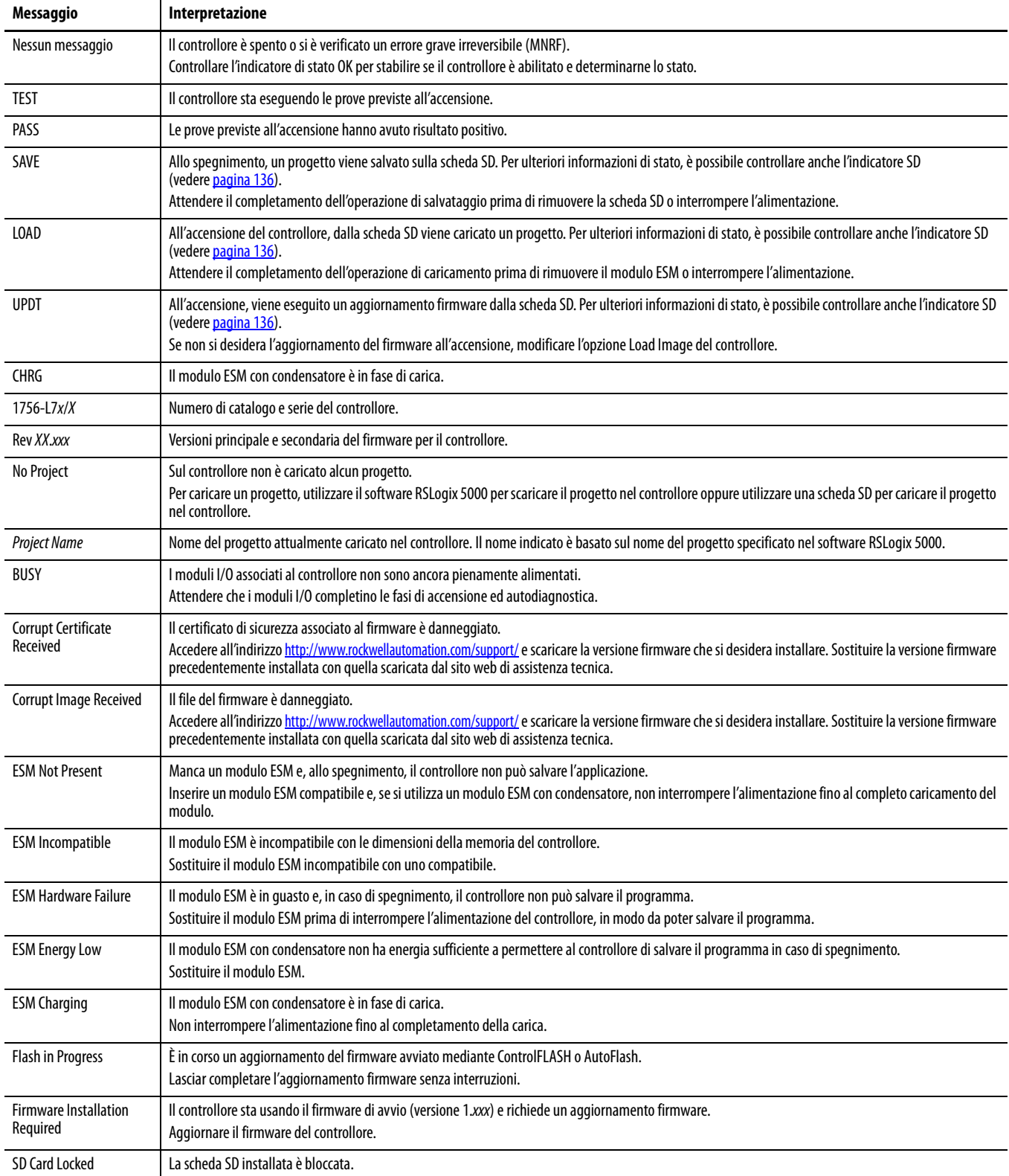

### **Messaggi di errore**

Se il controllore è in stato di errore, sul display di stato viene visualizzato uno dei seguenti messaggi.

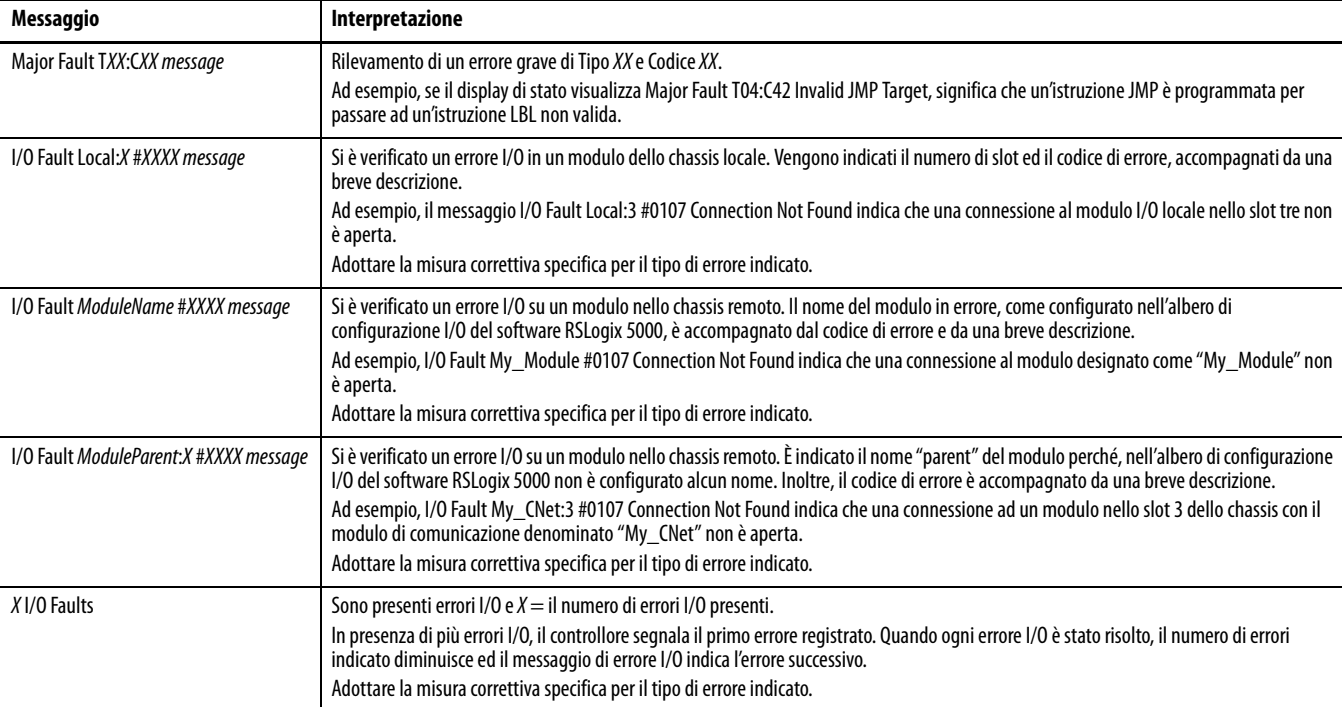

### **Tabella 49 – Messaggi di errore(1)**

(1) Per i dettagli sui codici di errore, consultare il manuale di programmazione Controllori Logix5000 – Errori gravi, minori e I/O, pubblicazione [1756-PM014.](http://literature.rockwellautomation.com/idc/groups/literature/documents/pm/1756-pm014_-en-p.pdf)

### **Messaggi relativi agli errori gravi reversibili**

Gli errori gravi reversibili vengono segnalati da Major Fault TXX:CXX message sul display di stato del controllore. La [Tabella 50 a pagina 140](#page-139-0) elenca i tipi di guasto, i codici ed i messaggi associati che vengono visualizzati sul display di stato.

Per descrizioni dettagliate e metodi di ripristino consigliati per gli errori gravi reversibili, consultare il manuale di programmazione Controllori Logix5000 – Errori gravi, minori e I/O, pubblicazione [1756-PM014](http://literature.rockwellautomation.com/idc/groups/literature/documents/pm/1756-pm014_-en-p.pdf).

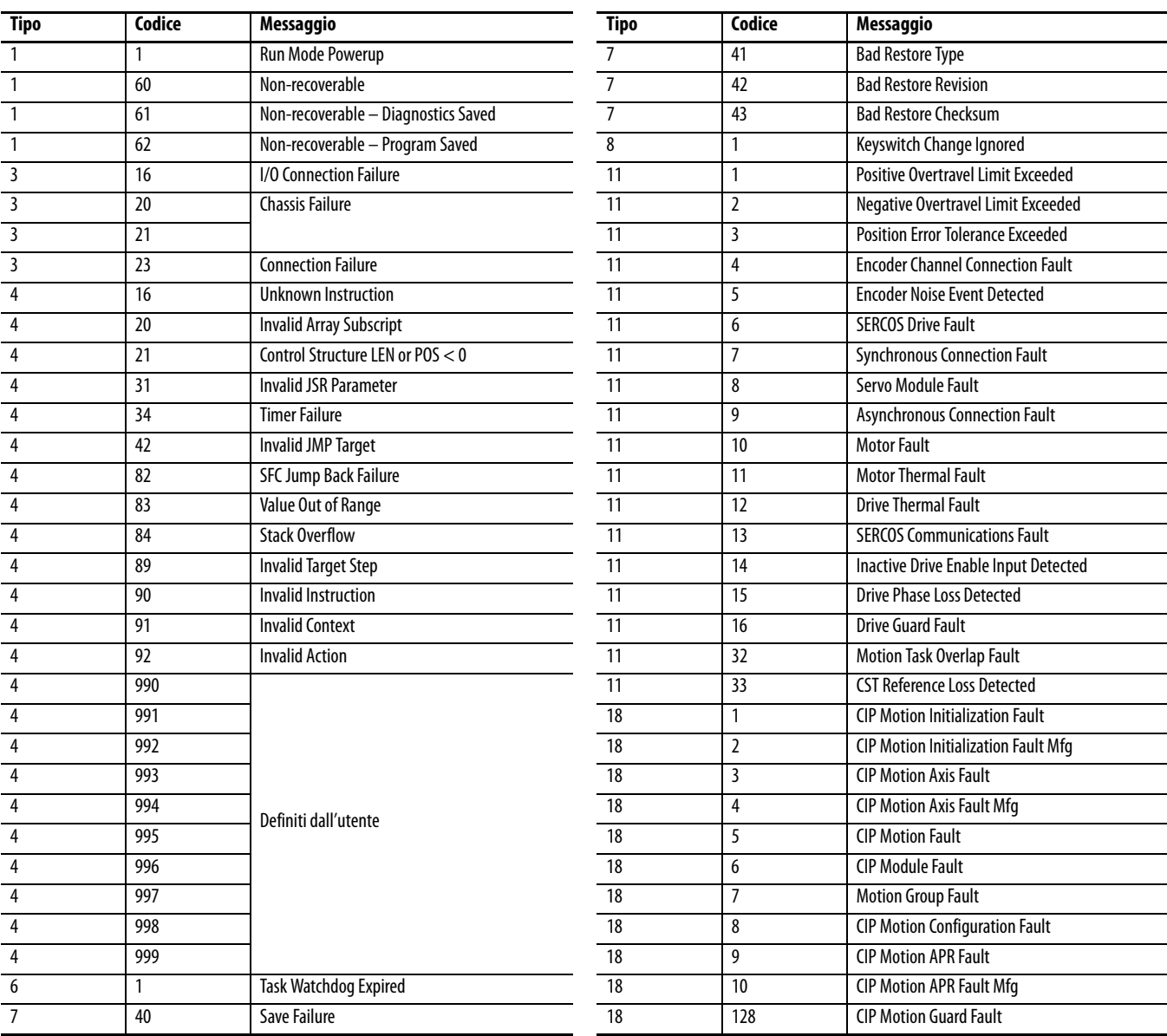

#### <span id="page-139-0"></span>**Tabella 50 – Messaggi di stato degli errori gravi reversibili**

### **Codici di errore I/O**

Gli errori I/O segnalati dal controllore vengono visualizzati sul display di stato in uno dei seguenti formati:

- **•** I/O Fault Local:X #XXXX message
- **•** I/O Fault ModuleName #XXXX message
- **•** I/O Fault ModuleParent:X #XXXX message

La prima parte del formato indica la posizione del modulo in errore. Il metodo di indicazione della posizione dipende dalla configurazione I/O e dalle proprietà dei moduli specificate nel software RSLogix 5000.

L'ultima parte del formato, #XXXX message, può essere utilizzata per diagnosticare il tipo di errore I/O e le possibili misure correttive. Per i dettagli su ogni codice di errore I/O, consultare il manuale di programmazione Controllori Logix5000 – Errori gravi, minori e I/O, pubblicazione [1756-PM014](http://literature.rockwellautomation.com/idc/groups/literature/documents/pm/1756-pm014_-en-p.pdf).

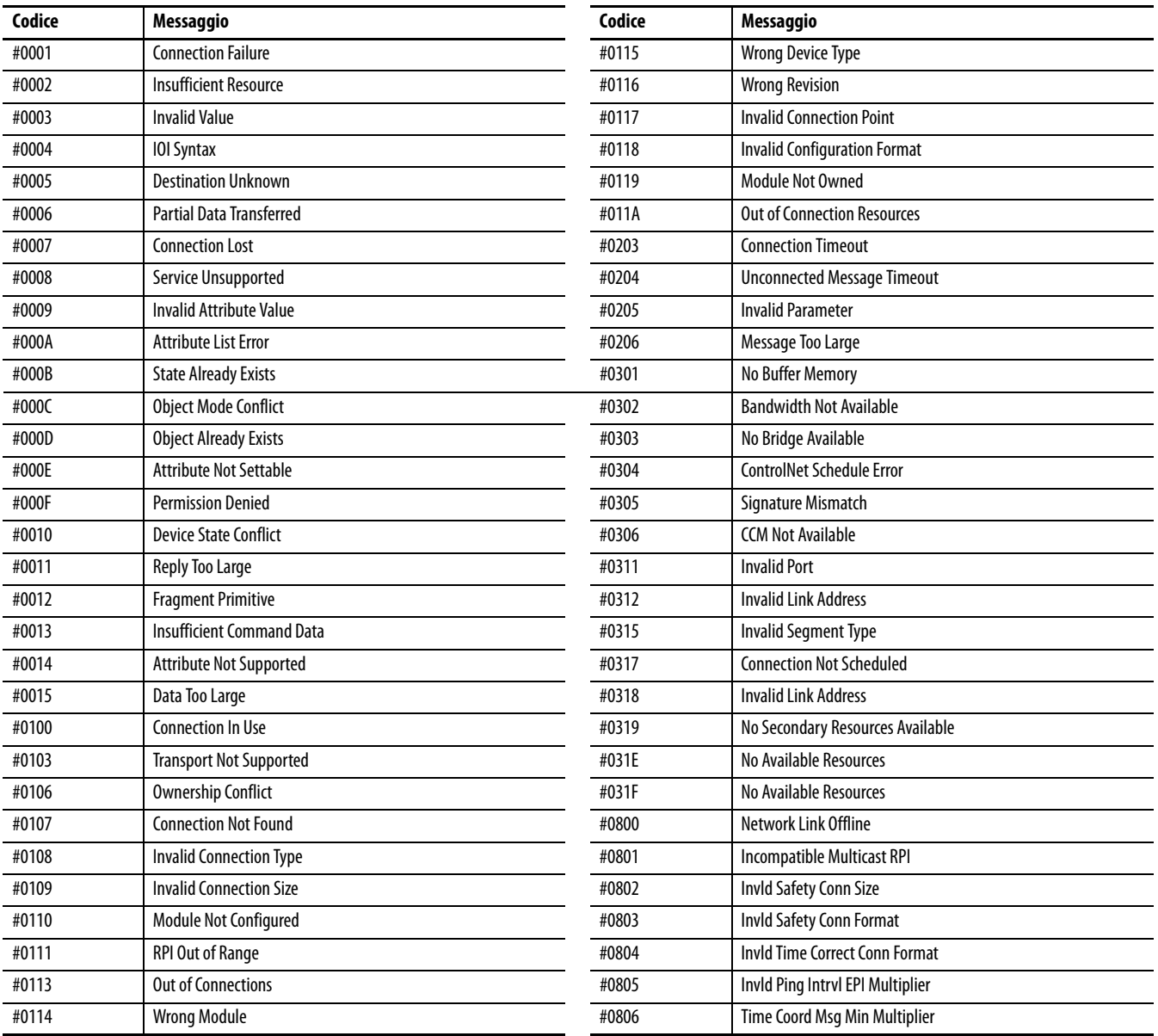

#### **Tabella 51 – Messaggi di errore I/O**

#### **Messaggi di errore I/O (continua)**

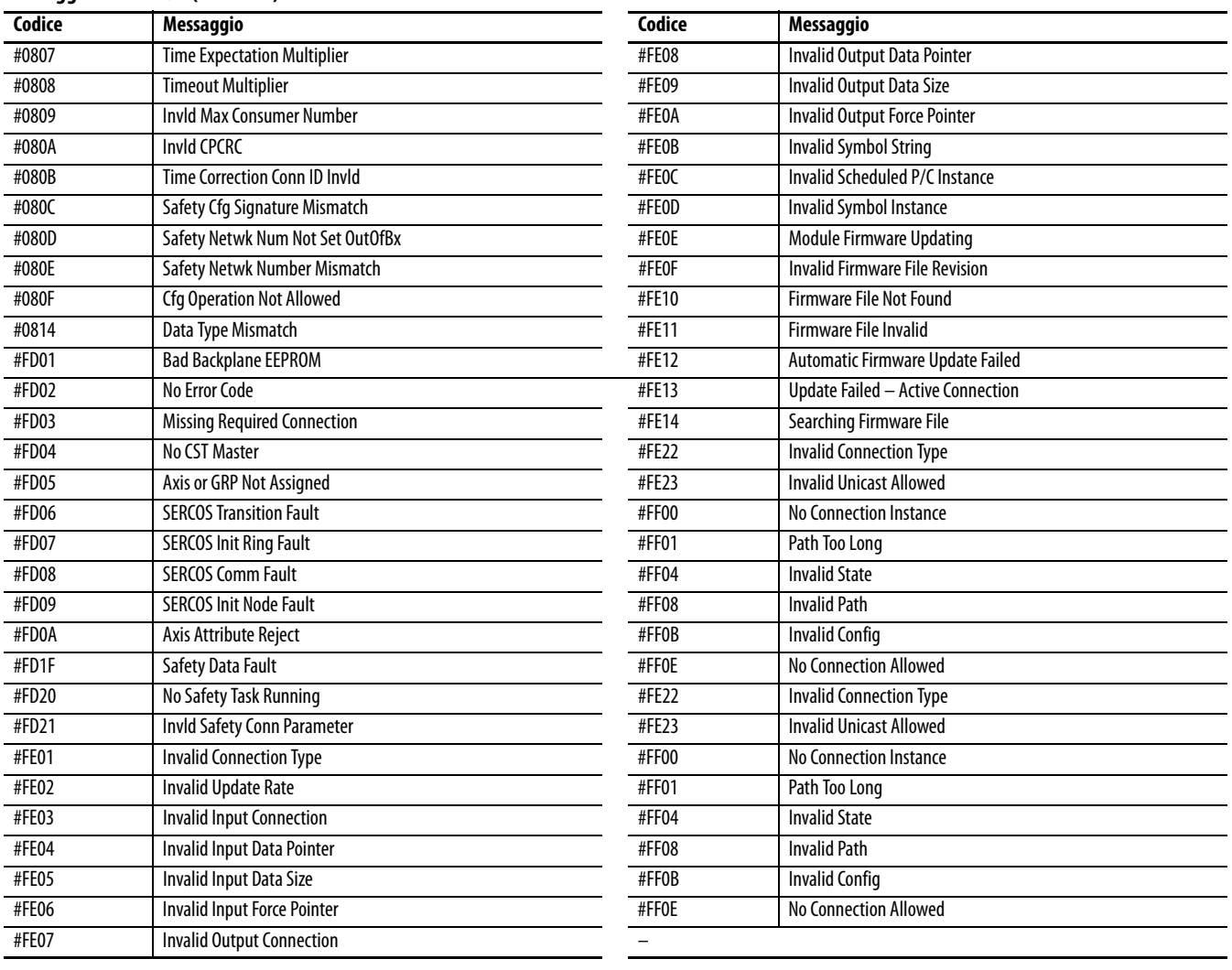

# <span id="page-142-0"></span>**Manutenzione della batteria**

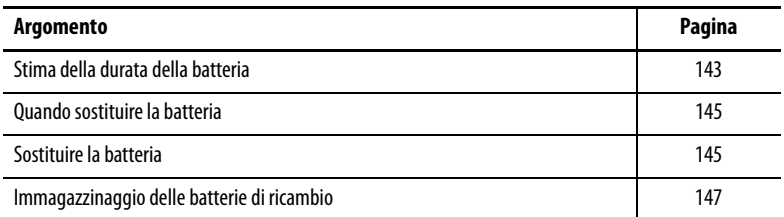

I controllori primari GuardLogix 1756-L6xS ed i coprocessori di sicurezza 1756-LSP contengono una batteria al litio che può essere necessario sostituire. I controllori GuardLogix 1756-L7xS ed i coprocessori di sicurezza 1756-L7SP sono privi di batteria.

#### <span id="page-142-1"></span>**Stima della durata della batteria** La durata della batteria varia in base alla temperatura dello chassis, alla dimensione del progetto ed alla frequenza con cui il controllore viene acceso e spento. La durata della batteria non dipende dal fatto che il controllore sia o meno alimentato.

### **Prima che si accenda la spia BAT**

Utilizzare la presente tabella per stimare la durata minima della batteria prima che la spia BAT diventi rossa.

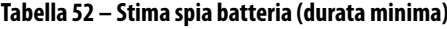

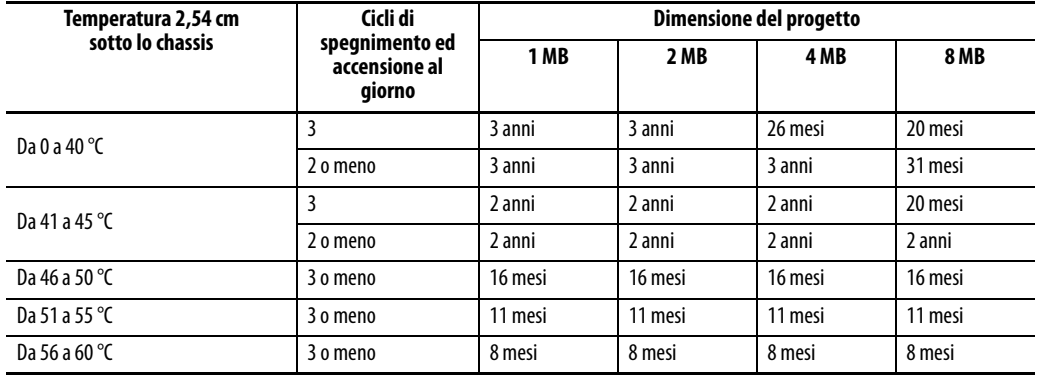

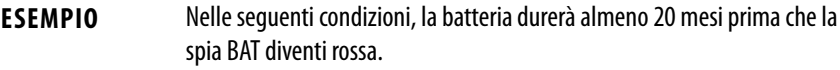

**•** La temperatura max. 2,54 cm sotto lo chassis è pari a 45 °C.

- **•** L'unità viene spenta e riaccesa tre volte al giorno.
- **•** Il controllore contiene un progetto di 8 MB.

# **Dopo l'accensione della spia BAT**

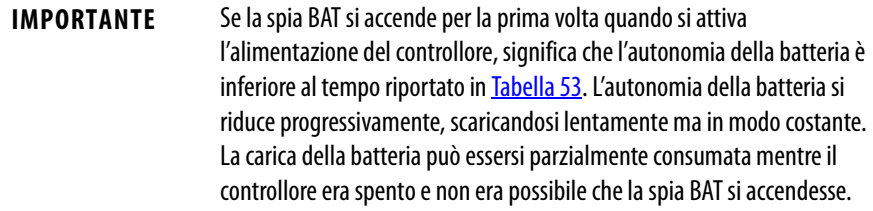

### <span id="page-143-0"></span>**Tabella 53 – Durata della batteria dopo l'accensione della spia BAT con luce rossa (durata minima)**

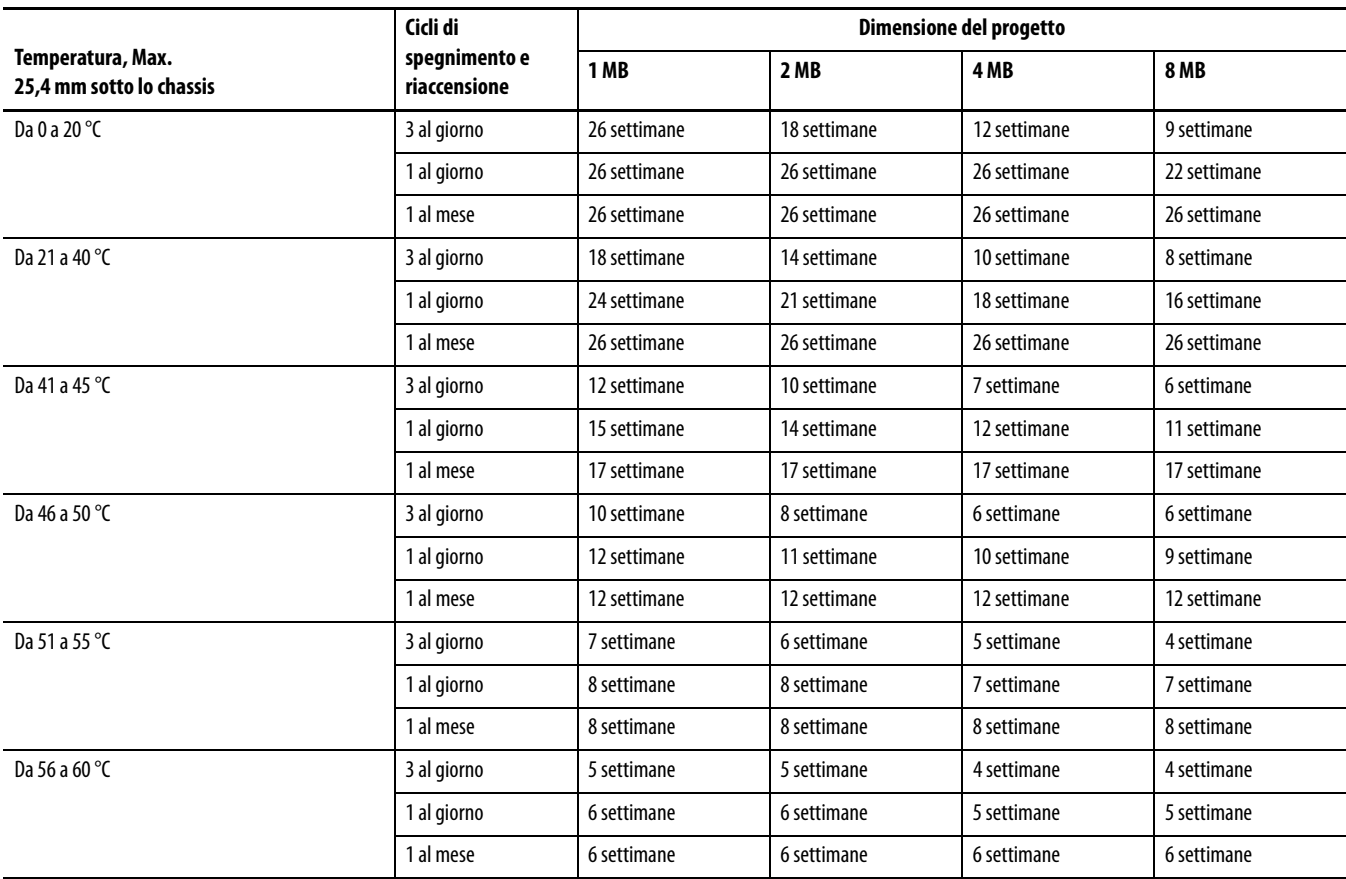
Quando sostituire la batteria Quando la batteria è scarica per circa il 95%, il controllore genera i seguenti avvisi:

- <span id="page-144-2"></span>**•** la spia BAT nella parte anteriore del controllore si accende (rosso fisso)
- **•** si verifica un errore minore (tipo 10, codice 10 per il controllore).

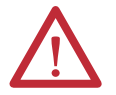

**ATTENZIONE:** Per evitare perdite di sostanze chimiche potenzialmente pericolose, sostituire la batteria in base al seguente programma, anche se la spia BAT è spenta:

### **Tabella 54 – Programma di sostituzione della batteria**

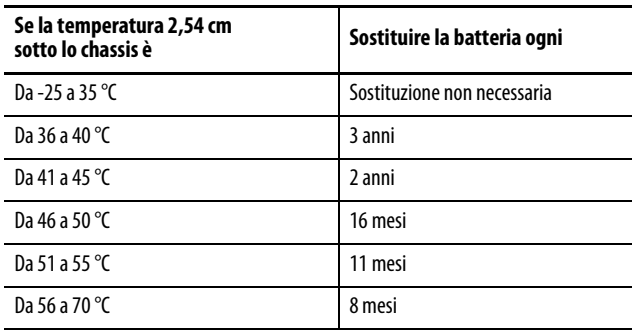

**IMPORTANTE** Poiché il controllore GuardLogix è di tipo 1oo2 (a due processori), si raccomanda di sostituire contemporaneamente entrambe le batterie del controllore.

**Sostituire la batteria** Questo controllore contiene una batteria al litio, che dovrà essere sostituita durante la vita utile del prodotto. Per il trattamento e lo smaltimento delle batterie occorre adottare precauzioni di sicurezza specifiche.

<span id="page-144-3"></span><span id="page-144-1"></span><span id="page-144-0"></span>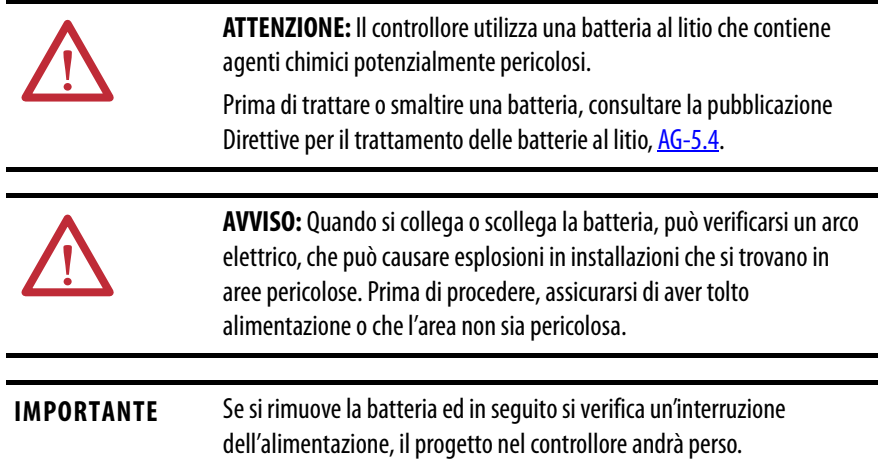

Per sostituire la batteria, attenersi alla procedura riportata di seguito.

- **1.** Alimentare lo chassis.
- **2.** La batteria mostra segni di perdite o danni?

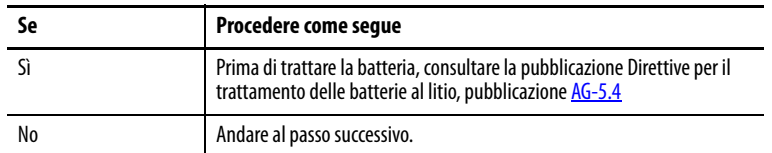

- **3.** Rimuovere la batteria usata.
- **4.** Installare una batteria 1756-BA2 nuova.
	- a. Inserire la batteria come mostrato nella figura.
	- b. Collegare la batteria:
		- + Rosso
		- Nero
	- c. Annotare la data di installazione della batteria sull'apposita etichetta e fissare l'etichetta all'interno dello sportellino del controllore.

<span id="page-145-1"></span>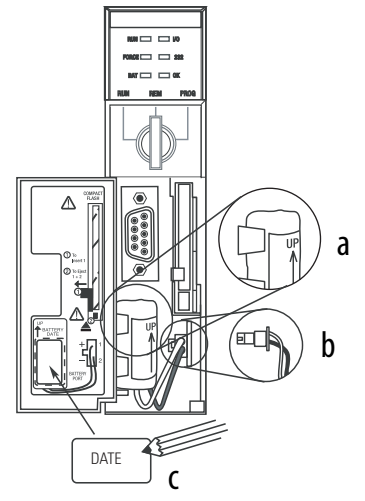

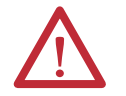

<span id="page-145-3"></span><span id="page-145-2"></span><span id="page-145-0"></span>**ATTENZIONE:** Installare solo una batteria 1756-BA2. Se si installa una batteria diversa, il controllore può danneggiarsi.

**5.** Verificare se la spia BAT nella parte anteriore del controllore è spenta.

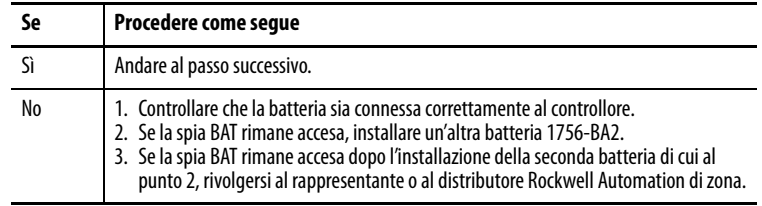

**6.** Smaltire la batteria usata rispettando le normative locali.

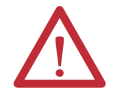

<span id="page-146-2"></span><span id="page-146-1"></span>**AVVISO:** Non bruciare né smaltire le batterie al litio con i rifiuti generici. Possono esplodere o rompersi violentemente. Rispettare tutte le normative locali che regolano lo smaltimento di questo genere di materiali. L'utilizzatore è legalmente responsabile dei pericoli creati durante lo smaltimento della batteria.

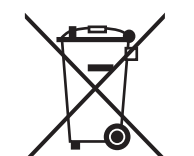

**ATTENZIONE:** Questo prodotto contiene una batteria al litio stagna di cui potrebbe essere necessaria la sostituzione durante la vita utile del prodotto.

Quando la batteria giunge al termine della sua vita utile, deve essere smaltita separatamente dai rifiuti urbani indifferenziati.

La raccolta e il riciclaggio delle batterie contribuiscono alla salvaguardia dell'ambiente ed alla conservazione delle risorse naturali, in quanto si riutilizzano materiali preziosi.

# **Immagazzinaggio delle batterie di ricambio**

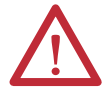

<span id="page-146-0"></span>**ATTENZIONE:** Se immagazzinate in modo errato, le batterie possono rilasciare sostanze chimiche potenzialmente pericolose. Conservare le batterie in un ambiente fresco e asciutto. Si raccomandano 25 °C con un'umidità relativa dal 40 al 60%. È possibile conservare le batterie fino a 30 giorni a temperature comprese tra -45 °C e 85 °C, ad esempio durante il trasporto. Per evitare possibili perdite, non conservare le batterie a temperature superiori a 60 °C per un periodo superiore a 30 giorni.

**Ulteriori riferimenti** Per informazioni sul trattamento, la conservazione e lo smaltimento delle batterie al litio, consultare la pubblicazione Direttive per il trattamento delle batterie al litio, [AG-5.4.](http://literature.rockwellautomation.com/idc/groups/literature/documents/td/ag-td054_-en-p.pdf)

# **Note:**

# <span id="page-148-1"></span>**Modifica del tipo di controllore nei progetti RSLogix 5000**

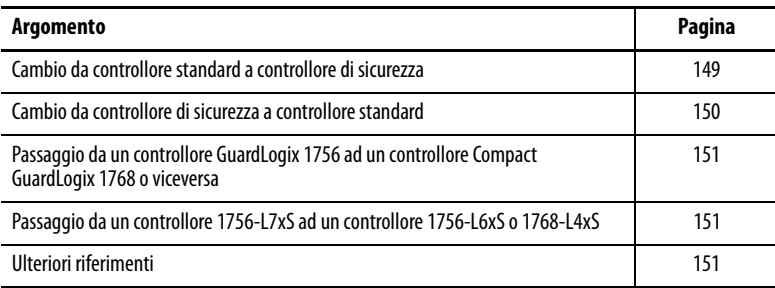

Dal momento che per i controllori di sicurezza sono previsti requisiti speciali, e che questo ultimi non supportano determinate funzioni standard, è necessario apprendere la procedura di modifica del tipo di controllore (da controllore standard a controllore di sicurezza o viceversa) nel progetto RSLogix 5000. Il cambio del controllore influisce su quanto segue:

- **•** Funzioni supportate
- **•** Configurazione fisica del progetto, ossia coprocessore di sicurezza ed I/O di sicurezza
- **•** Proprietà del controllore
- **•** Componenti del progetto, quali task, programmi, routine e tag
- <span id="page-148-2"></span>**•** Istruzioni Add-on di sicurezza.

# <span id="page-148-0"></span>**Cambio da controllore standard a controllore di sicurezza**

Per cambiare correttamente tipo di controllore, passando da un controllore standard ad uno di sicurezza, lo slot dello chassis immediatamente a destra del controllore primario di sicurezza deve essere disponibile per il coprocessore di sicurezza.

Dopo la conferma del cambiamento del progetto da controllore standard a controllore di sicurezza, vengono creati i componenti di sicurezza per soddisfare i requisiti minimi del controllore di sicurezza:

- **•** Il task di sicurezza viene creato solo se il numero massimo di task scaricabili non è stato raggiunto. Il task di sicurezza viene inizializzato con i valori predefiniti.
- **•** Vengono creati i componenti di sicurezza (ossia task di sicurezza, programma di sicurezza e così via).
- **•** Viene generato un numero di rete di sicurezza (SNN), basato su data ed ora, per lo chassis locale.

**•** Le eventuali funzioni del controllore standard non supportate dal controllore di sicurezza, ad esempio la ridondanza, vengono rimosse dalla finestra di dialogo Controller Properties.

# <span id="page-149-0"></span>**Cambio da controllore di sicurezza a controllore standard**

Dopo la conferma del cambiamento del progetto da controllore di sicurezza a controllore standard, alcuni componenti vengono modificati ed altri eliminati, come descritto di seguito:

- **•** Il coprocessore di sicurezza, 1756-LSP, viene eliminato dallo chassis I/O.
- **•** I moduli I/O di sicurezza ed i relativi tag vengono eliminati.
- **•** Task, programmi e routine di sicurezza vengono cambiati in task, programmi e routine standard.
- **•** Tutti i tag di sicurezza, ad eccezione dei tag consumati, vengono cambiati in tag standard. I tag di sicurezza consumati vengono eliminati.
- **•** Le mappature dei tag di sicurezza vengono eliminate.
- **•** Il numero rete di sicurezza (SNN) viene eliminato.
- **•** Le password di blocco e sblocco di sicurezza vengono eliminate.
- **•** Se il controllore standard supporta funzioni che non erano disponibili con il controllore di sicurezza, tali funzioni risulteranno visibili nella finestra di dialogo Controller Properties.

**SUGGERIMENTO** I controllori di sicurezza peer non vengono eliminati, anche se non è rimasta alcuna connessione.

- **•** Le istruzioni potrebbero ancora fare riferimento a moduli che sono stati cancellati e pertanto determinare errori durante le verifiche.
- **•** I tag consumati vengono cancellati quando si elimina il modulo che li ha prodotti.
- <span id="page-149-2"></span><span id="page-149-1"></span>**•** A seguito dei cambiamenti nel sistema descritti sopra, le istruzioni di sicurezza ed i tag I/O di sicurezza non vengono verificati.

Se il progetto del controllore di sicurezza contiene istruzioni add-on di sicurezza, è necessario rimuoverle dal progetto o cambiarne la classe in standard prima di cambiare tipo di controllore.

### <span id="page-150-5"></span><span id="page-150-4"></span><span id="page-150-0"></span>**Passaggio da un controllore GuardLogix 1756 ad un controllore Compact GuardLogix 1768 o viceversa** Quando si cambia tipo di controllore di sicurezza, la classe dei tag, delle routine e dei programmi non viene modificata. Gli eventuali moduli I/O non più compatibili con il controllore di destinazione vengono eliminati. La rappresentazione del coprocessore di sicurezza viene aggiornata affinché quest'ultimo sia visualizzato correttamente sul controllore di destinazione: **•** Quando si passa a un controllore GuardLogix 1756, il coprocessore di sicurezza viene creato nello slot x (slot primario  $+ 1$ ). **•** Quando si passa ad un controllore Compact GuardLogix 1768, il coprocessore di sicurezza viene rimosso poiché è interno al controllore Compact GuardLogix. **Passaggio da un controllore 1756-L7xS ad un controllore 1756-L6xS o 1768-L4xS** Le istruzioni a virgola mobile – come FAL, FLL, FSC, SIZE, CMP, SWPB e CPT sono supportate dai controllori 1756-L7xS, ma non dai controllori 1756-L6xS e 1768-L4xS. Se il programma di sicurezza contiene queste istruzioni, verranno generati errori di verifica al passaggio da un controllore 1756-L7xS ad un controllore 1756-L6xS o 1768-L4xS. **SUGGERIMENTO** Il controllore GuardLogix 1756 supporta 100 programmi di sicurezza nel task di sicurezza, mentre il controllore Compact GuardLogix 1768 ne supporta 32.

<span id="page-150-6"></span><span id="page-150-3"></span><span id="page-150-2"></span><span id="page-150-1"></span>**Ulteriori riferimenti** Per ulteriori informazioni sulle istruzioni Add-on, consultare il manuale di programmazione Istruzioni add-on per controllori Logix5000, pubblicazione [1756-PM010.](http://literature.rockwellautomation.com/idc/groups/literature/documents/pm/1756-pm010_-en-p.pdf)

# **Note:**

# **Storico delle modifiche**

Questo manuale è stato aggiornato con informazioni relative a nuovi controllori, moduli, applicazioni e funzionalità del software RSLogix 5000. In questa appendice sono riepilogate brevemente le modifiche apportate in ogni versione precedente del manuale.

Per sapere quali modifiche sono state apportate alle versioni precedenti, fare riferimento a questa Appendice. Ciò può risultare particolarmente utile se si decide di aggiornare l'hardware o il software in base alle informazioni aggiunte nelle precedenti versioni di questo manuale.

Correzione dell'elenco di alimentatori supportati.

### **•** Aggiunta di informazioni sui controllori 1756-L7xS e 1756-L73SXT

- **•** Aggiornamento dell'elenco di Ulteriori riferimenti
- **•** Aggiunta di un capitolo sull'installazione del controllore
- **•** Aggiunta di informazioni sull'uso di connessioni unicast per moduli I/O su reti EtherNet/IP
- **•** Aggiunta di informazioni sull'installazione
- **•** Aggiunta di informazioni sulla protezione della modalità Esecuzione per la firma del task di sicurezza
- **•** Aggiornamento delle procedure di sostituzione I/O con esame di vari casi di sostituzione
- **•** Aggiornamento del valore massimo dell'intervallo di pacchetto richiesto (RPI)
- **•** Aggiunta dei tipi di dati DCA\_INPUT e DCAF\_INPUT nell'elenco di tipi validi per i tag di sicurezza
- **•** Riorganizzazione delle informazioni sui tag di sicurezza prodotti e consumati e la configurazione di controllori di sicurezza peer in modo che tutte le informazioni siano raggruppate nel Capitolo 6
- **•** Aggiunta di informazioni sulle conseguenze del blocco di una scheda SD su un aggiornamento del firmware
- **•** Aggiunta di informazioni sull'uso del modulo ESM (Modulo di accumulo energia) per memoria non volatile
- **•** Spostamento delle tabelle di descrizione degli indicatori di stato in un'appendice ed aggiornamento delle informazioni per la ricerca guasti
- **•** Aggiornamento delle informazioni sulle tempistiche di sostituzione della batteria sui controllori 1756-L6xS

# **1756-UM020H-EN-P, Aprile 2012**

# **1756-UM020G-EN-P, Febbraio 2012**

# **1756-UM020F-EN-P, Agosto 2010**

# **1756-UM020E-EN-P, Gennaio 2010**

**•** I controllori GuardLogix sono supportati da RSLogix 5000, versione 19

**•** Aggiunta di informazioni sul passaggio ad un controllore 1756-L7xS

- **•** Il tipo di connessione di default per i tag di sicurezza prodotti e consumati è unicast
- **•** Aggiunta di istruzioni Add-On ad alta integrità e di sicurezza nell'elenco delle funzioni di RSLogix 5000 supportate
- **•** Abilitazione della sincronizzazione temporale

**•** Aggiunta dell'appendice Storico delle modifiche

- **•** Aggiornamento degli esempi di modifica del numero di rete di sicurezza (SNN) dei moduli I/O di sicurezza sulla rete CIP Safety per la visualizzazione dei moduli I/O di sicurezza EtherNet/IP
- **•** Chiarimento delle informazioni relative all'indirizzamento Ethernet
- **•** Connessioni ControlNet per moduli I/O distribuiti
- **•** Definizione di un tag come costante
- **•** Impostazione del livello di accesso esterno per i dati dei tag
- **•** Aggiornamento delle procedure di produzione e consumo dei tag di sicurezza
- **•** Restrizione relativa alla mappatura dei tag con valori costanti
- **•** Aggiornamento della tabella delle risposte del software durante il download
- **•** Accessibilità GSV/SSV dell'oggetto di sicurezza AOI
- **•** Memorizzazione e caricamento di progetti con la memoria non volatile
- **•** Aggiornamento delle informazioni relative allo smaltimento della batteria
- **•** Passaggio da un controllore GuardLogix 1756 ad un controllore Compact GuardLogix 1768 o viceversa
- **•** Aggiornamento della tabella Ulteriori riferimenti con inserimento di nuovi manuali
- **•** Informazioni sul controllore 1756-L63S
- **•** Informazioni generali sulla programmazione con il software RSLogix 5000, versione 17, incluse versioni del software supportate e migliorie
- **•** utilizzo di un modulo 1756-EN2T in un sistema basato su GuardLogix
- **•** Informazioni sui moduli di sicurezza Guard I/O EtherNet/IP
- **•** Aggiornamento dell'elenco di tipi di dati validi per i tag di sicurezza
- **•** Le azioni di blocco e sblocco di sicurezza vengono salvate nel registro
- **•** La creazione e l'eliminazione di una firma di sicurezza vengono salvate nel registro
- **•** Il processo di download ora prevede il controllo del master CST (tempo di sistema coordinato)
- **•** Aggiornamento della descrizione del codice di errore relativo al mancato funzionamento del task di sicurezza

# **1756-UM020D-EN-P, Luglio 2008**

- **•** Il valore della firma di sicurezza è accessibile tramite istruzione GSV
- **•** Informazioni sui tipi di dati per attributi accessibili tramite istruzioni GSV e SSV
- **•** Consultazione delle informazioni sugli errori tramite istruzione GSV
- **•** Aggiornamento delle informazioni sulla certificazione
- **•** Aggiornamento delle informazioni sull'autonomia stimata della batteria
- **•** Aggiornamento delle informazioni relative allo smaltimento corretto della batteria
- **•** Informazioni sul flusso di dati del controllore GuardLogix
- **•** Il controllore non supporta l'esecuzione di aggiornamenti del sistema operativo tramite CompactFlash
- **•** Il task di sicurezza non supporta le istruzioni Add-On o il software FactoryTalk® Alarms and Events
- **•** Il valore massimo di RPI per le connessioni di sicurezza è stato modificato da 500 ms a 100 ms
- **•** L'elenco di tipi di dati non validi per i programmi di sicurezza è stato sostituito da un elenco di tipi di dati validi
- **•** Revisione della descrizione delle connessioni di sicurezza prodotte e consumate
- **•** Revisione della descrizione dell'effetto della funzione di blocco di sicurezza e della firma di sicurezza sul download
- **•** Aggiunta certificazione UL NRGF
- **•** Aggiunti valori PFD (probabilità di guasto su domanda) e PFH (probabilità di guasto all'ora) nelle specifiche del controllore

**1756-UM020B-EN-P, Ottobre 2005**

**1756-UM020C-EN-P,** 

**Dicembre 2006**

Il software di programmazione RSLogix 5000, versione 14.01 e successive, non esegue più il confronto delle serie hardware tra coprocessore di sicurezza e controllore primario o tra controllore e firma di sicurezza nel progetto.

**1756-UM020A-EN-P, Gennaio 2005**

Versione iniziale.

### **Numerics**

**1747-CP3** [38,](#page-37-0) [109](#page-108-0) **1747-KY** [27](#page-26-0) **1756-Axx** [28](#page-27-0) **1756-BA2** [27,](#page-26-1) [28,](#page-27-1) [146](#page-145-0) **1756-CN2** [63](#page-62-0) **1756-CN2R** [63](#page-62-1) **1756-CN2RXT** [63](#page-62-2) **1756-CNB** [63](#page-62-3) **1756-CNBR** [63](#page-62-4) **1756-CP3** [27,](#page-26-2) [38,](#page-37-1) [109](#page-108-1) **1756-DNB** [65,](#page-64-0) [67,](#page-66-0) [109](#page-108-2) **1756-EN2F** [59](#page-58-0) **1756-EN2T** [59](#page-58-1) **1756-EN2TR** [59](#page-58-2) **1756-EN2TXT** [59](#page-58-3) **1756-EN3TR** [59](#page-58-4) **1756-ENBT** [59](#page-58-5) **1756-ESMCAP** [27,](#page-26-3) [44,](#page-43-0) [46,](#page-45-0) [122,](#page-121-0) [124](#page-123-0) **1756-ESMCAPXT** [27,](#page-26-4) [44,](#page-43-1) [46,](#page-45-1) [122,](#page-121-0) [124](#page-123-0) **1756-ESMNRM** [27,](#page-26-5) [44,](#page-43-2) [46,](#page-45-2) [122,](#page-121-1) [124](#page-123-1) **1756-ESMNRMXT** [27,](#page-26-6) [46,](#page-45-3) [122,](#page-121-1) [124](#page-123-1) **1756-ESMNSE** [27,](#page-26-7) [44,](#page-43-3) [46,](#page-45-4) [122,](#page-121-2) [124](#page-123-2) **1756-ESMNSEXT** [27,](#page-26-8) [46,](#page-45-5) [122,](#page-121-2) [124](#page-123-2) **1756-EWEB** [59](#page-58-6) **1756-PA72** [28](#page-27-2) **1756-PA75** [28](#page-27-3) **1756-PAXT** [28](#page-27-4) **1756-PB72** [28](#page-27-5) **1756-PB75** [28](#page-27-6) **1756-PBXT** [28](#page-27-7) **1756-SPESMCAP** [27,](#page-26-9) [44](#page-43-4) **1756-SPESMNRM** [27,](#page-26-10) [46,](#page-45-6) [122](#page-121-3) **1756-SPESMNRMXT** [27,](#page-26-11) [46,](#page-45-7) [122](#page-121-3) **1756-SPESMNSE** [27,](#page-26-12) [44,](#page-43-5) [46,](#page-45-8) [122](#page-121-4) **1756-SPESMNSEXT** [27,](#page-26-13) [44,](#page-43-6) [46,](#page-45-9) [122](#page-121-4) **1784-CF128** [27](#page-26-14) **1784-SD1** [27](#page-26-15) **1784-SD2** [27](#page-26-16)

### **A**

**aggiornamenti** [19](#page-18-0) **aggiornamenti automatici del firmware** [124](#page-123-3) **aggiornamento** [firmware 40,](#page-39-0) [41](#page-40-0) **alimentatore** [numeri di catalogo 19,](#page-18-1) [28](#page-27-8) **ambiente** 23 **ambiente estremo** [alimentatore 28](#page-27-9) [chassis 28](#page-27-9) [componenti del sistema 12](#page-11-0) [controllore 12](#page-11-1)

**approvazione per l'uso in aree pericolose** [europa 26](#page-25-0) [Nord America 25](#page-24-0) **archiviazione dei programmi utente** [19](#page-18-0) **attributi** [oggetto di sicurezza 132](#page-131-0) **autenticazione di configurazione** [componenti 75](#page-74-0) [copia 75](#page-74-1) [definizione 75](#page-74-2) **AutoFlash** [aggiornamento firmware 41](#page-40-1)

## **B**

**barra di stato** [125](#page-124-0) **batteria** [27](#page-26-17) [collegare 145](#page-144-0) [connettere 28,](#page-27-10) [29,](#page-28-0) [146](#page-145-1) [durata 143,](#page-142-0) [144](#page-143-0) [errore 125,](#page-124-1) [130](#page-129-0) [immagazzinaggio 147](#page-146-0) [installazione 146](#page-145-2) [procedura di sostituzione 145](#page-144-1) [programma di sostituzione 145](#page-144-2) [scollegare 145,](#page-144-0) [146](#page-145-1) [smaltimento 147](#page-146-1) **batteria al litio** [145,](#page-144-3) [147](#page-146-2) **bit ConnectionFaulted** [127](#page-126-0) **bit RunMode** [127](#page-126-1) **blocco di sicurezza** [105](#page-104-0) [controllore 106](#page-105-0) [effetto sul download 112](#page-111-0) [effetto sull'upload 112](#page-111-1) [icona 105](#page-104-1) [password 106](#page-105-1)

## **C**

**cambio del controllore** [149–](#page-148-1)[150](#page-149-1) **cancellazione** [errori 129](#page-128-0) [programma 123](#page-122-0) **capacità RAM** [18](#page-17-0) **caricamento di un progetto** [121](#page-120-0) [all'accensione 121](#page-120-1) [avviato dall'utente 121](#page-120-2) [se la memoria è danneggiata 121](#page-120-3) **chassis** 19 [numeri di catalogo 28](#page-27-11) **CIP Safety** [12,](#page-11-2) [53,](#page-52-0) [85](#page-84-0) **classe** [96](#page-95-0) **codici di errore** [display di stato 130](#page-129-1) [errori di sicurezza gravi 130](#page-129-2) [messaggi I/O 140](#page-139-0) **codifica elettronica** [124](#page-123-4) **collegamento online** [116](#page-115-0) [fattori 111](#page-110-0)

**componenti del sistema Logix-XT** [vedere ambiente estremo.](#page-11-3) **comunicazione** [20](#page-19-0) [moduli 20](#page-19-1) [rete ControlNet 63](#page-62-5) [rete DeviceNet 65](#page-64-1) [rete EtherNet/IP 59](#page-58-7) [rete seriale 67](#page-66-1) **condizioni predefinite in fabbrica** [81](#page-80-0) [reset modulo 79](#page-78-0) **configurazione avanzata del tempo di risposta della connessione** [73](#page-72-0) **configure always** [84](#page-83-0) [casella di controllo 51](#page-50-0) **CONNECTION\_STATUS** [97,](#page-96-0) [127](#page-126-2) **connessione** [monitoraggio 126](#page-125-0) [non schedulata 64](#page-63-0) [rete ControlNet 63](#page-62-6) [rete EtherNet/IP 60](#page-59-0) [schedulata 64](#page-63-1) [stato 127](#page-126-3) [USB 35](#page-34-0) **connessione di solo ascolto** [76](#page-75-0) **connessioni non schedulate** [64](#page-63-0) **connessioni schedulate** [64](#page-63-1) **consumo dati tag** [100](#page-99-0) **controllo remoto** [42,](#page-41-0) [43](#page-42-0) **controllore** [ambiente estremo 12](#page-11-1) [cambio del tipo 149–](#page-148-2)[151](#page-150-3) [configurazione 47](#page-46-0) [corrispondenza 111](#page-110-1) [funzioni differenti 11](#page-10-0) [gestore degli errori 131](#page-130-0) [installazione 29](#page-28-1) [mancata corrispondenza numero seriale 114,](#page-113-0)  117 [modalità 42](#page-41-1) [modalità operativa 42,](#page-41-0) [43](#page-42-1) [numero seriale 111](#page-110-2) [properties 48](#page-47-0) registrazione [blocco/sblocco sicurezza 105](#page-104-2) [firma del task di sicurezza 107](#page-106-0) **controllore Compact GuardLogix** [151](#page-150-4) **controllore Compact GuardLogix 1768** [151](#page-150-5) **controllore di sicurezza peer** [condivisione dati 97](#page-96-1) [configurazione 52](#page-51-0) [posizione 97](#page-96-2) [SNN 97,](#page-96-3) [98](#page-97-0) **controllore primario** [descrizione 18](#page-17-1) [memoria utente 18](#page-17-0) [modalità 19](#page-18-3) [panoramica dell'hardware 18](#page-17-2) **controllori GuardLogix** [differenze 11](#page-10-0)

**ControlNet**

[configurazione del driver 110](#page-109-0) [connessioni 63,](#page-62-6) [110](#page-109-1) [esempio 64](#page-63-2) [moduli di comunicazione 20](#page-19-2) [modulo 63,](#page-62-7) [109](#page-108-3) [non schedulata 64](#page-63-0) [panoramica 63](#page-62-5) [schedulata 64](#page-63-1) [software 63](#page-62-8) **copertura diagnostica** [12](#page-11-4) **copia** [firma del task di sicurezza 107](#page-106-1) [numero di rete di sicurezza 58](#page-57-0) **coprocessore di sicurezza** [configurazione 19](#page-18-4) [descrizione 19](#page-18-5) [indicatori di stato 135](#page-134-0) [stato 128](#page-127-0) **corrispondenza tra progetto e controllore** [111](#page-110-1) **creazione di un progetto** [47](#page-46-1) **custodia** [23](#page-22-0) **D**

**dati standard in una routine di sicurezza** [103](#page-102-0) **DeviceNet** [comunicazione 65](#page-64-1) [configurazione del driver 110](#page-109-2) [connessioni 67,](#page-66-0) [110](#page-109-3) [modulo 109](#page-108-4) [software 66](#page-65-0) **DF1** [68](#page-67-0) **DH-485** [68](#page-67-1) **dispositivi di interfaccia operatore** [16](#page-15-0) **download** [effetto del blocco di sicurezza 112](#page-111-2) [effetto della corrispondenza](#page-110-1)  del controllore 111 [effetto della corrispondenza della versione](#page-110-3)  del firmware 111 [effetto della firma del task di sicurezza 112](#page-111-2) [effetto dello stato di sicurezza 111](#page-110-4) [processo 113–](#page-112-0)[114](#page-113-1) **driver** [ControlNet 110](#page-109-0) [DeviceNet 110](#page-109-2) [EtherNet/IP 110](#page-109-0) [USB 36](#page-35-0) **driver del dispositivo RS-232 DF1** [38](#page-37-2)

### **E**

**eliminazione** [firma del task di sicurezza 108](#page-107-0) **errore** [cancellazione 129](#page-128-0) [irreversibile controllore 129](#page-128-1) [messaggi 139](#page-138-0) [reversibile 129,](#page-128-2) [139](#page-138-1) [routine 131–](#page-130-1)[133](#page-132-0) [sicurezza irreversibile 128,](#page-127-1) [129](#page-128-3) **errore di sicurezza irreversibile** [128,](#page-127-1) [129](#page-128-3) [riavvio del task di sicurezza 129](#page-128-4) **errore irreversibile controllore** [129](#page-128-1) **errore reversibile** [129,](#page-128-2) [139](#page-138-1) [cancellazione 129](#page-128-5) **errori di sicurezza gravi** [130](#page-129-2) **errori di verifica** [cambio del tipo di controllore 151](#page-150-6) **errori gravi reversibili** [139](#page-138-1) **ESM** [vedere modulo di alimentazione](#page-26-18) **EtherNet/IP** [capacità modulo 59](#page-58-8) [configurazione del driver 110](#page-109-0) [configurazione esemplificativa 61](#page-60-0) [connessioni 60,](#page-59-1) [110](#page-109-4) [esempio 61](#page-60-1) [moduli 59](#page-58-9) [moduli di comunicazione 20](#page-19-3) [moduli I/O CIP Safety 62](#page-61-0) [moduli I/O standard 62](#page-61-1) [modulo 109](#page-108-5) [panoramica 59](#page-58-7) [parametri di rete 62](#page-61-2) [software 60](#page-59-2) [uso della connessione 60](#page-59-0) **external access** [92,](#page-91-0) [96](#page-95-1)

# **F**

**file DNT** [87,](#page-86-0) [88](#page-87-0) **finestra di dialogo New Controller** [47](#page-46-2) **firma del task di sicurezza** [96](#page-95-2) [copia 107](#page-106-1) [descrizione 16](#page-15-1) [effetto sul download 112](#page-111-0) [effetto sull'upload 112](#page-111-1) [eliminazione 108](#page-107-1) [generazione 106](#page-105-2) [memorizzazione di un progetto 120](#page-119-0) [operazioni non consentite 107](#page-106-2) [restrizioni 108](#page-107-2) [visualizzazione 125](#page-124-2) **Firmware Supervisor** [124](#page-123-5) **forzatura** [107](#page-106-3) **funzioni di sicurezza di RSLogix** [106](#page-105-3)

### **G**

**gateway** [62](#page-61-3) **get system value (GSV)** [accessibilità 132](#page-131-1) [definizione 12](#page-11-5) [utilizzo 132](#page-131-2)

**I** [codici di errore 140](#page-139-0) [indicatore 126](#page-125-1) [sostituzione modulo 51](#page-50-1) **I/O CIP Safety** [aggiunta 69](#page-68-0) [autenticazione di configurazione 75](#page-74-2) [dati di stato 77](#page-76-0) [indirizzo di nodo 69](#page-68-1) [monitoraggio dello stato 77](#page-76-1) [reset ownership 76](#page-75-1)

**I/O**

**incolla** [numero di rete di sicurezza 58](#page-57-0) **indicatore BAT** [125](#page-124-3) **indicatori di stato** [127](#page-126-4) [moduli I/O 78](#page-77-0) **indirizzo** [modulo I/O CIP Safety 77](#page-76-2) **indirizzo di nodo** [69](#page-68-1) **Indirizzo IP** [69](#page-68-2) **intervallo di pacchetto richiesto** [97](#page-96-4) [dati tag prodotto 93](#page-92-0) [definizione 12](#page-11-6) [I/O CIP Safety 72](#page-71-0) [tag consumati 93](#page-92-1) [tag consumato 101](#page-100-0) **IP address** [62](#page-61-2) **Istruzioni add-on** [21,](#page-20-0) [150](#page-149-2)

### **K**

**kit di aggiornamento firmware** [111,](#page-110-5) [124](#page-123-6)

### **L**

**Livelli prestazionali** [12](#page-11-7) **Livelli prestazionali (LP)** [15](#page-14-0) **LOCK (blocco)** [vedere blocco di sicurezza.](#page-104-0)

### **M**

**Major Recoverable Fault** [messaggi 139](#page-138-2) **MajorFaultRecord** [133](#page-132-1) **massimo ritardo di rete osservato** [73](#page-72-1) [reset 101](#page-100-1) **memoria** [capacità 18](#page-17-0) [scheda 19](#page-18-6) **memoria non volatile** [119–](#page-118-0)[124](#page-123-7) [scheda 119](#page-118-1) **memoria utente** [18](#page-17-0)

**memorizzazione di un progetto** [120](#page-119-1) **messaggi** [errore 139](#page-138-0) [stato di sicurezza 137](#page-136-0) [stato generale 138](#page-137-0) **messaggi di stato generali** [138](#page-137-1) **messaggio** [display di stato 138](#page-137-1) **modalità** [operativa 42](#page-41-2) **modalità Esecuzione** [42](#page-41-0) **modalità operativa** [42](#page-41-0) **modalità programmazione** [42](#page-41-0) **modifica** [107](#page-106-4) **modulo** [ControlNet 20](#page-19-4) [DeviceNet 20](#page-19-5) [EtherNet/IP 20,](#page-19-6) [59](#page-58-9) [indicatore di stato 78](#page-77-1) properties [scheda Connection 76](#page-75-2) **modulo di alimentazione** [27](#page-26-3) [1756-ESMCAP 27](#page-26-4) [definizione 12](#page-11-8) [disinstallazione 44](#page-43-7) [in carica 29,](#page-28-2) [46](#page-45-10) [installazione 46](#page-45-11) [memoria non volatile 122](#page-121-5) [tempo di mantenimento 124](#page-123-8) **modulo Guard I/O** [sostituzione 79–](#page-78-1)[88](#page-87-1) **monitoraggio** [connessioni 126](#page-125-0) [stato 77](#page-76-1) **multicast** [12](#page-11-9)

# **N**

**network delay multiplier** [74,](#page-73-0) [102](#page-101-0) **numero di rete di sicurezza** [53](#page-52-1) [assegnazione 53](#page-52-0) [assegnazione automatica 55](#page-54-0) [assegnazione manuale 55](#page-54-1) [basato sul tempo 54](#page-53-0) [copia 58](#page-57-1) [copia ed incolla 58](#page-57-0) [definizione 12](#page-11-10) [descrizione 15](#page-14-1) [formati 53](#page-52-1) [gestione 53](#page-52-2) [impostazione 71](#page-70-0) [incolla 58](#page-57-1) [mancata corrispondenza 86](#page-85-0) [manuale 54](#page-53-1) [modifica 55](#page-54-2) [modifica del valore SNN del controllore 56](#page-55-0) [modifica del valore SNN dell'I/O 56](#page-55-1) [visualizzazione 48](#page-47-1) **numero di slot** [48](#page-47-2) **numero seriale** [111](#page-110-2)

**O**

**oggetto di sicurezza** [attributi 132](#page-131-0)

### **P**

**password** [caratteri validi 50](#page-49-0) [impostazione 49](#page-48-0) **periodo task di sicurezza** [72,](#page-71-1) [91,](#page-90-0) [97](#page-96-5) **PFD (probabilità di guasto su domanda)** [definizione 12](#page-11-11) **PFH (probabilità di guasto all'ora)** [definizione 12](#page-11-12) **produzione di un tag** [99](#page-98-0) **produzione e consumo di tag** [60,](#page-59-3) [63,](#page-62-9) [97](#page-96-6) **progetti di sicurezza** [funzioni 21](#page-20-1) **programma di sostituzione** [batteria 145](#page-144-2) **programmazione** [107](#page-106-5) **programmi di sicurezza** [92](#page-91-1) **proprietà** [configurazione 76](#page-75-3) [ripristino 76](#page-75-3) **proprietario della configurazione** [76](#page-75-4) [identificazione 76](#page-75-3) [ripristino 76,](#page-75-3) [79](#page-78-2) **protezione dell'applicazione di sicurezza** [105–](#page-104-3)[108](#page-107-3) [blocco di sicurezza 105](#page-104-0) [firma del task di sicurezza 106](#page-105-2) [funzioni di sicurezza di RSLogix 106](#page-105-3) **protezione della firma in modalità esecuzion[e](#page-49-1)** [50](#page-49-1) **protezione modalità esecuzione** [106,](#page-105-4) [108](#page-107-4) **protocollo di controllo ed informazioni** [definizione 12](#page-11-13) **pulsante Change Controller** [49](#page-48-1)

## **R**

**radiazione UV** [26](#page-25-1) **reset** [modulo 79](#page-78-0) [proprietà 76,](#page-75-1) [79](#page-78-3) **restrizioni** [mappatura dei tag di sicurezza 103](#page-102-1) [programmazione 108](#page-107-5) [se è stata configurata una firma](#page-106-6)  di sicurezza 107 [se in blocco di sicurezza 105](#page-104-4) [software 108](#page-107-6) **rimozione ed inserimento sotto tensione (RIUP)** [24](#page-23-0) **RIUP**

> [vedere rimozione ed inserimento sotto](#page-23-1)  [tensione \(RIUP\)](#page-23-1)

**routine di errore del programma** [131](#page-130-2) **routine di sicurezza** [92](#page-91-2) [utilizzo di dati standard 103](#page-102-0) **RPI** [vedere intervallo di pacchetto richiesto](#page-92-1)

### **S**

**SafetyTaskFaultRecord** [133](#page-132-2) **salvataggio del programma** [memoria non volatile 123](#page-122-1) **sblocco controllore** [106](#page-105-5) **sblocco di sicurezza** [controllore 106](#page-105-0) [icona 105](#page-104-1) **scarica elettrostatica** [26](#page-25-2) **scheda CF** [Vedere scheda CompactFlash.](#page-29-0) **Scheda CompactFlash** [27,](#page-26-19) [30](#page-29-1) [vedere anche scheda di memoria.](#page-29-2) **scheda CompactFlash** [inserimento 33](#page-32-0) [rimozione 34](#page-33-0) **scheda di memoria** [119,](#page-118-2) [120,](#page-119-2) [121,](#page-120-4) [124](#page-123-9) [installazione 30](#page-29-3) [rimozione 30](#page-29-3) **scheda Major Faults** [130](#page-129-3) **scheda Minor Faults** [130](#page-129-4) **scheda Safety** [106,](#page-105-0) [107,](#page-106-7) [128](#page-127-2) [autenticazione di configurazione 75](#page-74-3) [blocco di sicurezza 106](#page-105-5) [blocco di sicurezza del controllore 106](#page-105-0) [dati connessione 72](#page-71-2) [generazione di una firma del task](#page-106-7)  di sicurezza 107 [sblocco 106](#page-105-5) [sostituzione modulo 80](#page-79-0) [visualizzazione dello stato](#page-110-6)  [di sicurezza 111,](#page-110-6) [128](#page-127-2) **scheda SD** [vedere scheda secure digital.](#page-26-20) **scheda secure digital** [27,](#page-26-21) [30](#page-29-4) [installazione 32](#page-31-0) [rimozione 31](#page-30-0) [vedere anche scheda di memoria.](#page-30-1) **selettore a chiave** [19, 4](#page-18-3)2 **seriale** [cavo 27](#page-26-2) [comunicazione 67](#page-66-2) [driver 38](#page-37-2) [porta 37](#page-36-0) [configurazione 67](#page-66-3) [connessione 37](#page-36-1) [rete 67](#page-66-1) [software 67](#page-66-4) **set system value (SSV)** [accessibilità 132](#page-131-1) [utilizzo 132](#page-131-3) **simbolo di avviso** [126](#page-125-2)

**sincronizzazione temporale** [51,](#page-50-2) [114](#page-113-2) **SNN** [Vedere numero rete di sicurezza](#page-52-1) **software** [restrizioni 108](#page-107-6) [rete ControlNet 63](#page-62-8) [rete EtherNet/IP 60](#page-59-2) [reti DeviceNet 66](#page-65-1) [USB 35](#page-34-1) **software ControlFLASH** [40,](#page-39-1) [111,](#page-110-7) [121,](#page-120-5) [124](#page-123-10) **software RSLinx Classic** [versione 21](#page-20-2) **software RSLogix 5000** [reset modulo 79](#page-78-4) [restrizioni 108](#page-107-6) [versioni 21](#page-20-3) **software RSNetWorx for DeviceNet** [sostituzione modulo 86](#page-85-1) **sostituzione** [configure always abilitata 84](#page-83-0) [configure only… enabled 80](#page-79-1) [modulo Guard I/O 79–](#page-78-5)[88](#page-87-2) **spia BAT** [144,](#page-143-1) [146](#page-145-3) **stato** [coprocessore di sicurezza 128](#page-127-0) [display 137–](#page-136-1)[142](#page-141-0) [indicatori 135–](#page-134-0)[137](#page-136-2) [messaggi 137](#page-136-0) [messaggi di errore 139](#page-138-0) [messaggi, display 138](#page-137-1) **stato della rete** [indicatore 78,](#page-77-2) [82,](#page-81-0) [83,](#page-82-0) [87](#page-86-1) **stato di sicurezza** [15](#page-14-2) [effetto sul download 111](#page-110-4) [firma del task di sicurezza 106](#page-105-6) [programmazione delle restrizioni 108](#page-107-7) [pulsante 106,](#page-105-7) 126 [visualizzazione 111,](#page-110-8) [125,](#page-124-4) [128](#page-127-3) **subnet mask** 62

## **T**

**tag**

[alias 93](#page-92-2) [ambito 95](#page-94-0) [base 93](#page-92-2) [classe 96](#page-95-0) [constant value 96](#page-95-3) [consumato 93,](#page-92-3) [97](#page-96-6) [dati di sicurezza prodotti/consumati 94,](#page-93-0) [95](#page-94-1) [dell'ambito del programma 95](#page-94-2) [denominazione 76](#page-75-5) [external access 92,](#page-91-0) [96](#page-95-1) [I/O di sicurezza 94,](#page-93-0) [95](#page-94-3) [panoramica 92](#page-91-3) [prodotto 93,](#page-92-4) [97](#page-96-6) [tag dell'ambito del controllore 95](#page-94-4) [tipo 93](#page-92-5) [tipo di dati 94](#page-93-1) Vedere anche [tag di sicurezza.](#page-95-0)

**tag alias** [93](#page-92-2) **tag base** [93](#page-92-2) **tag constant value** [96](#page-95-3) **tag consumato** [93,](#page-92-3) [97](#page-96-7) **tag definiti nell'ambito del programma** [95](#page-94-5) **tag dell'ambito del controllore** [95](#page-94-6) **tag di sicurezza** [creazione 93](#page-92-6) [dell'ambito del controllore 95](#page-94-7) [dell'ambito del programma di sicurezza 95](#page-94-8) [descrizione 92](#page-91-4) [mappatura 102–](#page-101-1)[104](#page-103-0) [tipi di dati validi 94](#page-93-0) **tag prodotto** [93,](#page-92-4) [97](#page-96-8) **task di sicurezza** [90](#page-89-0) [esecuzione 91](#page-90-1) [priority 90](#page-89-1) [tempo di watchdog 90](#page-89-2) **tempi di scansione** [reset 108](#page-107-8) **tempo di mantenimento** [modulo di alimentazione 124](#page-123-8) **tempo di risposta** 91 **tempo di sistema coordinato** [114,](#page-113-3) [137](#page-136-3) **tempo di watchdog** [90](#page-89-2) **tempo limite di risposta** [I/O CIP Safety 71](#page-70-1) **tempo limite di risposta della connessione** [71,](#page-70-1) [101](#page-100-2) **terminologia** [12](#page-11-14) **timeout multiplier** [73,](#page-72-2) [102](#page-101-2) **tipi di dati** [CONNECTION\\_STATUS 97](#page-96-0) **tipi di dati REAL** [94](#page-93-2) **trasformazione**

[Vedere cambio del controllore.](#page-148-1)

### **U**

**unicast** [12](#page-11-15) [connessioni 71,](#page-70-2) [97,](#page-96-9) [100](#page-99-1) **upload** [effetto del blocco di sicurezza 112](#page-111-1) [effetto della corrispondenza](#page-110-1)  del controllore 111 [effetto della firma del task di sicurezza 112](#page-111-1) [processo 115](#page-114-0) **USB** [cavo 35,](#page-34-2) [109](#page-108-6) [connessione 35](#page-34-0) [driver 36](#page-35-1) [porta 35](#page-34-3) [software richiesto 35](#page-34-1) [tipo 35](#page-34-4) **V versione firmware**

[aggiornamento 40,](#page-39-0) [41](#page-40-0) [corrispondenza 111](#page-110-3) [gestione 124](#page-123-11) [mancata corrispondenza 112,](#page-111-3) [114,](#page-113-4) [117](#page-116-1) **visualizzazione** [stato di sicurezza 111](#page-110-8)

### **W**

**WallClockTime** [122,](#page-121-6) [124](#page-123-12) [modulo di alimentazione 124](#page-123-8) [oggetto 46](#page-45-12)

## **X**

[vedere ambiente estremo.](#page-11-1)

**XT**

**162** Pubblicazione Rockwell Automation 1756-UM020I-IT-P – Agosto 2012

# **Assistenza Rockwell Automation**

Rockwell Automation fornisce informazioni tecniche sul Web per assistere i clienti nell'utilizzo dei prodotti. All'indirizzo [http://www.rockwellautomation.com/support/,](http://www.rockwellautomation.com/support/) è possibile consultare manuali tecnici, una knowledge base di domande frequenti, note tecniche ed applicative, scaricare codici di esempio e service pack ed utilizzare la funzione MySupport, personalizzabile per utilizzare al meglio tali strumenti.

Per ottenere ulteriore assistenza telefonica per l'installazione, la configurazione e la ricerca guasti, sono disponibili i programmi di assistenza TechConnect<sup>SM</sup>. Per ulteriori informazioni, contattare il proprio distributore di zona o il rappresentante Rockwell Automation, oppure visitare il sito<http://www.rockwellautomation.com/support/>.

## **Assistenza per l'installazione**

Se si verifica un problema entro le prime 24 ore dall'installazione, si prega di consultare le informazioni contenute in questo manuale. Per richiedere assistenza durante la messa in servizio iniziale del prodotto, rivolgersi all'Assistenza Clienti.

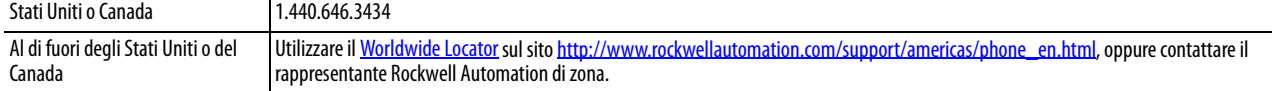

### **Restituzione di prodotti nuovi non funzionanti**

Rockwell Automation testa tutti i prodotti per garantire che siano completamente funzionanti al momento della spedizione dall'impianto di produzione. Tuttavia, se il prodotto non funziona e deve essere restituito, procedere come segue:

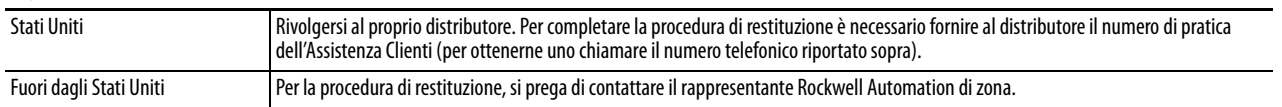

# **Commenti relativi alla documentazione**

I commenti degli utenti sono molto utili per capire le loro esigenze in merito alla documentazione. Per proporre dei suggerimenti su eventuali migliorie da apportare al presente documento, compilare il modulo [RA-DU002](http://literature.rockwellautomation.com/idc/groups/literature/documents/du/ra-du002_-en-e.pdf), disponibile sul sito<http://www.rockwellautomation.com/literature/>.

### **www.rockwellautomation.com**

### **Power, Control and Information Solutions Headquarters**

Americhe: Rockwell Automation, 1201 South Second Street, Milwaukee, WI 53204-2496, USA, Tel: +1 414 382 2000, Fax: +1 414 382 4444 Europa/Medio Oriente/Africa: Rockwell Automation NV, Pegasus Park, De Kleetlaan 12a, 1831 Diegem, Belgio, Tel: +32 2 663 0600, Fax: +32 2 663 0640 Asia: Rockwell Automation, Level 14, Core F, Cyberport 3, 100 Cyberport Road, Hong Kong, Tel: +852 2887 4788, Fax: +852 2508 1846

Italia: Rockwell Automation S.r.l., Via Gallarate 215, 20151 Milano, Tel: +39 02 334471, Fax: +39 02 33447701, www.rockwellautomation.it Svizzera: Rockwell Automation AG, Via Cantonale 27, 6928 Manno, Tel: 091 604 62 62, Fax: 091 604 62 64, Customer Service: Tel: 0848 000 279